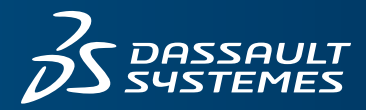

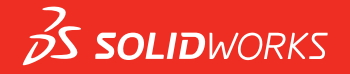

# **NOUVEAUTES** SOLIDWORKS 2016

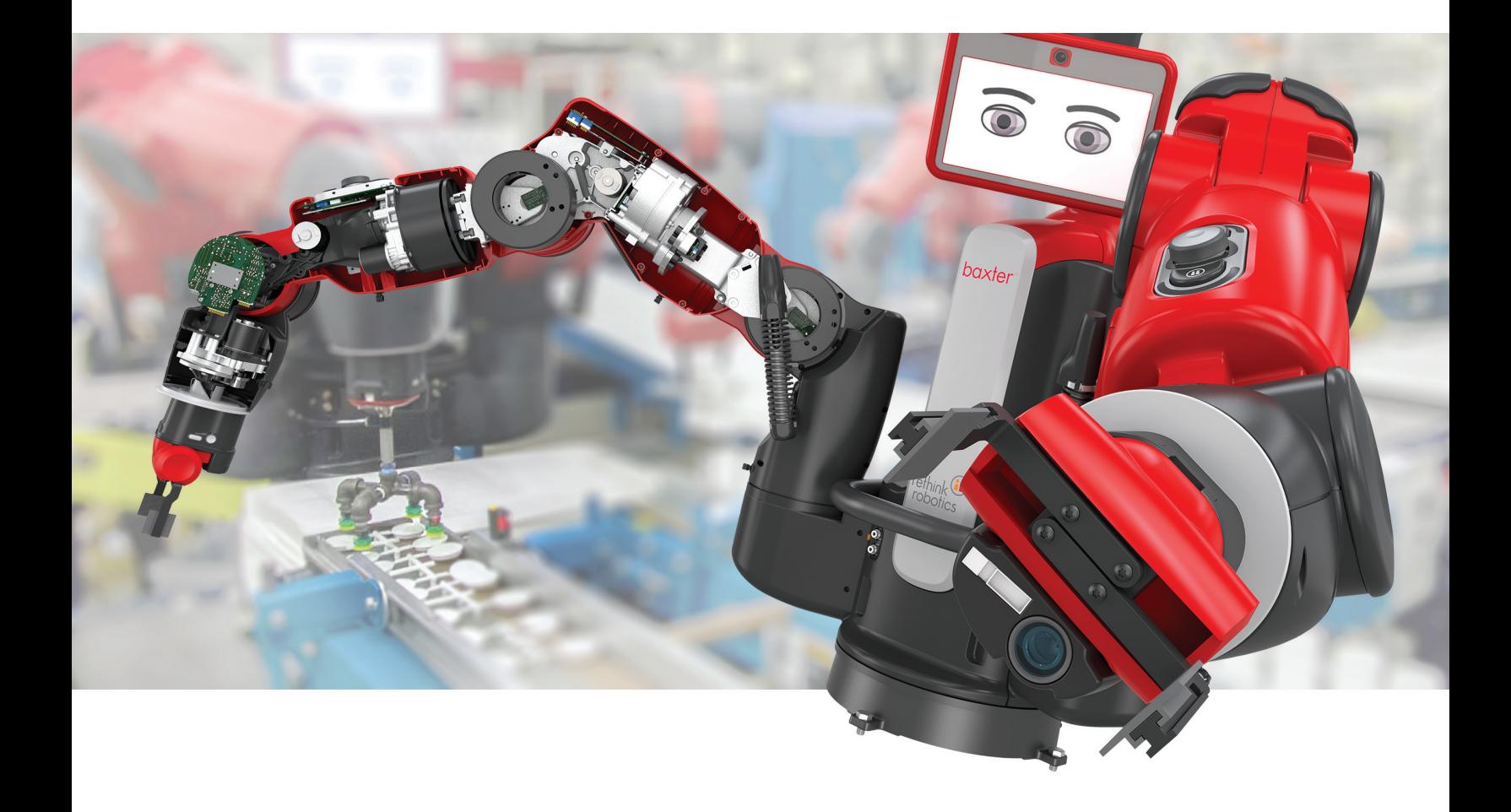

# **Sommaire**

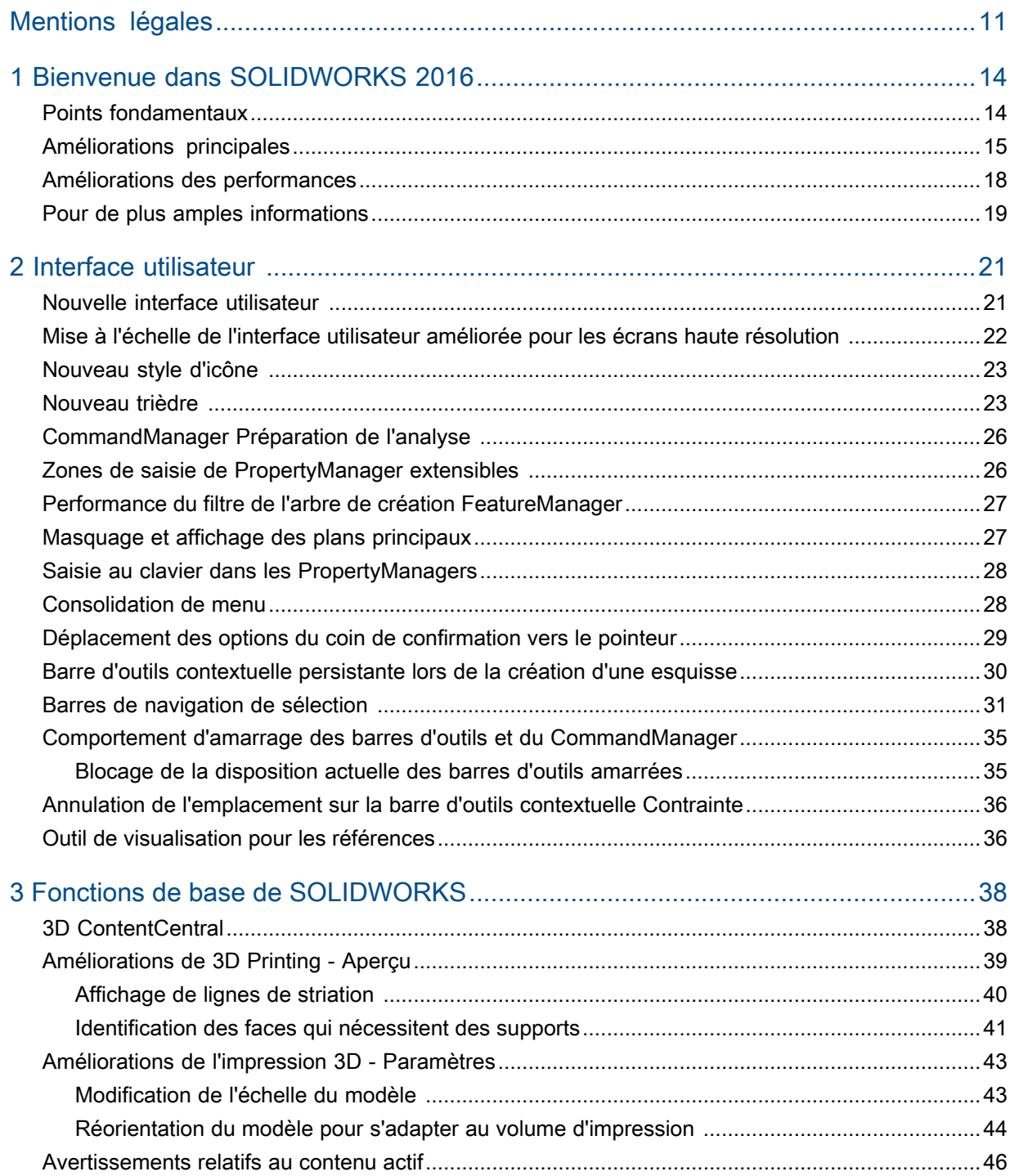

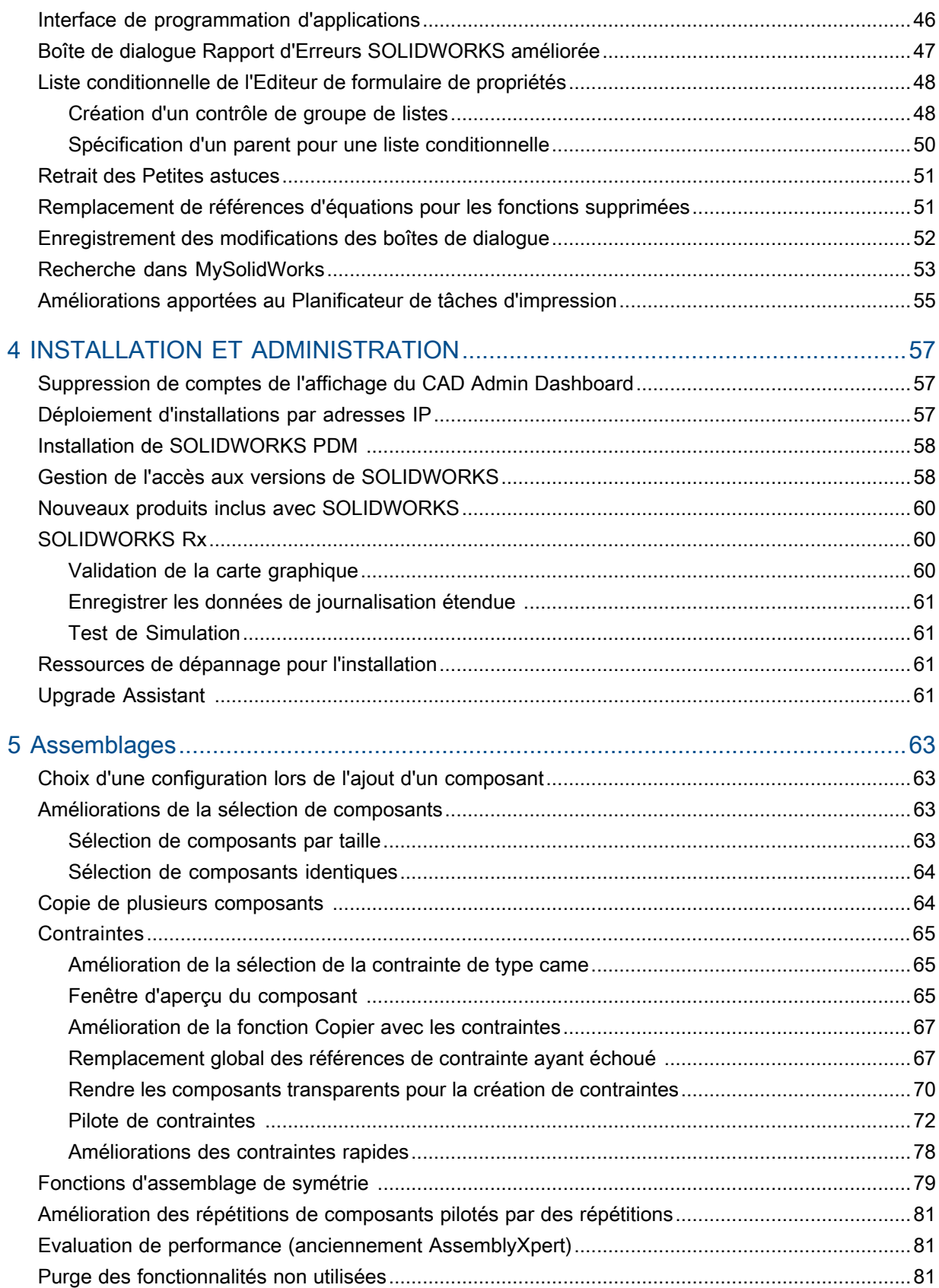

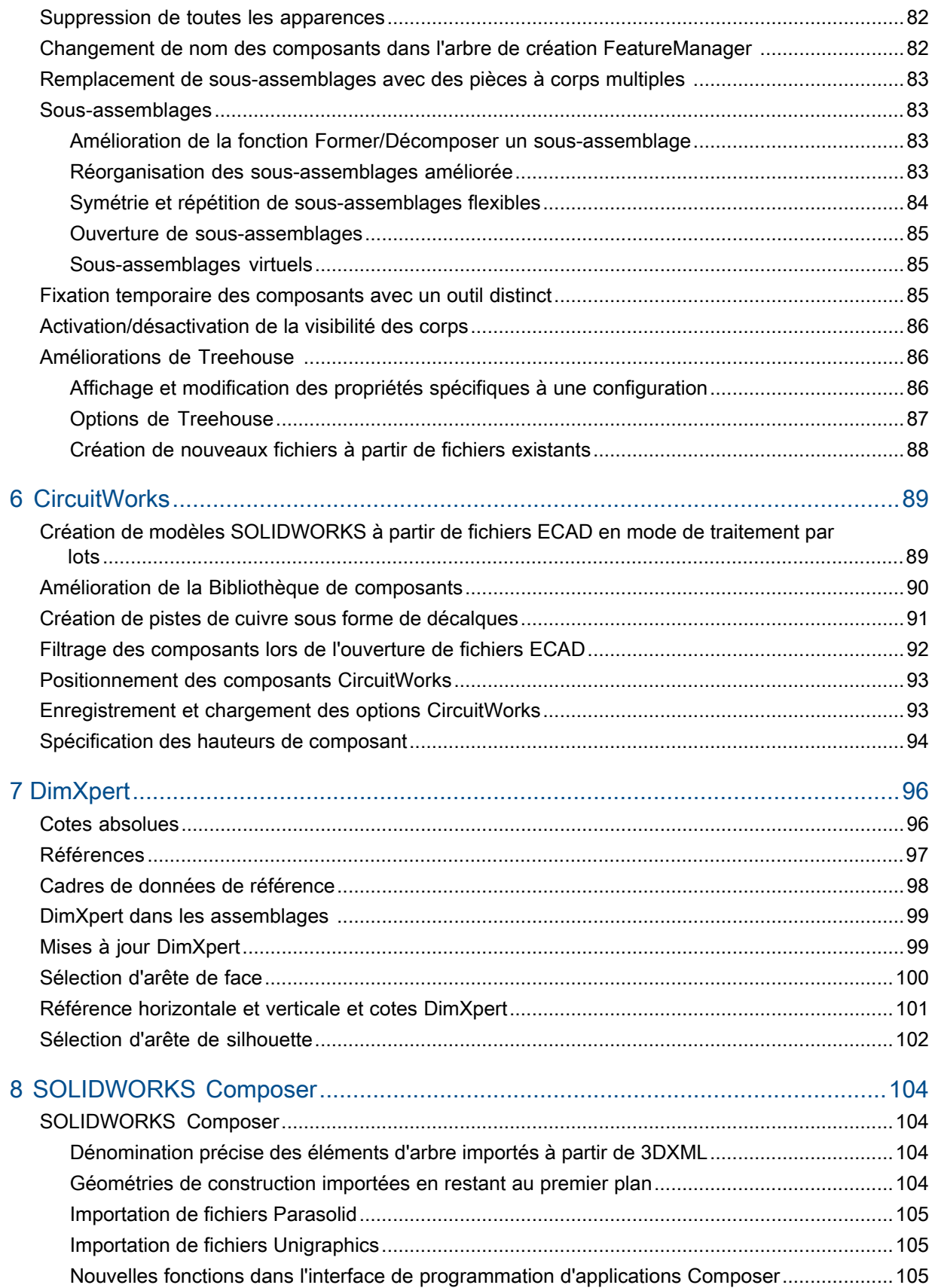

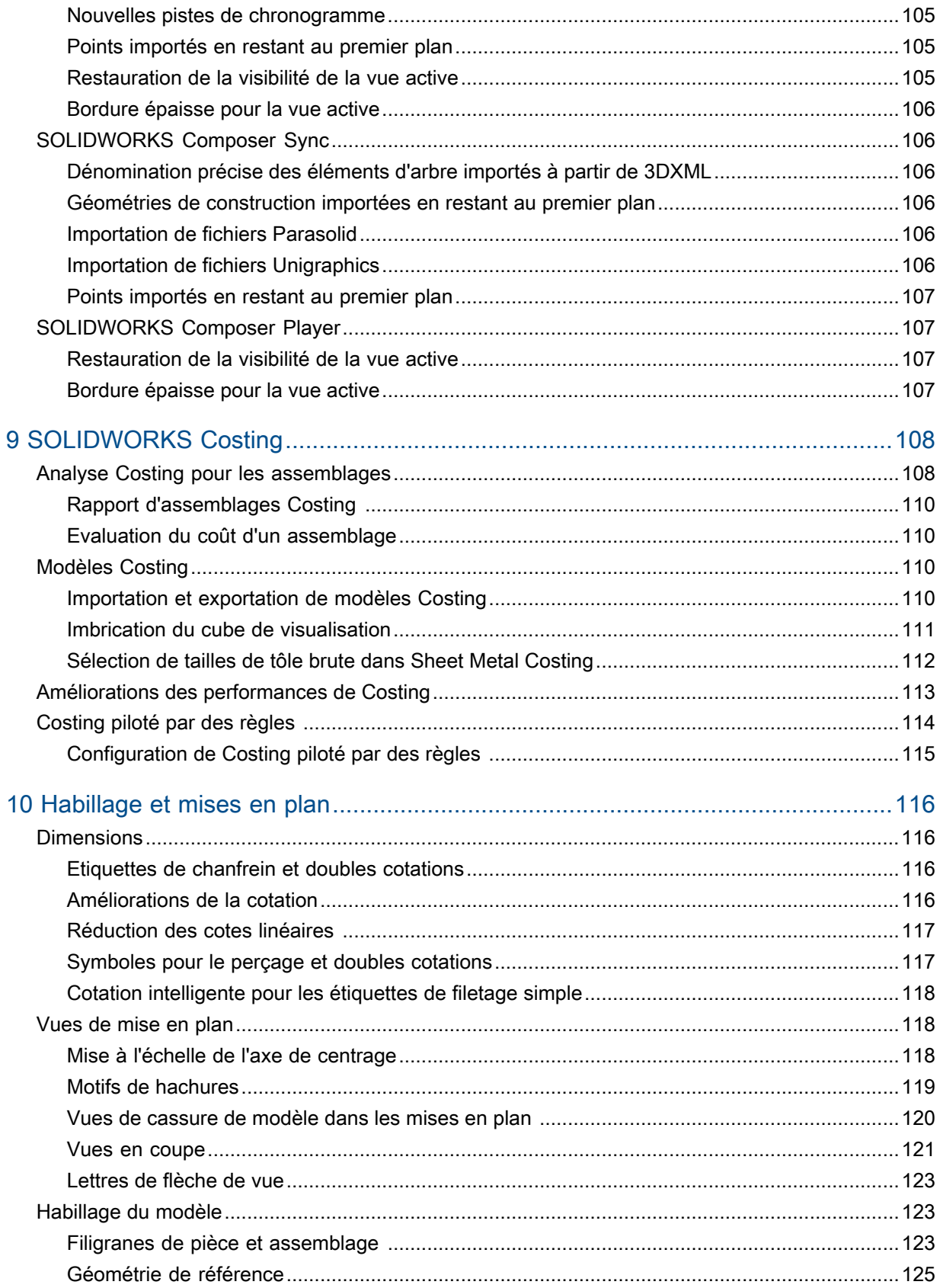

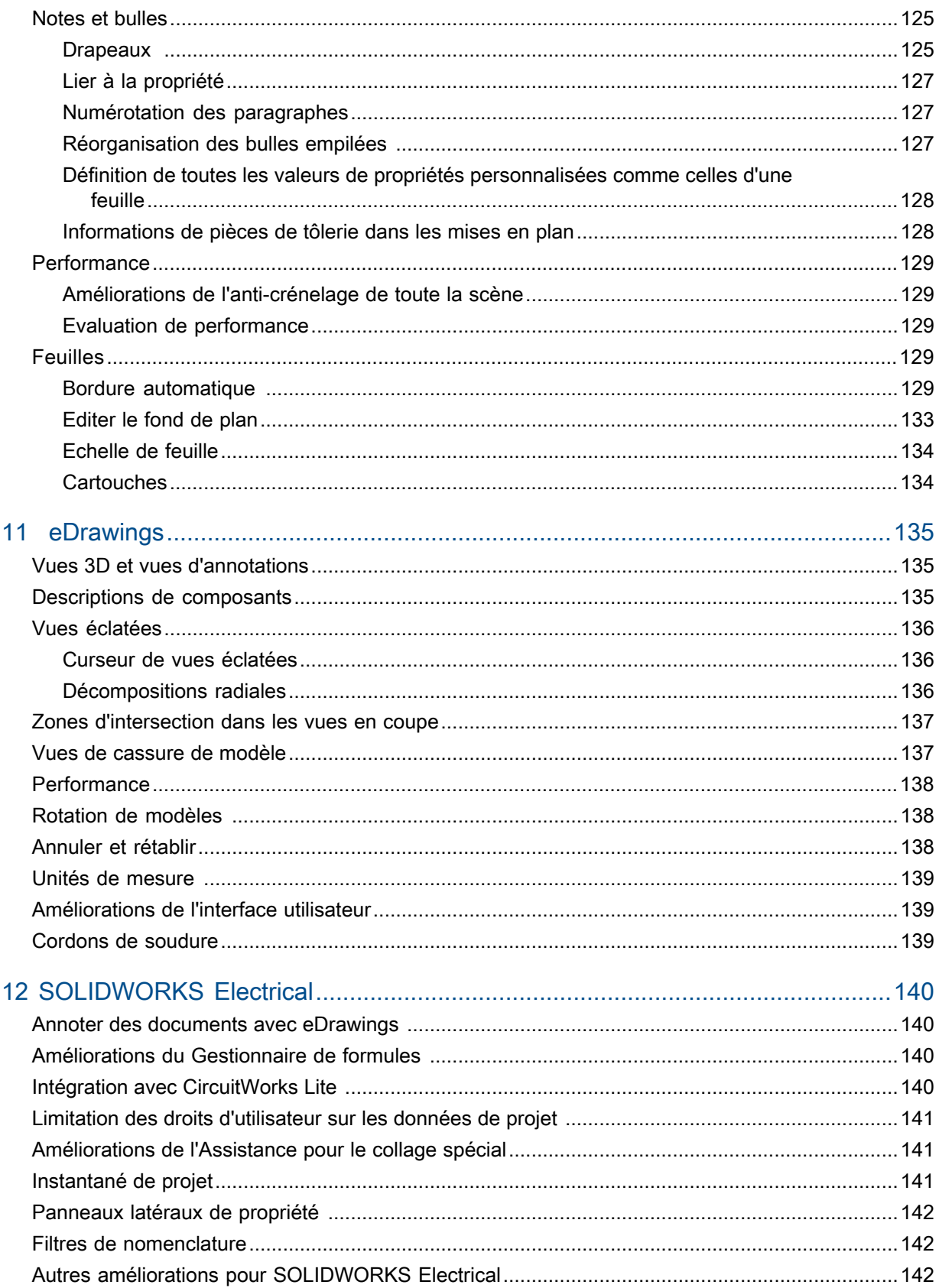

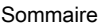

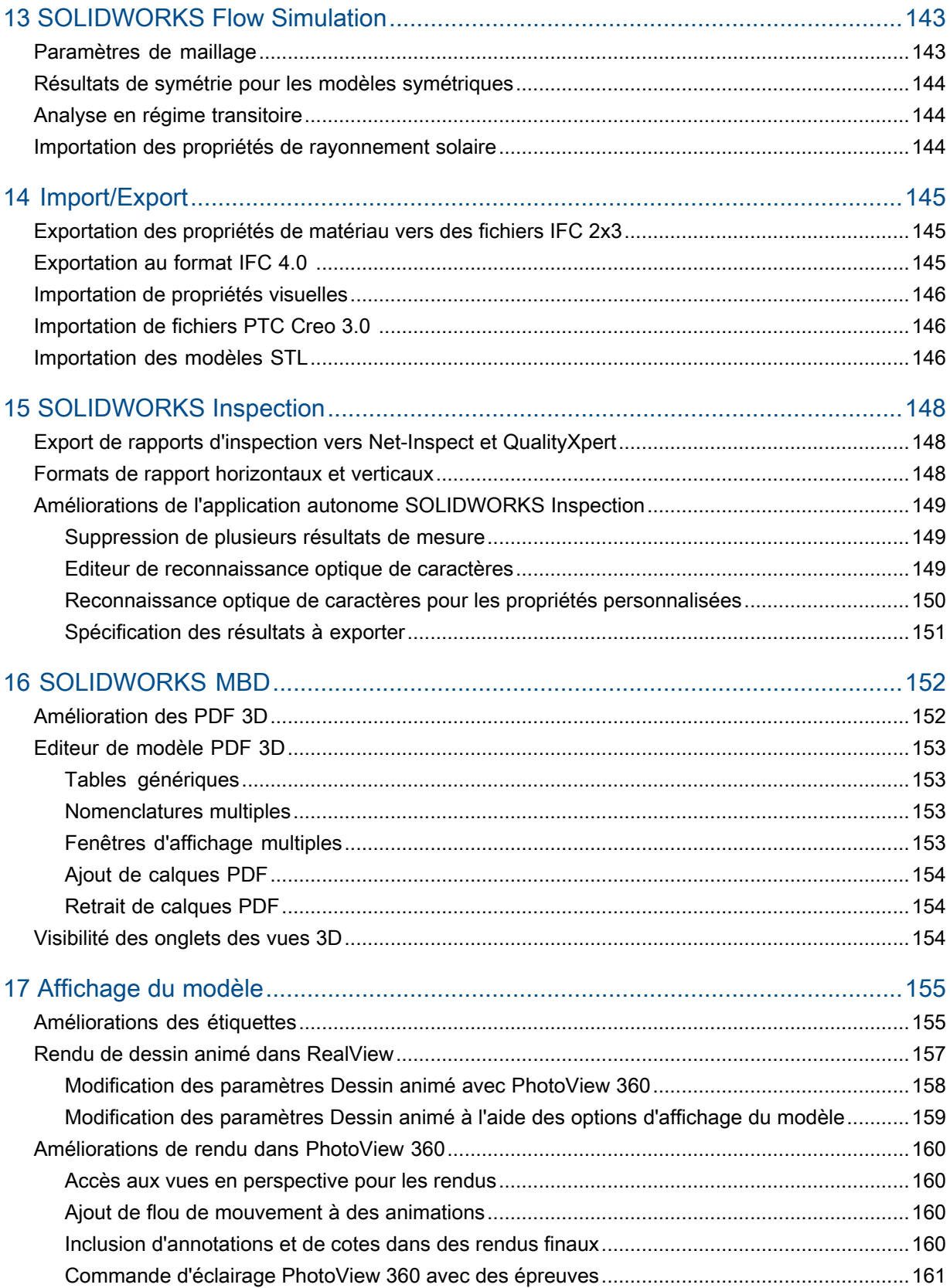

Sommaire

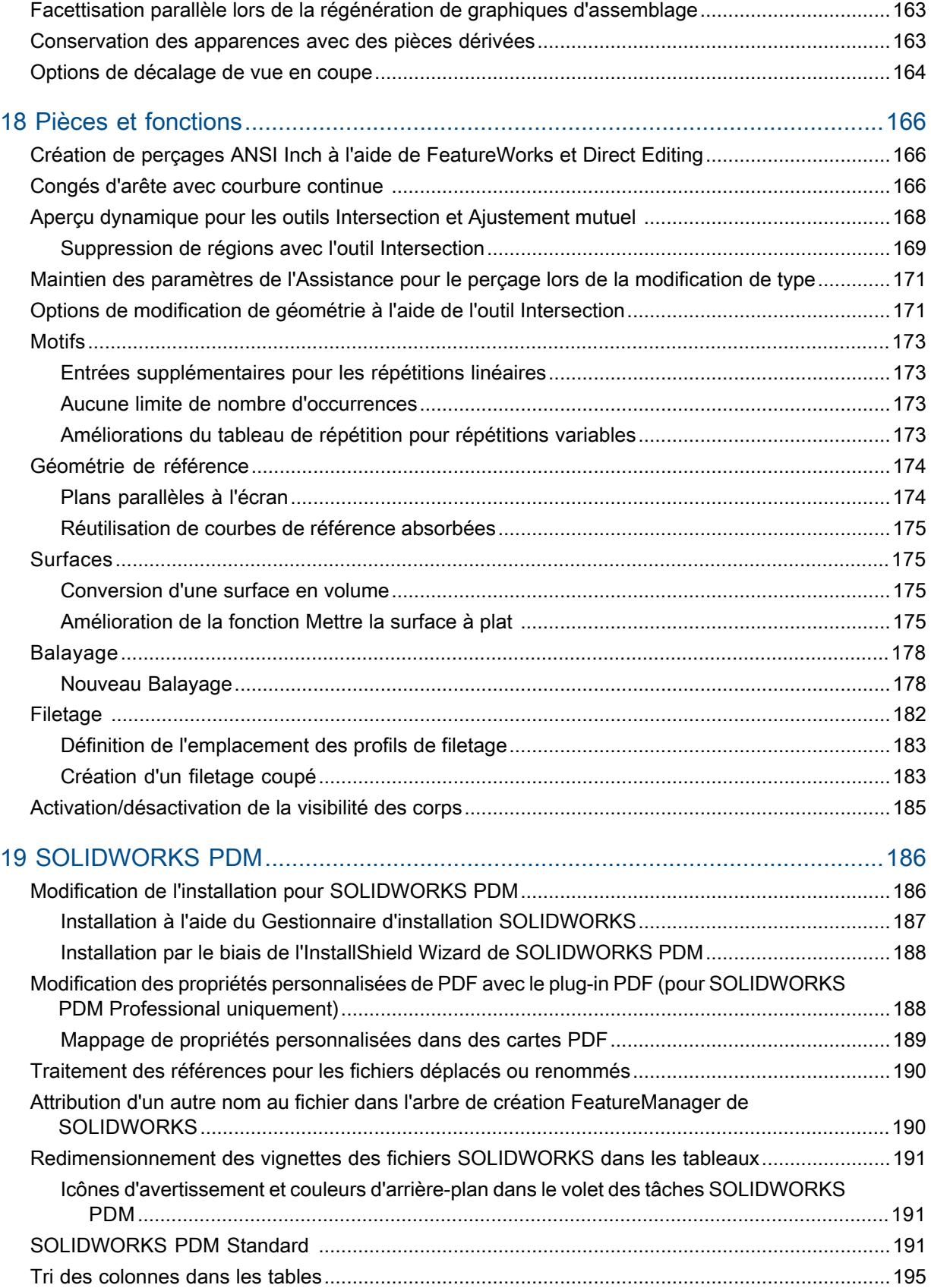

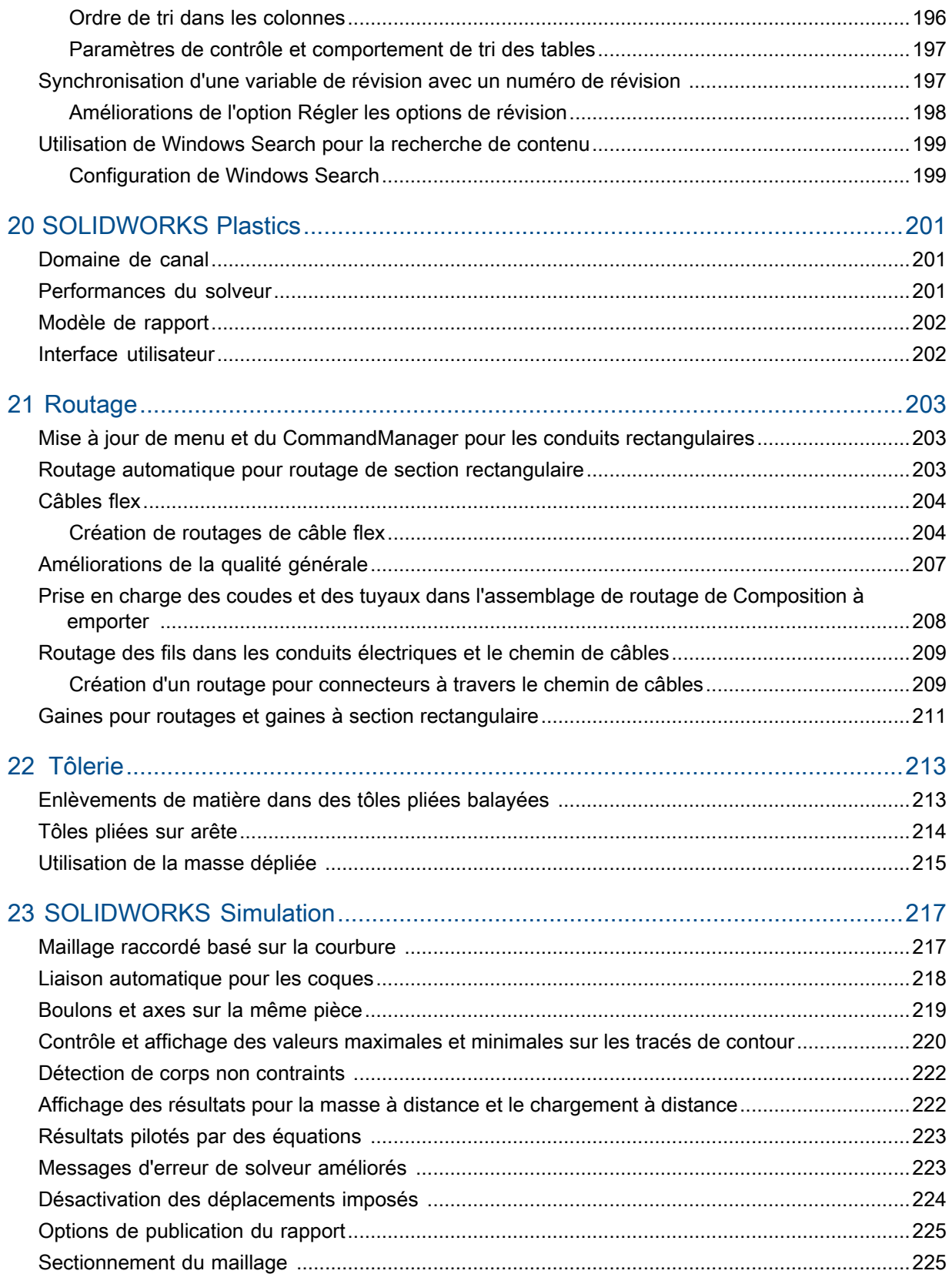

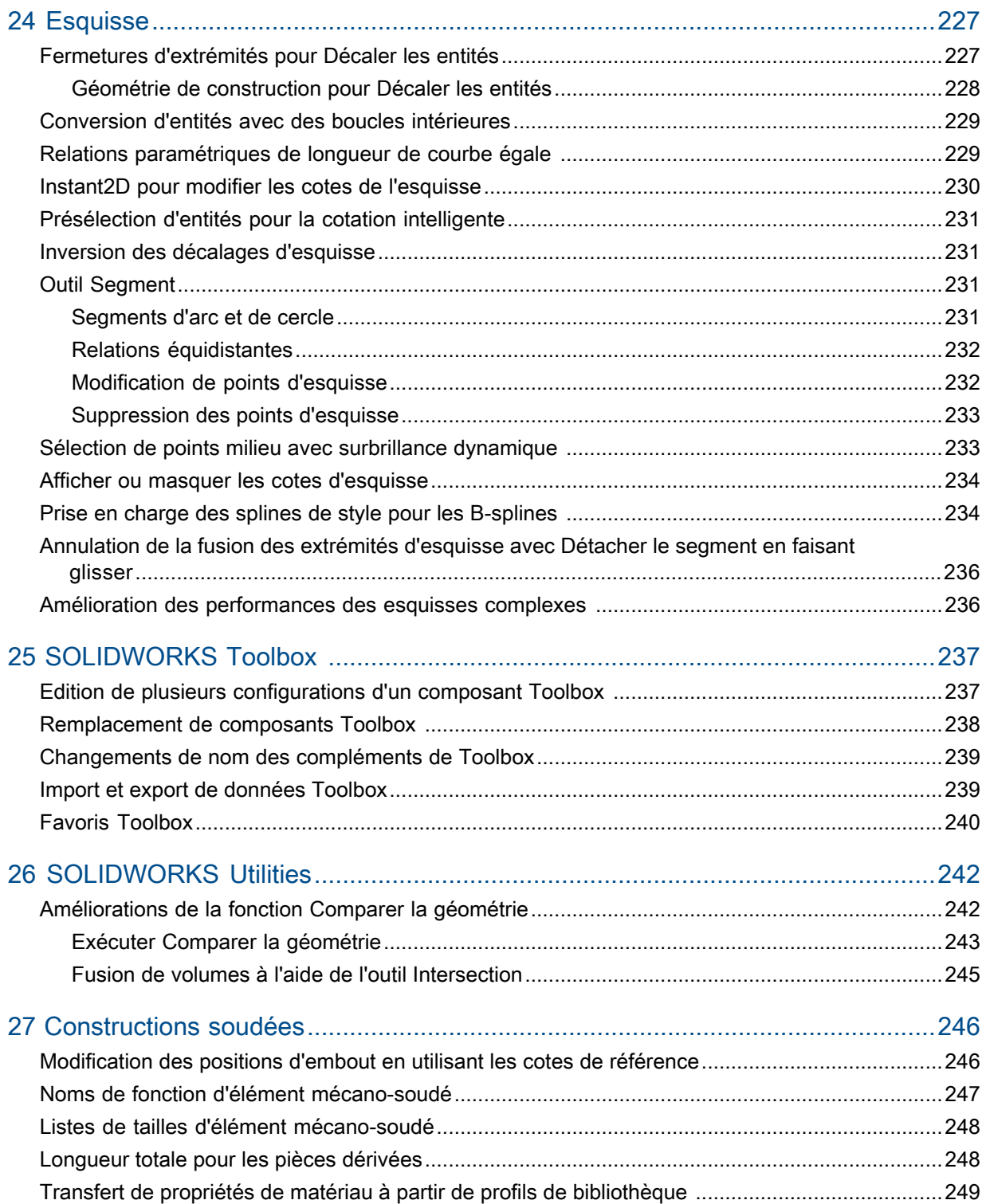

# <span id="page-10-0"></span>Mentions légales

© 1995-2015, Dassault Systèmes SolidWorks Corporation, une société de Dassault Systèmes SE, 175 Wyman Street, Waltham, Mass. 02451 USA. Tous droits réservés.

Les informations et le logiciel dont il est question dans ce document peuvent être modifiés sans avis préalable et ne constituent pas un engagement de la part de Dassault Systèmes SolidWorks Corporation (DS SolidWorks).

Aucun matériel ne peut être reproduit ou transmis, quels que soient la manière, les moyens utilisés, électroniques ou manuels, ou le but, sans l'autorisation écrite formelle de DS SolidWorks.

Le logiciel constituant l'objet de ce document est fourni sous licence, et ne peut être utilisé et reproduit que conformément aux termes de la licence. Toutes les garanties données par DS SolidWorks concernant le logiciel et la documentation qui l'accompagne sont énoncées dans le Contrat de licence, et aucun des termes explicites ou implicites de ce document ne peut être considéré comme une modification ou un amendement desdites garanties.

#### **Mentions de brevets**

SOLIDWORKS® Le logiciel de CAO mécanique 3D est protégé par les brevets américains 5,815,154 ; 6,219,049 ; 6,219,055 ; 6,611,725 ; 6,844,877 ; 6,898,560 ; 6,906,712 ; 7,079,990 ; 7,477,262 ; 7,558,705 ; 7,571,079 ; 7,590,497 ; 7,643,027 ; 7,672,822 ; 7,688,318 ; 7,694,238 ; 7,853,940 ; 8,305,376 ; 8,581,902 ; 8,817,028 ; 8,910,078 ; et autres brevets étrangers (par exemple EP 1,116,190 B1 et JP 3,517,643).

Le logiciel eDrawings® est protégé par les brevets américains 7,184,044; 7,502,027; et le brevet canadien 2,318,706.

Brevets Etats-Unis et brevets étrangers en instance.

#### **Marques commerciales et noms de produits pour les produits et services SOLIDWORKS**

SOLIDWORKS, 3D ContentCentral, 3D PartStream.NET, eDrawings, et le logo eDrawings logo sont des marques déposées et FeatureManager est une marque déposée codétenue par DS SolidWorks.

CircuitWorks, FloXpress, PhotoView 360 et TolAnalyst sont des marques de DS SolidWorks.

FeatureWorks est une marque déposée de Geometric Ltd.

SOLIDWORKS 2016, SOLIDWORKS Standard, SOLIDWORKS Professional, SOLIDWORKS Premium, SOLIDWORKS PDM Professional, SOLIDWORKS PDM Standard, SOLIDWORKS Workgroup PDM, SOLIDWORKS Simulation, SOLIDWORKS Flow Simulation, eDrawings, eDrawings Professional, SOLIDWORKS Sustainability, SOLIDWORKS Plastics, SOLIDWORKS Electrical, SOLIDWORKS Composer et SOLIDWORKS MBD sont des noms de produits DS SolidWorks.

Les autres noms de marques ou noms de produits sont les marques ou les marques déposées de leurs titulaires respectifs.

LOGICIEL INFORMATIQUE COMMERCIAL - BREVET

Le Logiciel est un "article commercial" tel que ce terme est défini à l'article 48 C.F.R. 2.101 (octobre 1995). Il consiste en un "logiciel informatique commercial" ("commercial computer software") et une "documentation du logiciel informatique commercial" ("commercial software documentation") au sens où ces deux expressions sont utilisées à l'Article 48 C.F.R. 12.212 (septembre 1995) et est concédé au gouvernement des Etats-Unis (a) pour acquisition par ou pour le compte d'organismes civils, conformément aux stipulations de l'Article 48 C.F.R. 12.212; ou (b) pour acquisition par ou pour le compte du Département américain de la Défense, conformément aux stipulations des Articles 48 C.F.R. 227.7202-1 (juin 1995) et 227.7202-4 (juin 1995)

Si vous recevez une demande d'un organisme du Gouvernement des Etats-Unis pour fournir le Logiciel avec des droits allant au-delà de ceux énoncés ci-dessus, vous vous engagez à notifier DS SolidWorks de l'étendue de la demande et DS SolidWorks disposera de cinq (5) jours ouvrables pour accepter ou rejeter une telle demande, à sa seule discrétion. Contractant/Fabricant: Dassault Systèmes SolidWorks Corporation, 175 Wyman Street, Waltham, Massachusetts 02451 USA.

#### **Copyright pour les produits SOLIDWORKS Standard, Premium, Professional et Education**

Portions de ce logiciel © 1986-2015 Siemens Product Lifecycle Management Software Inc. Tous droits réservés.

Ce travail contient les logiciel suivants qui sont la propriété de Siemens Industry Software Limited :

D-Cubed™ 2D DCM © 2015. Siemens Industry Software Limited. Tous droits réservés.

D-Cubed™ 3D DCM © 2015. Siemens Industry Software Limited. Tous droits réservés.

D-Cubed™ PGM © 2015. Siemens Industry Software Limited. Tous droits réservés.

D-Cubed™ CDM © 2015. Siemens Industry Software Limited. Tous droits réservés.

D-Cubed™ AEM © 2015. Siemens Industry Software Limited. Tous droits réservés.

Portions de ce logiciel © 1998-2015 Geometric Ltd.

Des portions de ce logiciel incorporent PhysX™ par NVIDIA 2006-2010.

Portions de ce logiciel © 2001-2015 Luxology, LLC. Tous droits réservés, brevets en instance.

Portions de ce logiciel © 2007-2015 DriveWorks Ltd.

Copyright 1984-2010 Adobe Systems Inc. et ses concédants. Tous droits réservés. Protégé par brevets Etats-Unis 5,929,866; 5,943,063; 6,289,364; 6,563,502; 6,639,593; 6,754,382; Brevets en instance.

Adobe, le logo Adobe, Acrobat, le logo Adobe PDF, Distiller et Reader sont des marques déposées ou des marques commerciales d'Adobe Systems Inc. aux États-Unis et dans d'autres pays.

Pour obtenir de plus amples informations sur le copyright DS SolidWorks, consultez **?** > **A propos de SOLIDWORKS**.

#### **Copyright pour les produits SOLIDWORKS Simulation**

Portions de ce logiciel © 2008 Solversoft Corporation.

PCGLSS © 1992-2014 Computational Applications and System Integration, Inc. Tous droits réservés.

#### **Copyright pour le produit SOLIDWORKS Standard**

© 2011, Microsoft Corporation. Tous droits réservés.

#### **Copyright pour le produit SOLIDWORKS PDM Professional**

Outside In® Viewer Technology, © 1992-2012 Oracle

© 2011, Microsoft Corporation. Tous droits réservés.

#### **Copyright pour les produits eDrawings**

Portions de ce logiciel © 2000-2014 Tech Soft 3D. Portions de ce logiciel © 1995-1998 Jean-Loup Gailly et Mark Adler. Portions de ce logiciel © 1998-2001 3Dconnexion. Portions de ce logiciel © 1998-2014 Open Design Alliance. Tous droits réservés. Portions de ce logiciel © 1995-2012 Spatial Corporation. Le logiciel eDrawings® pour Windows® est fondé en partie sur le travail d'Independent JPEG Group. Portions d'eDrawings® pour iPad® copyright © 1996-1999 Silicon Graphics Systems, Inc.

Portions d'eDrawings® pour iPad® copyright © 2003 - 2005 Apple Computer Inc.

# <span id="page-13-0"></span>1 Bienvenue dans SOLIDWORKS 2016

Ce chapitre traite des sujets suivants:

- **Points [fondamentaux](#page-13-1)**
- **[Améliorations](#page-14-0) principales**
- **[Améliorations](#page-17-0) des performances**
- <span id="page-13-1"></span>• **Pour de plus amples [informations](#page-18-0)**

### Points fondamentaux

SOLIDWORKS® 2016 offre de nombreuses améliorations et nouveautés, la plupart ont été créées pour répondre aux demandes des clients. Cette version est destinée à vous aider à travailler plus rapidement et plus facilement que jamais :

- **Concentrez-vous sur la conception, pas le logiciel** : Travaillez de façon plus intelligente sans être entravé par le système de CAO.
- **Résolvez des problèmes complexes plus rapidement et plus facilement** : Accédez à des outils innovants pour résoudre des problèmes complexes.
- **Rationalisez vos processus de conception parallèles** : Utilisez des processus de conception mécatroniques intégrés, une conception simultanée sur une plate-forme, une conception mécanique et électrique rationalisée, et collaborez dans plusieurs disciplines, de la conception à la fabrication.
- **Accélérez le passage de vos conceptions à la fabrication** : Créez de meilleures sorties pour la fabrication, simplifiez le processus et réduisez le cycle de développement de produit.

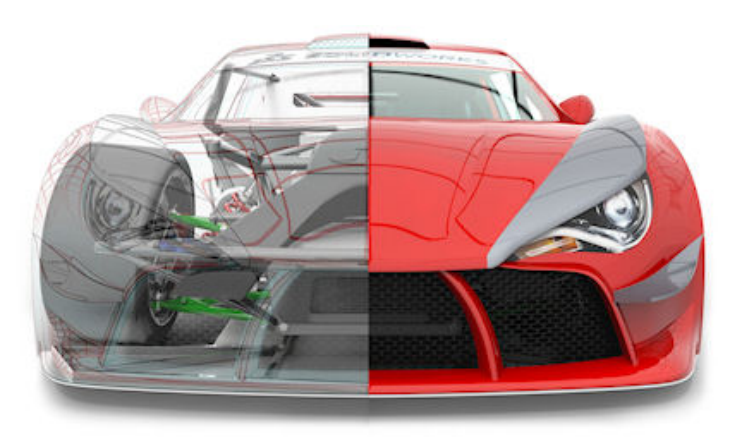

Image fournie avec l'aimable autorisation de JL Racing

### <span id="page-14-0"></span>Améliorations principales

Les principales améliorations de SOLIDWORKS 2016 combinent des améliorations apportées aux produits existants et de nouvelles fonctionnalités novatrices.

Recherchez dans ce quide le symbole dans les zones suivantes:

#### **Interface**

#### **utilisateur**

- **Nouvelle interface [utilisateur](#page-20-1)** à la page 21
- **Mise à l'échelle de l'interface [utilisateur](#page-21-0) améliorée pour les écrans haute [résolution](#page-21-0)** à la page 22
- **[Nouveau](#page-22-0) style d'icône** à la page 23
- **[Nouveau](#page-22-1) trièdre** à la page 23
- **Barres de [navigation](#page-30-0) de sélection** à la page 31

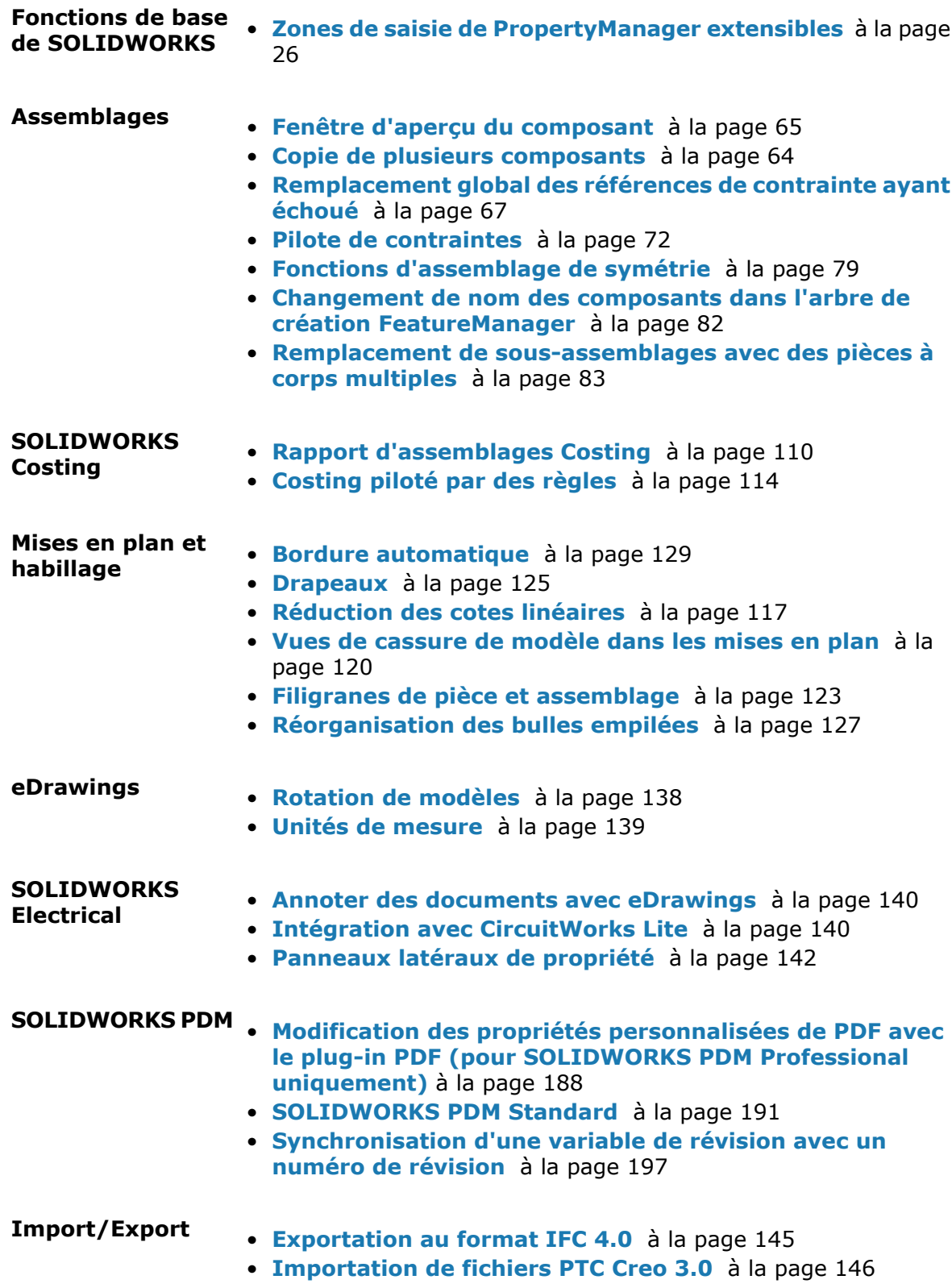

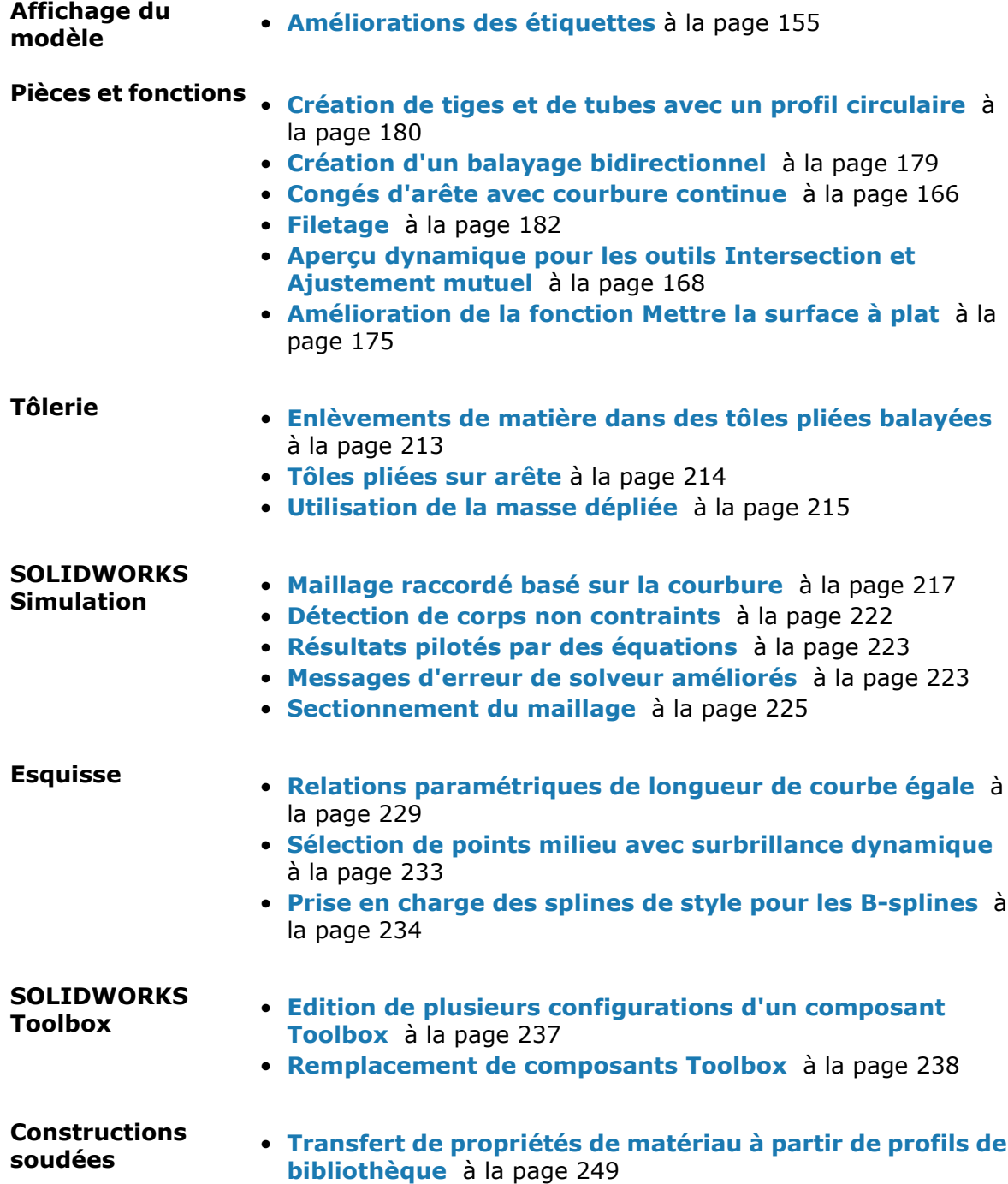

Toutes les fonctionnalités sont disponibles dans SOLIDWORKS Standard, SOLIDWORKS Professional et SOLIDWORKS Premium, sauf indication contraire.

# <span id="page-17-0"></span>Améliorations des performances

SOLIDWORKS 2016 offre des améliorations de performances qui vous aideront à travailler plus rapidement.

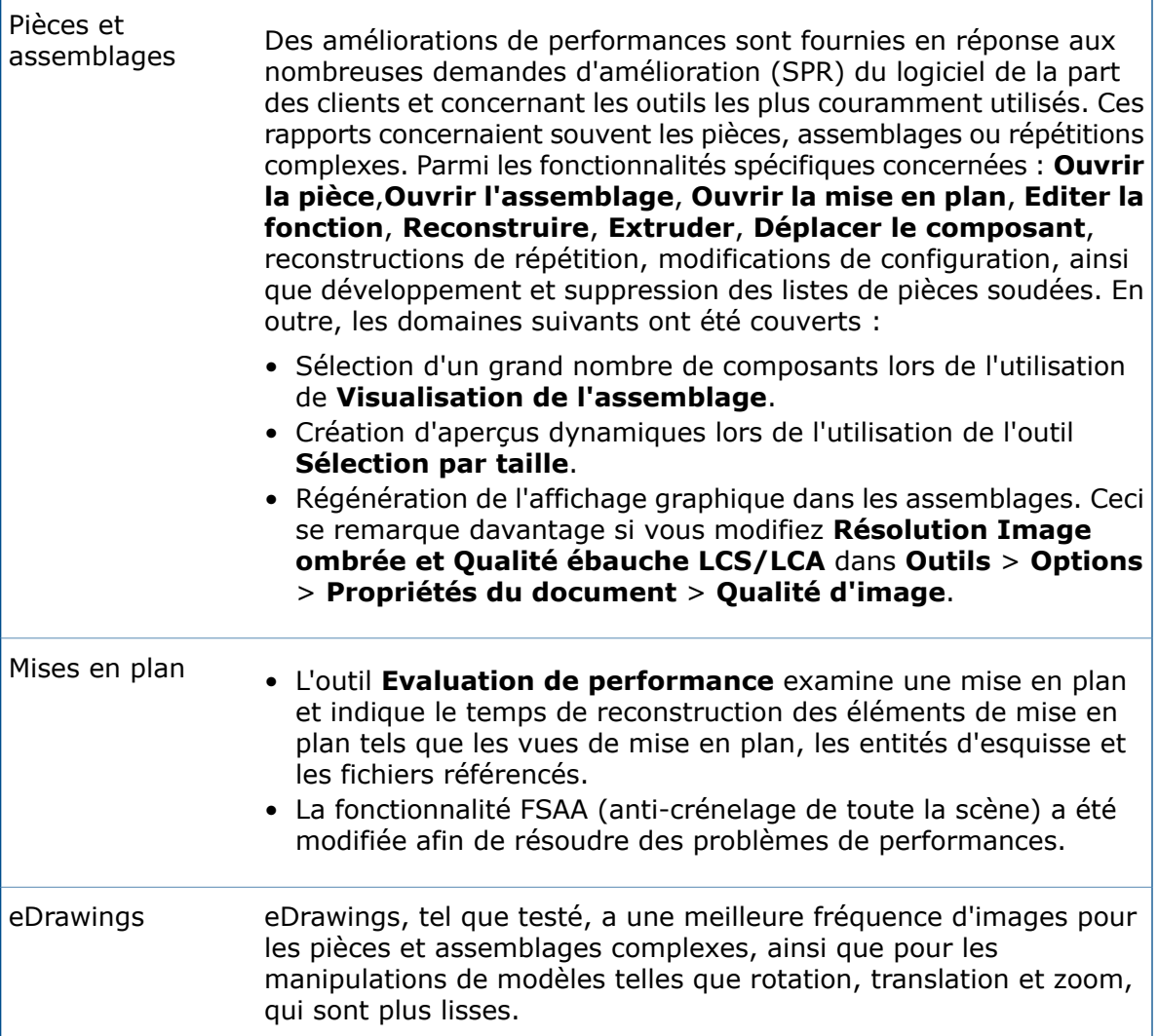

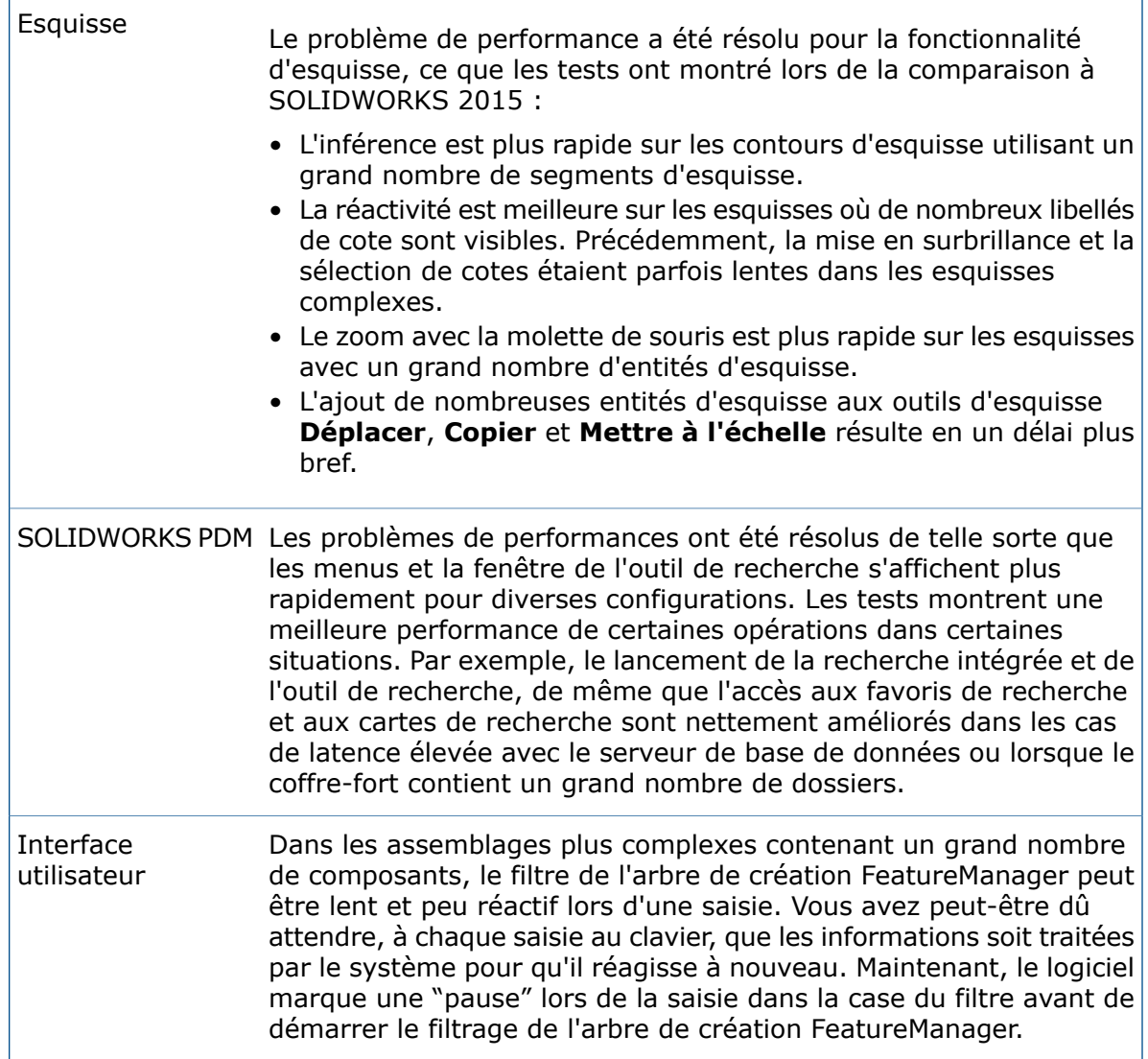

# <span id="page-18-0"></span>Pour de plus amples informations

Les ressources suivantes vous en apprendront plus sur SOLIDWORKS :

Ce guide est proposé aux formats PDF et HTML. Cliquez sur:

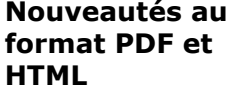

- **Aide** > **Nouveautés** > **PDF**
- **Aide** > **Nouveautés** > **HTML**

Dans SOLIDWORKS, cliquez sur le symbole  $\overline{\mathbb{G}}$  pour afficher la section de ce manuel qui décrit une amélioration. Le symbole apparaît à côté des nouveaux éléments de menu et du titre des PropertyManagers nouveaux et modifiés. **Nouveautés interactives**

Pour activer le guide Nouveautés interactives, cliquez sur **Aide** > **Nouveautés** > **Interactives**.

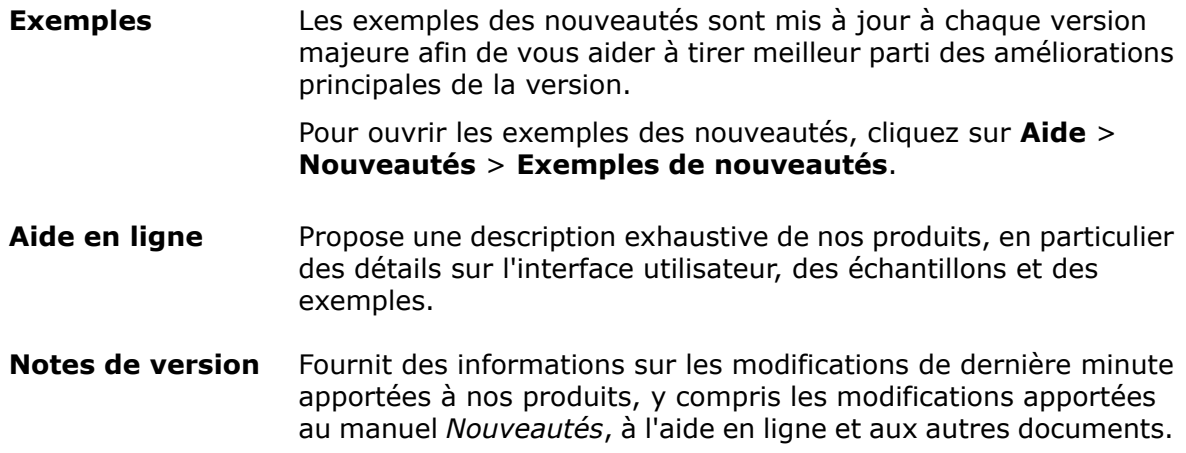

# <span id="page-20-0"></span>2 Interface utilisateur

Ce chapitre traite des sujets suivants:

- **Nouvelle interface [utilisateur](#page-20-1)**
- **Mise à l'échelle de l'interface [utilisateur](#page-21-0) améliorée pour les écrans haute [résolution](#page-21-0)**
- **[Nouveau](#page-22-0) style d'icône**
- **[Nouveau](#page-22-1) trièdre**
- **[CommandManager](#page-25-0) Préparation de l'analyse**
- **Zones de saisie de [PropertyManager](#page-25-1) extensibles**
- **Performance du filtre de l'arbre de création [FeatureManager](#page-26-0)**
- **Masquage et affichage des plans [principaux](#page-26-1)**
- **Saisie au clavier dans les [PropertyManagers](#page-27-0)**
- **[Consolidation](#page-27-1) de menu**
- **[Déplacement](#page-28-0) des options du coin de confirmation vers le pointeur**
- **Barre d'outils [contextuelle](#page-29-0) persistante lors de la création d'une esquisse**
- **Barres de [navigation](#page-30-0) de sélection**
- **Comportement d'amarrage des barres d'outils et du [CommandManager](#page-34-0)**
- <span id="page-20-1"></span>• **Annulation de [l'emplacement](#page-35-0) sur la barre d'outils contextuelle Contrainte**
- **Outil de [visualisation](#page-35-1) pour les références**

## Nouvelle interface utilisateur **N**

L'interface utilisateur de SOLIDWORKS 2016 a été reconçue afin de fournir une meilleure prise en charge des affichages à haute résolution et haute densité de pixels.

L'ensemble des icônes, des boutons, des barres d'outils et du texte réagissent bien à vos paramètres de mise à l'échelle de l'affichage de Windows. L'encombrement visuel est supprimé de l'interface utilisateur et un nouveau concept de trièdre assure une clarté visuelle et une facilité d'utilisation améliorées.

La nouvelle conception englobe les améliorations dans l'architecture logicielle de l'interface utilisateur pour corriger des bogues connus, et fournit une base pour de futures améliorations de l'interface utilisateur.

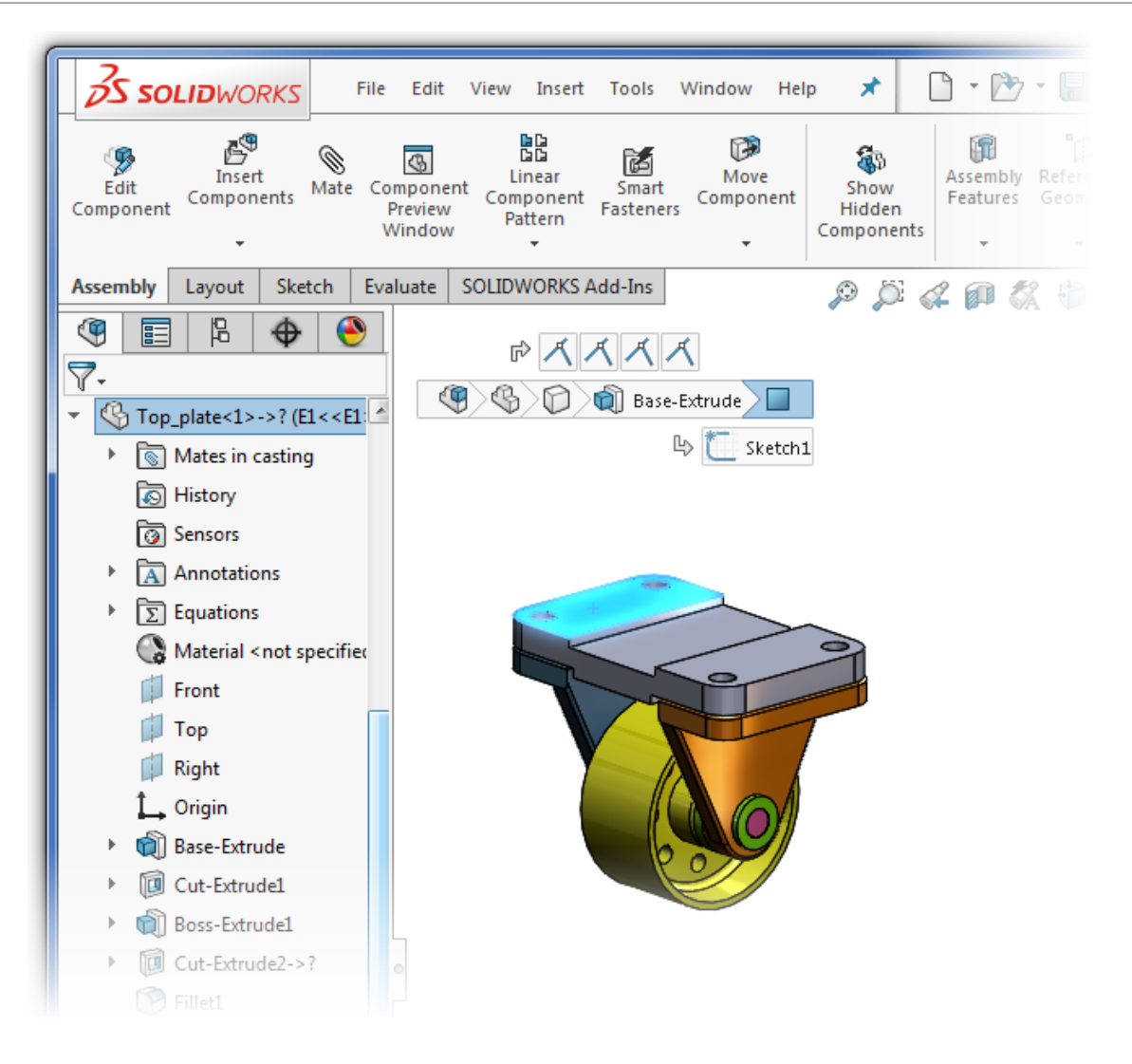

# <span id="page-21-0"></span>Mise à l'échelle de l'interface utilisateur améliorée pour les écrans haute résolution

Le logiciel SOLIDWORKS 2016 prend en charge les affichages à haute résolution et à haute densité de pixels. Tous les aspects de l'interface utilisateur répondent aux paramètres de mise à l'échelle de l'affichage Microsoft Windows®.

Dans les boîtes de dialogue, les PropertyManagers et dans l'arbre de création FeatureManager, le logiciel SOLIDWORKS utilise votre paramètre de mise à l'échelle de l'affichage pour afficher les boutons et les icônes dans la taille appropriée. Les icônes qui sont associées à du texte sont mises à l'échelle à une taille appropriée pour le texte.

De plus, pour les barres d'outils, vous pouvez afficher les boutons en **Petit**, **Moyen**, ou **Grand** en effectuant l'une des actions suivantes :

- Cliquez sur le bouton déroulant **Options** (barre d'outils Standard), cliquez sur **Taille des boutons** et sélectionnez une taille de boutons.
- Cliquez sur **Outils** > **Personnaliser** et sur l'onglet Barre d'outils, sélectionnez une **Taille des icônes** :

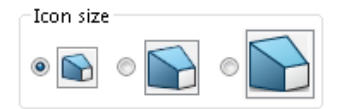

### <span id="page-22-0"></span>Nouveau style d'icône **D**

SOLIDWORKS 2016 fournit un nouveau style d'icône qui est cohérent avec le portefeuille des produits 3DEXPERIENCE de Dassault systèmes. Il permet également une mise à l'échelle de type vectoriel pour une meilleure prise en charge des affichages à haute résolution et à haute densité de pixels.

Le nouveau style d'icônes normalise la perspective des icônes, supprime les détails non-essentiels et met en évidence les principaux éléments. Le style visuel cohérent s'applique à toutes les icônes.

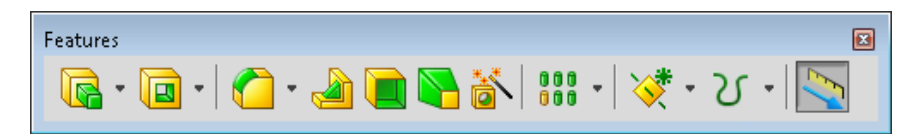

#### SOLIDWORKS 2015

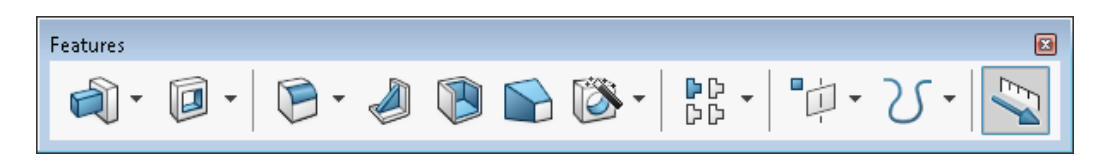

SOLIDWORKS 2016

Le style visuel utilise le bleu afin de mettre en évidence l'action ou la fonction principale, un contour gris foncé pour définir la forme générale de l'icône ainsi des ombres en tant que base visuelle.

La plupart des icônes sont similaires aux icônes précédentes, mais avec des lignes plus précises à fin d'améliorer leur lisibilité et leur reconnaissance. L'emplacement de ces icônes sur le Gestionnaire de commandes et les barres d'outils n'a pas changé.

<span id="page-22-1"></span>Enfin, la combinaison de couleurs et l'usage de la mise en surbrillance sont plus faciles à identifier pour les utilisateurs daltoniens.

### Nouveau trièdre **D**

Le trièdre a été reconçu afin de faciliter le contrôle de l'orientation d'un modèle en 3D, à l'aide de poignées de sélection et d'une rotation angulaire.

Les manipulateurs apparaissant à l'écran comme le manipulateur du trièdre, le trièdre de vue en coupe et les flèches Instant3D ont été remaniés pour une meilleure visibilité et agrandis pour être plus faciles à manipuler.

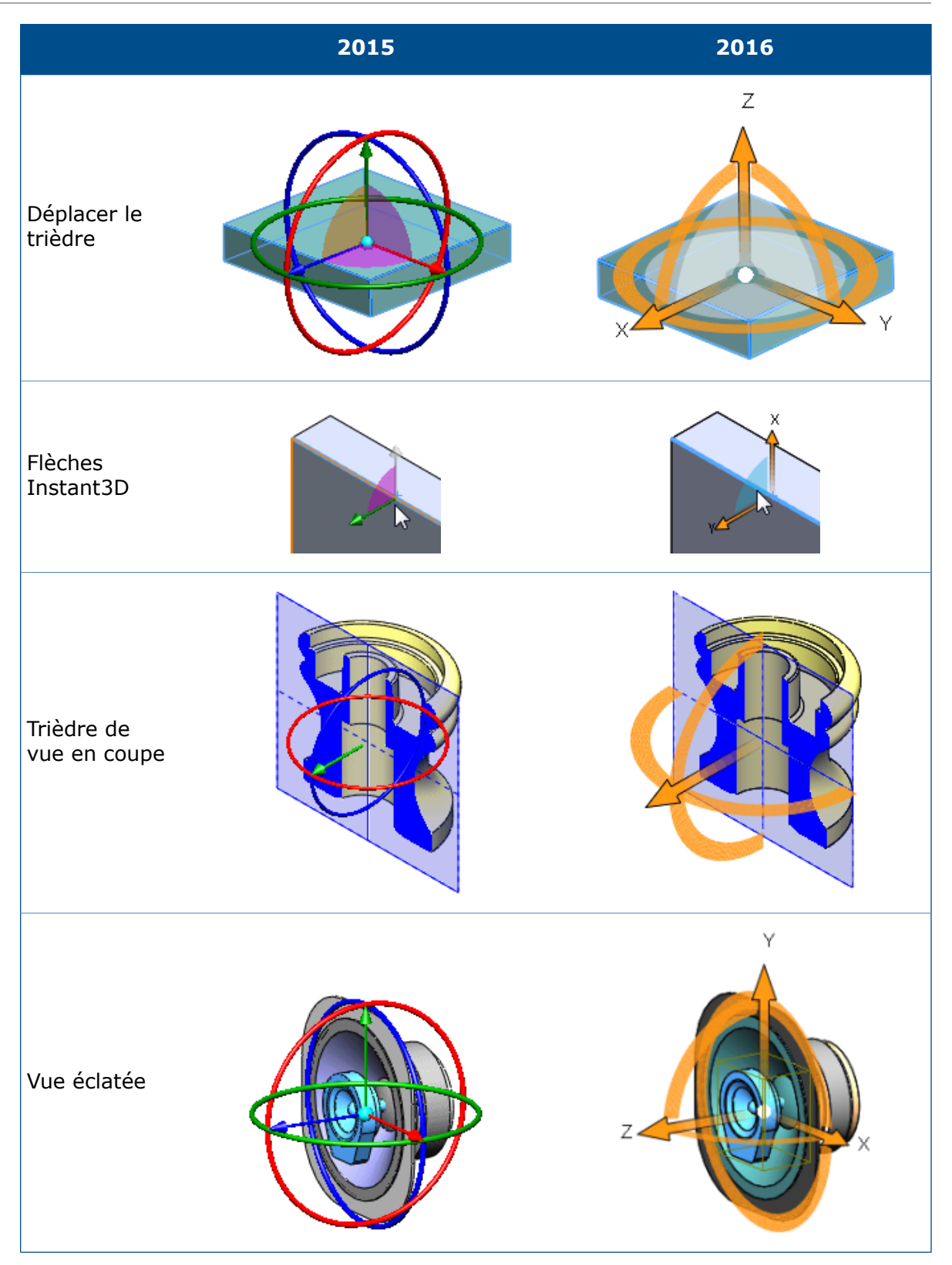

Dans le nouveau trièdre, les contrôles sont orange. Lorsque vous placez le pointeur près d'eux, ils deviennent bleus pour montrer qu'ils sont actifs.

• Bagues et circlips

L'anneau qui contient les flèches X et Y est indiqué comme un cercle complet. Utilisez-le pour faire pivoter le plan sélectionné :

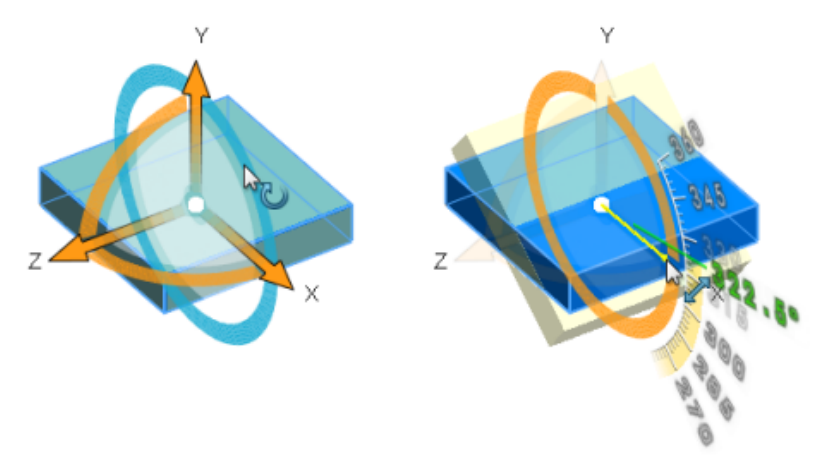

Les anneaux qui sont perpendiculaires au plan sélectionné sont des quadrants simples. Utilisez-les pour faire pivoter le modèle autour de l'axe (dans ce cas, Z) qui est normal au plan sélectionné :

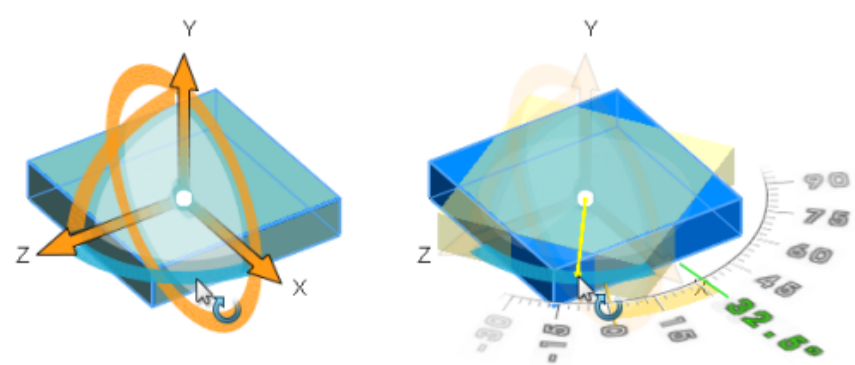

Dans le trièdre de vue en coupe, des anneaux 180 ° vous permettent de faire pivoter le plan sélectionné ou un plan de référence :

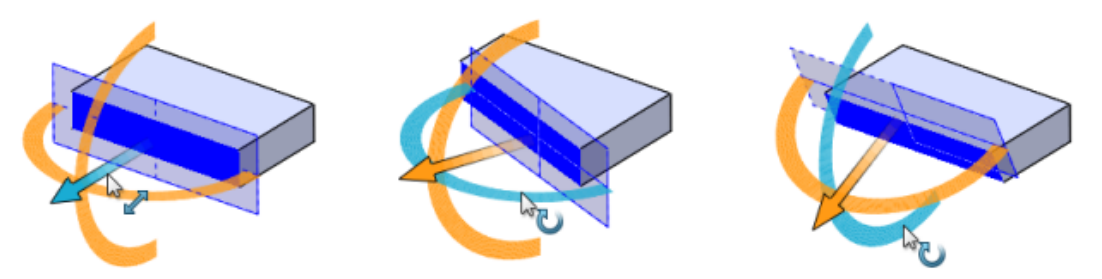

• Poignées de sélection

Les poignées sont plus visibles et plus faciles à faire glisser dans la zone graphique. Les coordonnées (X, Y, Z) sont affichées pour chaque poignée. Utilisez-les pour déplacer le modèle dans la direction sélectionnée :

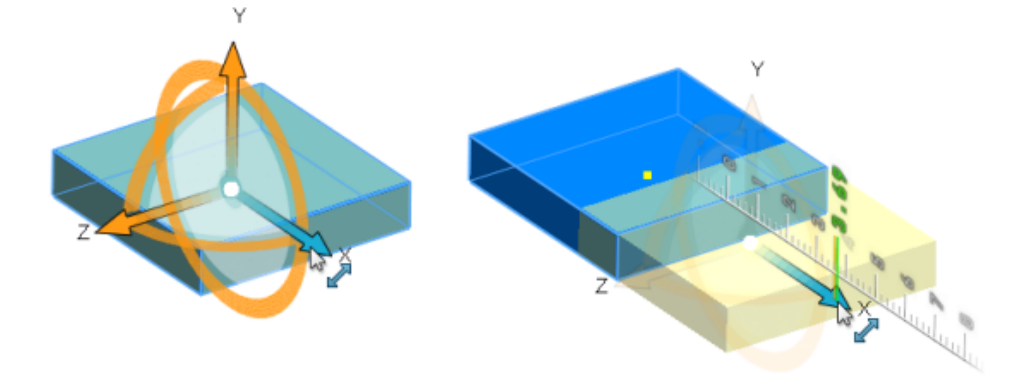

### <span id="page-25-0"></span>CommandManager Préparation de l'analyse

Lorsque le document actif est une pièce SOLIDWORKS, l'onglet Préparation de l'analyse est ajouté au CommandManager lorsque vous ajoutez dans SOLIDWORKS Simulation, SOLIDWORKS Flow Simulation ou SOLIDWORKS Plastics.

L'onglet Préparation de l'analyse est pré-rempli avec des outils que vous utilisez fréquemment et avec le complément que vous sélectionnez. Vous pouvez personnaliser l'onglet en ajoutant des outils supplémentaires.

Pour afficher l'onglet Préparation de l'analyse, cliquez sur **Outils** > **Compléments** et sélectionnez **SOLIDWORKS Simulation**, **SOLIDWORKS Flow Simulation** ou **SOLIDWORKS Plastics**.

<span id="page-25-1"></span>Le CommandManager Préparation de l'analyse n'est pas disponible pour les assemblages.

### Zones de saisie de PropertyManager extensibles

Lorsqu'un PropertyManager contient une zone de saisie qui répertorie des sélections, la liste se développe pour les montrer toutes. Vous pouvez également faire glisser le bas de la liste pour contrôler sa taille.

Dans les versions précédentes, les zones de saisie n'affichaient que trois lignes. Lorsqu'il y avait beaucoup de sélections, vous deviez faire défiler jusqu'à localiser une sélection spécifique.

Maintenant, si vous créez une fonction de congé et que vous avez besoin de sélectionner plusieurs arêtes, la liste s'agrandit à mesure que vous effectuez des sélections.

Interface utilisateur

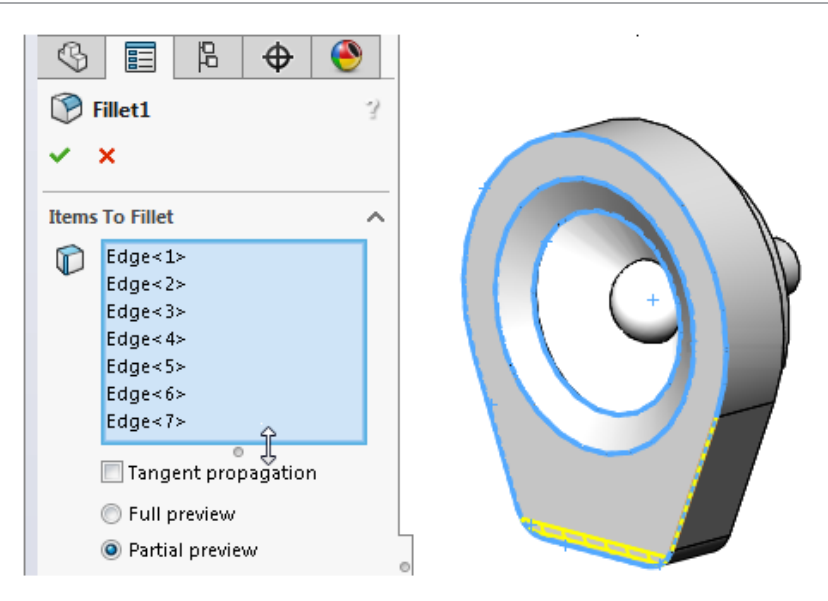

Faites glisser la poignée ou l'arête du bas de la liste pour l'allonger ou la raccourcir.

Pour que la liste reprenne sa taille maximale, cliquez à l'aide du bouton droit de la souris et cliquez sur **Dimensionnement automatique** ou cliquez deux fois sur la poignée ou l'arête du bas de la liste.

Lors de l'ajout de sélections à l'aide d'un PropertyManager qui fournit deux zones de liste, vous pouvez redimensionner une liste sans perdre de vue la liste active. Par exemple, lors de l'ajout de sélections à une liste dont la taille devient trop importante, vous pouvez réduire une liste inactive pour fournir plus d'espace tout en continuant d'ajouter des sélections à la première sans redéfinir le focus sur celle-ci.

### <span id="page-26-0"></span>Performance du filtre de l'arbre de création FeatureManager

Lorsque vous utilisez le filtre de l'arbre de création FeatureManager, le logiciel attend que vous ayez terminé votre saisie avant de commencer la recherche. Cette option améliore le comportement de recherche pour les arbres de taille importante tels que les assemblages contenant des milliers de composants.

<span id="page-26-1"></span>L'amélioration s'applique à la réponse lorsque vous saisissez des caractères pour augmenter la précision du filtre, et si vous supprimez des caractères pour réduire le filtrage.

Lorsque le logiciel commence la recherche, une barre de progression apparaît pour vous informer que vous pouvez annuler la recherche en appuyant sur **Echap**.

### Masquage et affichage des plans principaux

Vous pouvez activer/désactiver la visibilité des plans principaux (Face, Dessus, Droite) dans la zone graphique.

Les plans principaux s'affichent lorsque vous démarrez la première esquisse dans un modèle. Après avoir sélectionné le plan d'esquisse, les plans sont masqués à moins que vous ne sélectionniez un plan dans l'arbre de création FeatureManager.

#### **Pour afficher tous les plans dans la zone graphique :**

1. Activez l'option **Afficher les plans** en effectuant l'une des actions suivantes :

- Cliquez sur **Affichage** > **Cacher/Montrer** > **Plans**.
- Dans la barre d'outils Affichage de type visée haute, cliquez sur **Montrer/Cacher**

**les objets />** > **Afficher les plans**.

2. Cliquez sur **Affichage** > **Montrer/Cacher** > **Plans principaux**.

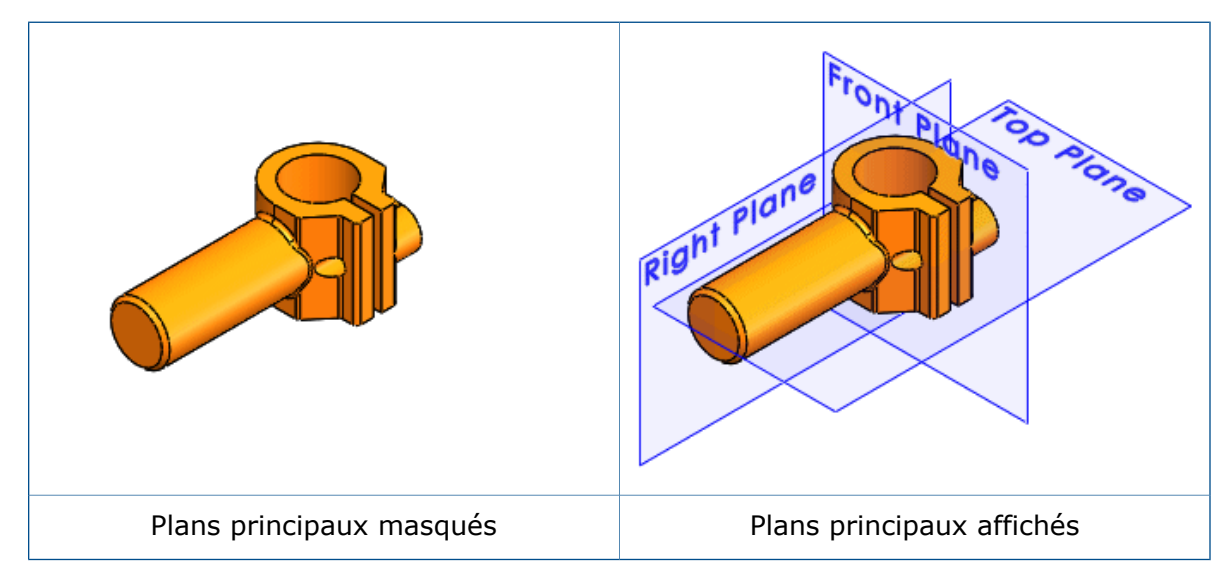

<span id="page-27-0"></span>A l'aide de la boîte de dialogue Personnaliser, vous pouvez ajouter **Masquer/Afficher les plans principaux d** dans le CommandManager, une barre d'outils, ou un raccourci-clavier.

## Saisie au clavier dans les PropertyManagers

Le logiciel SOLIDWORKS propose maintenant une meilleure prise en charge de la saisie au clavier dans les PropertyManagers.

Vous pouvez:

- Accéder à chaque commande dans un PropertyManager en appuyant sur **Tab** pour passer de commande en commande.
- Utiliser des raccourcis clavier pour développer et réduire des zones de groupe, activer et désactiver des cases à cocher et sélectionner des boutons d'options.

<span id="page-27-1"></span>Par exemple, vous pouvez utiliser la barre d'espacement pour activer/désactiver des cases à cocher et Invoquer des boutons de commande.

Vous pouvez utiliser les touches fléchées pour vous déplacer entre les ensembles de boutons d'options et en choisir un.

## Consolidation de menu

De nouveaux sous-menus sont présents dans les menus **Fichier**, **Affichage** et **Outils**, afin que les menus s'adaptent plus facilement à l'affichage du moniteur.

Les modifications suivantes ont été apportées :

• Menu **Fichier**

Lorsque vous avez une pièce, un assemblage, ou une mise en plan ouvert(e), l'option **Ouvrir Récent** est disponible. Ce sous-menu liste jusqu'à 16 des documents les plus récemment utilisés

Si aucun document n'est ouvert, la liste des documents les plus récemment utilisés continue à apparaître au premier niveau du menu **Fichier**.

• Menu **Affichage**

Le sous-menu **Afficher/masquer** contient des outils permettant d'activer/désactiver la visibilité d'éléments tels que les plans, les axes, les annotations, les esquisses et les relations d'esquisse.

Le sous-menu **Interface utilisateur** contient des outils permettant d'activer/désactiver la visibilité des éléments importants dans l'interface utilisateur, tels que l'arbre de création FeatureManager, le volet des tâches, les barres d'outils (y compris le CommandManager) et la barre d'état.

• Menu **Outils**

La structure du menu **Outils** de premier niveau est modifiée. Les éléments de menu de sélection sont situés en haut, suivis par des éléments de menu orientés sur l'esquisse.

Un sous-ensemble d'outils est disponible dans un sous-menu **Evaluer**. Les outils qui sont inclus varient selon que le document actif est une pièce, un assemblage ou une mise en plan.

# <span id="page-28-0"></span>Déplacement des options du coin de confirmation vers le pointeur

Vous pouvez confirmer les modifications que vous apportez dans les esquisses et les outils plus facilement en utilisant le raccourci clavier **D** pour déplacer les boutons **OK** et **Annuler** à l'endroit où se trouve le pointeur dans la zone graphique.

Lorsque vous ouvrez un PropertyManager, les options OK  $\checkmark$  et **Annuler**  $\checkmark$  sont situées dans le coin supérieur gauche du PropertyManager et dans le coin de confirmation, tandis que votre pointeur peut être situé au milieu de la zone graphique, à l'endroit où vous manipulez le modèle.

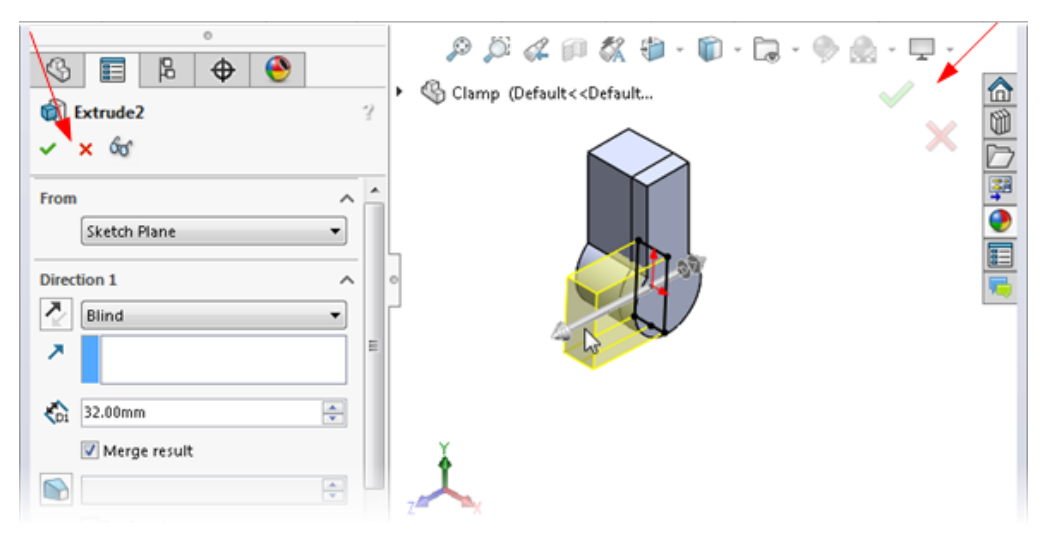

#### **Pour déplacer les options du coin de confirmation vers le pointeur :**

- 1. Ouvrez un outil.
- 2. Utilisez un manipulateur pour modifier un élément.
- 3. Cliquez dans la zone graphique et appuyez sur **D**.

Les boutons du coin de confirmation sont déplacés vers la position du pointeur, facilitant ainsi la réalisation de l'action.

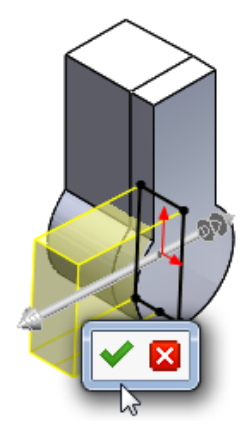

Pour replacer les boutons dans le coin de confirmation, appuyez à nouveau sur **D**.

Si aucun PropertyManager ou esquisse n'est ouvert, vous pouvez également appuyer sur **D** pour afficher des fils d'Ariane de sélection à l'endroit où se trouve le pointeur. Voir **Barres de [navigation](#page-30-0) de sélection** à la page 31.

**D** est affecté en tant que raccourci du clavier pour déplacer les boutons du coin de confirmation ou les fils d'Ariane de sélection vers le pointeur, à moins que vous ayez attribué **D** comme raccourci d'une autre action SOLIDWORKS.

#### **Pour attribuer une touche différente au déplacement des commandes :**

- 1. Cliquez sur **Outils** > **Personnaliser**.
- 2. Dans la boîte de dialogue Personnaliser, onglet Clavier, champ **Rechercher**, saisissez Déplacer les commandes vers le pointeur.
- <span id="page-29-0"></span>3. Dans la colonne **Raccourci(s)** de l'outil, saisissez une touche ou une combinaison de touches inutilisée.
- 4. Cliquez sur **OK**.

## Barre d'outils contextuelle persistante lors de la création d'une esquisse

Lorsque vous ajoutez des relations aux entités sélectionnées dans une esquisse, vous pouvez faire plusieurs sélections dans la barre d'outils d'esquisse contextuelle sans avoir à la réafficher.

Si vous cliquez à l'aide du bouton droit avec une ou plusieurs entités d'esquisse sélectionnées, la barre d'outils qui s'affiche reste visible pour vous permettre d'ajouter plusieurs relations. Par exemple, si deux lignes sont sélectionnées, vous pouvez y ajouter des relations verticales et parallèles et les rendre égales sans qu'il soit nécessaire d'apporter des modifications dans le PropertyManager ou de réafficher la barre d'outils.

Lorsque vous éloignez le pointeur de la barre d'outils contextuelle, celle-ci disparaît.

Si vous appliquez une option de barre d'outils autre qu'une relation, par exemple,

Géométrie de construction  $\left| \cdot \right|$  ou Cotation intelligente  $\left\langle \right\rangle$ , la barre d'outils contextuelle se ferme.

### <span id="page-30-0"></span>Barres de navigation de sélection  $\square$

Les fils d'Ariane de sélection sont un affichage contextuel de la sélection en cours. Ils indiquent les éléments associés en haut et en bas de la hiérarchie de l'arborescence, de l'entité sélectionnée à l'assemblage ou la pièce de premier niveau.

Les fils d'Ariane vous permettent de sélectionner un élément dans la zone graphique et d'affiner cette sélection à travers la représentation contextuelle de l'élément. Par exemple, dans un assemblage, lorsque vous sélectionnez une face, vous pouvez voir toutes les contraintes du composant auquel la face appartient. Avant SOLIDWORKS 2016, pour voir les contraintes, vous deviez cliquer à l'aide du bouton droit de la souris sur le composant, ou trouver le composant dans l'arbre de création FeatureManager, et ouvrir le dossier Contraintes.

Les fils d'Ariane permettent d'accéder à toute la chaîne hiérarchique d'entités de l'élément que vous avez sélectionné jusqu'au document de premier niveau. En outre, les fils d'Ariane permettent d'accéder aux sélections courantes qui sont adjacentes aux entités dans le fil d'Ariane, telles que l'esquisse sous-jacente d'une fonction, ou les contraintes d'un composant.

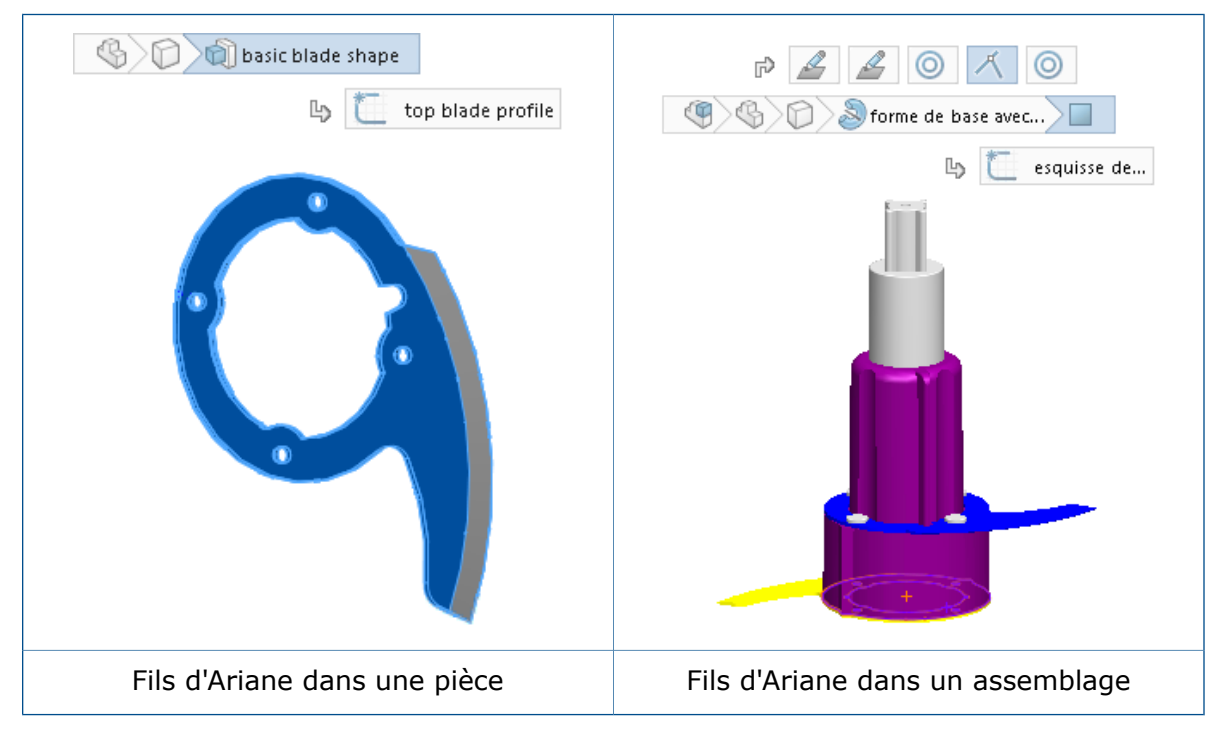

Ces fonctionnalités vous permettent de masquer l'arbre de création FeatureManager tout en continuant à faire des sélections pour lesquelles vous utiliseriez normalement l'arbre de création FeatureManager.

Les fils d'Ariane sont disponibles pour les pièces et les assemblages. Les fils d'Ariane sont activés par défaut et s'affichent dans le coin supérieur gauche de la zone graphique lorsque vous sélectionnez :

- Une entité dans la zone graphique
- Un nœud dans l'arbre de création FeatureManager

Les fils d'Ariane n'apparaissent pas lorsqu'un PropertyManager s'affiche, lorsque vous sélectionnez une annotation ou une cote dans la zone graphique, ou si vous sélectionnez plusieurs entités.

Les fils d'Ariane permettent d'accéder aux mêmes outils que dans l'arbre de création FeatureManager.

 $\mathsf{r}$ 

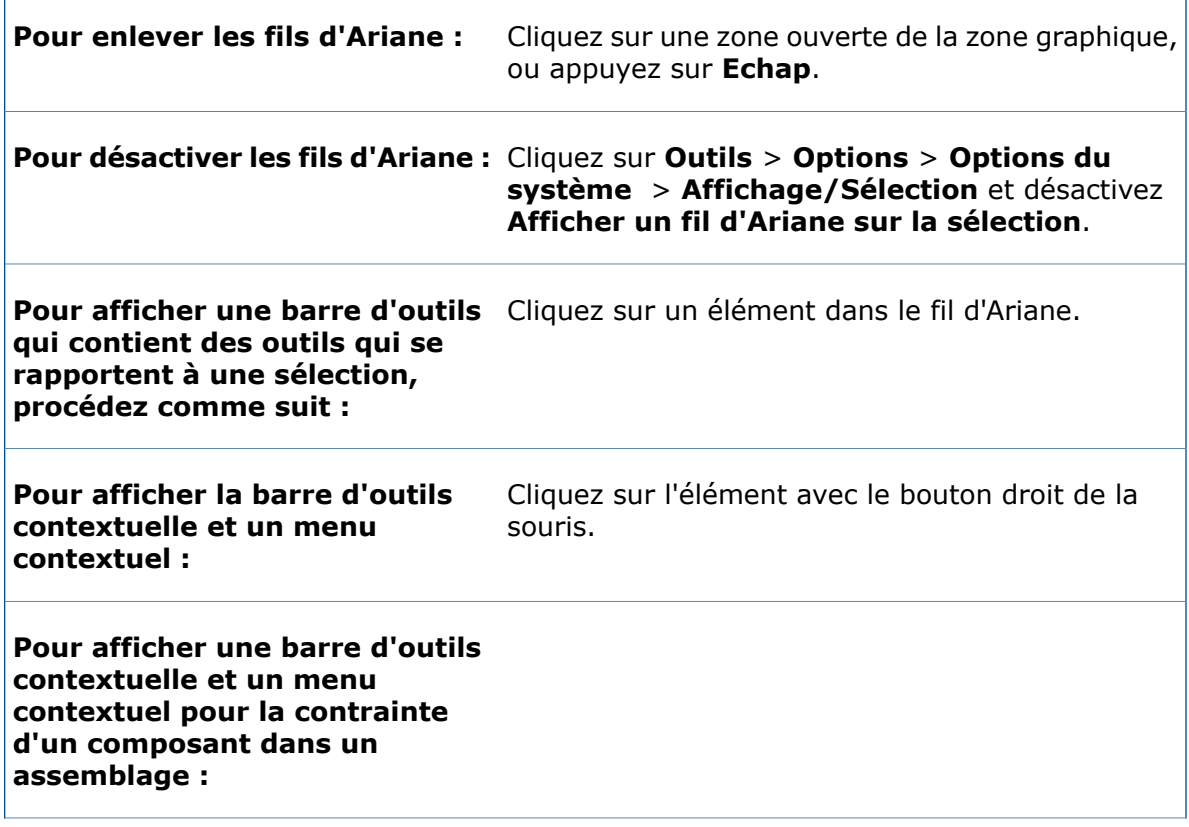

A l'aide du bouton droit de la souris, cliquez sur le fil d'Ariane de la contrainte.

L'accès aux détails de la contrainte facilite l'interrogation et la compréhension des contraintes liées aux éléments spécifiques de la conception. Lorsque vous sélectionnez une contrainte, son nom s'affiche dans une info-bulle et la contrainte est mise en surbrillance dans la zone graphique.

Ceci offre les mêmes informations que lorsque vous cliquez avec le bouton droit de la souris sur un composant dans l'arbre de création FeatureManager, puis que vous cliquez sur **Afficher les contraintes** pour ouvrir la fenêtre Voir les contraintes.

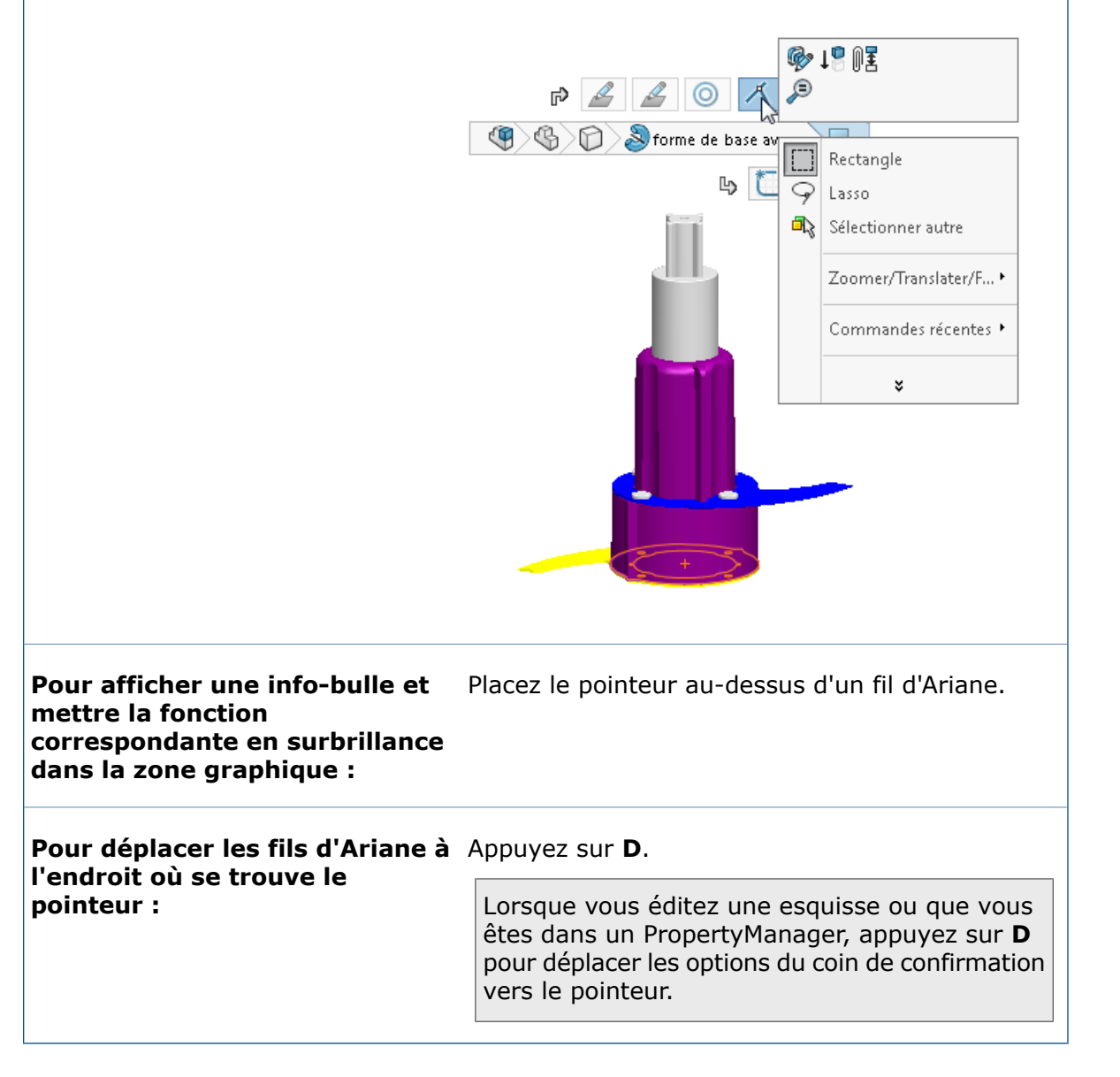

# <span id="page-34-0"></span>Comportement d'amarrage des barres d'outils et du CommandManager

Le comportement d'amarrage des barres d'outils et du CommandManager a été modifié afin d'éliminer l'amarrage et la libération par inadvertance.

La zone de mouvement pour les barres d'outils et le CommandManager est maintenant plus spécifique, de sorte que vous risquez moins de les libérer accidentellement.

La zone de mouvement est la zone de la barre d'outils ou du CommandManager où le pointeur de déplacement devient actif.

Avant SOLIDWORKS 2016, si vous cliquiez à n'importe quel endroit sur la barre d'outils où il n'y avait pas de bouton, le pointeur de déplacement vous permettait de libérer la barre d'outils.

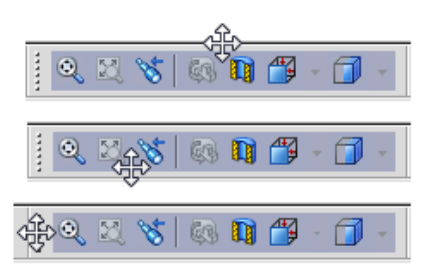

Avec SOLIDWORKS 2016, la zone de déplacement est limitée à la poignée. Si vous cliquez n'importe où ailleurs dans la barre d'outils, un message vous indique de faire glisser la barre d'outils avec la poignée pour la libérer.

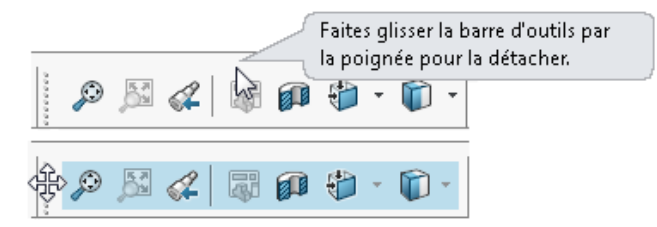

<span id="page-34-1"></span>Un message similaire s'affiche si vous essayez de libérer le CommandManager en faisant glisser n'importe où en dehors d'un onglet.

### **Blocage de la disposition actuelle des barres d'outils amarrées**

Une option de la boîte de dialogue Personnaliser vous permet de bloquer le statut actuel (verrouillé ou déverrouillé) des barres d'outils et du CommandManager pour éviter de les déplacer accidentellement.

#### **Pour bloquer la disposition actuelle des barres d'outils amarrées :**

- 1. Cliquez sur **Outils** > **Personnaliser** ou cliquez sur le contour de la fenêtre à l'aide du bouton droit de la souris et cliquez sur **Personnaliser**.
- 2. A l'onglet Barres d'outils, sélectionnez **Verrouiller CommandManager et les barres d'outils**.

Si le CommandManager et les barres d'outils sont amarrés lorsque vous sélectionnez cette option, vous ne pouvez pas les libérer.

S'ils ne sont pas amarrés lorsque vous sélectionnez cette option, vous ne pouvez pas les amarrer.

3. Cliquez sur **OK**.

# <span id="page-35-0"></span>Annulation de l'emplacement sur la barre d'outils contextuelle **Contrainte**

Lorsque vous modifiez des contraintes, le bouton **Annuler des la train a** est toujours ajouté à droite de la barre d'outils contextuelle Contrainte. Ceci conserve le bouton OK √ dans la même position sur la barre d'outils et rend moins probable le fait d'annuler accidentellement une modification que vous souhaitiez enregistrer.

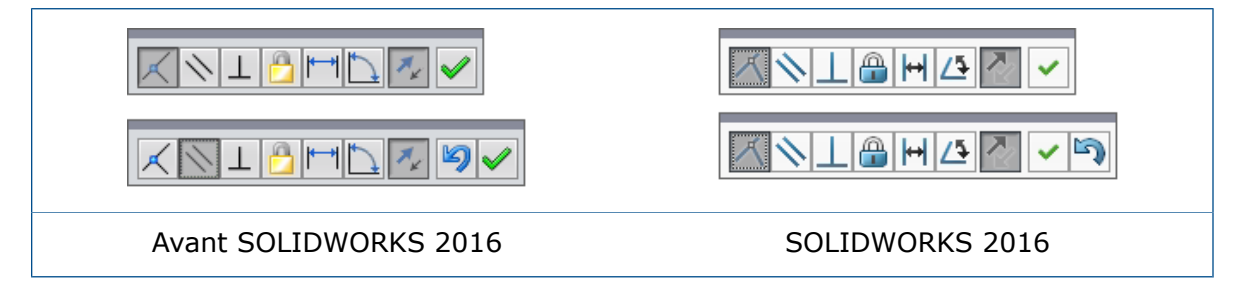

### <span id="page-35-1"></span>Outil de visualisation pour les références

Dans l'arbre de création FeatureManager, lorsque vous placez le pointeur au-dessus d'une fonction, le logiciel affiche les flèches graphiques qui présentent les relations complexes entre les éléments.

Ceci est appelé visualisation des références dynamiques.

Les flèches bleues montrent les relations parent. Les flèches violettes indiquent les relations enfants. Si une référence ne peut pas être affichée car une fonction n'est pas développée, la flèche pointe vers la fonction contenant la référence et la référence concernée apparaît dans une zone de texte à droite de la flèche.

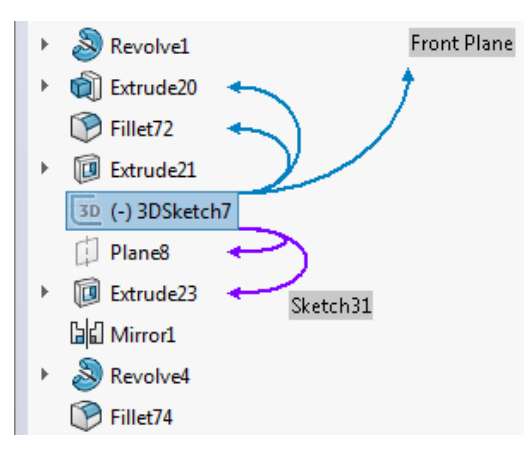

Les flèches des relations parent et enfant sont activées par défaut. Vous pouvez activer/désactiver un des ensembles de flèches ou les deux.
Le paramètre que vous choisissez devient le paramètre par défaut pour tous les documents.

#### **Pour désactiver la visualisation des références dynamiques dans les pièces :**

- 1. Cliquez sur le premier élément à l'aide du bouton droit de la souris dans l'arbre de création FeatureManager.
- 2. Dans la barre d'outils contextuelle, désactivez les options suivantes :
	- Désactivez **Visualisation des références dynamiques (parent)** pour désactiver les flèches de référence parent.

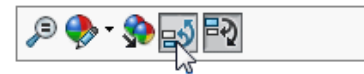

• Désactivez **Visualisation des références dynamiques (enfant)** pour désactiver les flèches de référence enfant.

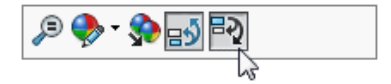

#### **Pour désactiver la visualisation des références dynamiques dans les assemblages :**

- 1. Cliquez avec le bouton droit sur un composant, un sous-assemblage ou la fonction d'assemblage de premier niveau.
- 2. Désactivez **Visualisation des références dynamiques (parent)** ou **Visualisation des références dynamiques (enfant)** .

Si vous activez ou désactivez la visualisation des références dynamiques à n'importe quel niveau, la modification affecte l'ensemble de l'assemblage.

Vous pouvez personnaliser d'autres barres d'outils en y ajoutant les boutons **Visualisation des références dynamiques (parent)** et **Visualisation des références dynamiques (enfant)**. Par exemple, vous pouvez les ajouter à la barre d'outils Affichage de type visée haute afin qu'elles soient toujours visibles et que vous n'ayez pas à cliquer à l'aide du bouton droit de la souris pour y accéder. Vous pouvez également créer des raccourcis clavier afin de faciliter l'activation et la désactivation des outils.

# 3 Fonctions de base de SOLIDWORKS

Ce chapitre traite des sujets suivants:

- **3D [ContentCentral](#page-37-0)**
- **[Améliorations](#page-38-0) de 3D Printing - Aperçu**
- **[Améliorations](#page-42-0) de l'impression 3D - Paramètres**
- **[Avertissements](#page-45-0) relatifs au contenu actif**
- **Interface de [programmation](#page-45-1) d'applications**
- **Boîte de dialogue Rapport d'Erreurs [SOLIDWORKS](#page-46-0) améliorée**
- **Liste [conditionnelle](#page-47-0) de l'Editeur de formulaire de propriétés**
- **Retrait des Petites [astuces](#page-50-0)**
- **[Remplacement](#page-50-1) de références d'équations pour les fonctions supprimées**
- **[Enregistrement](#page-51-0) des modifications des boîtes de dialogue**
- <span id="page-37-0"></span>• **Recherche dans [MySolidWorks](#page-52-0)**
- **[Améliorations](#page-54-0) apportées au Planificateur de tâches d'impression**

# 3D ContentCentral

3D ContentCentral a été mis à jour pour les communautés d'utilisateurs et de fournisseurs.

**3D [ContentCentral](http://www.3dcontentcentral.com/)** contient des millions de modèles 2D et 3D provenant d'utilisateurs et de fournisseurs susceptibles d'accélérer le processus de conception et de vous faire gagner du temps et de l'argent sur les frais de développement.

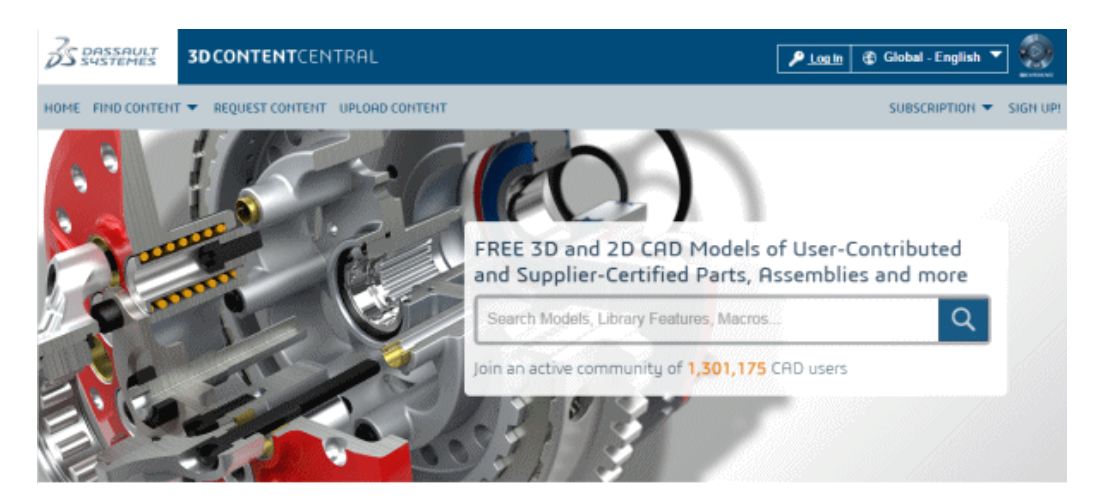

Les améliorations pour l'utilisateur incluent :

- Un site Web mis à jour pour faciliter la navigation et la recherche de contenu
- Un nouveau eDrawings Viewer qui utilise la technologie WebGL dans Google Chrome™, Internet Explorer® 11, et Mozilla Firefox®. Il est doté de capacités améliorées pour la rotation, les vues en coupe, le rendu réaliste et l'éclatement des composants
- Une nouvelle technologie de recherche qui permet d'optimiser l'expérience utilisateur

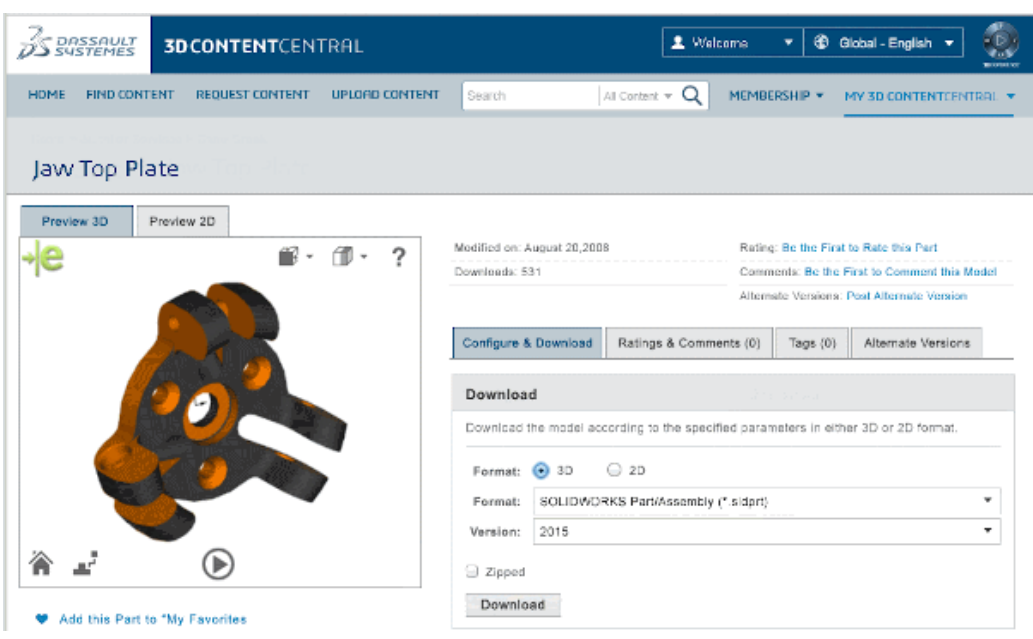

Les améliorations des fournisseurs rémunérés incluent :

- Des limites de stockage étendues
- Des outils marketing tels que les rapports d'utilisation pour rassembler et collecter des statistiques d'utilisation pour vos modèles
- Un aperçu 3D et le téléchargement de modèles sur le site Web de votre entreprise
- <span id="page-38-0"></span>• Le statut de fournisseur vérifié met en évidence le catalogue de votre fournisseur dans la communauté en fournissant une meilleure visibilité sur les fournisseurs libres et les contributeurs individuels

# Améliorations de 3D Printing - Aperçu

Utilisez l'onglet Aperçu pour exécuter les analyses de l'aperçu afin d'évaluer l'impression en cours.

Vous pouvez identifier les faces nécessitant un support et afficher les lignes de striation pour voir où les détails risquent d'être perdus lors de l'impression.

Vous devez changer les réglages de votre imprimante pour résoudre les problèmes que vous pourriez découvrir via l'aperçu du modèle.

# **Affichage de lignes de striation**

Pour déterminer si la résolution d'impression est suffisamment fine pour produire le résultat souhaité, vous pouvez afficher des lignes de striation sur le modèle.

Les lignes de striation s'affichent seulement lorsque le PropertyManager Print3D est ouvert.

Si RealView est activé, vous pouvez afficher les lignes de striation en tant que placage de textures.

#### **Pour afficher les lignes de striation :**

- 1. Cliquez sur **Fichier** > **Print3D**.
- 2. Sur l'onglet Paramètres du PropertyManager, sélectionnez la face d'un modèle pour l'aligner avec le plateau d'impression.
- 3. Dans l'onglet Aperçu, sous **Créer l'analyse**, cliquez sur **Montrer les lignes de striation**.

Les lignes de striation apparaissent sur le modèle comme une texture.

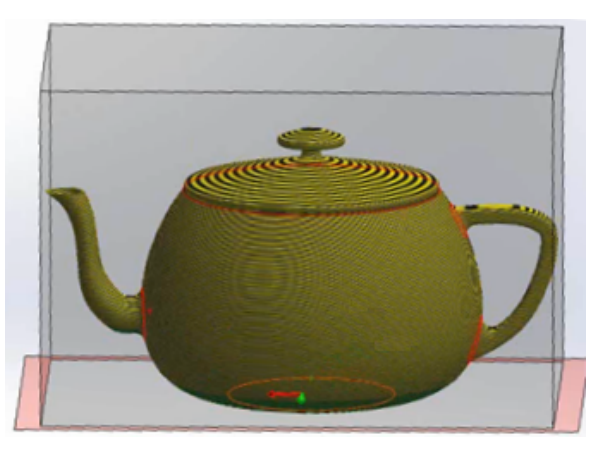

La hauteur de couche par défaut est de 0,3 mm, ce qui correspond à une résolution grossière avec une vitesse relativement rapide de l'imprimante.

4. Si vous le souhaitez, vous pouvez modifier la hauteur de couche dans le champ **Définir la taille des lignes de striation** .

- 5. Pour afficher les lignes de striation comme un placage de textures :
	- a) Désactivez l'option **Afficher les faces qui nécessitent des supports**.
	- b) Sélectionnez **Afficher comme placage de textures**.

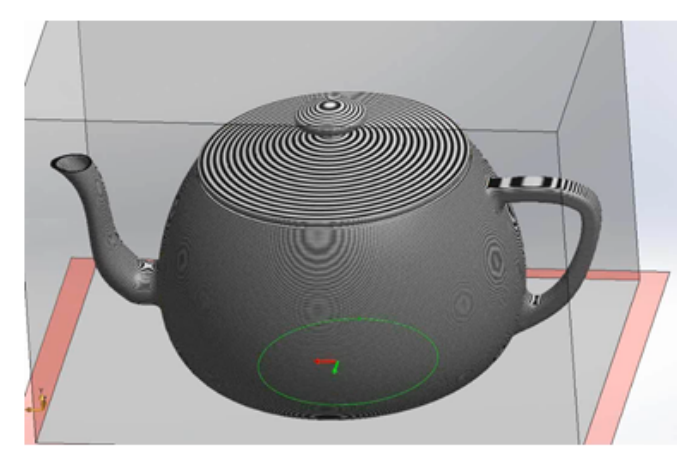

Les placages de texture peuvent révéler où les détails seront perdus dans le modèle imprimé.

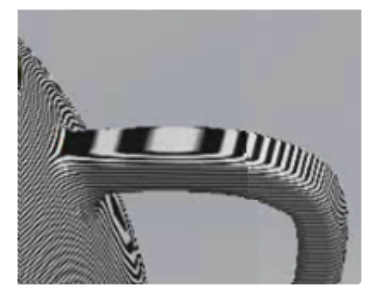

6. Cliquez sur  $\checkmark$ .

### **Identification des faces qui nécessitent des supports**

L'onglet Aperçu du PropertyManager Print3D vous permet d'exécuter une analyse d'aperçu pour identifier les faces qui nécessitent des supports pendant l'impression 3D.

Les imprimantes ont des règles différentes pour les angles de faces qui nécessitent des supports. Souvent, si l'angle de la face s'étend à plus de 45 ° par rapport au plateau d'impression, la face doit être prise en charge au moyen d'une géométrie de support pendant l'impression 3D.

#### **Pour identifier les faces qui nécessitent des supports :**

- 1. Cliquez sur **Fichier** > **Print3D**.
- 2. Sur l'onglet Aperçu du PropertyManager, sous **Créer l'analyse**, sélectionnez **Afficher les faces qui nécessitent des supports**.
- 3. Définissez l'angle par rapport à la verticale pour définir le seuil de support. Il s'agit de l'angle au-dessus duquel vous devez ajouter des supports pour éviter que le modèle s'effondre pendant l'impression.
- 4. Pour définir la couleur des faces qui ont besoin de support ou non :
	- a) Pour la **Couleur de la face de support**, cliquez sur **Editer la couleur**. Sélectionnez la couleur à utiliser et cliquez **OK**.
	- b) Dans **Les supports ne sont pas requis**, cliquez sur **Editer la couleur**. Sélectionnez la couleur à utiliser et cliquez **OK**.

Les couleurs que vous sélectionnez sont reflétées dans le modèle.

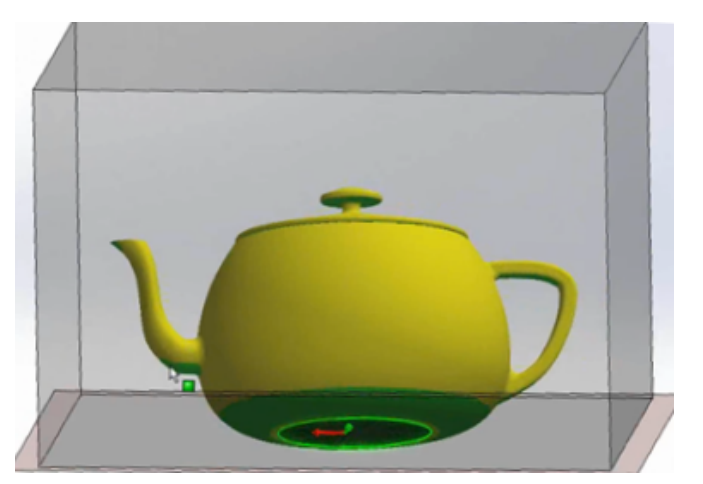

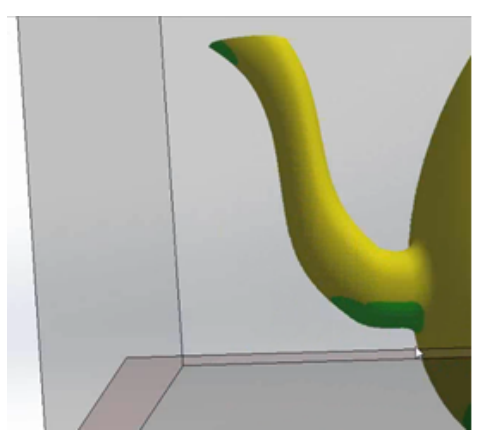

5. Cliquez sur **Afficher comme transparent** pour rendre transparente la géométrie n'ayant pas besoin de support et voir plus facilement les zones qui en ont besoin.

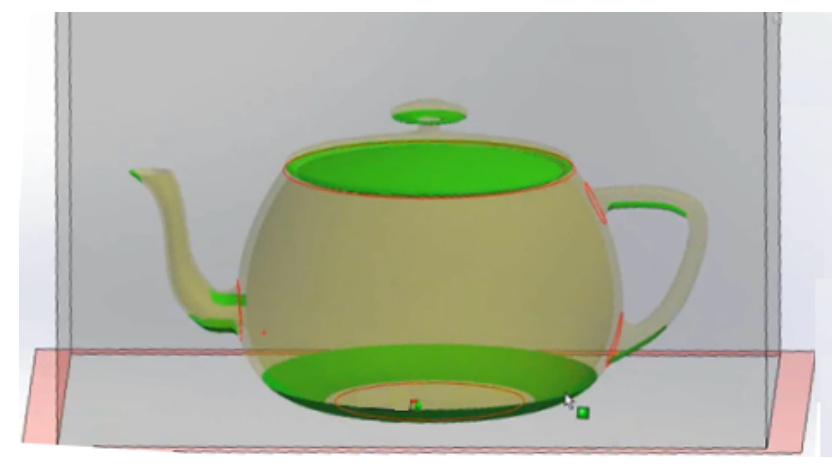

<span id="page-42-0"></span>6. Cliquez sur  $\checkmark$ .

### Améliorations de l'impression 3D - Paramètres

L'onglet Paramètres du PropertyManager Print3D permet de modifier l'échelle du modèle et de réorienter celui-ci pour s'adapter au volume d'impression.

### **Modification de l'échelle du modèle**

Vous pouvez spécifier un facteur d'échelle pour contrôler la taille d'impression d'un modèle.

Pour modifier l'échelle du modèle :

- 1. Cliquez sur **Fichier** > **Print3D**.
- 2. Dans le PropertyManager Print3D, onglet Paramètres, sélectionnez une face de modèle en tant que plan inférieur de celui-ci.

Sous **Echelle**, l'échelle par défaut est réglée sur 1, ce qui correspond à la taille du modèle dans le logiciel.

3. Placez le pointeur au-dessus de la zone d'entrée du facteur d'échelle.

Le logiciel calcule le facteur d'échelle maximum recommandé et vous informe de cette limite.

Si vous modifiez l'orientation de la face qui est alignée avec le plateau d'impression, le facteur d'échelle maximum recommandé est recalculé.

- 4. Définissez l'échelle en effectuant l'une des actions suivantes :
	- a) Saisissez une valeur pour le facteur d'échelle.

La nouvelle valeur est enregistrée comme une propriété du document. Lorsque vous imprimez le modèle à nouveau, la valeur enregistrée est utilisée, à moins que vous ne la modifiiez.

- b) Cliquez sur **Echelle au mieux** pour appliquer le facteur d'échelle maximal.
- c) Cliquez sur **Orienter au mieux** et **Echelle au mieux**.

Le logiciel oriente le modèle et le met à l'échelle de sorte à obtenir le plus grand modèle possible pour l'impression.

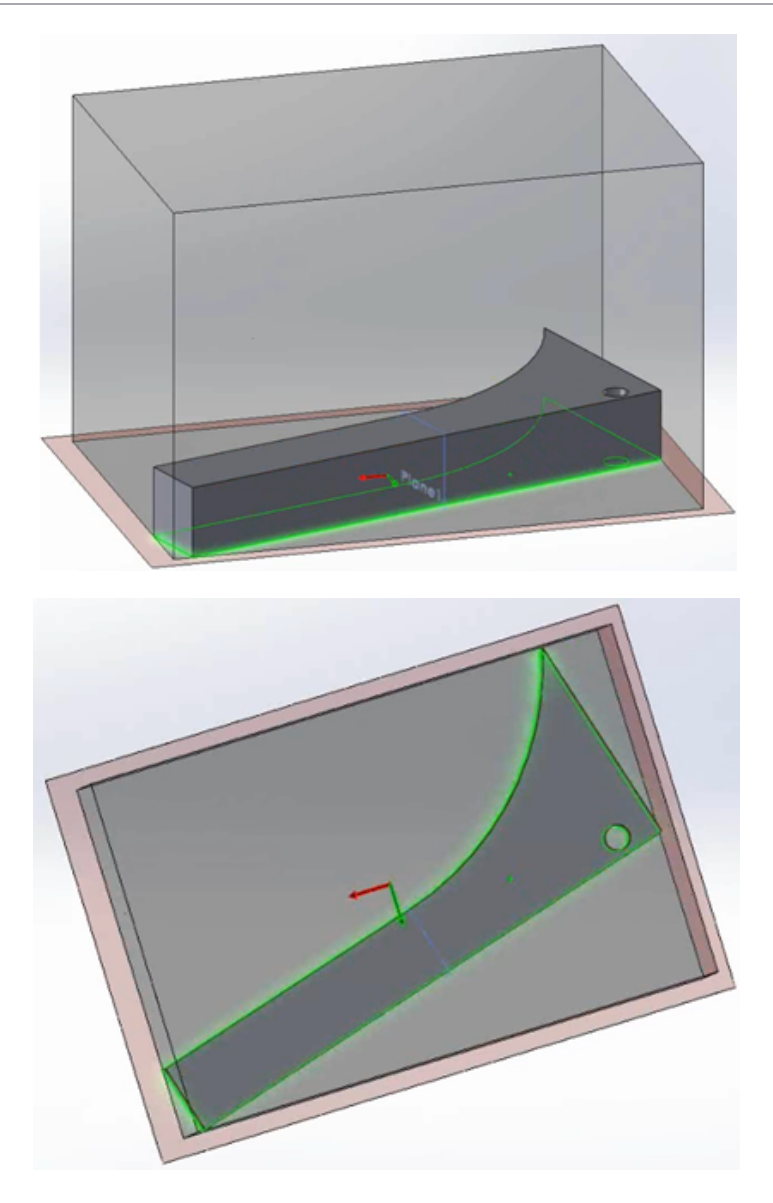

5. Cliquez sur  $\checkmark$ .

### **Réorientation du modèle pour s'adapter au volume d'impression**

Si vous sélectionnez **Orienter au mieux** lorsque vous spécifiez l'emplacement du plateau d'impression d'un modèle, le logiciel réoriente automatiquement le modèle de sorte que le volume le plus élevé du modèle imprimé tienne dans le volume d'impression.

#### **Pour réorienter le modèle au mieux par rapport au volume d'impression :**

- 1. Cliquez sur **Fichier** > **Print3D**.
- 2. Dans le PropertyManager Print3D, onglet Paramètres, développez **Emplacement du plateau d'impression**.

3. Sélectionnez la face destinée à agir en tant que plan inférieur du modèle.

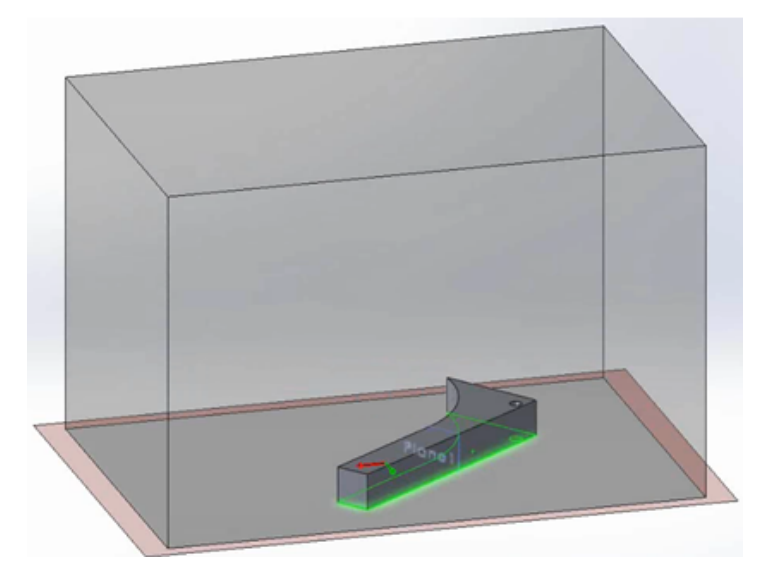

#### 4. Cliquez sur **Orienter au mieux**.

Le logiciel translate le modèle parallèlement au plateau d'impression ou fait pivoter le modèle par rapport à son axe perpendiculairement au plateau d'impression pour adapter au mieux l'ensemble du modèle, à son échelle actuelle, dans le volume d'impression.

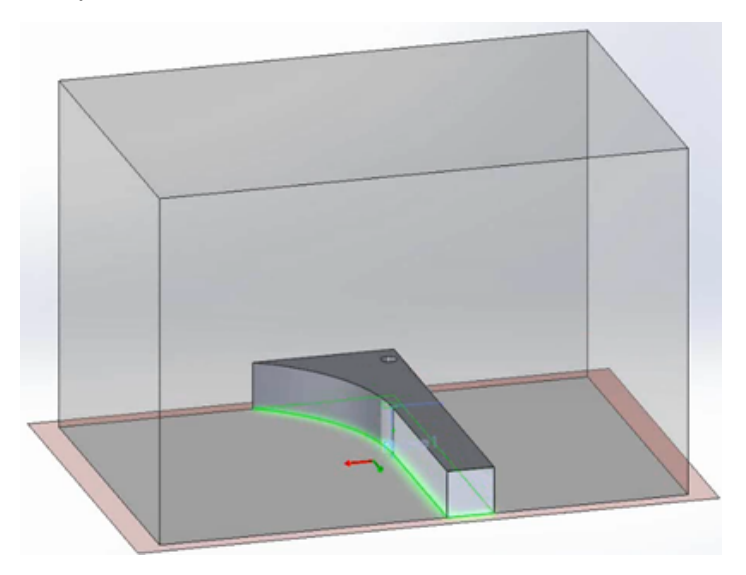

Si **Orienter au mieux** ne permet pas de faire tenir le modèle entier dans le volume d'impression, la géométrie du modèle située en dehors du volume d'impression est mise en surbrillance en rouge. Dans ce cas, vous pouvez spécifier un paramètre d'échelle ou sélectionner **Echelle au mieux** et **Orienter au mieux**, afin que le logiciel puisse ajuster le modèle dans le volume d'impression.

5. Cliquez sur  $\checkmark$ .

### <span id="page-45-0"></span>Avertissements relatifs au contenu actif

Lorsque vous ouvrez une pièce, le logiciel SOLIDWORKS peut détecter le code VBA intégré tel que les équations et les macros et affiche un avertissement afin que vous puissiez décider si vous voulez exécuter le code intégré.

Dans les versions précédentes de SOLIDWORKS, les équations qui contenaient un ensemble prédéfini de fonctions mathématiques et d'opérateurs pouvaient être évaluées en utilisant une fonction VC++ intégrée. Ces équations sont supposées être sûres et ne nécessitent pas d'autorisation.

Un autre code, tel que le code VBA intégré (également appelé contenu actif), pourrait potentiellement être moins sécurisé. SOLIDWORKS vous permet de choisir si vous voulez :

- Afficher un avertissement pour pouvoir autoriser l'exécution du code.
- Exécuter le code automatiquement lorsque vous ouvrez ou recréez un modèle qui le contient.

Un paramètre **Avertissement relatif au contenu actif** est sélectionné par défaut sur la page Messages/Erreurs/Avertissements de la boîte de dialogue Options du système. Si le logiciel trouve une équation ou une macro de contenu actif lorsque vous ouvrez ou reconstruisez un modèle, procédez comme suit :

• La boîte de dialogue Qu'est-ce qui ne va pas ? s'affiche, afin d'identifier la fonction contenant l'équation ou la macro.

Un bouton **Activer le contenu actif** vous permet d'activer l'équation ou la macro qui a déclenché le message.

• Une icône d'avertissement s'affiche sur le nom du document en haut de l'arbre de création FeatureManager et sur la fonction parente dont l'enfant a causé l'avertissement.

La sélection de ce contenu actif supprime ces icônes.

<span id="page-45-1"></span>Si vous désactivez le paramètre **Avertissement relatif au contenu actif**, le logiciel traite tous les contenus actifs comme sécurisés et les exécute sans afficher de message d'avertissement.

# Interface de programmation d'applications

Voir *SOLIDWORKS 2016 API Help Release Notes* pour connaître les dernières mises à jour.

SOLIDWORKS 2016 permet d'effectuer ce qui suit :

- Pour SOLIDWORKS MBD :
	- Publier au format PDF 3D.
	- Créer une annotation de table générale au format PDF 3D.
	- Prendre en charge l'exportation des décalques et des textures au format PDF 3D.
- Obtenir les contours, segments d'esquisse et annotations correspondants pour une occurrence spécifique d'un composant dans le contexte d'un assemblage.
- Obtenir ou définir les propriétés des paragraphes dans des annotations de note.
- Obtenir ou définir des données de pointe de diamant dans des pièces de tôlerie.
- Obtenir ou définir des données de fonction d'embouti.
- Obtenir ou définir des données de fonction de frontière.
- Obtenir ou définir des données de fonction de répétition de chaîne.
- Insérer une fonction de construction soudée à l'aide d'une configuration dans un profil de construction soudée personnalisé.
- Obtenir ou définir le nom de la configuration dans un profil de construction soudée personnalisé pour un élément mécano-soudé.
- Obtenir ou définir des variables de symboles pour le perçage.
- Obtenir ou définir des intervalles entre les axes de centrage et les lignes de rappel ; ajouter des axes de centrage à un ensemble d'axes de centrage ; déterminer si des axes de centrage sont détachés ; déterminer si des axes de centrage sont détachés dans les ensembles d'axes de centrage de certaines entités ; rattacher des axes de centrage à un ensemble d'axes de centrage ; obtenir les coordonnées d'axes de centrage.
- Obtenir ou définir des options pour des moteurs de rendu de tracé de rayon, y compris l'option permettant d'inclure les annotations et les cotes visibles dans le modèle dans le rendu final.
- Rendre virtuels les composants enfants d'un composant lorsque le composant est rendu virtuel.
- Obtenir le nom de la zone de mise en plan pour les coordonnées X et Y spécifiées sur la feuille de mise en plan.
- Recharger le fond de plan du modèle de fond de plan d'origine.
- Prise en charge de ces styles de ligne d'attache : **Attacher la ligne d'attache en bas**, **Attacher la ligne d'attache au centre**, **Attacher la ligne d'attache au plus proche**, et **Attacher la ligne d'attache en haut**.
- Définir des valeurs de tolérance géométrique et des données de référence dans des cadres de tolérance géométrique.
- Obtenir ou définir l'affichage ou non des tailles de perçage en utilisant les lettres et les numéros ANSI pouces dans les tables de perçage
- Obtenir ou définir le message à afficher dans la boîte de dialogue Qu'est-ce qui ne va pas ? lorsqu'une fonction macro non-intégrée ne parvient pas à reconstruire en raison de fichiers manquants.
- Obtenir les propriétés de masse réelles de composants sélectionnés dans un modèle.
- Obtenir ou définir l'option **Identique au calque spécifié dans les Propriétés du document** dans la boîte de dialogue Propriétés de la feuille.
- Indiquer si vous voulez convertir les boucles intérieures des faces sélectionnées en entités d'esquisse sur un plan d'esquisse.
- Obtenir le nom d'un segment d'esquisse.
- <span id="page-46-0"></span>• Obtenir ou définir la courbure continue pour une fonction de congé à rayon variable.
- Déclencher un événement lorsqu'un composant d'assemblage est sur le point d'être renommé.

# Boîte de dialogue Rapport d'Erreurs SOLIDWORKS améliorée

Si le logiciel SOLIDWORKS se bloque, une boîte de dialogue Rapport d'erreurs SOLIDWORKS améliorée vous donne davantage d'options pour notifier le problème à Dassault Systèmes SolidWorks Corporation et récupérer votre travail lors du redémarrage.

A partir de la boîte de dialogue, vous pouvez :

- Afficher un aperçu du rapport d'erreurs.
- Choisir d'envoyer un rapport d'incident à DS SolidWorks.

En cas de blocage, un rapport est envoyé à DS SolidWorks par défaut. En désactivant **Envoyer un rapport d'incident à SOLIDWORKS**, vous pouvez désactiver ce comportement.

Si vous envoyez un rapport d'incident, vous pouvez ajouter des détails sur vos actions avant et au moment où le blocage est survenu.

- Indiquer si vous avez rencontré un blocage précédent dans le même contexte.
- Exécuter l'outil de diagnostic SOLIDWORKS RX.
- Vous connecter au Support CAO 3D SOLIDWORKS.
- Redémarrer SOLIDWORKS.

Si une récupération de données est disponible, SOLIDWORKS essaie de récupérer votre travail.

• Afficher la politique de confidentialité de SOLIDWORKS.

Pour fermer la boîte de dialogue, cliquez sur **Terminé**.

### <span id="page-47-0"></span>Liste conditionnelle de l'Editeur de formulaire de propriétés

L'Editeur de formulaire de propriétés prend en charge l'utilisation de listes conditionnelles. Cette fonction permet de définir et d'administrer les listes une fois, ainsi que d'éliminer les erreurs en automatisant le renseignement des propriétés dépendantes.

Par exemple, vous pouvez créer une liste parente de différents matériaux et un deuxième ensemble de listes de finitions, où la disponibilité d'une finition dépend de la sélection d'un matériau. Les utilisateurs sélectionnent un matériau, puis une finition parmi les options qui sont disponibles pour leur matériau.

Vous pouvez implémenter des listes conditionnelles en :

- Spécifiant un ensemble de boutons d'options, une case à cocher, ou une autre liste comme parent pour un contrôle de liste.
- Créant une liste de groupes, où la première liste est automatiquement créée en tant que parent.

### **Création d'un contrôle de groupe de listes**

Vous pouvez utiliser l'Editeur de formulaire de propriétés pour créer des contrôles de groupe de listes pour des listes conditionnelles.

Avant de créer un contrôle de groupe de listes, créez une feuille de calcul Microsoft Excel qui définit les propriétés disponibles à partir d'un modèle contenant le groupe de listes.

Organisez les choix dans des colonnes.

Par exemple, vous pouvez définir deux niveaux :

- Matériaux
- Finitions

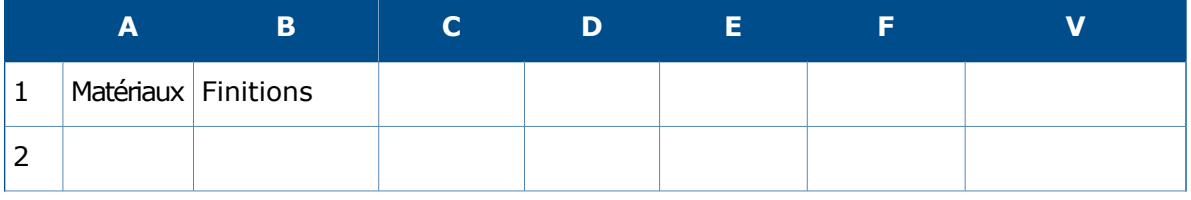

Fonctions de base de SOLIDWORKS

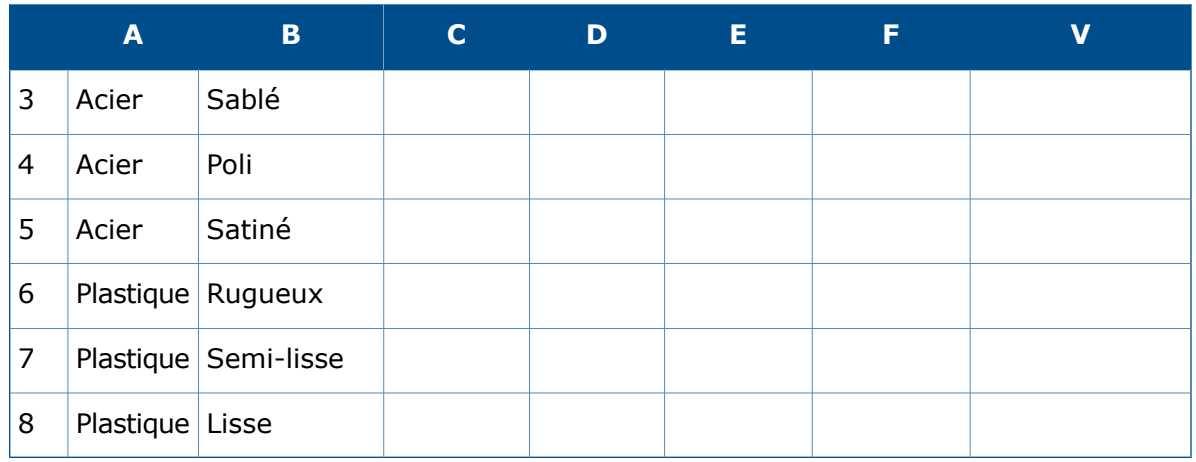

#### **Pour créer un contrôle de groupe de listes :**

- 1. A partir du menu **Démarrer**, cliquez sur **Tous les programmes** > **SOLIDWORKS** *version* > **Outils SOLIDWORKS** > **Editeur de formulaire de propriétés**.
- 2. Pour définir le type de modèle que vous créez, dans la colonne de droite, sous **Attributs de contrôle** :
	- a) Vous pouvez aussi, si vous le souhaitez, saisir un message pour les utilisateurs du modèle.
	- b) Sélectionnez le type de modèle (**Pièce**, **Assemblage**, **Mise en plan**, ou **Construction soudée**).
- 3. Pour ajouter un groupe de listes, faites glisser le contrôle **Groupe de listes** de la colonne de gauche à la colonne **Propriétés personnalisées**.

Le contrôle contient trois listes. La première est le parent de la seconde liste.

Lorsqu'un utilisateur sélectionne un type d'objet depuis le parent, il détermine les sélections qui sont disponibles dans les listes successives.

Le deuxième contrôle est le parent de la troisième liste, et ainsi de suite.

- 4. Ajoutez ou supprimez des listes selon le nombre de dépendances dont vous avez besoin.
- 5. Pour spécifier la feuille de calcul à utiliser avec les contrôles de groupe de listes :
	- a) Cliquez sur l'en-tête de groupe de listes. Sous **Attributs de contrôle**, saisissez une **Légende** pour le groupe de listes.
	- b) Sous **Attributs de propriété personnalisée**, indiquez si le groupe de listes est **Développé** ou **Réduit** lorsque les utilisateurs visualisent le modèle.
	- c) Pour **Chemin**, spécifiez le chemin d'accès à la feuille de calcul ou utilisez le bouton Parcourir pour rechercher le fichier.
	- d) Pour **Plage**, spécifiez la feuille et les cellules qui définissent les listes dans le groupe de listes.

Par exemple, pour utiliser les valeurs dans les cellules A1 à A8 et B1 à B8 sur Feuille1, saisissez Feuille1 (A1:B8).

- 6. Pour spécifier les valeurs disponibles pour le groupe de listes parent :
	- a) Sous **Propriétés personnalisées**, cliquez sur la première **Liste**.
	- b) Sous **Attributs de contrôle**, saisissez une **Légende**.
	- c) Sous **Attributs de propriété personnalisée**, pour **Nom** sélectionnez le nom de la propriété personnalisée que les utilisateurs du modèle spécifieront.
	- d) Pour **Colonne**, sélectionnez la colonne de la feuille de calcul dont les valeurs doivent être utilisées.
	- e) Pour **Configurations**, sélectionnez **Afficher dans l'onglet Personnaliser**

### ou **Afficher dans l'onglet Configurations**.

- 7. Répétez l'étape 6 pour chaque liste supplémentaire que vous voulez configurer.
- 8. Pour enregistrer le fond de plan:
	- a) Cliquez sur **Enregistrer ...**
	- b) Dans la boîte de dialogue Enregistrer le modèle de propriétés SolidWorks, pour **Nom de fichier**, saisissez un nom.
	- c) Pour **Enregistrer dans**, naviguez jusqu'à l'emplacement défini pour **Fichiers de propriétés personnalisées** sur la page Emplacements des fichiers de la boîte de dialogue Options du système.
	- d) Cliquez sur **Enregistrer**.
- 9. Fermez la boîte de dialogue Editeur de formulaire de propriétés.

### **Spécification d'un parent pour une liste conditionnelle**

Vous pouvez spécifier un ou plusieurs parents pour un contrôle de liste. Le parent peut être un ensemble de boutons d'options, une case à cocher, ou un autre contrôle de liste.

Cette procédure décrit comment rendre un contrôle de liste conditionnel par l'affectation de matériaux à un ensemble de trois boutons d'options et puis, dans le contrôle de liste, en spécifiant les finitions qui sont disponibles pour chaque matériau.

#### **Pour spécifier un parent pour une liste conditionnelle :**

- 1. A partir du menu **Démarrer**, cliquez sur **Tous les programmes** > **SOLIDWORKS** *version* > **Outils SOLIDWORKS** > **Editeur de formulaire de propriétés**.
- 2. A partir de la colonne de gauche, faites glisser un bouton d'**Options** dans le contrôle **Zone de groupe** dans la colonne **Propriétés personnalisées**.
- 3. Pour le contrôle du bouton d'options :
	- a) Dans le volet de droite, sous **Attributs de contrôle**, saisissez les **Matériaux** de la Légende.
	- b) Sous **Attributs de propriété personnalisée**, sélectionnez un **Nom** pour la propriété personnalisée que l'utilisateur crée dans le logiciel SOLIDWORKS
	- c) Pour la **Quantité**, spécifiez le nombre de boutons d'options pour le contrôle. Vous devez avoir au moins deux boutons d'options.
	- d) Sous **Libellé**, saisissez le texte pour le libellé de chaque bouton.
	- e) Sélectionnez si la propriété sera écrite dans l'onglet Personnalisé **de la cout l'onglet**

Configurations  $\left\lfloor \frac{m+1}{2} \right\rfloor$  de la boîte de dialogue Résumé information.

4. Faites glisser un contrôle de zone de **Liste** sous le contrôle du **Bouton d'options**.

- 5. Pour le contrôle de la zone de liste :
	- a) Saisissez les **Finitions** de la Légende.
	- b) Pour **Parent**, cliquez sur  $\triangleq$  et sélectionnez le contrôle du bouton d'options.
	- c) Sous **Attributs de propriété personnalisée**, sélectionnez la propriété **Nom**.
	- d) Pour **Type**, sélectionnez **Liste**.

Les libellés que vous avez affectés aux boutons d'option s'affichent en regard des **Valeurs**.

- e) Sous la valeur qui est dérivée du premier bouton d'options, saisissez une finition associée au matériau.
- f) Appuyez sur **Entrée** pour créer une ligne supplémentaire et un autre type de finition.
- g) Répétez l'étape 5f pour spécifier tous les états disponibles pour le matériau.
- h) Répétez les étapes 5e à 5g pour chaque valeur de bouton d'options.
- 6. Pour enregistrer le fond de plan:
	- a) Cliquez sur **Enregistrer**
	- b) Dans la boîte de dialogue Enregistrer le modèle de propriétés SolidWorks, pour **Nom de fichier**, saisissez un nom.
	- c) Pour **Enregistrer dans**, naviguez jusqu'à l'emplacement défini pour **Fichiers de propriétés personnalisées** sur la page Emplacements des fichiers de la boîte de dialogue Options du système.
	- d) Cliquez sur **Enregistrer**.
- <span id="page-50-0"></span>7. Fermez la boîte de dialogue Editeur de formulaire de propriétés.

# Retrait des Petites astuces

La fonctionnalité de l'aide Petites astuces a été supprimée du logiciel SOLIDWORKS.

Pour vous familiariser avec le logiciel, vous pouvez utiliser les ressources d'apprentissage suivantes :

- <span id="page-50-1"></span>• Plus de 125 tutoriels étape par étape, disponibles via **Aide** > **Tutoriels SOLIDWORKS**.
- Plus de 100 heures de leçons de formation en ligne sur MySolidWorks, à **<http://my.solidworks.com/mylearning>**.

# Remplacement de références d'équations pour les fonctions supprimées

Si vous supprimez une fonction qui est référencée par des équations, vous aurez peut-être des erreurs dans vos équations. Ces erreurs se produisent lorsque les équations d'une fonction supprimée contiennent des cotes pilotantes. Vous pouvez réparer les équations en remplaçant la partie bancale des équations par d'autres cotes ou variables dans la boîte de dialogue Equations.

#### **Pour utiliser l'outil Remplacer la référence :**

1. Effectuez l'une des opérations suivantes :

- Cliquez sur **Equations**  $\Sigma$  (barre d'outils Outils).
- Cliquez sur **Outils** > **Equations**.
- Dans l'arbre de création FeatureManager, cliquez à l'aide du bouton droit de la souris sur **Equations** et sélectionnez **Gestion des équations**.
- 2. Sélectionnez la **Vue d'équations** .
- 3. Sous la **Valeur/Equation**, dans la partie bancale de la colonne d'équation, cliquez à l'aide du bouton droit de la souris sur **Remplacer la référence**.

La partie bancale s'affiche en rouge.

- 4. Dans la boîte de dialogue Remplacer la cote/variable, saisissez une variable globale ou une chaîne de cotes pour réparer la portion bancale de l'équation, ou sélectionnez-la dans la zone graphique.
- 5. Sélectionnez l'une des options suivantes pour appliquer le texte de remplacement et cliquez sur **OK** :
	- **Cette occurrence**
	- **Toutes les occurrences de cette configuration**
	- **Toutes les occurrences de toutes les configurations**

### <span id="page-51-0"></span>Enregistrement des modifications des boîtes de dialogue

Si vous modifiez les boîtes de dialogue Résumé information ou Propriétés de la liste des pièces soudées en les redimensionnant ou en modifiant les largeurs de colonne, le logiciel enregistre vos modifications avec le document actif.

Vous pouvez ajuster la taille de ces boîtes de dialogue et des largeurs de colonne pour rendre visibles les informations qui, sinon, seraient tronquées. A mesure que vous continuez à travailler avec un document, le fait que ces changements soient enregistrés signifie que vous n'avez pas besoin de répéter les modifications si vous rouvrez les boîtes de dialogue.

Les modifications que vous apportez sont spécifiques au document actif et n'affectent pas les autres documents.

Vous pouvez redimensionner la largeur des deux boîtes de dialogue. De plus, vous pouvez ajuster la largeur des colonnes suivantes :

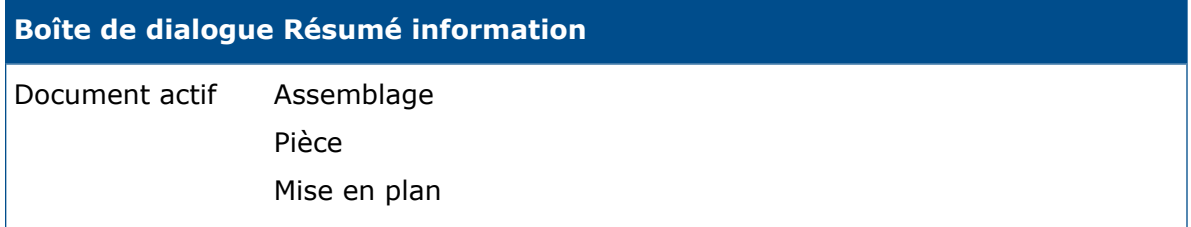

#### **Boîte de dialogue Résumé information**

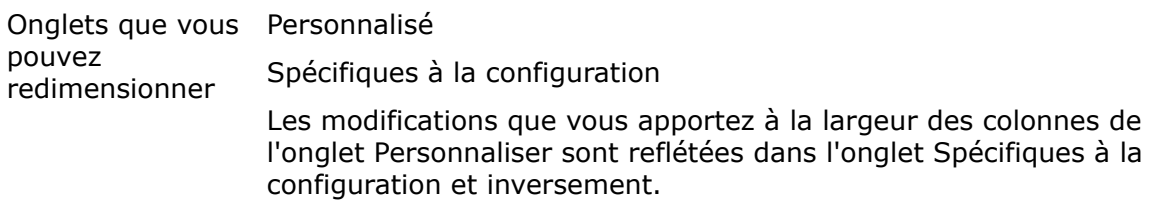

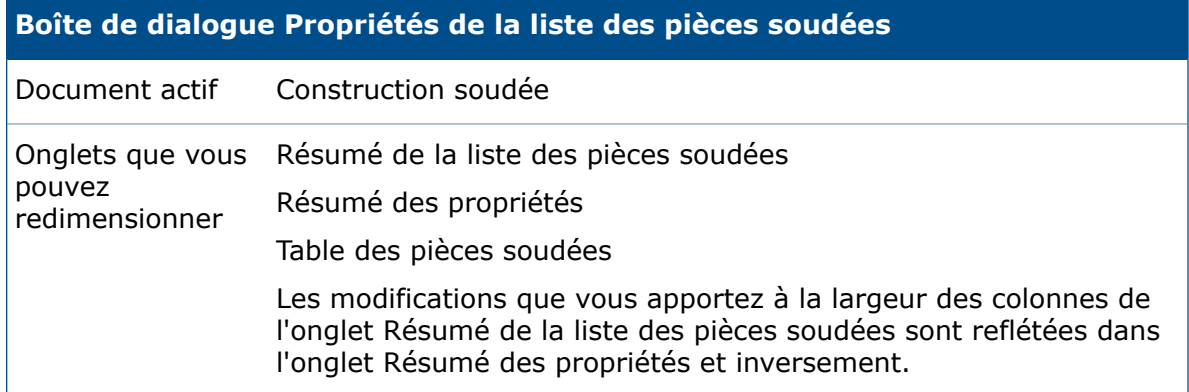

Le logiciel enregistre uniquement les dernières modifications que vous faites dans la boîte de dialogue. Par exemple, si vous changez les largeurs des colonnes sur l'onglet Résumé de la liste des pièces soudées et que vous les modifiez sur l'onglet Résumé des propriétés, ce sont les largeurs des colonnes modifiées de l'onglet Résumé des propriétés qui sont enregistrées.

<span id="page-52-0"></span>Les modifications sont enregistrées si vous fermez la boîte de dialogue en cliquant sur **OK**. Elles ne sont pas enregistrées si vous fermez la boîte de dialogue en cliquant sur **Annuler**.

# Recherche dans MySolidWorks

Une fonctionnalité de recherche améliorée fournit un accès filtré au contenu du site Web MySolidWorks et vous permet d'effectuer des recherches dans plusieurs catégories en une seule fois.

Lorsque vous ouvrez le logiciel SOLIDWORKS et développez le menu de recherche dans le coin supérieur droit, les options suivantes s'affichent :

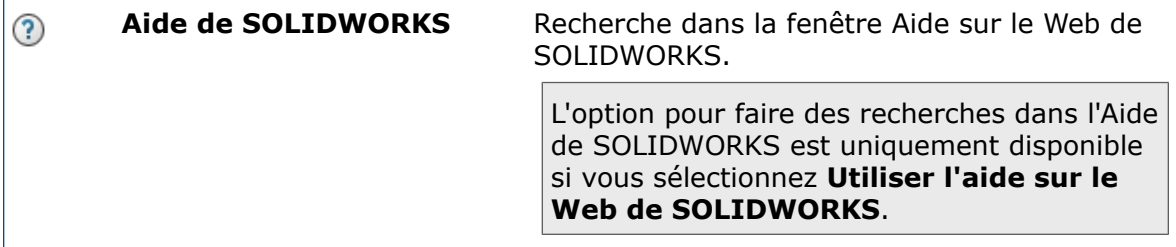

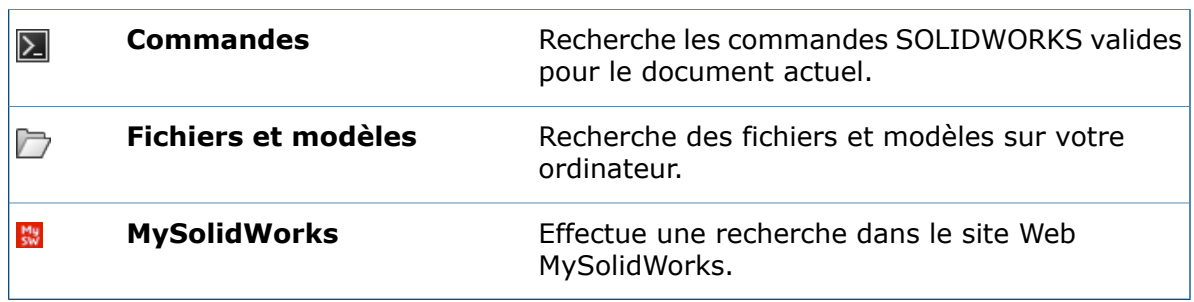

Pour voir les filtres de recherche qui sont disponibles pour le site MySolidWorks, développez **MySolidWorks**.

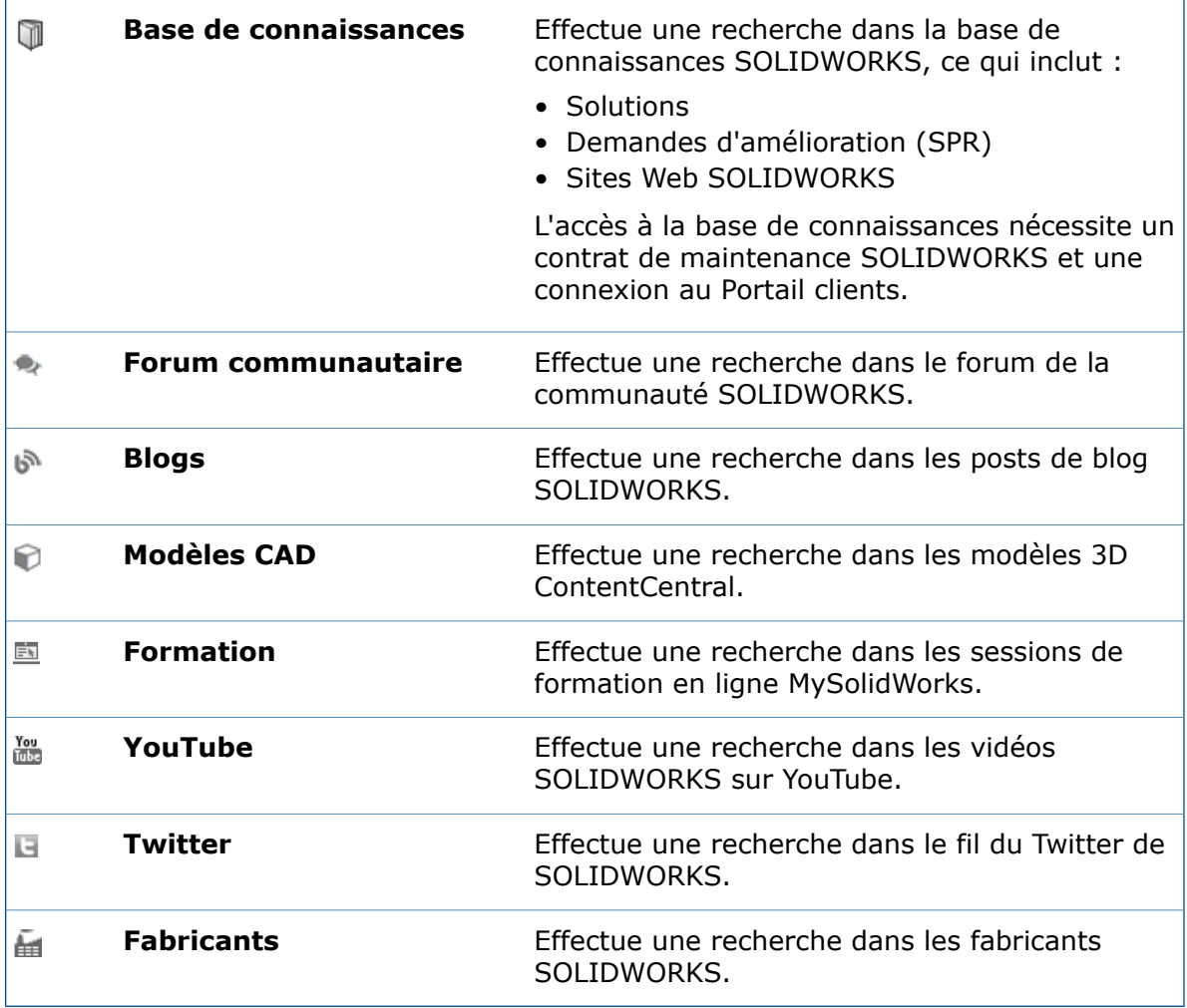

A l'exception des **Fabricants**, toutes les options sont sélectionnées par défaut. En sélectionnant moins de filtres, vous pouvez affiner la recherche avant de passer au site Web MySolidWorks.

Vous pouvez spécifier les types de recherches pour les emplacements dans lesquels effectuer une recherche à chaque fois que vous lancez une recherche MySolidWorks. Vous pouvez également effectuer une recherche dans un seul emplacement sans modifier votre recherche classique.

#### **Pour rechercher des types sélectionnés au sein du site web MySolidWorks :**

- 1. Dans la liste étendue, sélectionnez uniquement les types à rechercher. Désactivez tous les autres types.
- 2. Saisissez un terme à rechercher.
- 3. Cliquez sur  $\mathbf Q$  ou appuyez sur la touche **Entrée**.

Le site Web MySolidWorks s'ouvre dans un navigateur avec les types de recherche que vous avez sélectionnés dans la liste.

#### **Pour utiliser un seul type de recherche MySolidWorks :**

- 1. Dans la liste étendue, sélectionnez le libellé (pas la case) du type de recherche à utiliser.
- 2. Saisissez un terme à rechercher.
- 3. Cliquez sur Q ou appuyez sur la touche **Entrée**.

Le site Web MySolidWorks s'ouvre sur le type de recherche sélectionné.

# <span id="page-54-0"></span>Améliorations apportées au Planificateur de tâches d'impression

Lorsque vous planifiez l'impression par lots de fichiers avec le Planificateur de tâches, vous pouvez choisir parmi de nombreux paramètres qui sont également disponibles lorsque vous imprimez directement à partir du logiciel SOLIDWORKS. Vous pouvez aussi choisir d'utiliser les paramètres d'imprimante enregistrés d'un document pour chaque tâche d'impression.

• Boîte de dialogue Mise en page :

Fournit tous les paramètres à l'exception du bouton **Aperçu** et de la fonctionnalité d'aperçu.

• Boîte de dialogue Imprimer :

Fournit tous les paramètres à l'exception de :

- Bouton **Aperçu** :
- **Feuille en cours** et **Image à l'écran**
- **Imprimer dans un fichier**
- **Epaisseur de la ligne**
- **Marges**
- **Copies assemblées** (disponible via Mise en page)

Lorsque vous sélectionnez les paramètres spécifiques à l'imprimante dans la boîte de dialogue Imprimer, les mêmes paramètres sont utilisés pour tous les fichiers de la tâche d'impression.

Au lieu de spécifier des paramètres pour tous les documents dans la tâche, vous pouvez utiliser les paramètres d'impression enregistrés dans les documents. Pour utiliser les paramètres enregistrés, sélectionnez **Utiliser les paramètres d'imprimante de documents**. Les documents qui n'ont pas de paramètres enregistrés utilisent ceux que vous spécifiez dans la boîte de dialogue Imprimer du Planificateur de tâches.

#### **Pour enregistrer les paramètres d'imprimante avec un document, procédez comme suit :**

- 1. Dans SOLIDWORKS, créez le document.
- 2. Cliquez sur **Fichier** > **Imprimer**.
- 3. Sélectionnez des paramètres dans la boîte de dialogue Imprimer et cliquez sur **OK**.
- 4. Après l'impression, enregistrez le document.

# 4 INSTALLATION ET ADMINISTRATION

Ce chapitre traite des sujets suivants:

- **[Suppression](#page-56-0) de comptes de l'affichage du CAD Admin Dashboard**
- **Déploiement [d'installations](#page-56-1) par adresses IP**
- **Installation de [SOLIDWORKS](#page-57-0) PDM**
- **Gestion de l'accès aux versions de [SOLIDWORKS](#page-57-1)**
- **Nouveaux produits inclus avec [SOLIDWORKS](#page-59-0)**
- **[SOLIDWORKS](#page-59-1) Rx**
- <span id="page-56-0"></span>• **Ressources de dépannage pour [l'installation](#page-60-0)**
- **Upgrade [Assistant](#page-60-1)**

# Suppression de comptes de l'affichage du CAD Admin **Dashboard**

Vous pouvez supprimer des comptes à partir de l'affichage du CAD Admin Dashboard.

Vous pouvez décider qu'il n'est plus nécessaire d'afficher un compte car l'ordinateur a été retiré, ou parce que ce compte est affiché plusieurs fois et que certains doublons n'ont pas été mis à jour depuis longtemps.

Lorsque vous supprimez un compte de la vue, il ne peut pas être restauré. Une stratégie utile consiste à trier la vue du compte d'après la **Date mise à jour**. Les comptes qui n'ont pas été mis à jour récemment peuvent sans doute être supprimés.

**Pour supprimer des comptes dans l'**affichage du CAD Admin Dashboard **:**

- 1. Dans le tableau de bord principal, sélectionnez les comptes à supprimer dans la colonne **Sélection de compte**, à gauche de la colonne **Etat**.
- <span id="page-56-1"></span>2. Dans la barre d'outils sous le tableau de bord principal, cliquez sur **Supprimer les comptes**.
- 3. Cliquez sur **Oui** pour confirmer la suppression ou sur **Non** pour annuler.

### Déploiement d'installations par adresses IP

L'Editeur d'options du Gestionnaire d'images administratives permet aux administrateurs de déployer des options d'installation pour les machines basées sur des adresses IP ou

des plages d'adresses IP. Grâce à cette fonction il est inutile de lister les noms de tous les ordinateurs prévus pour l'installation.

# <span id="page-57-0"></span>Installation de SOLIDWORKS PDM

SOLIDWORKS PDM est disponible à partir du Gestionnaire d'installation SOLIDWORKS.

SOLIDWORKS PDM est un produit de gestion de documents basé sur la même architecture client/serveur que SOLIDWORKS Enterprise PDM.

SOLIDWORKS PDM est disponible dans deux types :

- Standard
- Professional

SOLIDWORKS PDM utilise une base de données Microsoft SQL Server pour gérer les coffres-forts de fichiers. Si vous installez PDM standard, l'installation de SOLIDWORKS fournit une version gratuite de Microsoft SQL Server Express. Si vous installez PDM Professional, vous devez obtenir une version complète de SQL Server.

<span id="page-57-1"></span>Vous pouvez également utiliser l'Editeur d'options du Gestionnaire d'images administratives pour créer et déployer des images des clients PDM.

# Gestion de l'accès aux versions de SOLIDWORKS

Vous pouvez empêcher les utilisateurs d'utiliser des versions spécifiques de SOLIDWORKS dans un environnement SolidNetWork. Cette fonctionnalité vous permet de gérer les versions de SOLIDWORKS utilisées par différent(e)s personnes, projets et unités commerciales.

#### **Pour gérer l'accès aux versions de SOLIDWORKS à l'aide d'un fichier d'options FLEXnet :**

1. Dans le répertoire d'installation du Gestionnaire de licences SolidNetwork, créez un fichier texte:

*Dossier\_installation\_Gestionnaire\_licences\_SolidNetWork*\Licenses\sw\_d.opt

2. Pour gérer l'accès à une version spécifique de SOLIDWORKS dans le fichier de licence, ajoutez la syntaxe suivante en face de SOLIDWORKS :

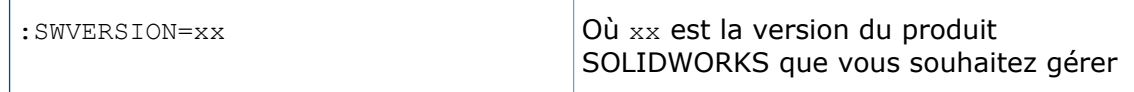

3. Pour gérer plusieurs versions de SOLIDWORKS, ajoutez une ligne pour chaque version que vous désirez gérer.

Les options FlexNet ne sont pas toutes prises en charge. Les options prises en charge pour les filtres de version sont les suivantes :

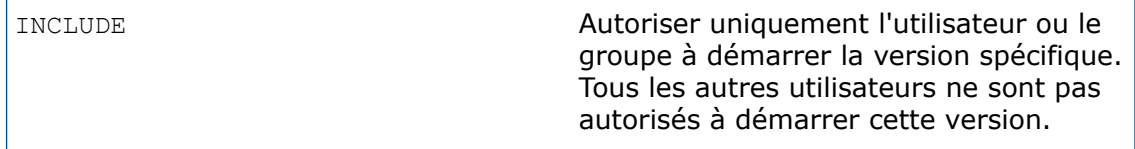

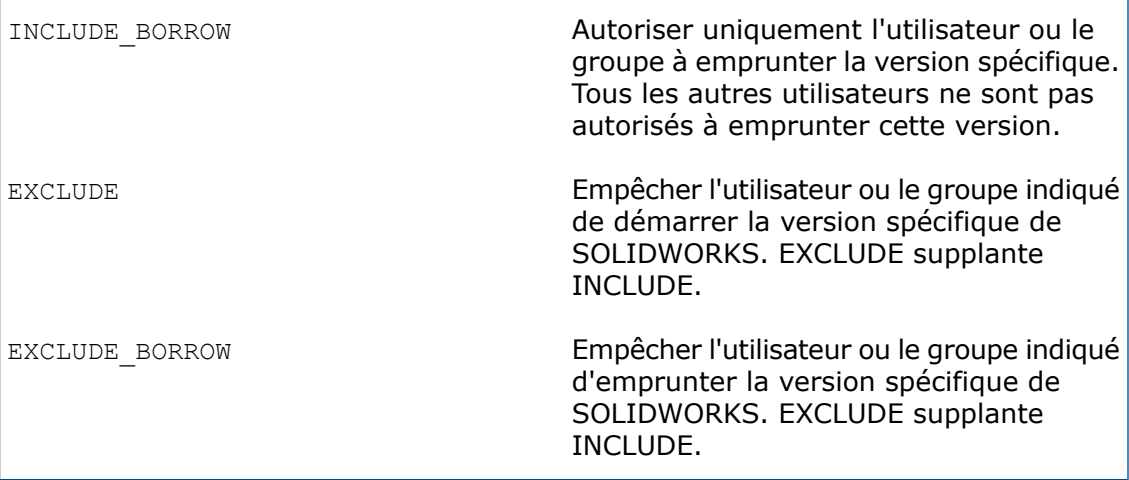

#### Exemples:

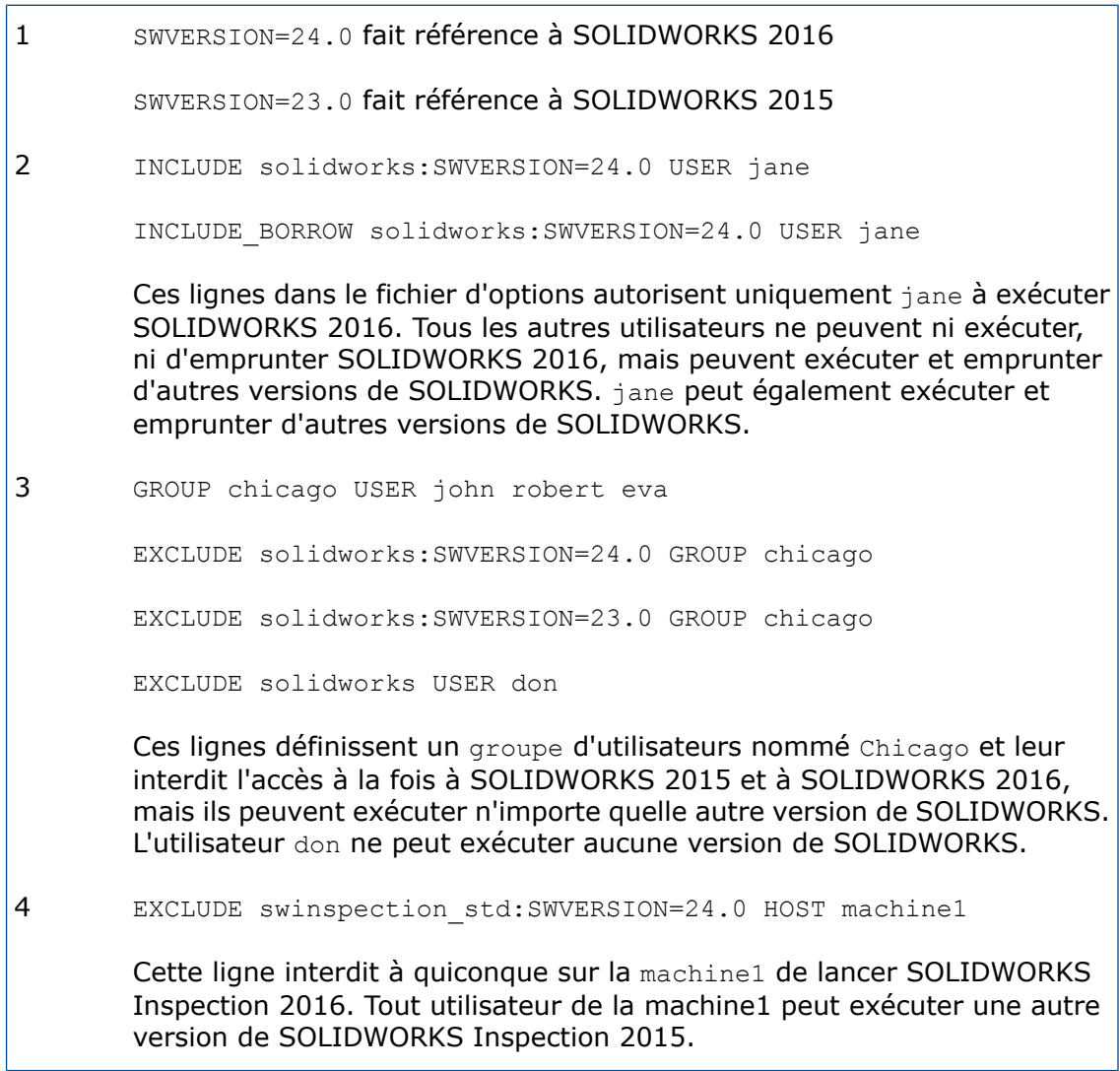

Pour des informations supplémentaires sur FLEXnet, voir le *License Administration Guide* (Guide d'administration des licences) de FLEXnet Publisher dans le répertoire d'installation du SolidNetwork License Manager (\Docs\flexuser\ licensingenduserguide.pdf).

# <span id="page-59-0"></span>Nouveaux produits inclus avec SOLIDWORKS

SOLIDWORKS Standard comprend les nouveaux produits suivants :

- SOLIDWORKS Utilities
- FeatureWorks

SOLIDWORKS Professional comprend les nouveaux produits suivants :

- ScanTo3D
- TolAnalyst

SOLIDWORKS PDM Standard est également inclus, mais sans licence SOLIDWORKS.

<span id="page-59-1"></span>SOLIDWORKS Premium inclut le produit Assembly Costing.

# SOLIDWORKS Rx

#### **Validation de la carte graphique**

Lorsque vous installez ou mettez à niveau le logiciel SOLIDWORKS, un message Vérifier votre système vous invite à exécuter SOLIDWORKS RX pour valider votre carte graphique avant d'utiliser le logiciel.

Si vous changez de carte graphique ou de pilote et qu'elle/il ne remplit pas les conditions requises pour l'exécution de SOLIDWORKS, un autre message vous informe que la carte est obsolète et fournit un lien pour télécharger le pilote recommandé.

Le message Vérifier votre système s'affiche tous les dix démarrages de SOLIDWORKS. Le fait de cliquer sur le message ouvre SOLIDWORKS RX sur l'onglet Diagnostic. Vous pouvez également exécuter manuellement SOLIDWORKS RX en cliquant sur **SOLIDWORKS Resource Monitor** dans la zone de notification Windows, puis en cliquant sur le message qui s'affiche.

Pour supprimer ces notifications, cliquez à l'aide du bouton droit de la souris sur **SOLIDWORKS Resource Monitor** et cliquez sur **Désactiver les notifications**.

Le menu contextuel vous permet également d'effectuer les opérations suivantes :

- Afficher l'aide de SOLIDWORKS Resource Monitor
- **Exécuter le diagnostic du système**
- Désactivez **Désactiver les notifications** pour restaurer les notifications
- **Mettre à jour les pilotes de la carte graphique** (si votre pilote actuel ne prend pas en charge SOLIDWORKS)

### **Enregistrer les données de journalisation étendue**

Vous pouvez utiliser SOLIDWORKS Rx pour capturer les données de profilage de performance et aider le support technique à diagnostiquer plus rapidement les causes des problèmes.

La boîte de dialogue Capture du problème fournit une option **Enregistrer les données de journalisation étendue**. Lorsque cette option est sélectionnée, SOLIDWORKS Rx enregistre l'activité du disque et du processeur, et transmet ces données avec d'autres informations au support technique de SOLIDWORKS.

Le réglage par défaut de la boîte de dialogue Capture du problème n'est pas de capturer les informations de profilage de performance. Ces informations sont enregistrées uniquement si vous sélectionnez **Enregistrer les données de journalisation étendue**.

### **Test de Simulation**

Les tests de performances SOLIDWORKS RX incluent SOLIDWORKS Simulation. SOLIDWORKS Premium ou SOLIDWORKS Simulation doivent être installés et utilisés sous licence pour exécuter ces tests de performances.

<span id="page-60-0"></span>Voir *Aide de SOLIDWORKS* : *SOLIDWORKS Rx*.

# Ressources de dépannage pour l'installation

Lorsque l'installation d'un produit échoue, le Gestionnaire d'installation SOLIDWORKS fournit un lien vers les solutions de dépannage documentées dans le Portail clients, l'Aide, et la Base de connaissances.

<span id="page-60-1"></span>Le Gestionnaire d'installation fournit également des liens pour reprendre l'installation d'autres produits et pour compresser un répertoire avec des fichiers journaux à partager avec le support technique de SOLIDWORKS.

# Upgrade Assistant

Si vous envisagez de migrer vers une nouvelle version de SOLIDWORKS, vous pouvez utiliser Upgrade Assistant pour vérifier si vos pièces, assemblages et mises en plan sont migrés correctement.

Upgrade Assistant ouvre chaque fichier en utilisant à la fois votre version plus ancienne de SOLIDWORKS et la version plus récente, effectue une série de tests qui comparent les fichiers ouverts, et génère un rapport de comparaison. Si aucune erreur critique n'est rencontrée, vous pouvez être sûr que vos données seront migrées avec succès vers une version plus récente. Si des erreurs critiques sont rencontrées, envoyez une copie du rapport de comparaison à votre revendeur ou au support technique de SOLIDWORKS pour obtenir de l'aide.

Avant de tester tous vos fichiers avec Upgrade Assistant, sélectionnez un petit échantillon représentatif. Utilisez la durée de ce lot échantillon pour estimer la durée du test de l'ensemble des fichiers sur votre matériel.

Upgrade Assistant fonctionne avec les fichiers créés par SOLIDWORKS 2013 et les versions ultérieures.

Pour accéder à Upgrade Assistant, ouvrez le Planificateur de tâches SOLIDWORKS à partir du menu **Démarrer** de Windows, et cliquez sur **Tous les programmes** > **SOLIDWORKS** *<version>* > **Outils SOLIDWORKS** > **Planificateur de tâches SOLIDWORKS**. Ensuite, dans la barre latérale, cliquez sur **Upgrade Assistant**.

# 5 Assemblages

Ce chapitre traite des sujets suivants:

- **Choix d'une [configuration](#page-62-0) lors de l'ajout d'un composant**
- **[Améliorations](#page-62-1) de la sélection de composants**
- **Copie de plusieurs [composants](#page-63-0)**
- **[Contraintes](#page-64-0)**
- **Fonctions [d'assemblage](#page-78-0) de symétrie**
- **[Amélioration](#page-80-0) des répétitions de composants pilotés par des répétitions**
- **Evaluation de performance (anciennement [AssemblyXpert\)](#page-80-1)**
- **Purge des [fonctionnalités](#page-80-2) non utilisées**
- **[Suppression](#page-81-0) de toutes les apparences**
- **Changement de nom des composants dans l'arbre de création [FeatureManager](#page-81-1)**
- **Remplacement de [sous-assemblages](#page-82-0) avec des pièces à corps multiples**
- **[Sous-assemblages](#page-82-1)**
- **Fixation temporaire des [composants](#page-84-0) avec un outil distinct**
- <span id="page-62-0"></span>• **[Activation/désactivation](#page-85-0) de la visibilité des corps**
- **[Améliorations](#page-85-1) de Treehouse**

# <span id="page-62-1"></span>Choix d'une configuration lors de l'ajout d'un composant

Lorsque vous utilisez le PropertyManager Insérer des composants/Commencer l'assemblage pour ajouter un composant à un assemblage, vous pouvez sélectionner une configuration à partir d'une liste.

### Améliorations de la sélection de composants

Les améliorations apportées à la sélection des composants comprennent le nouvel outil **Sélectionner les composants identiques**, des améliorations de **Sélection des composants par taille** et des performances améliorées lors de l'utilisation de **Visualisation de l'assemblage** pour sélectionner un grand nombre de composants.

### **Sélection de composants par taille**

L'outil **Sélection par taille** a été amélioré. Vous pouvez prévisualiser les sélections de façon dynamique. Par ailleurs, le nombre de composants sélectionnés apparaît dans la boîte de dialogue.

#### Cliquez sur **Outils** > **Sélection de composant** > **Sélection par taille**.

Les nouvelles options suivantes sont disponibles dans la boîte de dialogue :

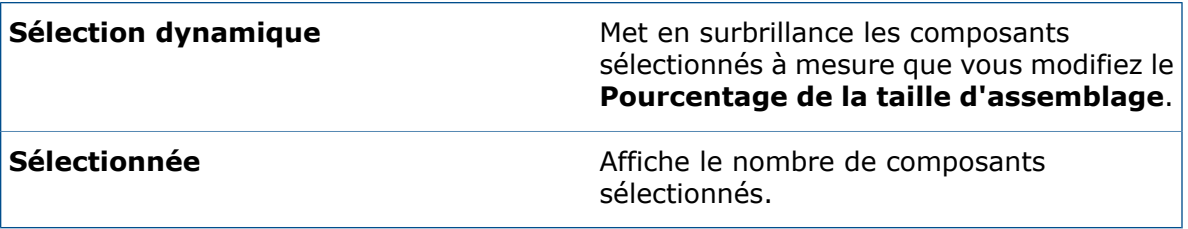

### **Sélection de composants identiques**

Vous pouvez sélectionner tous les composants qui sont identiques au composant sélectionné.

- 1. Cliquez sur **Outils** > **Sélection de composant** > **Sélectionner les composants identiques**.
- 2. Dans le PropertyManager, activez ou désactivez **Faire correspondre les noms de configurations**.

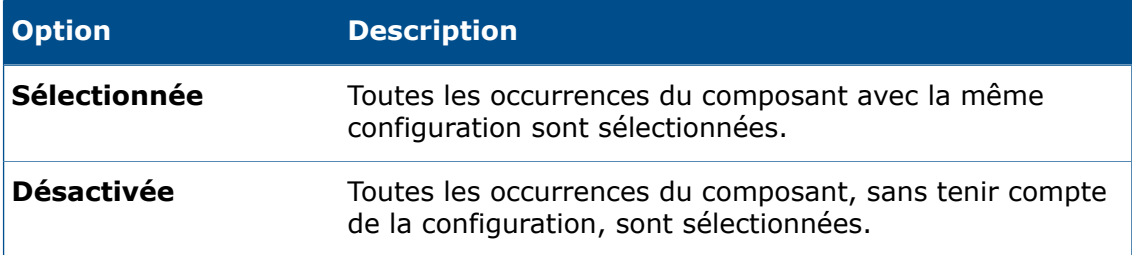

<span id="page-63-0"></span>3. Sélectionnez un composant.

# Copie de plusieurs composants  $\square$

Vous pouvez copier plusieurs composants à la fois et conserver les contraintes entre eux.

Dans l'assemblage de cet exemple, la vis et les deux rondelles sont contraintes ensemble, mais elles constituent trois composants distincts (et non un sous-assemblage). Vous souhaitez créer une autre occurrence de chacune d'entre elles et conserver les contraintes entre elles.

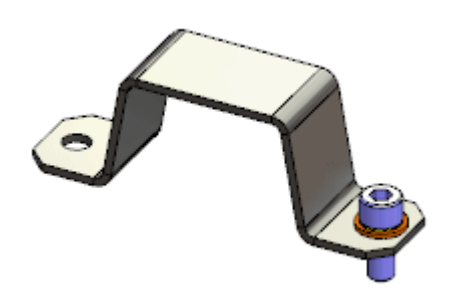

#### **Pour copier plusieurs composants :**

1. Dans l'arbre de création FeatureManager, **appuyez sur Ctrl** + sélection ou **Maj** + sélection des composants à copier.

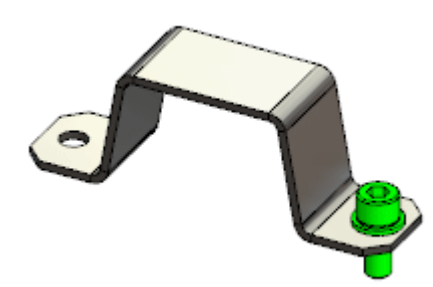

2. **Ctrl** + faites glisser les composants sélectionnés et déposez-les dans la zone graphique.

De nouvelles occurrences des composants sont créées. Les contraintes qui existent entre les composants sélectionnés sont conservées entre les nouvelles occurrences.

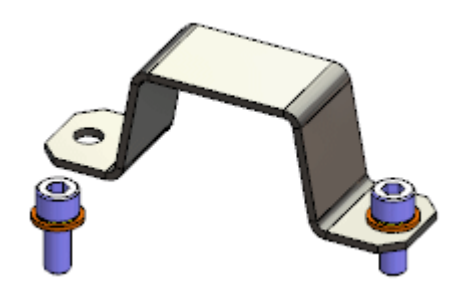

### <span id="page-64-0"></span>**Contraintes**

### **Amélioration de la sélection de la contrainte de type came**

Lorsque vous sélectionnez l'une des faces d'une came, toutes les autres faces qui forment le profil extrudé de la came sont automatiquement sélectionnées.

Précédemment, vous deviez sélectionner chaque face individuellement, ou cliquer sur une face à l'aide du bouton droit de la souris et choisir **Sélectionner la tangence**.

### **Fenêtre d'aperçu du composant**

Pour faciliter la sélection des objets à contraindre, vous pouvez afficher l'aperçu d'un composant dans sa propre fenêtre d'aperçu.

Utilisez **Fenêtre d'aperçu du composant** pour ouvrir une fenêtre d'aperçu pour le composant sélectionné. Dans la fenêtre d'aperçu, vous pouvez effectuer un zoom avant et faire pivoter la vue du composant.

Cliquez sur l'une des options suivantes:

- **Fenêtre d'aperçu du composant** (barre d'outils contextuelle).
- **Fenêtre d'aperçu du composant** (barre d'outils Assemblage).
- **Outils** > **Composant** > **Fenêtre d'aperçu**.

Pour fermer la **Fenêtre d'aperçu du composant**, cliquez sur **Quitter l'aperçu**.

#### **Affichage de l'aperçu d'un composant de contrainte dans une fenêtre séparée**

Dans cet exemple, vous pouvez ajouter une contrainte coaxiale entre un rivet et le trou de centrage dans une lame de ciseaux. Vous utilisez la fenêtre d'aperçu du composant afin de faciliter la sélection de la petite face cylindrique du perçage.

#### **Pour avoir un aperçu d'un composant de contrainte :**

1. Ouvrez *dossier d'installation*\samples\whatsnew\assemblies\ component preview\scisssors.sldasm.

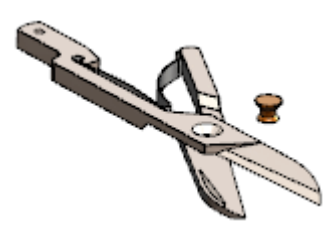

2. Sélectionnez blade<1> (lame<1>).

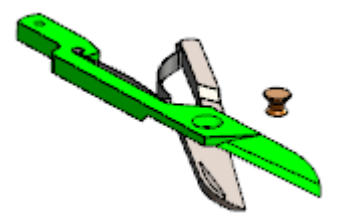

3. Dans la barre d'outils contextuelle, cliquez sur **Fenêtre d'aperçu du composant**  $\overline{\text{B}}$ 

La Fenêtre d'aperçu du composant s'ouvre et affiche le composant sélectionné.

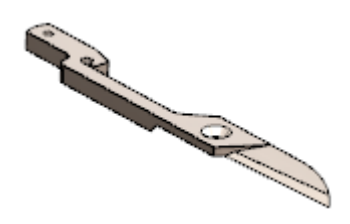

- 4. Dans la Fenêtre d'aperçu du composant :
	- a) Effectuez un zoom avant et faites pivoter la vue.
	- b) Sélectionnez la paroi cylindrique du perçage.

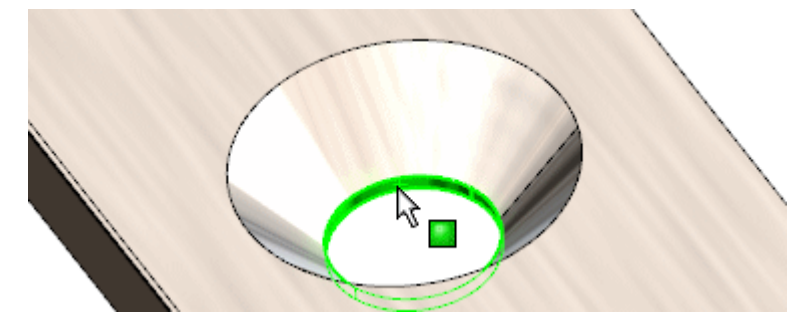

5. Dans la fenêtre principale, **Ctrl** + sélectionnez le cylindre du rivet.

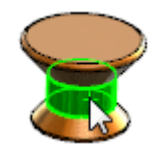

6. Cliquez sur **Concentrique** (barre d'outils contextuelle Contraintes rapides). La contrainte est terminée.

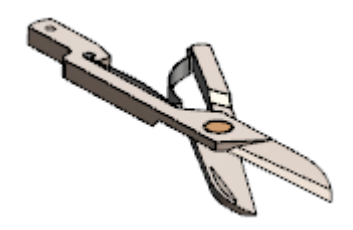

7. Cliquez sur **Quitter l'aperçu**.

### **Amélioration de la fonction Copier avec les contraintes**

**Copier avec les contraintes** prend en charge les contraintes **Centre du profil**.

### **Remplacement global des références de contrainte ayant échoué**

Si une référence de contrainte est absente d'un composant qui est utilisé dans de nombreux endroits au sein d'un assemblage, vous pouvez remplacer la référence manquante pour toutes les occurrences en même temps.

Lorsque vous remplacez la référence de contrainte d'une des nombreuses contraintes affectées, une boîte de dialogue permet de le faire dans toutes les autres contraintes où la même référence fait défaut.

#### **Pour remplacer globalement des références de contrainte ayant échoué :**

1. Ouvrez *dossier\_d'installation*\samples\whatsnew\assemblies\global\_replace\ blocks\_knobs\_903.sldasm.

L'assemblage contient deux instances de knob 002.

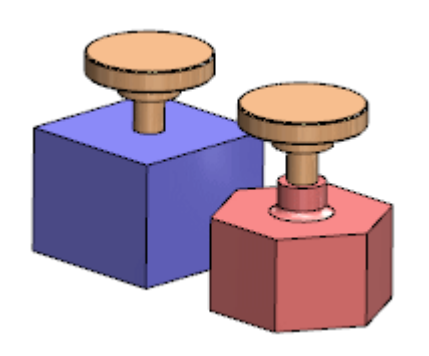

La même surface cylindrique sur chaque bouton est utilisée dans une contrainte coaxiale pour un bloc.

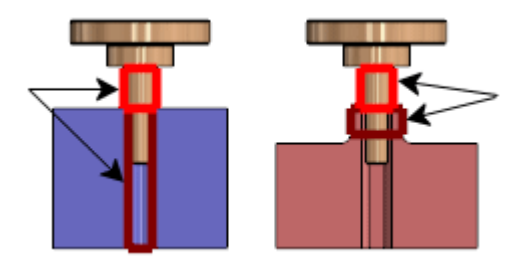

2. Sélectionnez un bouton et cliquez sur **Ouvrir la pièce** .

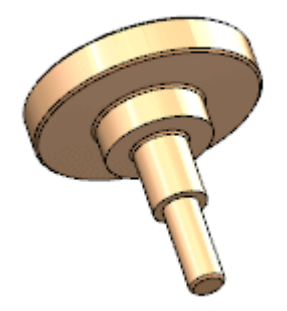

3. Au bas de l'arbre de création FeatureManager, sélectionnez la fonction supprimée **Resolve2** et cliquez sur **Annuler la suppression** .

Une fonction de spline avec révolution remplace la surface cylindrique utilisée dans les contraintes coaxiales dans l'assemblage.

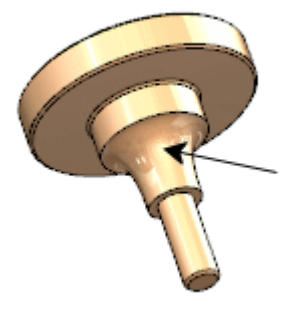

- 4. Cliquez sur **Enregistrer** (barre d'outils Standard) ou sur **Fichier** > **Enregistrer**.
- 5. Revenez à la fenêtre de l'assemblage. Si vous êtes invité à reconstruire l'assemblage, cliquez sur **Oui**. La boîte de dialogue Qu'est-ce qui ne va pas ? vous informe qu'il manque une entité de contrainte dans deux contraintes, **Concentric1** et **Concentric2**. Les contraintes sont signalées dans l'arbre de création FeatureManager.
- 6. Dans la boîte de dialogue, cliquez sur **Fermer**.
- 7. Dans l'arbre de création FeatureManager, développez le dossier **Contraintes** <sup>@</sup>
- 8. Sélectionnez **Concentric1** et cliquez sur **Remplacer les entités de contrainte**  $\sqrt{2}$ .
- 9. Dans le PropertyManager:
	- a) Sous **Entités de contrainte**, sélectionnez **Face of knob\_002-1**.
	- b) Pour **Entité de contrainte de remplacement** , dans la zone de graphisme, sélectionnez la fonction cylindrique du bouton comme indiqué.

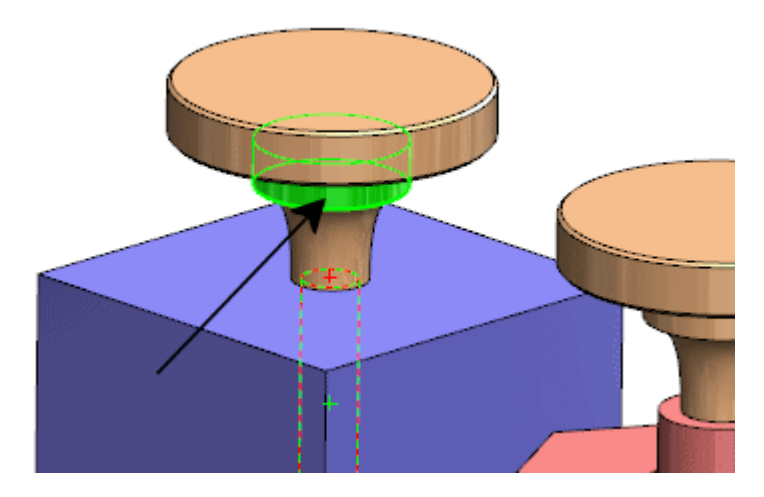

- c) Cliquez sur  $\checkmark$ .
- 10. Dans la boîte de dialogue, cliquez sur **Oui, remplacer toutes les autres références de contrainte manquantes.**

La référence de contrainte manquante est remplacée dans les deux contraintes et les indicateurs d'erreur disparaissent de l'arbre de création FeatureManager.

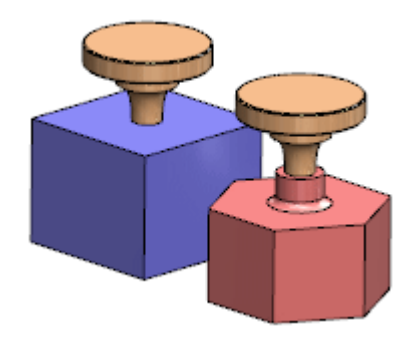

### **Rendre les composants transparents pour la création de contraintes**

Vous pouvez définir une option dans le PropertyManager Contrainte afin que le premier composant que vous sélectionnez devienne transparent. La sélection à partir du second composant est alors plus facile, surtout si le second composant se trouve derrière le premier.

L'option est prise en charge pour tous les types de contraintes, sauf celles qui peuvent avoir plusieurs sélections dans le premier composant (largeur, symétrie, coupleur linéaire, came et pivot).

Dans cet exemple, vous voulez contraindre le perçage dans la pince avec le cylindre de la broche.

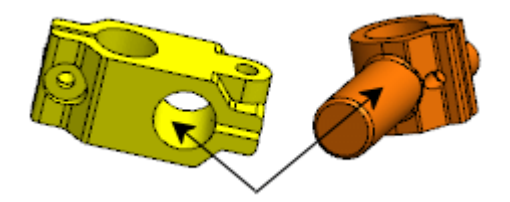

Dans la fenêtre de l'assemblage, la broche se trouve derrière la pince.

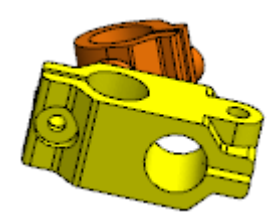

#### **Pour rendre les composants transparents dans le processus de contrainte :**

- 1. Ouvrez *dossier\_d'installation*\samples\whatsnew\assemblies\ make\_transparent\clamp\_pin\_assembly.sldasm.
- 2. Cliquez sur **Contrainte** (barre d'outils Assemblage) ou sur **Insertion** > **Contrainte**.
- 3. Dans le PropertyManager, sous **Options**, sélectionnez **Rendre la première sélection transparente**.
- 4. Sélectionnez le perçage pour la pince.

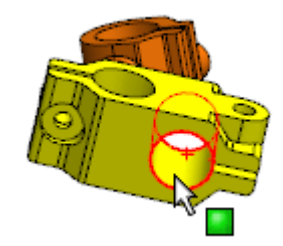

La pince devient transparente.

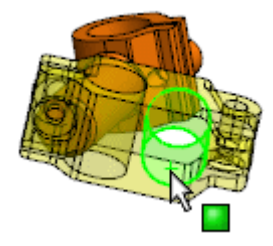

5. Sélectionnez le cylindre de la broche.

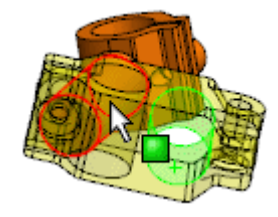

Un aperçu de la contrainte coaxiale apparaît.

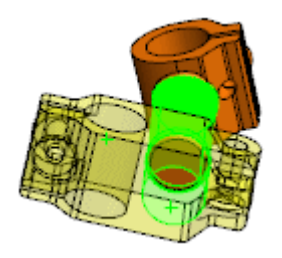

6. Acceptez la contrainte Coaxiale.

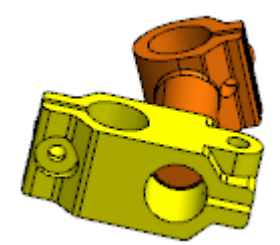

### **Pilote de contraintes**

Le pilote de contraintes vous permet de manipuler des contraintes spécifiques qui contrôlent les degrés de liberté d'une conception. Vous pouvez enregistrer et rappeler des positions enregistrées ainsi que des valeurs de contraintes. Vous pouvez créer des animations basées sur les positions enregistrées.

Dans le pilote de contraintes, vous pouvez afficher et enregistrer la position des composants de l'assemblage à divers(es) valeurs de contraintes et degrés de liberté sans utiliser de configurations pour chaque position. Vous pouvez créer des animations simples entre ces positions et enregistrer les animations dans les fichiers .avi. Le pilote de contraintes est intégré avec les études de mouvement, de sorte que vous pouvez utiliser Animation pour créer des animations basées sur les emplacements que vous définissez dans le pilote de contraintes.

Les types de contraintes prises en charge sont :

- Angle
- Distance hexagone
- AngleLimite
- DistanceLimite
- Rainure (Distance le long de la rainure, Pourcentage le long de la rainure)
- Largeur (Cote, Pourcentage)

Cliquez sur **Pilote de contraintes** (barre d'outils Assemblage) ou sur **Insertion** > **Pilote de contraintes**.

#### **Ajout de positions dans le pilote de contraintes**

Vous pouvez spécifier des ensembles de valeurs de contrainte afin de définir différentes positions de composants.

#### **Pour ajouter des positions dans un pilote de contraintes :**

1. Ouvrez *dossier\_d'installation*\samples\whatsnew\assemblies\mate\_controller\ mate controller.sldasm.

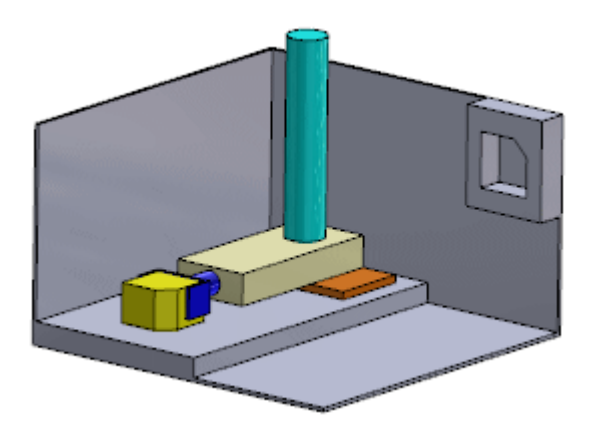

2. Cliquez sur **Pilote de contraintes** (barre d'outils Assemblage) ou sur **Insertion** > **Pilote de contraintes**.
3. Dans le PropertyManager, sous **Contraintes**, cliquez sur **Collecter tous les contraintes prises en charge** .

Trois contraintes apparaissent dans la liste.

Si vous souhaitez travailler avec seulement quelques-unes des contraintes prises en charge dans un assemblage, effectuez l'une des opérations suivantes :

- Avant d'ouvrir le pilote de contraintes, présélectionnez les contraintes.
- Après l'ouverture du pilote de contraintes, sélectionnez des contraintes dans l'arbre de création FeatureManager mobile.

Les valeurs en cours pour les contraintes sont affichées sous **Positions des contraintes**. Ces valeurs spécifient **Position 1**.

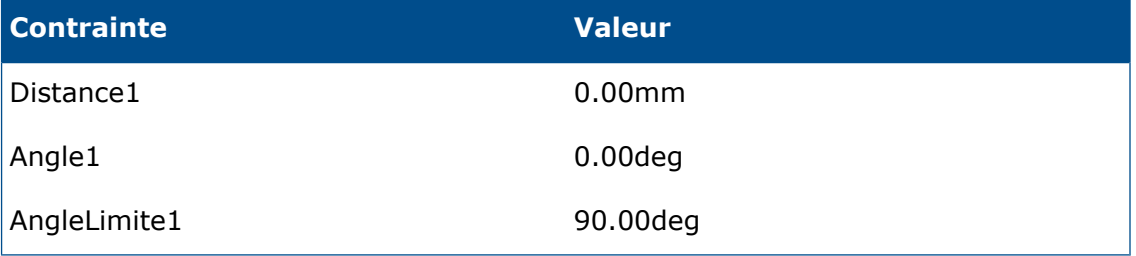

4. Entrez les valeurs de contrainte pour la position suivante (**Position 2**) :

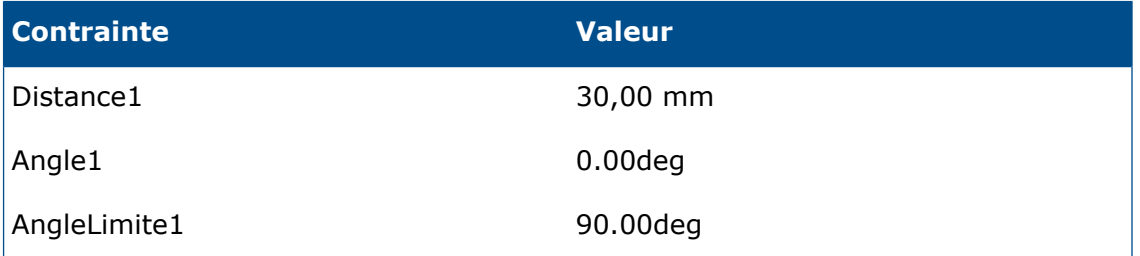

Dans la zone graphique, lorsque vous modifiez les valeurs de contrainte, les composants se déplacent vers les nouvelles positions.

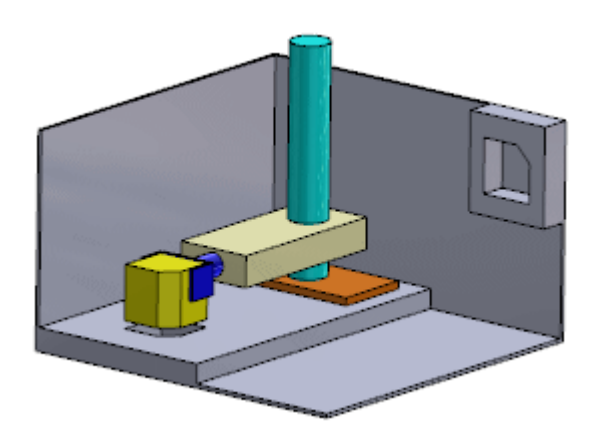

- 5. Sous **Positions des contraintes**, cliquez sur **Ajouter une position** .
- 6. Dans la boîte de dialogue Position du nom, saisissez **Position 2** et cliquez sur **OK**. **Position 2** est créée à partir des valeurs de contrainte que vous avez saisies.
- 7. Entrez les valeurs de contrainte pour la position suivante (**Position 3**) :

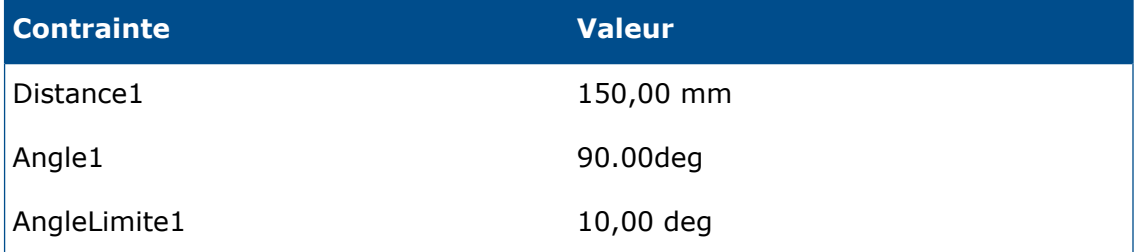

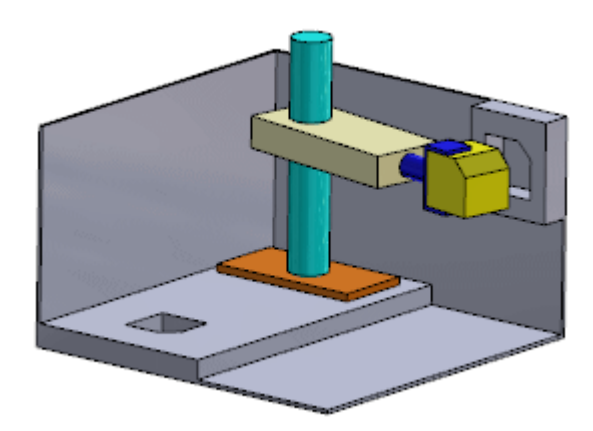

- 8. Cliquez sur **Ajouter une position**  $\mathbb{R}$ .
- 9. Dans la boîte de dialogue, saisissez **Position 3** et cliquez sur **OK**. **Position 3** est créée.

### **Glissement vers les positions dans le pilote de contraintes**

Vous pouvez faire glisser des composants en position dans le pilote de contraintes.

Par défaut, les composants sont verrouillés dans les positions définies par les valeurs numériques pour les contraintes dans le PropertyManager Pilote de contraintes. Vous pouvez déverrouiller une ou plusieurs contraintes afin de faire glisser les composants dans la zone graphique.

#### **Pour déverrouiller et faire glisser des composants, procédez comme suit :**

1. Dans le PropertyManager, à droite de la zone de saisie numérique de **AngleLimite1**,

### cliquez sur **Rendre cette contrainte pilotée** .

2. Dans la zone graphique, faites glisser une face du petit bloc jaune dans un mouvement de va-et-vient.

Vous pouvez faire glisser les composants sur toute la gamme de valeurs pour **AngleLimite1**. A mesure que vous faites glisser les composants :

- Dans le PropertyManager, la valeur d'**AngleLimite1** change.
- Dans la zone graphique, des flèches indiquent les degrés de liberté autorisés par **AngleLimite1**.

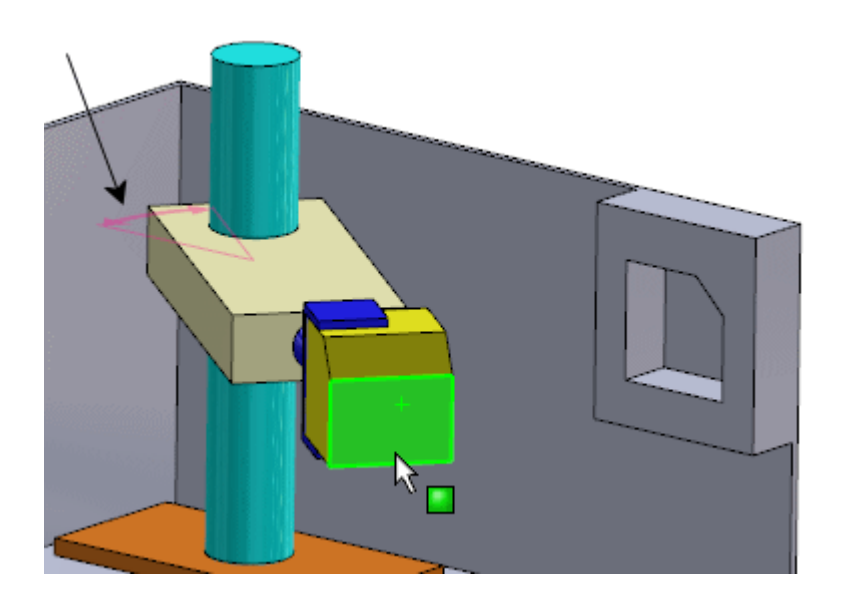

3. Faites glisser le bloc vers la droite jusqu'à ce qu'il atteigne la limite de la contrainte. Dans le PropertyManager, la valeur de **AngleLimite1** est **0,00 deg**.

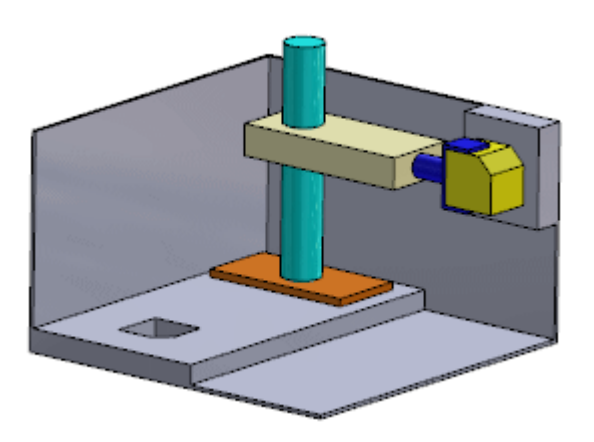

- 4. Cliquez sur **Ajouter une position** .
- 5. Dans la boîte de dialogue, saisissez **Position 4** et cliquez sur **OK**. **Position 4** est créée.

### **Affichage d'animations dans le pilote de contraintes**

Vous pouvez voir une animation des composants dans le pilote de contraintes.

#### **Pour afficher une animation :**

- 1. Dans le PropertyManager, sous **Animation**, cliquez sur **Calcule l'animation**  $\mathbb{H}_{\bullet}$ . Dans la zone graphique, les composants se déplacent sur les positions que vous avez créées.
- 2. Cliquez sur  $\checkmark$ . Une fonction **Pilote de contraintes** apparaît dans l'arbre de création FeatureManager.
- 3. Dans l'arbre de création FeatureManager, sélectionnez **Pilote de contraintes** .
- 4. Dans la liste au-dessus de la barre d'outils contextuelle, sélectionnez **Position 1**, puis cliquez sur  $\checkmark$ .

Les composants reviennent à la **Position 1**.

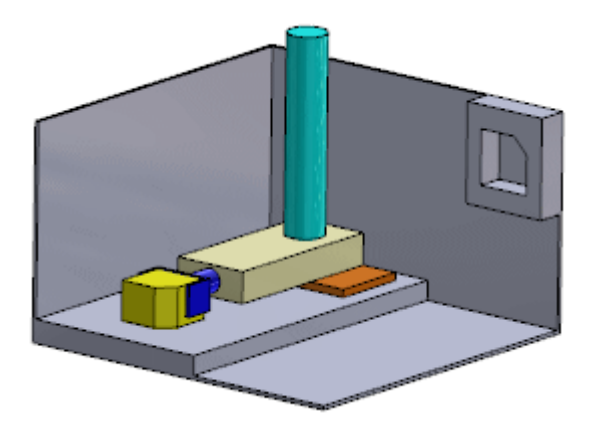

### **Modification d'une position dans le pilote de contraintes**

Vous pouvez modifier une position de contrainte enregistrée.

Dans cet exemple, imaginons que vous souhaitiez augmenter la distance verticale sur laquelle les composants se déplacent entre **Position 1** et **Position 2**.

#### **Pour modifier une position :**

- 1. Dans l'arbre de création FeatureManager, sélectionnez **Pilote de contraintes** et cliquez sur **Editer la fonction** .
- 2. Dans le PropertyManager, sous **Positions de contraintes**, sélectionnez **Position 2** à partir de la liste.

Les composants sont placés dans la **Position 2**.

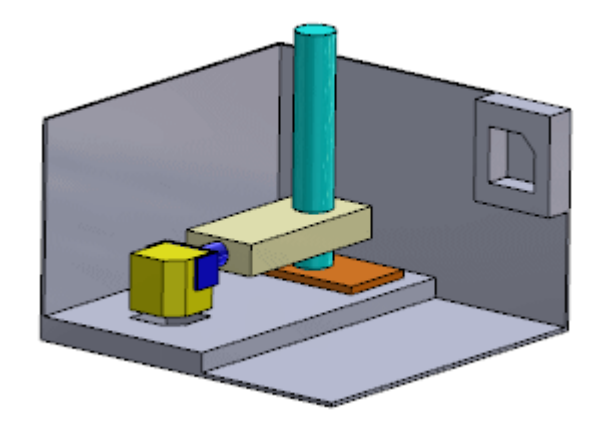

3. Définissez la valeur de **Distance1** sur 60.

Un aperçu de la nouvelle position verticale des composants apparaît dans la zone graphique.

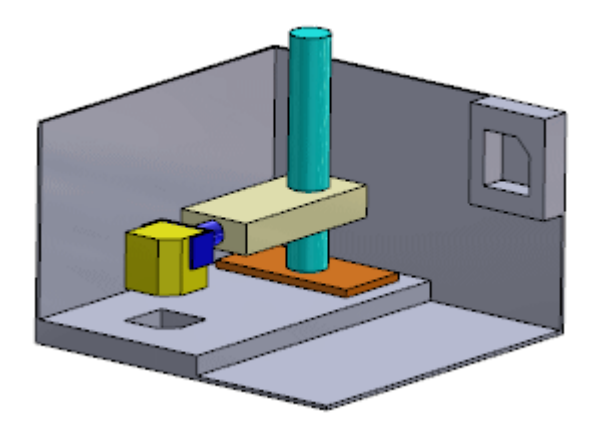

- 4. Cliquez sur **Mettre à jour la position** . La modification est appliquée à **Position 2**.
- 5. Cliquez sur  $\checkmark$ . La modification est enregistrée.

### **Création d'animations pour le pilote de contraintes**

Dans les Etudes de mouvement, vous pouvez utiliser Animation pour créer des animations basées sur les positions que vous définissez dans le pilote de contraintes. Vous pouvez créer des animations **Clé** et **Moteur**.

#### **Pour créer des animations à partir des positions du pilote de contraintes :**

- 1. Dans le coin inférieur gauche de la zone graphique, sélectionnez l'onglet Motion Study 1 (Etude de mouvement 1).
- 2. Pour **Type d'étude**, sélectionnez **Animation**.
- 3. Cliquez sur **Assistant pour l'animation** (barre d'outils MotionManager).
- 4. Dans la boîte de dialogue :
	- a) Sélectionnez **Pilote de contraintes**.
	- b) Cliquez sur **Suivant**.
	- c) Pour **Type d'importation**, sélectionnez **Clés**.
	- d) Cliquez sur **Suivant**.
	- e) Laissez les valeurs par défaut pour **Durée** et **Heure de début**, et cliquez sur **Terminer**.
- 5. Faites défiler jusqu'au bas de l'arbre MotionManager et développez **Contraintes**. Le chronogramme est rempli avec des barres de changement et des clés en fonction des données du pilote de contraintes.
- 6. Cliquez sur **Calculer** (barre d'outils MotionManager). L'animation est lue dans la zone graphique. Vous pouvez utiliser les barres de changement, les clés et d'autres outils d'animation pour ajuster l'animation.

Vous pouvez également utiliser l'animation pour créer des animations du **Moteur**.

- 7. Cliquez à l'aide du bouton droit de la souris sur l'onglet Motion Study 1 (Etude de mouvement 1), puis choisissez **Créer une nouvelle étude de mouvement**.
- 8. Répétez les étapes 3 et 4, sauf dans l'étape 4C, pour **Type d'importation**, sélectionnez **Moteurs**.
- 9. Une fois que vous avez cliqué sur **Terminer**, faites défiler vers le haut de l'arbre MotionManager.

Un moteur s'affiche dans l'arbre pour chacune des contraintes pour lesquelles vous avez spécifié des valeurs dans le pilote de contraintes. Le chronogramme est rempli avec des barres de changement et des clés pour chaque moteur.

10. Cliquez sur **Calculer** (barre d'outils MotionManager).

L'animation est lue dans la zone graphique. Vous pouvez utiliser les barres de changement, les clés et d'autres outils d'animation pour ajuster l'animation.

### **Améliorations des contraintes rapides**

La barre d'outils contextuelle Contraintes rapides inclut maintenant plus de types de contraintes. En outre, vous pouvez désormais présélectionner une géométrie de référence (comme des plans, des axes et des points) dans l'arbre de création FeatureManager.

Pour la géométrie du modèle (comme les faces, les arêtes et les sommets), vous devez toujours présélectionner dans la zone graphique.

Les types de contraintes suivants sont désormais disponibles dans la barre d'outils contextuelle Contraintes rapides :

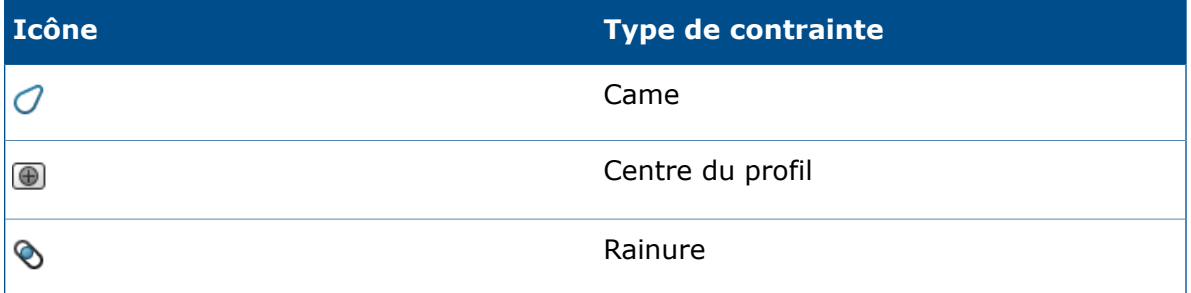

#### Assemblages

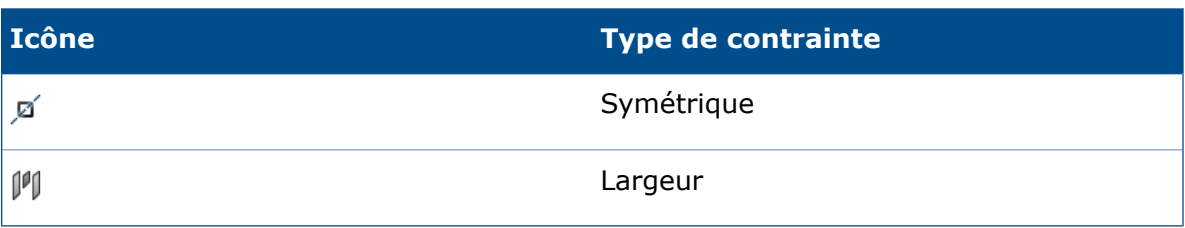

Pour activer la fonctionnalité Contraintes rapides, cliquez sur **Outils** > **Personnaliser**. Dans l'onglet Barres d'outils, sous **Paramètres de la barre d'outils contextuelle**, sélectionnez **Montrer contraintes rapides**.

# Fonctions d'assemblage de symétrie  $\square$

Vous pouvez symétriser des fonctions d'assemblage.

#### **Pour symétriser des fonctions d'assemblage :**

1. Ouvrez *dossier\_d'installation*\samples\whatsnew\assemblies\mirror\ assembly\_feature.sldasm.

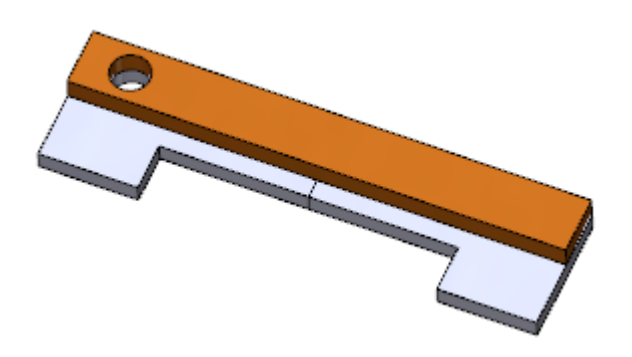

- 2. Cliquez sur **Fonctions d'assemblage** (onglet Assemblage dans le **CommandManager) et cliquez sur Symétrie**  $\mathbb{H}$  **ou cliquez sur Insertion > Fonction d'assemblage** > **Symétrie**.
- 3. Dans le PropertyManager:
	- a) Pour **Symétriser Face/Plan**, sélectionnez le **Plan de face** de l'assemblage.

Vous pouvez effectuer des sélections dans l'arbre de création FeatureManager mobile.

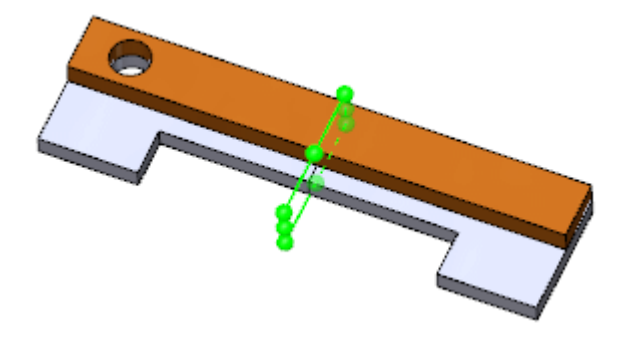

b) Pour les **Fonctions à symétriser**, sélectionnez **Hole1 (Perçage1)**.

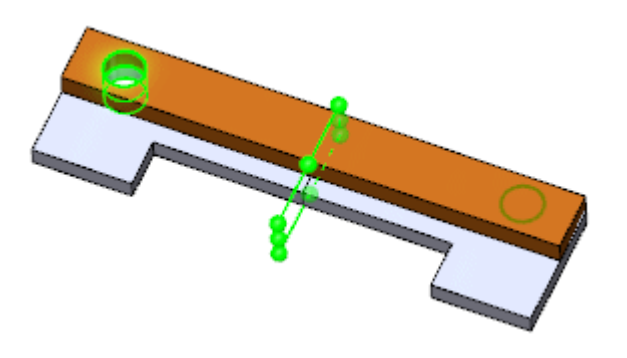

4. Cliquez sur  $\checkmark$ .

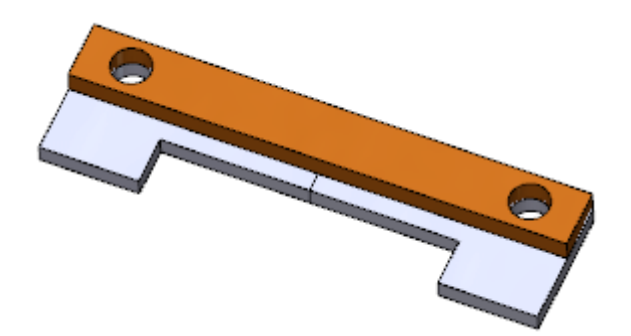

# Amélioration des répétitions de composants pilotés par des répétitions

Lorsque vous créez une répétition de composant piloté par une répétition, les occurrences ignorées dans la répétition parente sont répertoriées dans le PropertyManager Piloté par une répétition.

# Evaluation de performance (anciennement AssemblyXpert)

AssemblyXpert a été renommé Evaluation de performance. L'interface utilisateur est cohérente avec le nouvel outil Evaluation de performance pour les mises en plan.

Cliquez sur **Evaluation de performance** (barre d'outils Assemblage) ou **Outils** > **Evaluer** > **Evaluation de performance**.

# Purge des fonctionnalités non utilisées

Dans les pièces et les assemblages, vous pouvez supprimer de façon sélective les fonctions et les composants qui sont supprimés dans toutes les configurations du modèle. Vous pouvez également supprimer de façon sélective les géométries de référence et les esquisses inutilisées qui n'ont pas de références enfants dans le modèle.

### **Pour purger les fonctions non utilisées :**

- 1. Dans une pièce ou un assemblage, en haut de l'arbre de création FeatureManager ou du ConfigurationManager, cliquez à l'aide du bouton droit de la souris sur le nom du fichier et cliquez sur **Purger les fonctions non utilisées**.
- 2. Dans la boîte de dialogue :
	- a) Dans **Supprimés dans toutes les configurations**, sélectionnez les éléments à supprimer.
	- b) Dans **Esquisses et géométrie de référence non utilisées**, sélectionnez les éléments à supprimer.

Il est possible que les géométries de référence et les esquisses répertoriées comme non utilisées dans ce modèle soient utilisées par d'autres modèles. Ne supprimez pas les objets listés sauf si vous êtes sûr qu'ils ne sont pas nécessaires pour un autre modèle.

3. Cliquez sur **OK**.

La boîte de dialogue Confirmer la suppression apparaît.

4. Cliquez **Oui**.

Les objets sélectionnés sont supprimés du modèle.

Vous pouvez cliquer sur **Annuler** (barre d'outils Standard) pour inverser les suppressions.

# Suppression de toutes les apparences

Vous pouvez supprimer toutes les apparences de tous les modèles à l'intérieur d'un assemblage ou d'un sous-assemblage.

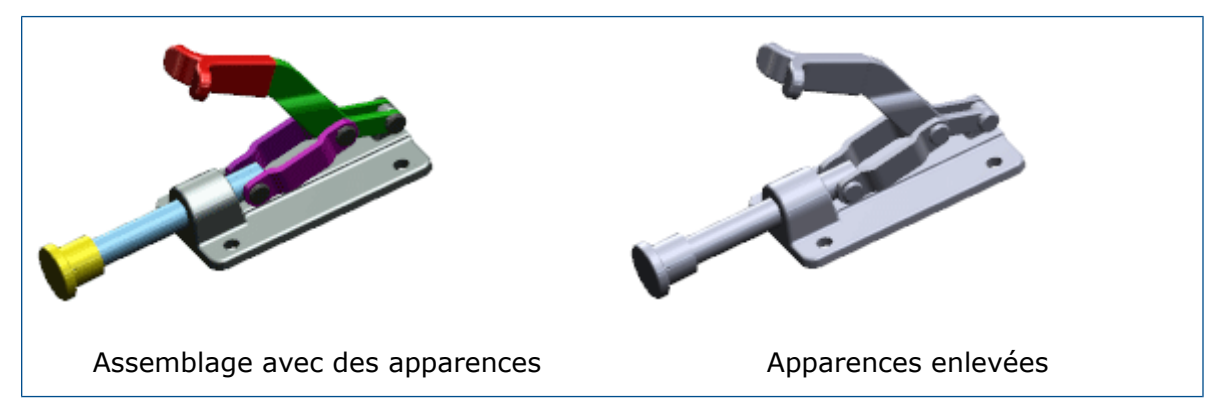

#### **Pour enlever toutes les apparences**

- 1. Dans l'arbre de création FeatureManager, cliquez à l'aide du bouton droit de la souris sur l'assemblage contenant les apparences à supprimer et cliquez sur **Apparences**  $\bullet$
- 2. Cliquez sur **Supprimer toutes les apparences à partir des composants dans***nom\_assemblage* .

# Changement de nom des composants dans l'arbre de création FeatureManager

Vous pouvez renommer des composants directement dans l'arbre de création FeatureManager.

Vous pouvez aussi, si vous le souhaitez, mettre à jour des références dans des documents non ouverts en même temps.

#### **Pour renommer un composant :**

- 1. Dans un assemblage, dans l'arbre de création FeatureManager, effectuez l'une des opérations suivantes pour le composant que vous voulez renommer :
	- Clic-pause-clic sur un composant.
	- Effectuez un clic droit sur le composant et sélectionnez **Renommer l'assemblage** ou **Renommer la pièce**.
	- Sélectionnez le composant et appuyez sur **F2**.
- 2. Saisissez un nouveau nom et appuyez sur la touche **Entrée**.

Le nom de fichier du composant change dans la mémoire. Tous les documents ouverts qui font référence au fichier renommé sont mis à jour pour référencer le nouveau nom de fichier.

3. Enregistrez l'assemblage. La boîte de dialogue Renommer le document apparaît.

- 4. Pour mettre à jour les documents référencés qui ne sont pas actuellement ouverts, vous pouvez aussi sélectionner **Mettre à jour là où les références sont utilisées**.
- 5. Cliquez sur **OK**.
- 6. Le fichier est renommé définitivement.

# Remplacement de sous-assemblages avec des pièces à corps multiples **x**

Lorsque vous enregistrez un assemblage en tant que pièce à corps multiples, d'autres données internes sont enregistrées. Les données supplémentaires permettent de conserver les contraintes de l'assemblage dans la pièce à corps multiples. Cette nouvelle fonctionnalité est utile lorsque vous utilisez la pièce à corps multiples comme une représentation simplifiée de l'assemblage dans un assemblage de représentation schématique de niveau supérieur et que avez besoin de faire des modifications par la suite.

Lorsque vous apportez des modifications au sous-assemblage et que vous l'enregistrez à nouveau comme une pièce à corps multiples, vous pouvez remplacer l'ancienne pièce à corps multiples par la nouvelle, sans avoir à recréer les cotes de contraintes.

Seule la configuration active de l'assemblage est enregistrée dans la pièce à corps multiples. Les propriétés spécifiques à la configuration issues de la configuration active, ainsi que toutes les propriétés personnalisées, sont enregistrées dans la pièce à corps multiples, de sorte que vous puissiez les utiliser dans la nomenclature et les annotations.

# Sous-assemblages

### **Amélioration de la fonction Former/Décomposer un sous-assemblage**

La possibilité de former et décomposer des sous-assemblages a été améliorée pour prendre en charge les composants symétrisés et répétés.

### **Réorganisation des sous-assemblages améliorée**

Lorsque vous modifiez l'ordre des composants dans l'arbre de création FeatureManager, le pointeur change pour indiquer si le composant est déplacé *dans* ou *sous* un sous-assemblage.

Dans les versions précédentes, pour réorganiser un composant dans l'arbre de création FeatureManager, vous deviez appuyez sur **Alt** pour vous assurer que le composant n'était pas déplacé dans un sous-assemblage. Les modifications du pointeur permettent de déterminer plus facilement où le composant sera déplacé lorsque vous le faites glisser.

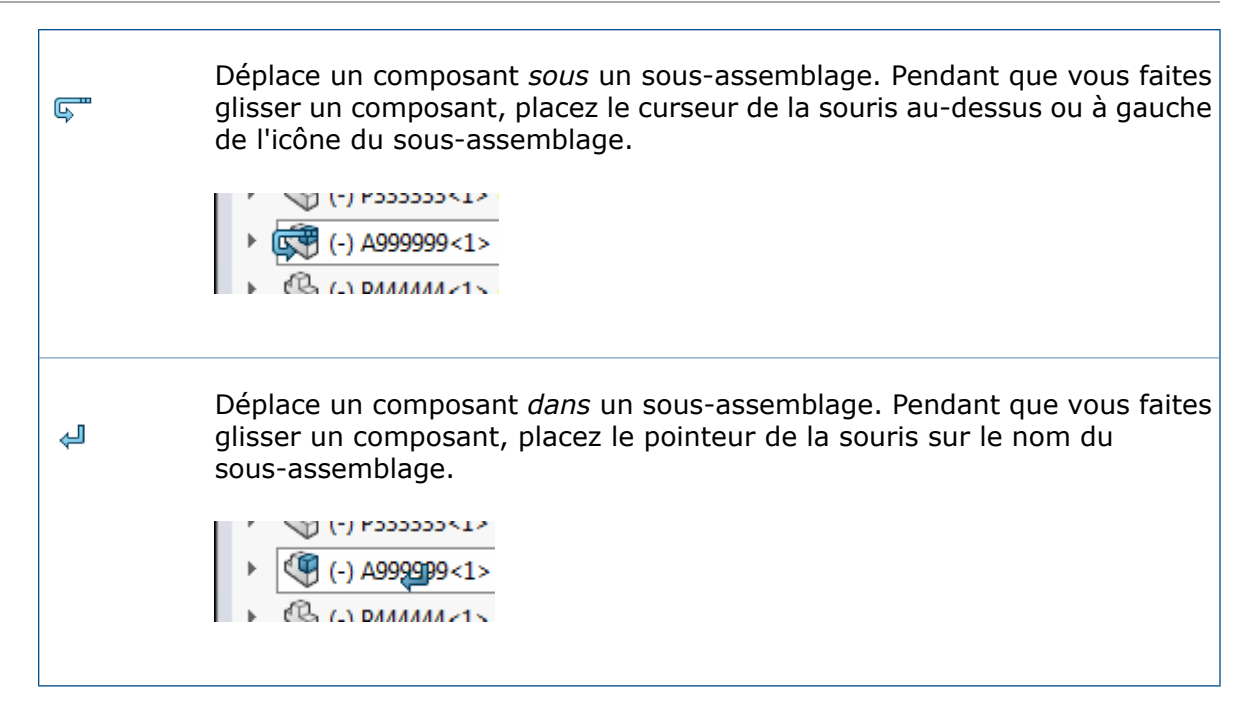

### **Symétrie et répétition de sous-assemblages flexibles**

Lorsque vous créez une symétrie ou une répétition d'un sous-assemblage flexible, vous pouvez synchroniser le mouvement des composants des occurrences symétrisées ou répétées avec les composants du sous-assemblage flexible d'origine.

#### **Pour créer une symétrie ou une répétition d'un sous-assemblage flexible :**

- 1. Dans un assemblage contenant un sous-assemblage flexible, cliquez sur **Composants symétriques**  $\frac{1}{2}$  ou **Répétition linéaire de composants**  $\frac{1}{2}$  (barre d'outils Assemblage).
- 2. Dans le PropertyManager:
	- a) Pour les **Composants à symétriser** ou les **Composants à répéter**, sélectionnez un sous-assemblage flexible.
	- b) Sélectionnez **Synchroniser le mouvement des composants de sous-assemblage flexible**.
	- c) Définissez les autres options.
	- d) Cliquez sur  $\checkmark$ .

Lorsque vous déplacez des composants dans le sous-assemblage flexible d'origine, les composants des occurrences symétrisées ou répétées se déplacent aussi, et vice versa.

### **Ouverture de sous-assemblages**

Vous pouvez ouvrir un sous-assemblage à partir de la zone graphique en cliquant sur l'un de ses composants et en sélectionnant le sous-assemblage dans la liste déroulante **Ouvrir la pièce** de la barre d'outils contextuelle.

#### **Pour ouvrir un sous-assemblage :**

- 1. Sélectionnez un composant du sous assemblages dans la zone graphique.
- 2. Dans la barre d'outils contextuelle, cliquez sur la flèche de liste déroulante sur **Ouvrir la pièce** .

La pièce et le sous-assemblage qui contient la pièce sont répertoriés. Si la pièce se trouve dans un sous-assemblage imbriqué, la liste affiche la hiérarchie.

3. Déplacez le pointeur sur la liste pour mettre en surbrillance les divers sous-assemblages et cliquez ensuite sur celui à ouvrir.

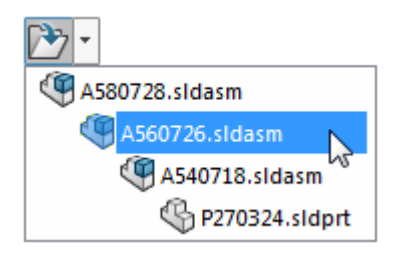

Le sous-assemblage sélectionné s'ouvre dans une fenêtre séparée.

Pour ouvrir la pièce sélectionnée, plutôt qu'un sous-assemblage, cliquez sur l'icône de dossier :

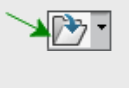

### **Sous-assemblages virtuels**

Lorsque vous créez un sous-assemblage virtuel, vous pouvez rendre tous ses composants enfants virtuels en même temps. A l'inverse, lorsque vous enregistrez un sous-assemblage virtuel dans un fichier externe, vous pouvez enregistrer tous ses composants enfants dans des fichiers externes en même temps.

Lorsque vous rendez un sous-assemblage virtuel ou que vous enregistrez un sous-assemblage virtuel dans un fichier externe, l'option permettant d'inclure ses composants enfants est disponible dans la boîte de dialogue.

# Fixation temporaire des composants avec un outil distinct

Un outil distinct est désormais disponible pour fixer et regrouper provisoirement des composants.

Dans les versions précédentes, cette fonctionnalité était disponible en tant qu'option des PropertyManagers Déplacer des composants ou Faire pivoter les composants.

Cliquez sur **Fixer/Grouper temporairement** (barre d'outils Assemblage).

Cliquez à l'aide du bouton droit de la souris n'importe où dans la zone graphique, ou cliquez à l'aide du bouton droit de la souris sur un composant dans l'arbre de création FeatureManager ou dans la zone graphique et cliquez sur **Fixer/Grouper** temporairement  $\tilde{\mathscr{F}}$ .

# Activation/désactivation de la visibilité des corps

Vous pouvez activer/désactiver la visibilité des corps volumiques et surfaciques en déplaçant le pointeur sur le corps dans la zone graphique et en cliquant sur **Tab** pour masquer ou **Maj + Tab** pour afficher.

De plus, vous pouvez afficher un ou plusieurs corps cachés en déplaçant le pointeur sur la zone graphique, puis en appuyant sur les touches **Ctrl + Maj + Tab** et en les maintenant enfoncées. Les corps cachés sont affichés temporairement comme transparents et peuvent être réaffichés normalement à l'aide d'un simple clic.

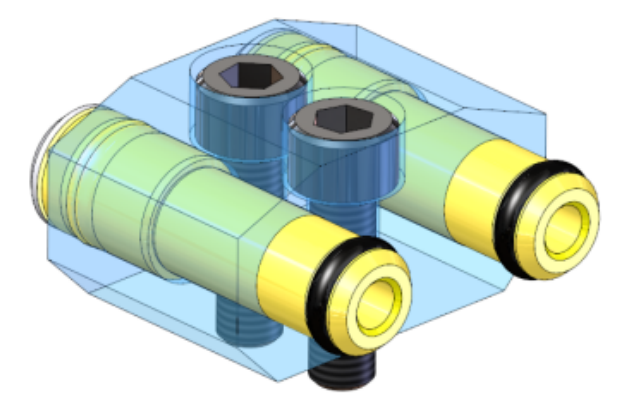

Pour affecter d'autres raccourcis clavier à ces actions, cliquez sur **Outils** > **Personnaliser**.

# Améliorations de Treehouse

Les améliorations de Treehouse incluent l'affichage de propriétés spécifiques à la configuration, une option pour conserver les fichiers exportés ouverts dans le logiciel SOLIDWORKS et la création de nouveaux fichiers à partir de ceux qui existent déjà.

### **Affichage et modification des propriétés spécifiques à une configuration**

Vous pouvez afficher et éditer les propriétés spécifiques à une configuration de fichiers SOLIDWORKS existants que vous ajoutez à une hiérarchie Treehouse.

### **Pour éditer les propriétés spécifiques à la configuration :**

- 1. Double-cliquez sur le nœud d'un fichier SOLIDWORKS existant.
- 2. Dans la boîte de dialogue Propriétés, dans l'onglet Spécifiques à la configuration, sélectionnez une configuration. Les propriétés spécifiques à la configuration sélectionnée sont affichées.
- 3. Editez les valeurs des propriétés spécifiques à la configuration.

4. Cliquez sur **OK**.

Les modifications de propriétés sont enregistrées dans Treehouse.

5. Lorsque vous avez terminé votre hiérarchie, cliquez sur **Exporter vers des**

### **documents SOLIDWORKS** .

6. Dans la boîte de dialogue, naviguez jusqu'au dossier de stockage des nouveaux fichiers et cliquez sur **OK**.

Le fichier existant reste dans son dossier d'origine. Vous êtes invité à créer en option une copie de sauvegarde du fichier existant avant qu'il soit écrasé avec vos modifications.

7. Cliquez sur l'une des options suivantes:

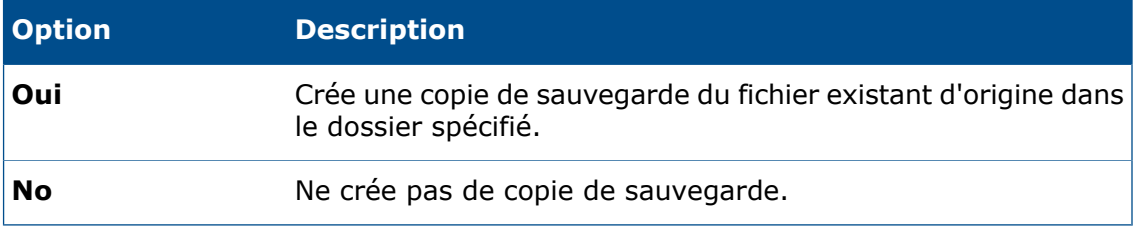

Les modifications de propriétés sont enregistrées dans le fichier SOLIDWORKS existant, dans son dossier d'origine.

### **Options de Treehouse**

Les modifications apportées aux options de Treehouse incluent une nouvelle option et plusieurs options renommées.

### **Ouverture de nouveaux documents après l'exportation**

Vous pouvez définir une option qui ouvre automatiquement les nouveaux fichiers SOLIDWORKS créés lors d'une opération d'export à partir de Treehouse.

#### **Pour ouvrir automatiquement les nouveaux fichiers :**

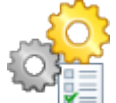

- 1. Cliquez sur **Options de Treehouse** .
- 2. Sous **Option Export**, sélectionnez **Ouvrir les documents créés après export**.
- 3. Cliquez sur **OK**.
- 4. Dans Treehouse, créez une structure d'assemblage de fichiers nouveaux ou existants.
- 5. Cliquez sur **Exporter vers des documents SOLIDWORKS** . Le logiciel crée de nouveaux fichiers et les ouvre dans SOLIDWORKS. Les fichiers existants ne sont pas ouverts.

### **Options renommées**

Certaines options d'affichage ont été renommées.

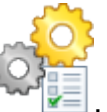

Cliquez sur **Options de Treehouse** .

Sous **Options d'affichage**, les options suivantes sont renommées :

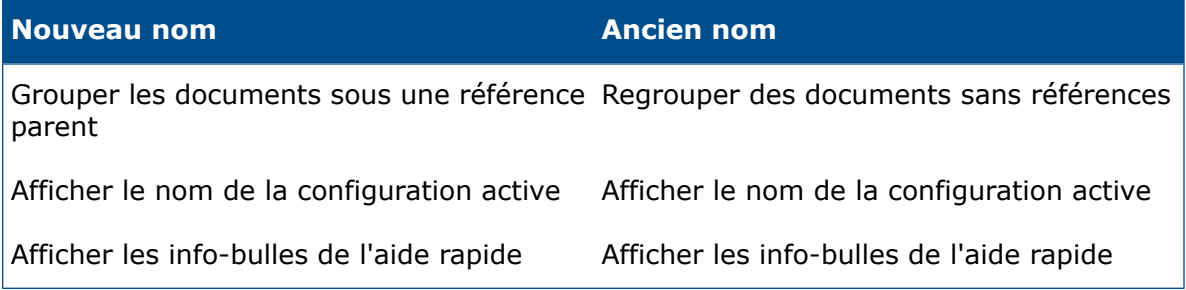

### **Création de nouveaux fichiers à partir de fichiers existants**

Lorsque vous exportez une hiérarchie à partir de Treehouse, vous pouvez enregistrer les documents SOLIDWORKS existants en tant que nouvelles copies.

Lors de l'enregistrement d'un document existant en tant que nouvelle copie, vous devez travailler de manière descendante. Par exemple, si vous avez un document d'assemblage existant dans la hiérarchie et que vous souhaitez enregistrer un composant de cet assemblage en tant que nouveau document, vous devez commencer par enregistrer l'assemblage en tant que nouveau document.

#### **Pour enregistrer un document existant en tant que nouveau document :**

- 1. Dans la hiérarchie, cliquez à l'aide du bouton droit sur un document existant et cliquez sur **Enregistrer en tant que nouveau document**.
- 2. Dans la boîte de dialogue Enregistrer en tant que nouveau document, saisissez un nouveau nom et des propriétés pour le nouveau document.
- 3. Cliquez sur **OK**.

L'arrière-plan du nœud devient vert pour indiquer que le nœud sera enregistré en tant que nouveau document lors de l'exportation de la hiérarchie vers des documents SOLIDWORKS.

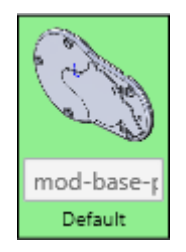

# 6 **CircuitWorks**

Disponible dans SOLIDWORKS Professional et SOLIDWORKS Premium.

Ce chapitre traite des sujets suivants:

- **Création de modèles [SOLIDWORKS](#page-88-0) à partir de fichiers ECAD en mode de [traitement](#page-88-0) par lots**
- **[Amélioration](#page-89-0) de la Bibliothèque de composants**
- **Création de pistes de cuivre sous forme de [décalques](#page-90-0)**
- **Filtrage des [composants](#page-91-0) lors de l'ouverture de fichiers ECAD**
- **[Positionnement](#page-92-0) des composants CircuitWorks**
- <span id="page-88-0"></span>• **[Enregistrement](#page-92-1) et chargement des options CircuitWorks**
- **[Spécification](#page-93-0) des hauteurs de composant**

# Création de modèles SOLIDWORKS à partir de fichiers ECAD en mode de traitement par lots

Vous pouvez planifier une tâche dans le planificateur de tâches SOLIDWORKS pour créer plusieurs fichiers ECAD en tant que modèles volumiques SOLIDWORKS.

La possibilité de créer des modèles volumiques à partir de fichiers ECAD en mode de traitement par lots vous permet de gagner du temps en planifiant l'exécution de la tâche lorsque le système n'est pas en cours d'utilisation.

Cette option n'est disponible que sur les ordinateurs clients possédant des licences CircuitWorks.

**Pour créer des modèles SOLIDWORKS à partir de fichiers ECAD en mode de traitement par lots :**

- 1. Dans Windows, cliquez sur **Démarrer** > **SOLIDWORKS** *version* > **Outils SOLIDWORKS** > **Planificateur de tâches SOLIDWORKS**.
- 2. Cliquez sur **Créer des fichiers ECAD** dans la barre latérale ou **Tâches** > **Créer des fichiers ECAD**.
- 3. Dans la boîte de dialogue Créer des fichiers ECAD :
	- a) Sous **Fichiers ou dossiers de tâches**, utilisez les boutons **Ajouter un fichier** et **Ajouter un dossier** pour sélectionner les fichiers ou dossiers à créer.
	- b) Sous **Planification des tâches**, définissez le **Mode d'exécution** pour spécifier la fréquence d'exécution de la tâche et définissez l'**Heure de démarrage** et la **Date de démarrage**.
	- c) Cliquez sur **Terminer**.

La tâche est enregistrée dans une macro et s'exécute à l'heure prévue. La tâche enregistre les modèles SOLIDWORKS terminés dans \ProgramData\SOLIDWORKS\CircuitWorks\ AssemblyModels. Vous pouvez modifier cet emplacement à partir de la page Modèles de la boîte de dialogue Options CircuitWorks.

Lorsque la tâche est terminée, un fichier .txt vous informe des résultats de la tâche de création. Lorsque vous fermez le rapport, ce fichier est enregistré dans \ProgramData\ SOLIDWORKS\CircuitWorks.

## <span id="page-89-0"></span>Amélioration de la Bibliothèque de composants

Pour faciliter la recherche des composants, vous pouvez ajouter d'autres propriétés aux composants sélectionnés et utiliser ces propriétés afin d'ajouter des colonnes à la boîte de dialogue Bibliothèque de composants CircuitWorks. Chaque colonne ajoutée comprend un filtre que vous pouvez utiliser pour limiter les composants qui s'affichent dans la boîte de dialogue.

#### **Pour ajouter une propriété personnalisée:**

- 1. Dans la boîte de dialogue Bibliothèque de composants CircuitWorks, dans le volet de gauche, sélectionnez un composant.
- 2. Cliquez sur **Ajouter la propriété** .
- 3. Dans la boîte de dialogue Nouvelle propriété personnalisée , saisissez un **Nom de Propriété** et une **Valeur de propriété**.
- 4. Sélectionnez les paramètres facultatifs :
	- **Appliquer à tous les composants**. Applique la valeur de la propriété à tous les composants qui sont visibles dans la bibliothèque.
	- **Ajouter une nouvelle colonne dans le tableau**. Crée une colonne dans le volet de gauche portant le nom et la valeur de la propriété.

#### **Pour ajouter une colonne:**

- 1. Dans la boîte de dialogue Bibliothèque de composants CircuitWorks, cliquez sur **Ajouter** une colonne<sup>[+]</sup>.
- 2. Dans la boîte de dialogue Mappage colonne à propriété, dans **Propriétés disponibles**, sélectionnez une propriété.

La liste comprend des propriétés personnalisées que vous avez ajoutées aux composants et aux propriétés d'origine.

La nouvelle colonne portant le nom de la propriété apparaît dans le volet de gauche.

3. Pour cacher ou renommer une colonne ajoutée, cliquez à l'aide du bouton droit de la souris sur l'en-tête de colonne et cliquez sur **Masquer la colonne** ou **Modifier le nom de la colonne**.

#### **Pour filtrer la propriété d'une colonne :**

1. Dans l'en-tête de colonne, cliquez sur **Appliquer le filtre** .

Un champ avec un contrôle de liste s'affiche au-dessus de la colonne. Un x rouge apparaît en face du contrôle.

2. Dans la liste, sélectionnez une propriété.

La liste des composants s'affiche à nouveau et ne montre que les composants avec la propriété sélectionnée.

La propriété sélectionnée reste dans un champ au-dessus de l'en-tête de colonne.

# <span id="page-90-0"></span>Création de pistes de cuivre sous forme de décalques

Pour améliorer les performances, lorsque vous utilisez **Construire le modèle** pour créer des modèles de circuits imprimés à partir de fichiers PADS ou EDMD, CircuitWorks peut représenter les pistes de cuivre sous forme d'images au lieu d'une géométrie physique dans le fichier de carte.

Vous pouvez enregistrer les images en tant que fichiers bitmap dans le dossier CircuitWorks Trace Decals ou en interne dans le fichier de carte.

En utilisant l'aperçu de la géométrie, CircuitWorks crée rapidement des images de décalques qui représentent les pistes sur les différentes couches de la carte de circuit imprimé.

Les décalques n'utilisent pas de format d'affichage vectoriel. Selon la densité des pistes, la qualité de l'affichage du décalque peut varier d'une carte à une autre. Le moyen le plus précis d'afficher des pistes est toujours de les créer en tant que géométrie.

#### **Pour créer des pistes de cuivre en tant que décalques :**

1. Ouvrez un fichier ECAD avec des pistes.

Cet exemple utilise *dossier d'installation*\CircuitWorksFull\Examples\PADS\ preview.asc.

- 2. Cliquez sur le menu de l'application CircuitWorks puis sur **Options**
- 3. Définissez les options suivantes :
	- a) Sur la page Importation SOLIDWORKS, sous **Modélisation de couche conductrice**, sélectionnez l'une des options suivantes :
		- **Complète**. Crée des pistes sur toutes les couches du modèle.
		- **Uniquement les couches inférieure et supérieure (plus rapide)**. Crée des pistes de cuivre sur les couches supérieure et inférieure.
	- b) Sur la page Modèles, sous **Enregistrer les modèles créés par CircuitWorks dans ces dossiers**, sélectionnez un dossier **Décalques**. L'emplacement du dossier par défaut est :

C:\ProgramData\SOLIDWORKS\CircuitWorks\Decals\

- c) Cliquez sur **OK**.
- 4. Cliquez sur **Construire le modèle** (section SOLIDWORKS de l'onglet Outils).
- 5. Dans la boîte de dialogue CircuitWorks :
	- a) Sélectionnez **Utiliser des décalques de pistes au lieu d'une géométrie**. Lorsque cette option est sélectionnée, les pistes de cuivre sont enregistrées en tant que fichiers bitmap dans le dossier **Décalques** que vous avez spécifié
	- b) Vous pouvez aussi sélectionner **Enregistrer le décalque dans le fichier du modèle**.

Lorsque cette option est sélectionnée, les pistes de cuivre sont incorporées directement dans le fichier du modèle. Elles ne sont pas enregistrées en tant qu'aperçus bitmaps.

c) Cliquez sur **Construire**.

auparavant.

CircuitWorks crée la carte dans le logiciel SOLIDWORKS.

6. Pour afficher des aperçus des pistes de cuivre, sur l'onglet DisplayManager, cliquez sur **Afficher les décalques**, puis placez le pointeur sur l'aperçu.

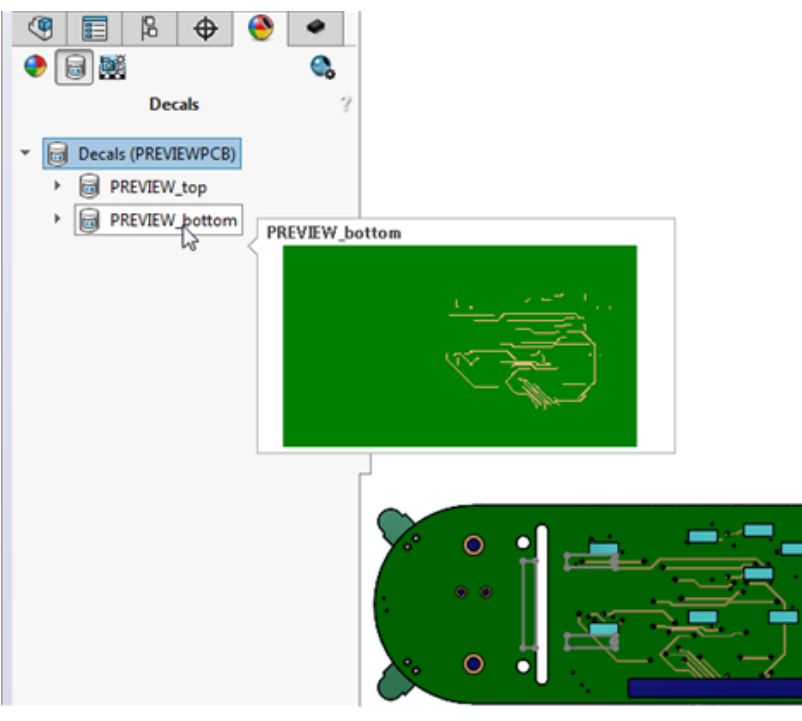

# <span id="page-91-0"></span>Filtrage des composants lors de l'ouverture de fichiers ECAD

Vous pouvez créer des filtres pour supprimer des composants ou des annotations et que le logiciel applique des filtres lorsque vous chargez des cartes ECAD.

Lorsqu'un fichier ECAD contient de nombreux composants, son ouverture dans CircuitWorks peut être longue. Si vous savez qu'il y a des composants que vous n'avez pas besoin de voir, vous pouvez créer des filtres pour identifier les composants à supprimer. Vous pouvez stocker ces filtres dans le dossier \CircuitWorks\Filters. Lorsque vous activez un paramètre dans la boîte de dialogue Options CircuitWorks, le logiciel applique les filtres au fichier ECAD lorsqu'il se charge.

Une fois le fichier ECAD ouvert, les composants filtrés ne sont pas visibles dans la zone graphique, mais ils apparaissent dans l'arbre de création FeatureManager comme composants inaccessibles.

# <span id="page-92-0"></span>Positionnement des composants CircuitWorks

Vous pouvez positionner les composants CircuitWorks à l'aide des champs de recherche en haut de l'arbre des fonctions de CircuitWorks, puis dans la boîte de dialogue Bibliothèque de composants CircuitWorks. Vous pouvez également effectuer une recherche en utilisant les boîtes de dialogue Rechercher dans l'arbre et Rechercher dans la Bibliothèque de composants.

#### **Pour localiser des composants dans l'arbre de fonctions CircuitWorks :**

• Saisissez une partie d'un nom de composant dans le champ **Recherche** au sommet de l'arbre des fonctions.

CircuitWorks filtre la liste des composants pour afficher uniquement les éléments qui correspondent à la partie du nom du composant que vous saisissez.

• Dans l'arbre des fonctions, cliquez à l'aide du bouton droit de la souris et cliquez sur **Rechercher dans l'arbre**, ou appuyez sur **Ctrl + F** pour ouvrir la boîte de dialogue Rechercher dans l'arbre.

A mesure que vous saisissez des caractères dans le champ **Recherche**, une fonctionnalité de recherche anticipée affiche une liste des composants dont le nom contient ces caractères.

Cliquez sur un composant pour le sélectionner dans l'arbre des fonctions et dans la zone graphique.

#### **Pour localiser des composants dans la bibliothèque de composants CircuitWorks :**

• Saisissez une partie d'un nom de composant dans le champ de recherche au-dessus de l'image d'aperçu.

La liste des composants affiche uniquement les composants qui correspondent au texte.

• Dans la liste des composants, cliquez à l'aide du bouton droit de la souris et cliquez sur **Recherche**, ou appuyez sur **Ctrl + F** pour ouvrir la boîte de dialogue Rechercher dans la Bibliothèque de composants.

<span id="page-92-1"></span>A mesure que vous saisissez des caractères dans le champ **Recherche**, une fonctionnalité de recherche anticipée affiche une liste des composants dont le nom contient ces caractères.

Cliquez sur un composant pour l'afficher dans la fenêtre d'aperçu et lister ses propriétés.

# Enregistrement et chargement des options CircuitWorks

Pour transférer vos options CircuitWorks vers un autre ordinateur ou les partager avec un autre utilisateur, vous pouvez les enregistrer dans un fichier . xml.

Vous accédez aux paramètres en chargeant le fichier de paramètres enregistrés.

### **Enregistrement des options CircuitWorks**

#### **Pour enregistrer les options CircuitWorks :**

- 1. Dans la boîte de dialogue Options CircuitWorks, modifiez les options selon vos besoins.
- 2. Développez **Paramètres** et cliquez sur **Enregistrer les réglages**.
- 3. Dans la boîte de dialogue Enregistrer le fichier d'options CircuitWorks :
	- a) Spécifiez l'emplacement où seront enregistrées les options. Si vous partagez les paramètres avec un autre utilisateur, assurez-vous que l'emplacement réseau où vous les enregistrez est accessible à cet utilisateur.
	- b) Utilisez le nom de fichier par défaut ecadopt. xml ou saisissez un nom de fichier.

L'extension doit être .xml.

c) Cliquez sur **OK**.

### **Chargement des options CircuitWorks**

#### **Pour charger des options CircuitWorks :**

- 1. Dans la boîte de dialogue Options CircuitWorks, développez **Paramètres** et cliquez sur **Charger les paramètres**.
- 2. Dans la boîte de dialogue Charger fichier d'options CircuitWorks, naviguez jusqu'à l'emplacement contenant les fichiers d'options enregistrés.
- 3. Sélectionnez un fichier d'options et cliquez sur **Ouvrir**.

Les fichiers d'options doivent être des fichiers .xml.

Les paramètres dans la boîte de dialogue Options CircuitWorks se mettent à jour afin de correspondre à ceux du fichier d'options enregistré.

# <span id="page-93-0"></span>Spécification des hauteurs de composant

Vous pouvez fournir la hauteur pour chaque occurrence de composant lorsque vous concevez une carte de circuit.

Les informations relatives à la hauteur pour un composant issu d'un fichier ECAD apparaissent dans le panneau Propriétés d'occurrence de composant. Pour chaque occurrence de composant, vous pouvez modifier la hauteur du composant et associer l'occurrence modifiée avec une configuration SOLIDWORKS spécifique.

Le logiciel enregistre la modification de la hauteur dans le fichier ECAD. Lorsque vous construisez un assemblage SOLIDWORKS à partir des données dans CircuitWorks, le logiciel affecte la hauteur à la configuration SOLIDWORKS que vous avez spécifiée.

#### **Pour spécifier des hauteurs de composant :**

- 1. Dans CircuitWorks, ouvrez un fichier ECAD.
- 2. Dans l'arbre des fonctions CircuitWorks, cliquez à l'aide du bouton droit de la souris sur une occurrence de composant et sélectionnez **Propriétés**.

3. Dans les Propriétés d'occurrence de composant, saisissez la valeur de la **Hauteur** (mm).

La valeur de **Configuration SOLIDWORKS** est NA si vous n'avez pas exporté le fichier ECAD vers SOLIDWORKS.

- 4. Répétez les étapes 1 et 2 pour chaque occurrence de composant.
- 5. Cliquez sur **Construire le modèle** (section SOLIDWORKS de l'onglet Outils).
- 6. Dans SOLIDWORKS, dans le CommandManager CircuitWorks, cliquez sur **Exporter vers CircuitWorks** .
- 7. Dans l'arbre des fonctions CircuitWorks, dans le fichier exporté à partir de SOLIDWORKS, cliquez à l'aide du bouton droit de la souris sur l'une des occurrences de composant auxquelles vous avez affecté une hauteur.

Dans le panneau Propriétés d'occurrence de composant, **Configuration SOLIDWORKS** montre la configuration associée à l'occurrence de composant.

# 7 **DimXpert**

Ce chapitre traite des sujets suivants:

- **Cotes [absolues](#page-95-0)**
- **[Références](#page-96-0)**
- **Cadres de données de [référence](#page-97-0)**
- **DimXpert dans les [assemblages](#page-98-0)**
- **Mises à jour [DimXpert](#page-98-1)**
- **[Sélection](#page-99-0) d'arête de face**
- **Référence [horizontale](#page-100-0) et verticale et cotes DimXpert**
- <span id="page-95-0"></span>• **Sélection d'arête de [silhouette](#page-101-0)**

# Cotes absolues

Vous pouvez créer des cotes absolues manuellement.

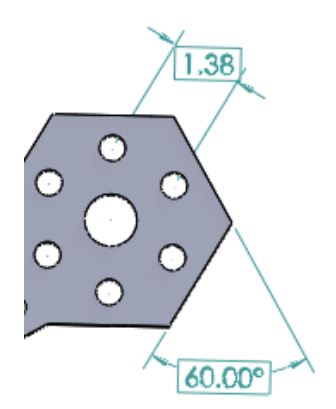

#### **Pour créer des cotes absolues :**

- 1. Dans une pièce, cliquez sur **Cotation intelligente** (barre d'outils Cotations/Relations) ou sur **Outils** > **Cotations** > **Intelligentes**.
- 2. Dans le PropertyManager Cote, sous **Cote**, cliquez sur **Cote de positionnement de base DimXpert** rem.
- 3. Sélectionnez des entités dans la zone graphique.
- 4. Placez la cote.
- 5. Définissez les options dans le PropertyManager DimXpert.
- 6. Cliquez sur  $\checkmark$ .

# <span id="page-96-0"></span>Références

### **Références sur un rayon ou un perçage**

Lorsque vous ajoutez une référence DimXpert à un rayon ou un perçage, le "R" n'apparaît plus. Cette correction s'applique aussi aux références existantes issues de documents enregistrés dans les versions précédentes qui sont ouverts dans SOLIDWORKS 2016.

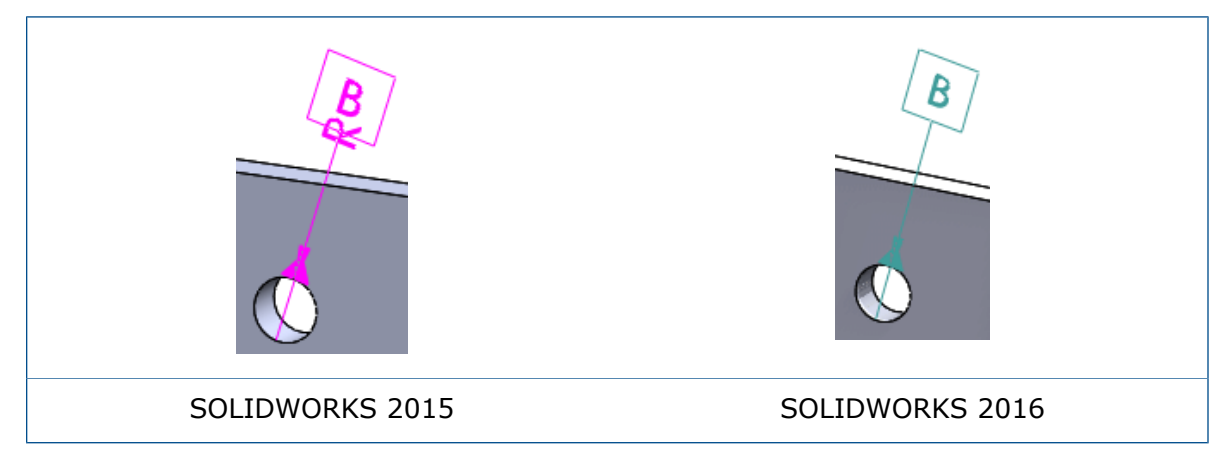

### **Références horizontales et cadres de contrôle de fonction**

Les références DimXpert et les cadres de contrôle de fonction affichent des vues horizontales à orthographiques du modèle.

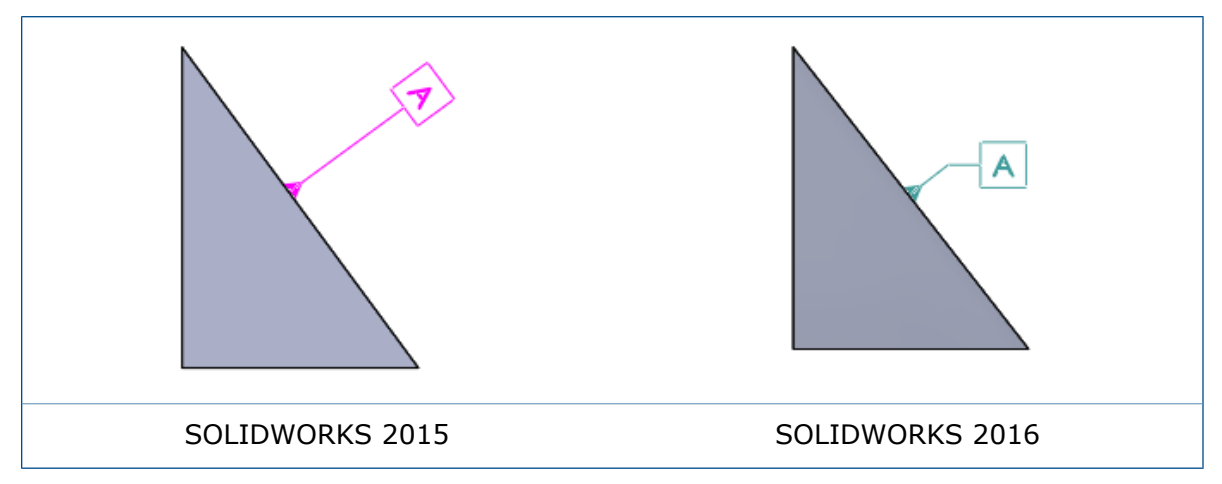

### **Placement des symboles pour le perçage**

Les symboles pour le perçage DimXpert sont placés sur la face supérieure pour les perçages borgnes, de type fraisage et chambrage.

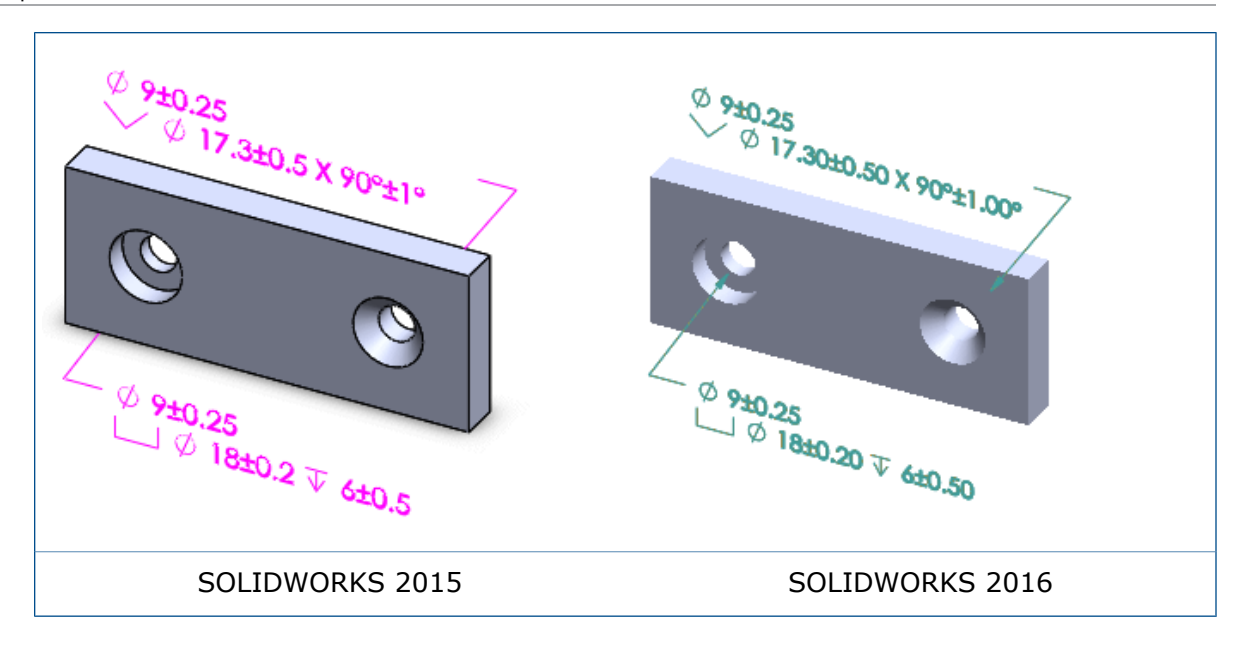

### **Références de largeur**

Les références qui représentent la largeur entre deux faces possèdent les options d'affichage suivantes :

- Modifier la vue d'annotation
- Modifier le plan d'annotation au moyen de poignées de glissement
- <span id="page-97-0"></span>• Déplacer les lignes de cote de cotes linéaires vers l'intérieur ou l'extérieur
- Définir une cote de diamètre sur un affichage linéaire

# Cadres de données de référence

Lorsque vous créez une tolérance de géométrie (également appelée cadre de contrôle de fonction), un cadre de contrôle de référence est automatiquement créé en conformité avec la norme de définition basée sur le modèle ASME 14.41.

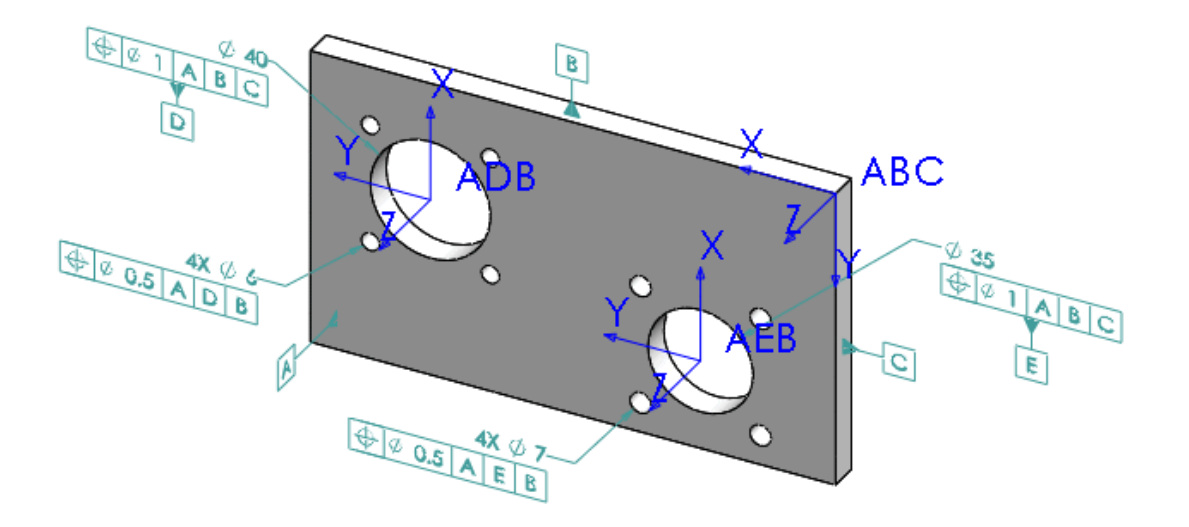

# <span id="page-98-0"></span>DimXpert dans les assemblages

Disponible dans SOLIDWORKS MDB. Vous pouvez utiliser DimXpert dans les assemblages.

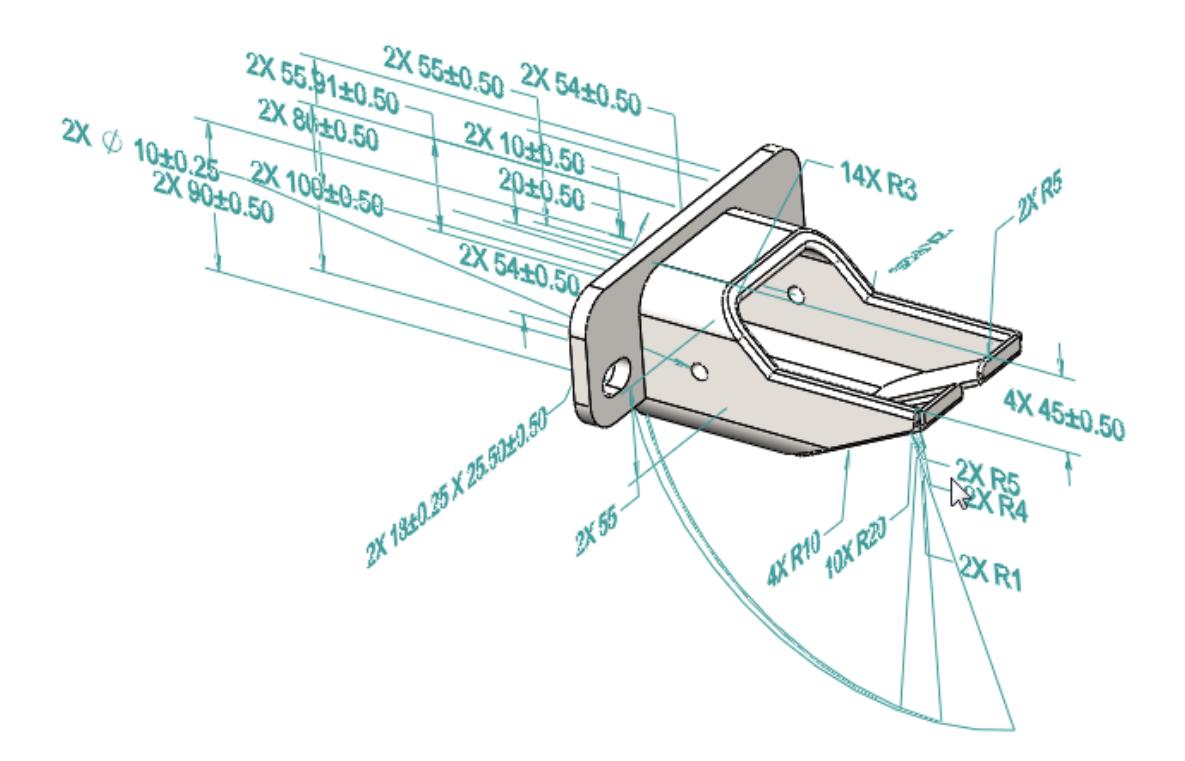

### **Pour utiliser DimXpert dans les assemblages :**

- 1. Ouvrez un assemblage.
- 2. Cliquez sur **Outils** > **Options** > **Propriétés du document**, et réglez les options DimXpert, telles que **Tolérance géométrique**.
- 3. Insérez des tolérances de cotation et des tolérances géométriques manuellement ou automatiquement.
- 4. Enregistrez l'assemblage.

<span id="page-98-1"></span>Les cotes DimXpert créées dans les pièces et les sous-assemblages n'apparaissent pas dans l'assemblage ouvert. Seules les annotations DimXpert créées dans l'assemblage ouvert s'afficheront dans l'assemblage ouvert.

# Mises à jour DimXpert

### **Propriétés du document**

• Dans des documents de pièce, les propriétés du document **DimXpert** apparaissent sous **Norme d'habillage**. Vous pouvez les enregistrer et les restaurer avec un fichier de normes d'habillage, *nom de fichier*.sldstd. Ces paramètres sont ignorés dans les documents d'assemblages et de mises en plan.

• Pour définir des options DimXpert, cliquez sur **Outils** > **Options** > **Propriétés du document** > **DimXpert**.

#### **Valeurs par défaut de tolérance**

Les réglages de tolérance par défaut pour les propriétés du document DimXpert sont basés sur la norme d'habillage du document. Lorsque vous sélectionnez la norme **ANSI** (ASME), les valeurs par défaut sont basées sur les pièces usinées communes utilisées dans l'industrie. Lorsque vous sélectionnez les normes **ISO**, **DIN**, **JIS**, **BSI**, **GOST**, ou **GB**, les valeurs par défaut sont basées sur la désignation "f" de la norme ISO 2768-1 et la plage de taille de 0,5 à 3 mm, selon le cas.

# <span id="page-99-0"></span>Sélection d'arête de face

A l'aide de DimXpert, vous pouvez sélectionner des arêtes de faces pour créer des cotes de taille et de positionnement.

Dans les versions précédentes, vous deviez sélectionner une face pour créer des cotes de taille et de positionnement. Maintenant, vous pouvez sélectionner des faces ou des arêtes. Par exemple, le fait de cliquer sur l'un des cercles ou l'une des courbes mis(es) en surbrillance dans les modèles ci-dessous sélectionne les cylindres adjacents.

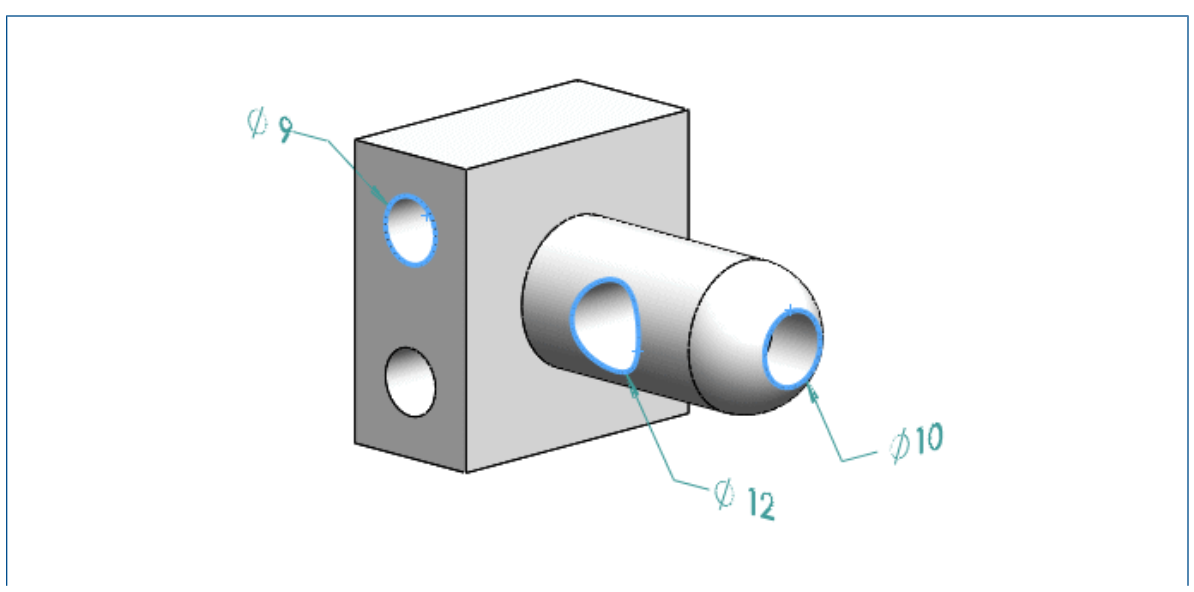

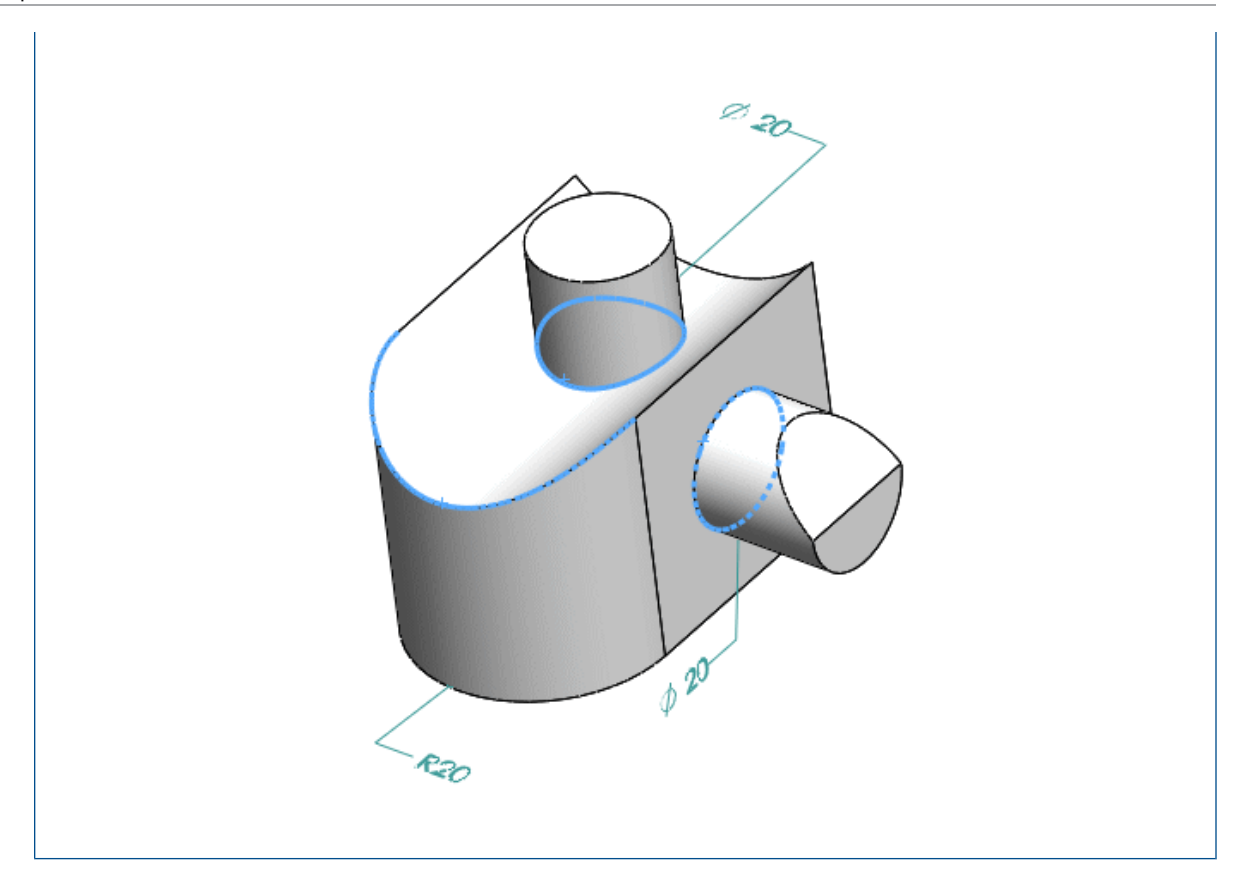

# <span id="page-100-0"></span>Référence horizontale et verticale et cotes DimXpert

Dans l'environnement de modélisation, vous pouvez définir des cotes linéaires horizontales et verticales pendant la création de cotes.

Vous pouvez déplacer le pointeur pour définir des cotes linéaires horizontales et verticales pendant la création de cotes dans l'environnement de modélisation. Cette opération est similaire à la création de cotes horizontales et verticales dans les mises en plan et les esquisses.

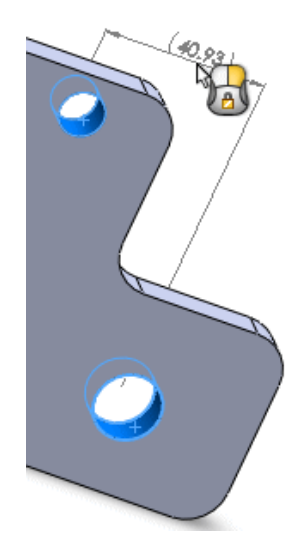

# <span id="page-101-0"></span>Sélection d'arête de silhouette

A l'aide de DimXpert, vous pouvez sélectionner des arêtes de silhouettes pour créer des cotes.

Dans les versions précédentes, vous deviez sélectionner une face pour créer des cotes de taille et de positionnement. Maintenant, vous pouvez sélectionner des arêtes de silhouette. Dans les exemples suivants, chaque pointeur indique une arête de silhouette et une cote sélectionnées.

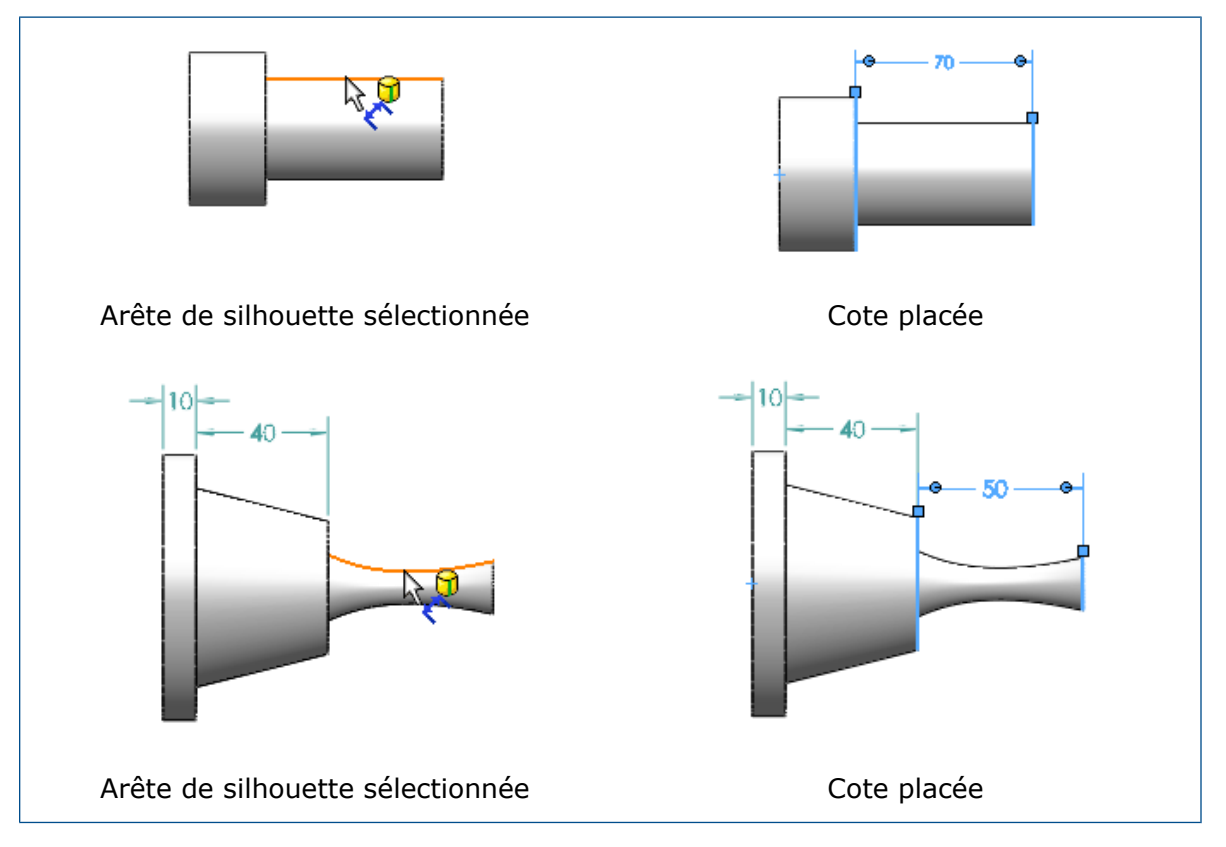

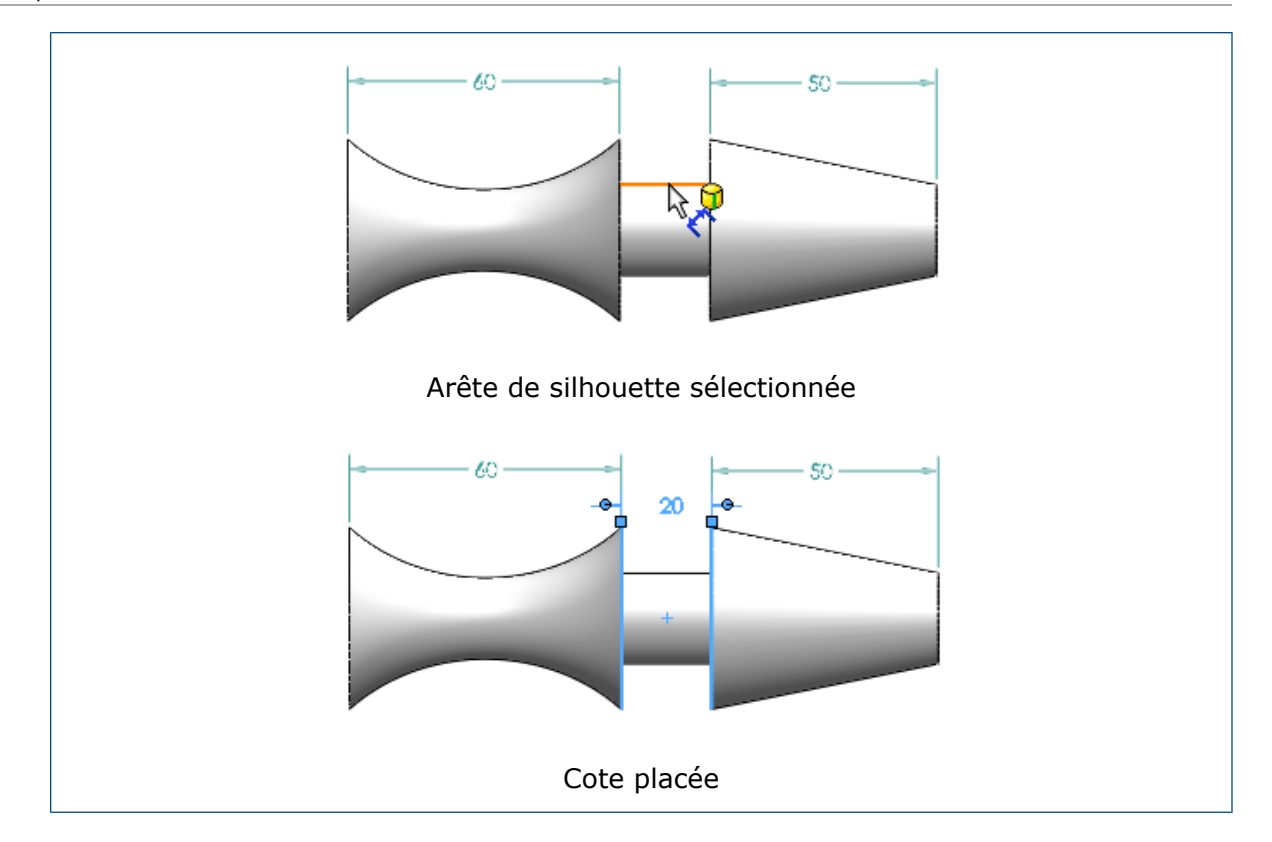

# 8 SOLIDWORKS Composer

Ce chapitre traite des sujets suivants:

- **[SOLIDWORKS](#page-103-0) Composer**
- **[SOLIDWORKS](#page-105-0) Composer Sync**
- <span id="page-103-0"></span>• **[SOLIDWORKS](#page-106-0) Composer Player**

# SOLIDWORKS Composer

Le logiciel SOLIDWORKS™ Composer® rationalise la création de contenu graphique 2D et 3D pour la communication de produit et les illustrations techniques.

Les produits suivants sont disponibles:

- SOLIDWORKS Composer
- SOLIDWORKS Composer Check
- SOLIDWORKS Composer Path Planning
- SOLIDWORKS Composer Player
- SOLIDWORKS Composer Player Pro
- SOLIDWORKS Composer Sync
- SOLIDWORKS Composer Enterprise Sync

### **Dénomination précise des éléments d'arbre importés à partir de 3DXML**

Lorsque vous importez des fichiers 3DXML, les formes 3D qui sont directement regroupées sous le nœud racine de la référence du produit sont maintenant importées avec le nom de la référence de la forme 3D, ainsi que le nom de l'occurrence de la forme 3D.

Pour que cette fonction puisse fonctionner, vous devez sélectionner l'option **Importer les noms d'occurrence** dans la page **Entrée** des Propriétés du document ou la boîte de dialogue Propriétés du document par défaut.

### **Géométries de construction importées en restant au premier plan**

Dans les versions précédentes, la propriété de document avancée

**IOImportCurvesStayOnTop** vous permettait d'importer des courbes, des fils et des images filaires en tant que en les maintenant au premier plan. Cette propriété a été améliorée pour permettre simultanément l'importation de géométries de construction (lignes, cercles et filetages de construction) en les maintenant au premier plan.

### **Importation de fichiers Parasolid**

Il n'est plus possible d'importer des fichiers Parasolid dans Composer.

```
Les fichiers Parasolid ont les extensions suivantes : *.x_t, *.x_b, *.xmt_txt,
*.xmt_bin.
```
### **Importation de fichiers Unigraphics**

Il n'est plus possible d'importer des fichiers Unigraphics (UG) dans Composer.

Les fichiers UG ont les extensions suivantes :  $*$ .  $prt$ . Cette extension ne doit pas être confondue avec l'extension  $*$ .  $prt$  des fichiers Pro/ENGINEER, qui peuvent toujours être importés.

### **Nouvelles fonctions dans l'interface de programmation d'applications Composer**

L'Interface de Programmation d'Applications (API) Composer a été améliorée avec un certain nombre de fonctions.

Pour plus d'informations, voir le *Guide de programmation Composer* : Cliquez sur **Aide** > **Guide de programmation**.

### **Nouvelles pistes de chronogramme**

Des pistes supplémentaires ont été ajoutées au chronogramme pour offrir une gamme de nouvelles fonctionnalités pour vos animations 3D.

Les pistes existantes **Caméra** et **Digger** restent inchangées. Cependant, la piste des clés d'acteur a été fractionnée en ce qui suit :

- Piste **Emplacement** : affiche les clés indiquant l'emplacement d'un acteur.
- Piste **Propriétés** : se développe en sous-pistes (telles qu'**Opacité**, **Matériaux** et **Evénements**) en affichant des clés liées au propriétés.
- Piste **Fenêtre** : affiche toutes les clés des propriétés de fenêtres.

### **Points importés en restant au premier plan**

Une nouvelle propriété de document avancée **IOImportPointsStayOnTop**, vous permet de spécifier que les points et les points de construction sont importés en restant au premier plan.

### **Restauration de la visibilité de la vue active**

Une nouvelle commande de visibilité est maintenant disponible dans le ruban **Accueil** pour vous permettre de restaurer la visibilité de tous les acteurs de la vue active.

Utilisez-la si vous avez effectué des changements dans la vue (tels que le déplacement ou l'ajout d'acteurs, la modification de la visibilité des acteurs) et si vous voulez ensuite restaurer la visibilité de tous les acteurs au dernier état mis à jour. D'autres propriétés, telles que la couleur, l'opacité, la position, etc. ne seront pas restaurées.

### **Bordure épaisse pour la vue active**

La vue active est maintenant entourée par une bordure épaisse dans le volet Vues.

Ceci vous permet de différencier la vue active des vues sélectionnées (qui sont mises en surbrillance et entourées d'une bordure plus mince).

# <span id="page-105-0"></span>SOLIDWORKS Composer Sync

### **Dénomination précise des éléments d'arbre importés à partir de 3DXML**

Lorsque vous importez des fichiers 3DXML, les formes 3D qui sont directement regroupées sous le nœud racine de la référence du produit sont maintenant importées avec le nom de la référence de la forme 3D, ainsi que le nom de l'occurrence de la forme 3D.

Pour que cette fonction puisse fonctionner, vous devez sélectionner l'option **Importer les noms d'occurrence** dans la page **Entrée** des Propriétés du document ou la boîte de dialogue Propriétés du document par défaut.

### **Géométries de construction importées en restant au premier plan**

Dans les versions précédentes, la propriété de document avancée

**IOImportCurvesStayOnTop** vous permettait d'importer des courbes, des fils et des images filaires en tant que en les maintenant au premier plan. Cette propriété a été améliorée pour permettre simultanément l'importation de géométries de construction (lignes, cercles et filetages de construction) en les maintenant au premier plan.

### **Importation de fichiers Parasolid**

Il n'est plus possible d'importer des fichiers Parasolid dans Composer.

Les fichiers Parasolid ont les extensions suivantes :  $*..x$  t,  $*..x$  b,  $*..x$ mt txt, \*.xmt\_bin.

### **Importation de fichiers Unigraphics**

Il n'est plus possible d'importer des fichiers Unigraphics (UG) dans Composer.

Les fichiers UG ont les extensions suivantes :  $\star$ .  $\text{prt}$ . Cette extension ne doit pas être confondue avec l'extension  $*$ .  $prt$  des fichiers Pro/ENGINEER, qui peuvent toujours être importés.

### **Points importés en restant au premier plan**

Une nouvelle propriété de document avancée **IOImportPointsStayOnTop**, vous permet de spécifier que les points et les points de construction sont importés en restant au premier plan.

# <span id="page-106-0"></span>SOLIDWORKS Composer Player

### **Restauration de la visibilité de la vue active**

Une nouvelle commande de visibilité est maintenant disponible dans le ruban **Accueil** pour vous permettre de restaurer la visibilité de tous les acteurs de la vue active.

Utilisez-la si vous avez effectué des changements dans la vue (tels que le déplacement ou l'ajout d'acteurs, la modification de la visibilité des acteurs) et si vous voulez ensuite restaurer la visibilité de tous les acteurs au dernier état mis à jour. D'autres propriétés, telles que la couleur, l'opacité, la position, etc. ne seront pas restaurées.

### **Bordure épaisse pour la vue active**

La vue active est maintenant entourée par une bordure épaisse dans le volet Vues.

Ceci vous permet de différencier la vue active des vues sélectionnées (qui sont mises en surbrillance et entourées d'une bordure plus mince).

# 9 SOLIDWORKS Costing

SOLIDWORKS Costing est disponible dans SOLIDWORKS Professional et SOLIDWORKS Premium. Costing pour les assemblages n'est disponible que dans SOLIDWORKS Premium.

Ce chapitre traite des sujets suivants:

- **Analyse Costing pour les [assemblages](#page-107-0)**
- **[Modèles](#page-109-0) Costing**
- **[Améliorations](#page-112-0) des performances de Costing**
- <span id="page-107-0"></span>• **[Costing](#page-113-0) piloté par des règles**

## Analyse Costing pour les assemblages

Vous pouvez utiliser Costing pour les assemblages. Vous pouvez calculer le coût total de l'assemblage en calculant le coût de toutes les pièces et en l'ajoutant à tous les autres coûts de matériel et de composants achetés. Vous pouvez également distinguer les opérations de soudage et ajouter des opérations personnalisées, telles que la peinture, à l'assemblage de premier niveau.

Vous pouvez sélectionner la manière dont Costing affecte un coût à chaque pièce en sélectionnant le type d'estimation de coût.

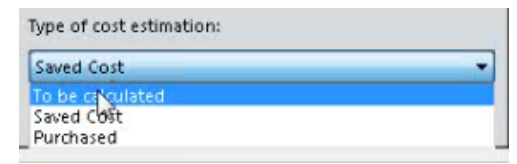

Types d'estimation de coût :

- **A calculer** : Le coût est calculé si aucun coût n'est affecté à la pièce. Le coût sera recalculé si vous choisissez cette option manuellement pour une pièce avec un coût enregistré ou d'acquisition.
- **Coût enregistré** : Coût enregistré pour la pièce si la pièce a été évaluée.
- **Coût d'acquisition** : Coût attribué automatiquement si vous avez défini une propriété personnalisée ou un coût dans le modèle. Vous pouvez remplacer manuellement ce coût et il est enregistré au niveau de l'assemblage.
- **Pièces Toolbox** : Vous pouvez inclure ou exclure tous les composants Toolbox si nécessaire. Pour gagner du temps, les pièces Toolbox ne sont pas analysées par Costing. Vous pouvez leur ajouter des coûts manuellement, les définir dans le modèle, ou via Propriétés personnalisées.

Le volet des tâches de Costing pour les assemblages comprend les éléments suivants :
- **Coûts à calculer** : Pièces sans données de coûts enregistrées et sans coût d'acquisition associé. Les pièces qui s'affichent ici par défaut ne sont pas chiffrées.
- **Coût défini** : Pièces déjà chiffrées, définies dans le modèle, ou avec un coût d'acquisition attribué manuellement. Les pièces qui apparaissent par défaut ont déjà été chiffrées, ont un coût personnalisé dans le modèle, ou sont dotées d'un coût d'acquisition ajouté manuellement. Costing n'est pas exécuté sur ces pièces.
- **Pièces acquises** : Pièces avec des coûts d'acquisition définis dans le modèle sélectionné ou dans un modèle défini sur une propriété personnalisée avec un coût d'acquisition défini.

Le modèle Costing à corps multiples pour les assemblages comprend les éléments suivants :

L'onglet Pièces acquises.

- Vous pouvez saisir le nom d'une ou de plusieurs propriétés personnalisées sous **Propriété personnalisée de coût d'acquisition** et la valeur de ces propriétés est automatiquement utilisée pour le coût d'acquisition de la pièce.
- Vous pouvez définir le **Nom de composant**, le **Nom de configuration** et le **Coût (USD/pièce)**.

Les coûts définis sous **Propriété personnalisée de coût d'acquisition** ont priorité sur les valeurs définies dans **Coût de la pièce**.

Le CostingManager affiche les pièces avec leurs types et matériaux dans leurs dossiers appropriés. Le CostingManager pour les assemblages comprend les éléments suivants :

- **Mise en place** : Définit les coûts de mise en place pour les opérations personnalisées à l'assemblage de premier niveau.
- **Pièces calculées** : Contient:
	- Méthode et type de brut, le cas échéant.
	- Modèle
	- Matériau brut
- **Pièces acquises** : Affiche les pièces avec un coût défini dans le modèle ou des propriétés personnalisées.
- **Pièces Toolbox** : Affiche les composants Toolbox achetés spécifiquement.
- **Soudure** : Affiche les opérations de soudure de l'assemblage de premier niveau.
- **Opérations personnalisées** : Affiche les opérations personnalisées de l'assemblage de premier niveau.
- **Pas de coût appliqué** : Affiche les corps exclus du calcul de Costing et les corps sans coûts affectés.

## **Rapport d'assemblages Costing**

Vous pouvez personnaliser le modèle de rapport Costing des assemblages afin de présenter les résultats de l'analyse des coûts. Vous pouvez générer des rapports Costing d'assemblage aux formats Microsoft Word et Microsoft Excel.

## **Evaluation du coût d'un assemblage**

#### **Pour évaluer le coût d'un assemblage :**

- 1. Dans un assemblage, cliquez sur **Outils** > **Applications SOLIDWORKS** > **Costing** .
- 2. Dans le volet des tâches Costing, sous **Modèles Costing**, dans **Modèle principal**, sélectionnez un modèle.
- 3. Sous **Liste de pièces**, sélectionnez les pièces pour :
	- **Coûts à calculer**
	- **Coût défini**

Pour modifier la catégorie d'une pièce, utilisez **Type d'estimation de coût**. Vous pouvez définir manuellement les coûts sous **Type d'estimation de coût** pour les pièces acquises afin de remplacer les coûts prédéfinis.

- 4. Pour définir ou modifier un coût prédéfini, sélectionnez la pièce dans **Coût défini** et saisissez le coût.
- 5. Sélectionnez des pièces sous **Pièces Toolbox** et sélectionnez l'une des options suivantes :
	- **Exclure**. Exclut les corps sélectionnés des calculs de coût.
	- **Inclure**. Inclut les corps sélectionnés des calculs de coût.
- 6. Cliquez sur **Commencer l'estimation des coûts**.

# Modèles Costing

## **Importation et exportation de modèles Costing**

Vous pouvez utiliser les outils **Importer** et **Exporter** pour **Cordon de soudure**, **Cordon de soudure d'angle** et **Coût d'acquisition** dans un modèle à corps multiples, ainsi que pour tous les matériaux dans les modèles de tôlerie et d'usinage.

Vous pouvez utiliser **Importer** pour extraire des informations relatives aux matériaux d'un modèle Microsoft Excel dans un modèle Costing vide ou partiellement rempli. Vous pouvez utiliser **Exporter** pour transférer les informations d'un onglet matériau dans une feuille de calcul Microsoft Excel.

La commande Mettre à jour est remplacée par **Importer**. Lorsque vous utilisez **Importer**, les nouvelles lignes de matériaux et les coûts modifiés des lignes de matériaux précédentes sont mis à jour. Les lignes récemment importées dans la feuille sont bleues et les champs mis à jour sont verts.

#### **Pour accéder à Importer et Exporter dans les modèles d'usinage :**

- 1. Dans une pièce usinée, cliquez sur **Costing** (barre d'outils Outils ou onglet Evaluer du CommandManager).
- 2. Dans le volet des tâches de Costing, sous **Modèle Costing**, cliquez sur **Lancer l'éditeur de modèle**.
- 3. Dans l'Editeur de modèle Costing, sous **Matériau** cliquez sur **Usinage**.
- 4. Cliquez sur **Importer** ou **Exporter**.

Vous pouvez également accéder à **Importer** et **Exporter** pour l'impression 3D, les constructions soudées, et le moulage.

#### **Pour accéder à Importer et Exporter dans les modèles de tôlerie :**

- 1. Dans une pièce de tôlerie, cliquez sur **Costing** (barre d'outils Outils ou onglet Evaluer du CommandManager).
- 2. Dans le volet des tâches de Costing, sous **Modèle Costing**, cliquez sur **Lancer l'éditeur de modèle**.
- 3. Dans l'Editeur de modèle Costing, cliquez sur **Epaisseur**.
- 4. Cliquez sur **Importer** ou **Exporter**.

Avant de pouvoir importer d'autres occurrences d'un matériau dans l'onglet **Epaisseur**, vous devez ajouter le matériau dans l'onglet **Matériau**.

#### **Pour Importer et Exporter dans des modèles à corps multiples :**

- 1. Dans une pièce à corps multiples, cliquez sur **Costing** (barre d'outils Outils ou onglet Evaluer du CommandManager).
- 2. Dans le volet des tâches de Costing, sous **Modèle Costing**, cliquez sur **Lancer l'éditeur de modèle**.
- 3. Dans l'Editeur de modèles Costing, sous **Principal** sélectionnez l'une des options suivantes :
	- **Cordon de soudure**
	- **Cordon de soudure d'angle**
	- **Coût d'acquisition**

## **Imbrication du cube de visualisation**

Pour estimer l'utilisation et les coûts du matériau de pièces de tôlerie imbriquées, vous pouvez :

- Choisir la taille de la feuille
- Estimer le nombre de pièces pouvant tenir sur une feuille
- Déterminer le nombre de feuilles nécessaires

Vous pouvez également obtenir un aperçu des pièces imbriquées avec ou sans décalage le long des cotes X et Y. Dans les versions précédentes, vous deviez sélectionner les matériaux qui avaient été estimés par livre.

Les types de décalages comprennent :

- Décalage de cube de visualisation : Vous pouvez appliquer des décalages à tous les côtés sur l'extérieur des cubes de visualisation dans une feuille.
- Décalage du contour de la feuille : Vous pouvez définir le décalage du contour de la feuille vers le bas pour l'axe X et à gauche de la feuille pour l'axe Y.

#### **Estimation des coûts d'une pièce de tôlerie avec l'option Taille de feuille**

#### **Pour estimer les coûts d'une pièce de tôlerie avec l'option Taille de feuille :**

- 1. Dans une pièce de tôlerie, cliquez sur **Costing** (barre d'outils Outils) ou sur **Outils** > **SOLIDWORKS Applications** > **Costing**.
- 2. Dans le volet des tâches Costing, sous **Taille du flanc**, sélectionnez **Taille de feuille**. La taille de feuille la plus appropriée est automatiquement sélectionnée.
- 3. Dans le volet des tâches, sous **Taille du flanc**, définissez une valeur pour **Décalage de cube de visualisation**.
- 4. Sous **Imbrication de cube de visualisation**, saisissez les valeurs **X** et **Y**. Pour **Décalage du contour de la feuille**.

L'image créée dans l'**Aperçu imbriqué de cube de visualisation** fait partie du rapport final.

- 5. Cliquez sur **Commencer l'estimation des coûts**. Sous **Imbrication de cube de visualisation**, le **Pourcentage de rebut, le Nombre total de pièces par feuille** et le **Nombre total de feuilles pour la taille de lot** sont affichés.
- 6. Cliquez sur **Afficher l'imbrication du cube de visualisation**.

L'**Aperçu imbriqué de cube de visualisation** est affiché comme une mise en plan des éléments imbriqués.

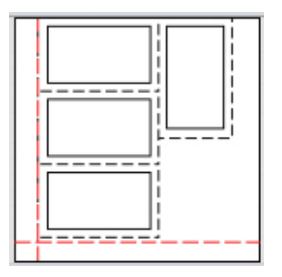

La ligne en pointillés rouge représente le décalage de la tôlerie et la ligne en pointillés noire représente décalage du cube de visualisation.

## **Sélection de tailles de tôle brute dans Sheet Metal Costing**

Vous pouvez modifier les tailles de tôle brute dans un modèle. Précédemment, vous pouviez seulement ajouter le type de brut **Par poids**. Vous pouvez sélectionner entre les types de brut **Poids du matériau** et **Taille de feuille** dans le volet des tâches.

L'Editeur de modèle Costing contient quatre nouvelles colonnes dans l'onglet **Epaisseur** :

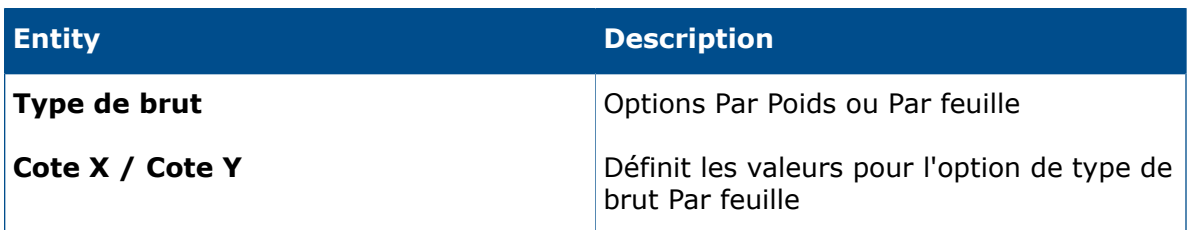

La **Cote X** et la **Cote Y** ne sont disponibles que lorsque le **Type de brut** est **Par feuille**.

Vous ne pouvez pas créer plusieurs entrées avec le même ensemble de valeurs dans la colonne **Epaisseur** ou la colonne de Cote X et Cote Y. Le type d'unité est automatiquement mis à jour en fonction du type de brut sélectionné.

# Améliorations des performances de Costing

Les performances de Costing sont améliorées.

• Lorsque vous placez le pointeur sur **Trajectoires de découpe** dans le CostingManager, les trajectoires de découpe de la zone graphique sont mises en surbrillance dans la pièce de tôlerie à l'état déplié. Lorsque vous cliquez à l'aide du bouton droit de la souris sur **Trajectoires de découpe** et que vous cliquez sur **Mapper les trajectoires de découpe sur l'état plié**, vous pouvez les activer ou les désactiver en cliquant dessus. Les trajectoires de découpe sont mises en surbrillance dans un état déplié au lieu d'un état plié sauf si vous les avez mappées.

Le mappage risque d'entraîner une baisse des performances sur des pièces avec une géométrie plus complexe.

- Les performances sont améliorées pour le volume des pièces usinées. En cas de reconstruction avec de nombreuses fonctions de volume, Costing prend moins de temps pour recalculer le coût de la pièce.
- Vous pouvez réduire le volet des tâches de Costing pour augmenter l'espace des éléments du volet des tâches. Vous pouvez également éditer les valeurs de tôlerie en utilisant la tabulation et la tabulation inversée.
- Lorsque vous chiffrez une pièce, Costing ne s'exécute pas immédiatement afin que vous puissiez apporter des modifications à la méthode et d'autres paramètres avant d'exécuter l'analyse. Lorsque vous êtes prêt, vous pouvez cliquer sur **Commencer l'estimation des coûts** et les coûts sont mis à jour automatiquement. Dans les versions précédentes, vous deviez attendre que Costing traite la pièce avant de modifier la méthode et d'autres calculs.

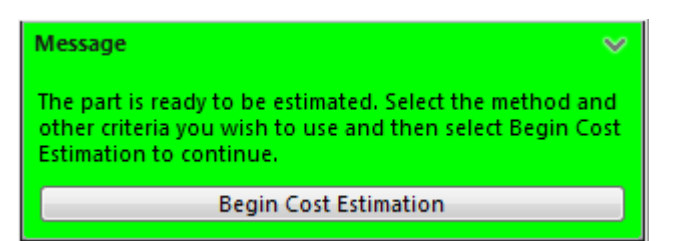

# Costing piloté par des règles  $\blacksquare$

Vous pouvez personnaliser des modèles d'usinage afin de refléter plus précisément le procédé de fabrication pour la création de pièces. Les modèles d'usinage comprennent des règles personnalisables pour la gestion des cas de géométrie spécifiques tels que les trous de grande taille ou la sélection de corps brut.

La Liste de règles sous l'onglet Règles comprend les éléments suivants :

- $\bullet$  SI :
	- **CONVERTIR les gros perçages en poches circulaires fraisées SI le diamètre de ceux-ci est d'une certaine taille** : Fraise certains trous dont le diamètre est plus grand qu'un diamètre spécifique au lieu de les percer.
	- **AJOUTER un matériau au corps brut d'usinage SI usinage est sélectionné** : Définit une quantité de surépaisseur additionnelle à ajouter systématiquement au corps brut d'usinage.
	- **AJOUTER un matériau au corps brut de cylindre SI la méthode usinage est sélectionnée** : Définit une quantité de surépaisseur additionnelle à ajouter au corps brut de cylindre.
	- **Sélectionner une épaisseur de tôle plus grande pour le corps de tôle magasin SI la méthode usinage est sélectionnée** : Définit une plus grande épaisseur de plaque à utiliser pour le corps brut de la plaque.
- SI/ALORS
	- **SI un matériau est choisi, ALORS ajouter une opération personnalisée** : Ajoute une opération personnalisée telle que la peinture ou l'inspection chaque fois que vous choisissez un matériau spécifique.
	- **SI un matériau est choisi, ALORS ajouter une majoration/remise au coût total/du matériau** : Ajoute une majoration ou une remise au coût total ou au coût du matériau chaque fois que vous choisissez un matériau spécifique.
	- **SI aucun outil de perçage n'est disponible, ALORS utiliser un autre outil** : Permet de choisir un outil pour les opérations de perçage si un outil n'est pas disponible dans le modèle.
	- **SI aucun outil de fraisage approprié n'est disponible pour l'ébauche, ALORS utiliser un autre outil** : Permet de choisir un outil pour les opérations de fraisage si un outil n'est pas disponible dans le modèle.
	- **SI aucun outil de fraisage approprié n'est disponible pour la finition/semi-finition, ALORS utiliser un autre outil** : Permet de choisir un outil pour les opérations de finition et semi-finition si un outil n'est pas disponible dans le modèle.

## **Configuration de Costing piloté par des règles**

#### **Pour configurer Costing piloté par des règles :**

- 1. Ouvrez une pièce usinée et cliquez sur **Outils** > **SOLIDWORKS Applications** > **Costing .**
- 2. Sous **Méthode**, sélectionnez **Usinage**.
- 3. Dans le volet des tâches de Costing, sous **Modèles Costing**, cliquez sur **Lancer l'éditeur de modèle**.
- 4. Dans l'Editeur de modèle Costing, cliquez sur Règles.
- 5. Sous **Nom**, saisissez un nom de règle et sous **Catégorie** sélectionnez **SI/ALORS**.
- 6. Sous **Structure**, sélectionnez **SI un matériau est choisi, ALORS ajouter une opération personnalisée**.
- 7. Sous **Définition**, cliquez sur **<Select a material>**.
- 8. Dans la boîte de dialogue Règle d'entrée, sous **Sélectionner un matériau**, définissez les options pour **Sélectionner une classe** et **Sélectionner un matériau**.
- 9. Cliquez sur **OK**.
- 10. Sous **Définition**, cliquez sur **<Select a custom operation>**.
- 11. Dans la boîte de dialogue Règle d'entrée, définissez une option pour **Sélectionner une opération personnalisée**.
- 12. Cliquez sur **Enregistrer sous** et saisissez un nom.

Le modèle est enregistré à l'emplacement défini.

Vous pouvez copier et coller les règles basées sur des matériaux avec leurs paramètres définis dans une autre ligne. Vous pouvez définir les autres règles une seule fois.

# 10 Habillage et mises en plan

Ce chapitre traite des sujets suivants:

- **[Dimensions](#page-115-0)**
- **[Vues](#page-117-0) de mise en plan**
- **[Habillage](#page-122-0) du modèle**
- **Notes et [bulles](#page-124-0)**
- **[Performance](#page-128-0)**
- <span id="page-115-0"></span>• **[Feuilles](#page-128-1)**

# **Dimensions**

## **Etiquettes de chanfrein et doubles cotations**

Dans les étiquettes de chanfrein avec doubles cotations, les réglages par défaut pour les nouveaux documents ont été modifiés. De même, les lignes d'attache brisées attachées aux étiquettes de chanfrein avec doubles cotations suivent les mêmes règles que les symboles pour le perçage et respectent les paramètres de justification du texte de cote.

Dans **Outils** > **Options** > **Propriétés du document** > **Cotes** > **Chanfrein**, la valeur par défaut pour :

- l'emplacement de la **Double cotation** est **Droite** pour toutes les nouvelles mises en plan.
- l'alignement vertical du **Texte** est **Bas** pour toutes les nouvelles mises en plan.

## **Améliorations de la cotation**

Le comportement de la sélection lorsque vous ajoutez une cote dans une esquisse a été amélioré.

Si vous sélectionnez un point d'extrémité ou un point d'esquisse, puis cliquez accidentellement dans la zone graphique, le premier point sélectionné est conservé et vous pouvez essayer à nouveau de sélectionner une deuxième entité.

Si vous sélectionnez une entité non valide pour terminer une cote, comme une spline, une ellipse, ou parabole, au lieu d'une boîte de message d'erreur, une info-bulle vous avertit qu'une cote ne peut pas être créée à partir des éléments sélectionnés. Déplacez le pointeur pour faire disparaître le message. De nouveau, votre première sélection est conservée et vous pouvez sélectionner une deuxième entité.

# **Réduction des cotes linéaires**

Vous pouvez réduire (ou délimiter) des cotes linéaires dans n'importe quel type de vue de mise en plan.

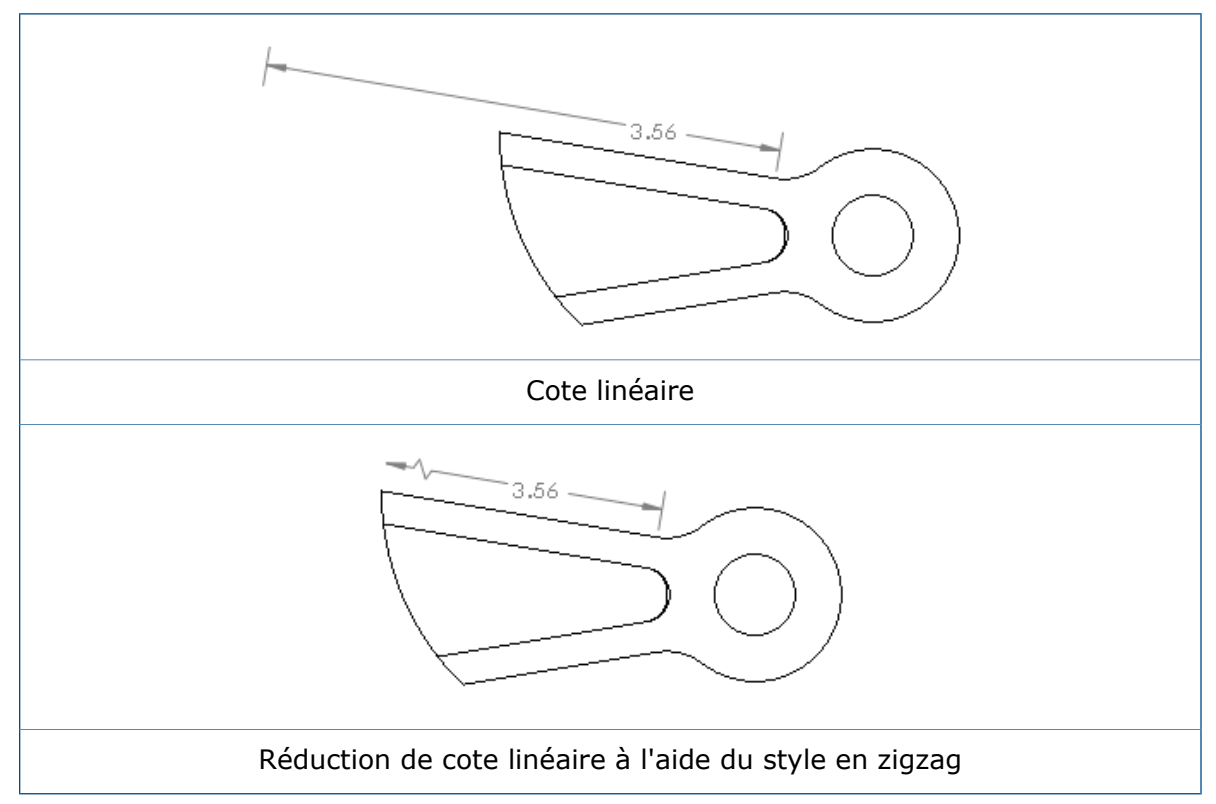

#### **Pour réduire des cotes linéaires :**

1. Cliquez à l'aide du bouton droit de la souris sur le côté de la cote pour la réduire et cliquez sur **Options d'affichage** > **Réduire**.

Pour définir une valeur par défaut pour le style de réduction au niveau du document, une mise en plan étant ouverte, cliquez sur **Outils** > **Options** > **Propriétés du document** > **Cotes** > **Linéaire** et sous **Ligne de cote réduite**, sélectionnez un style.

## **Symboles pour le perçage et doubles cotations**

Dans les symboles pour le perçage avec des tolérances sur le diamètre, les valeurs nominales, maximum et minimum des doubles cotations sont regroupées dans un ensemble de supports au lieu d'être séparées entre chacun des éléments du symbole.

Les lignes d'attache brisées attachées aux symboles pour le perçage avec les doubles cotations suivent les mêmes règles que les autres symboles pour le perçage et respectent les paramètres de justification du texte de cote.

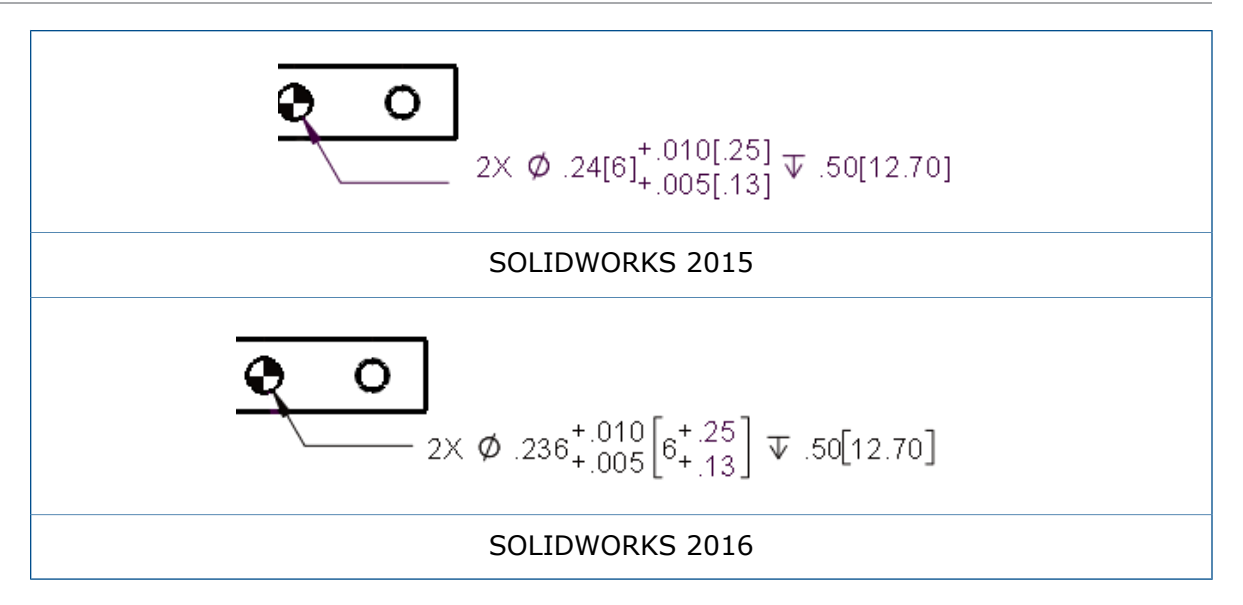

# **Cotation intelligente pour les étiquettes de filetage simple**

L'outil de Cotation intelligente crée une étiquette de filetage simple lorsque vous sélectionnez la représentation de filetage d'un perçage fileté.

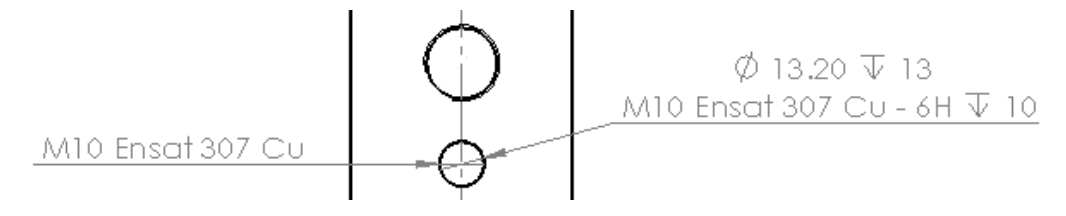

# <span id="page-117-0"></span>Vues de mise en plan

# **Mise à l'échelle de l'axe de centrage**

Vous pouvez désactiver l'échelle de la vue qui est appliquée aux axes de centrage.

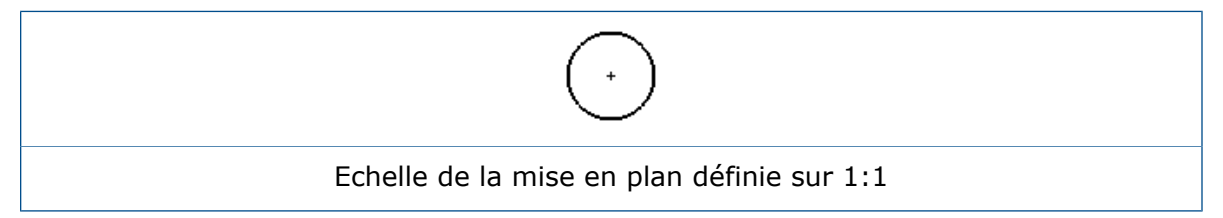

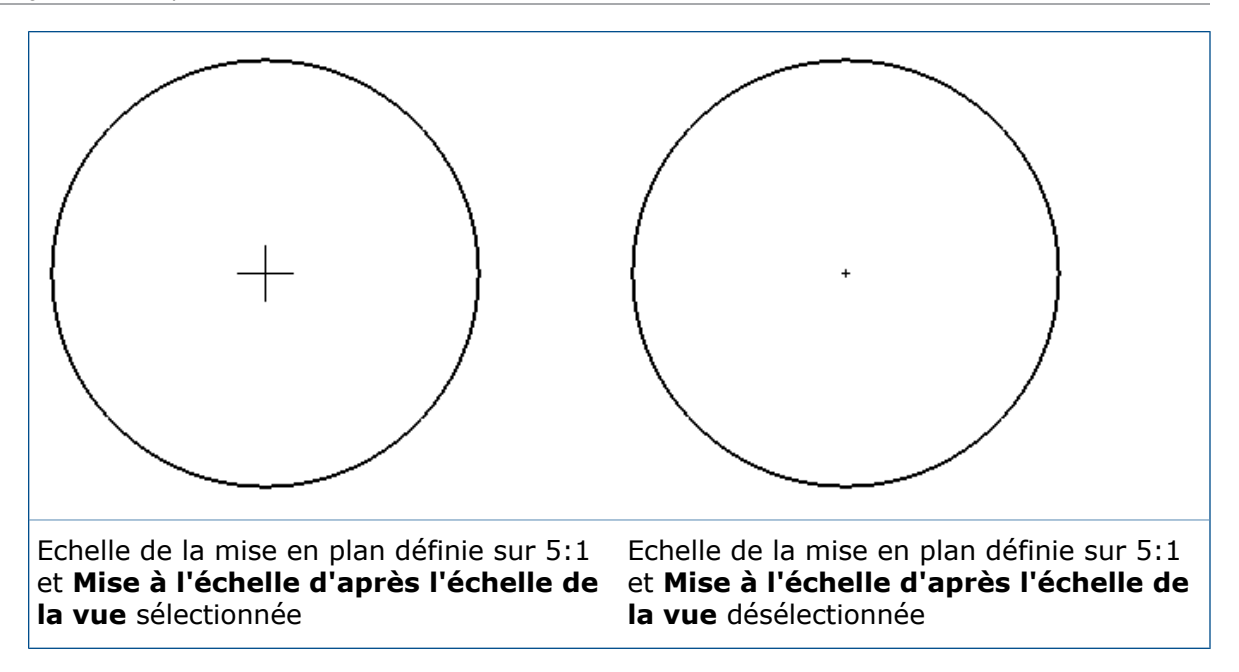

Pour désactiver l'échelle de la vue qui est appliquée aux axes de centrage, dans **Outils** > **Options** > **Propriétés du document** > **Lignes de construction/Axes de centrage**, désactivez **Mise à l'échelle d'après l'échelle de la vue**. Lorsque cette option est activée, l'échelle des axes de centrage se base sur l'échelle de la vue de mise en plan. Lorsque cette option est désactivée, l'échelle des axes de centrage se base sur l'échelle de la feuille de mise en plan.

## **Motifs de hachures**

De nouveaux types de hachures DIN ISO 128-50 sont disponibles dans l'outil **Zone hachurée/Remplir**.

Les nouveaux motifs de hachures sont :

- Acier allié
- Acier au carbone
- Fer forgé
- Elastomères et caoutchoucs
- Métaux lourds
- Alliages légers
- Métaux
- Plastiques
- Solides
- Thermoplastiques
- Plastiques thermodurcis

## **Vues de cassure de modèle dans les mises en plan**

Utiliser l'outil **Vue de cassure du modèle** pour créer des vues de cassure 3D basées sur une configuration (également appelée vues interrompues) d'un modèle pour des vues de mise en plan individuelles.

Vous pouvez créer des vues de cassure dans un modèle à l'orientation isométrique avec formes de cassure traditionnelles, incluant une description précise des cassures de tuyauterie. Ceci permet aux pièces inclinées et aux vues de mise en plan isométriques d'être correctement cassées.

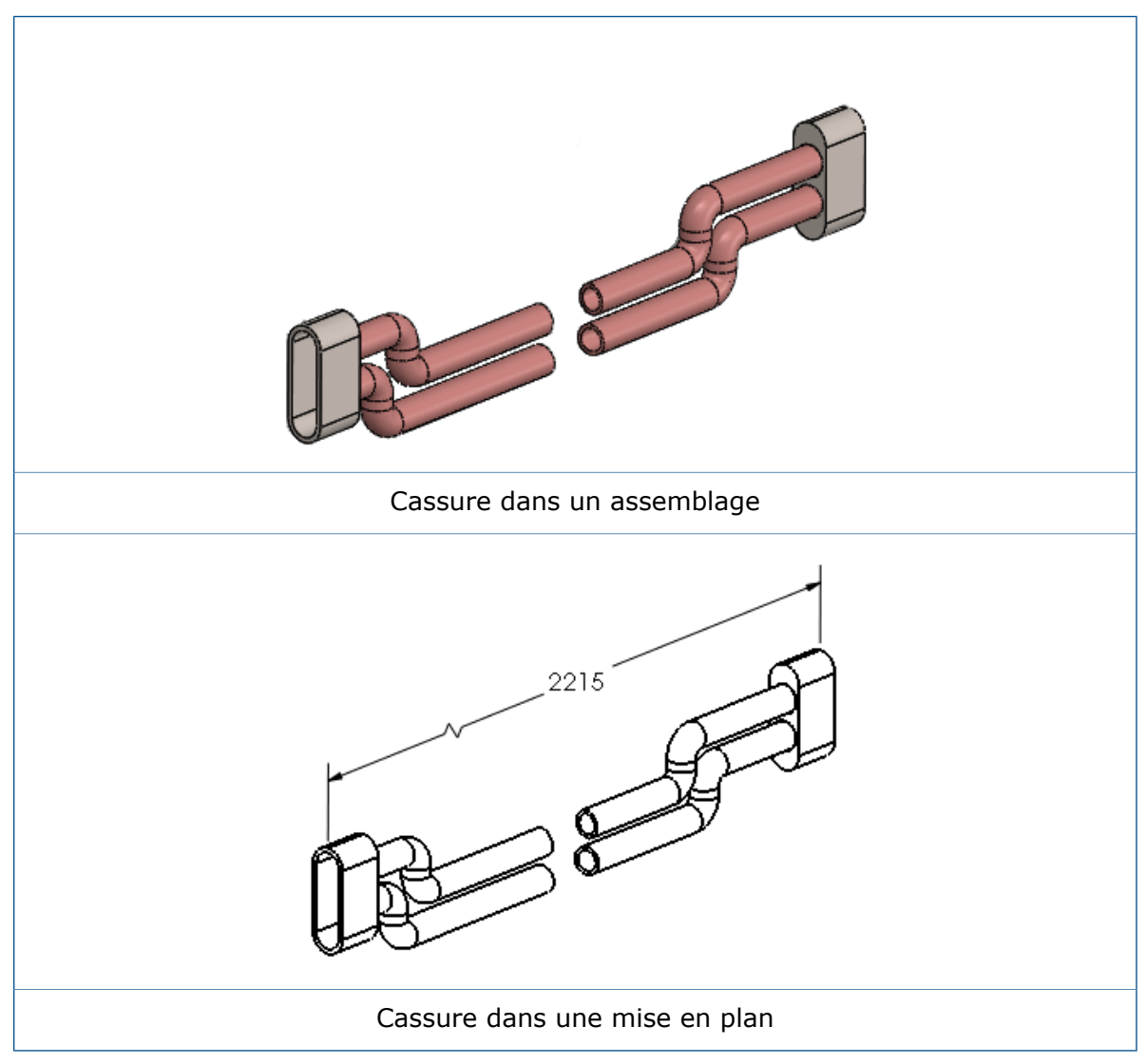

#### **Pour afficher une vue de cassure du modèle dans une mise en plan :**

- 1. Sélectionnez la vue de mise en plan d'un modèle qui contient une vue de cassure d'un modèle.
- 2. Effectuez l'une des opérations suivantes :
- Dans le PropertyManager **Vue de mise en plan**, sous **Configuration de référence**, sélectionnez **Montrer dans l'état éclaté ou de cassure de modèle**.
- Cliquez sur la vue de mise en plan à l'aide du bouton droit de la souris et sélectionnez **Propriétés**. Dans la boîte de dialogue, dans **Informations sur la configuration**, sélectionnez **Montrer dans l'état éclaté ou cassure du modèle**, puis cliquez sur **OK**.

## **Vues en coupe**

**Standard sans connecteur** est un affichage de ligne de coupe pour les vues en coupe conformes à la norme ISO 128.

**Affichage standard** et **Affichage alternatif** ont été renommés respectivement **Standard avec connecteur** et **Alternatif sans connecteur**. Cet exemple montre la ligne de coupe **Standard sans connecteur**. Cette option affiche des lignes épaisses aux extrémités de la ligne de coupe et à tout changement de direction dans celle-ci.

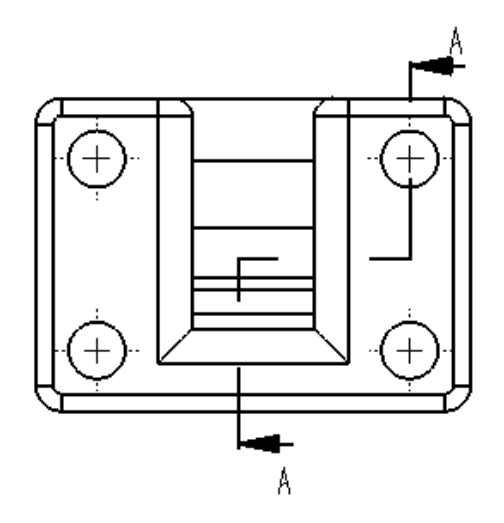

#### **Pour définir le style de ligne de coupe :**

- 1. Dans une mise en plan, cliquez sur **Options** > **Propriétés du document** > **Vues** > **Coupe**.
- 2. Dans **Style de ligne**, sélectionnez l'une des options suivantes :

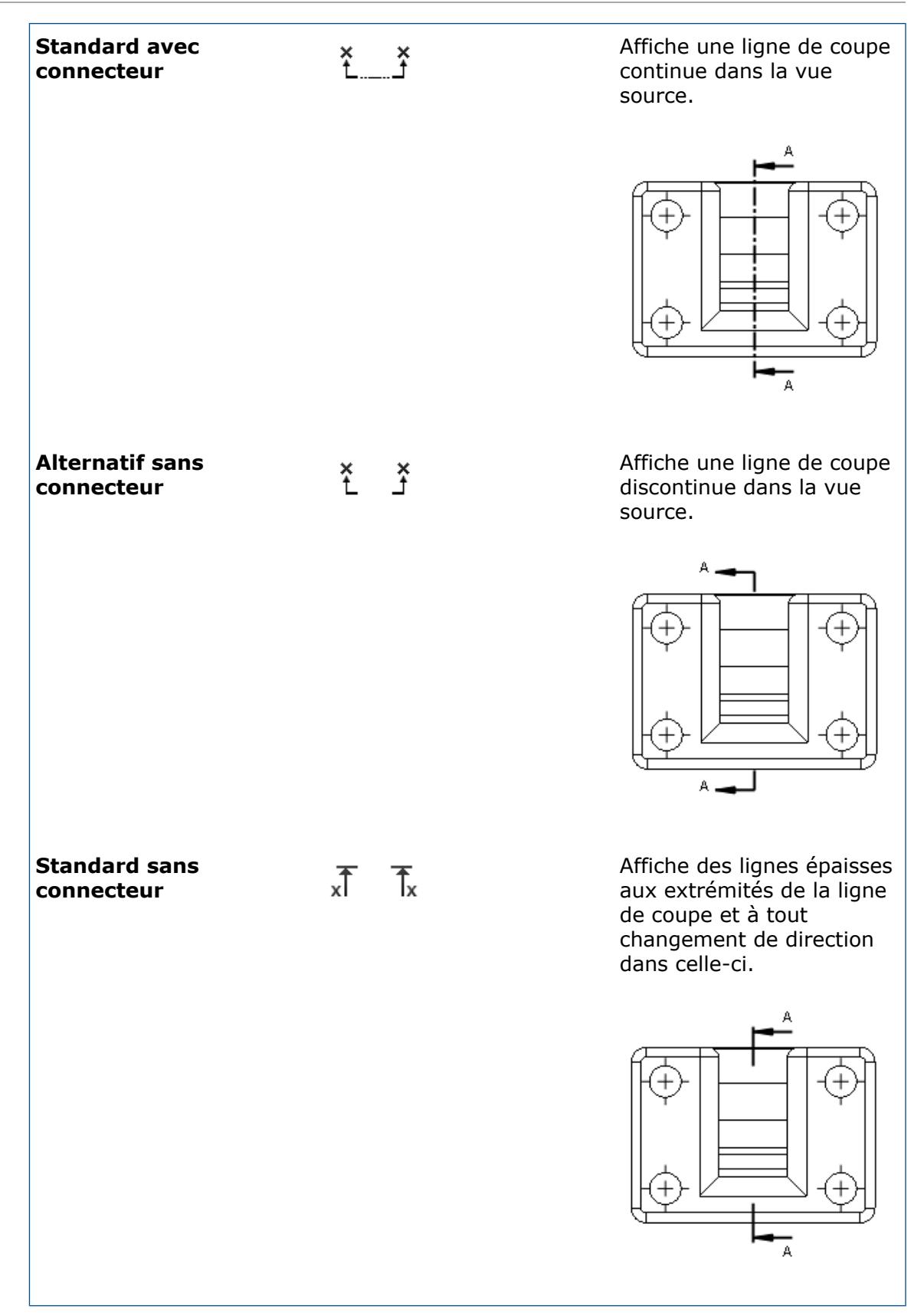

- 3. Définissez les options.
- 4. Cliquez sur **OK**.

#### **Lettres de vues en coupe**

Le positionnement des lettres de vue en coupe pour les affichages de ligne de coupe **Standard avec connecteur** et **Standard sans connecteur** a changé. Les lettres de vue sur les lignes de coupe des vues en coupe sont toujours placées à l'extérieur des flèches au lieu d'être en haut de chaque flèche.

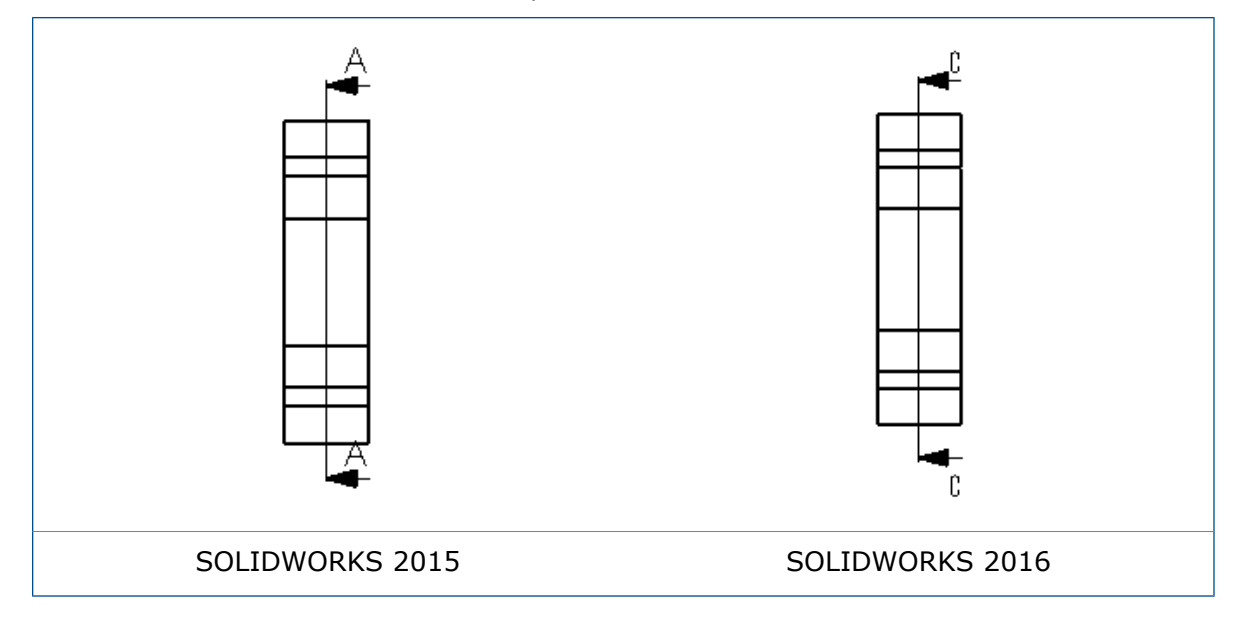

## **Lettres de flèche de vue**

Lorsque vous créez une lettre de vue attachée à une flèche de vue, telle qu'une vue auxiliaire ou une vue projetée, vous pouvez déplacer la lettre de vue. Cette opération est similaire au déplacement de la lettre de vue dans une vue en coupe.

Pour déplacer une lettre de flèche de vue, sélectionnez la flèche et faites glisser la lettre. Par exemple :

<span id="page-122-0"></span>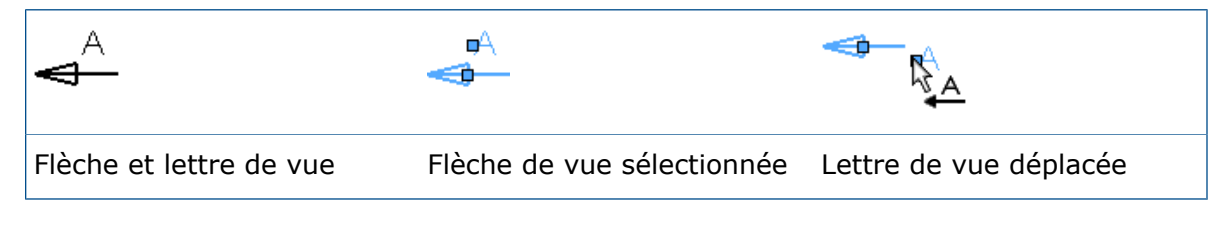

# Habillage du modèle

## **Filigranes de pièce et assemblage**

Vous pouvez définir des notes dans la vue d'annotation **Zone de notes** de sorte à ce qu'elles se comportent comme des filigranes dans les modèles. Vous pouvez afficher les filigranes en dessous ou au-dessus de la géométrie du modèle, en spécifiant une transparence.

Lorsque vous définissez une note sur **Filigrane**, vous pouvez uniquement sélectionner cette option si **Zone de notes** est la vue d'annotation active.

#### **Pour créer un filigrane dans une pièce ou un assemblage :**

- 1. Dans l'arbre de création FeatureManager, développez **Annotations A**.
- 2. Cliquez à l'aide du bouton droit de la souris sur **Zone de notes** et cliquez sur **Activer**.
- 3. Cliquez sur **Insertion** > **Annotations** > **Note**.
- 4. Créez la note pour le filigrane.
- 5. Cliquez avec le bouton droit de la souris sur la note et cliquez sur **Filigrane**.
- 6. Dans le PropertyManager, sous **Filigrane** :
	- a) Sous **Ordre**, indiquez si le filigrane s'affiche **Derrière la géométrie** ou **Au-dessus de la géométrie**.

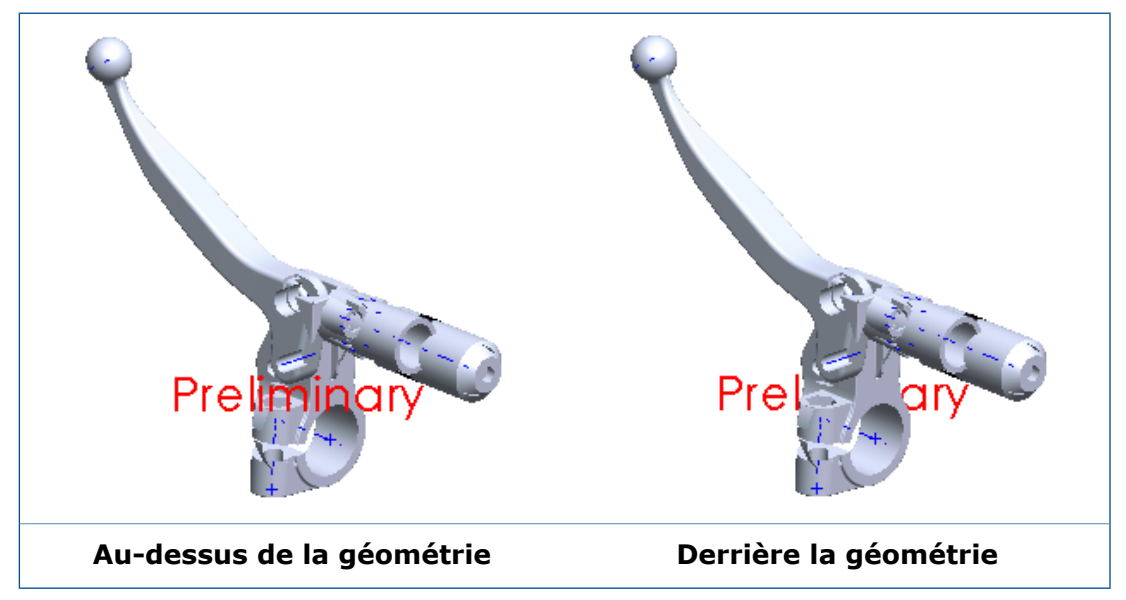

- b) Si vous le souhaitez, vous pouvez également ajuster la **Transparence**.
- 7. Cliquez sur  $\checkmark$ .

# **Géométrie de référence**

# <span id="page-124-0"></span>Notes et bulles

# **Drapeaux**

Les drapeaux constituent un moyen d'effectuer des références croisées entre une zone ou une fonction sur une mise en plan et une liste de notes, souvent appelées notes générales.

Vous pouvez créer des drapeaux dans des notes générales et lier de manière paramétrique ces paragraphes avec des bulles de drapeaux que vous pouvez disposer dans une mise en plan.

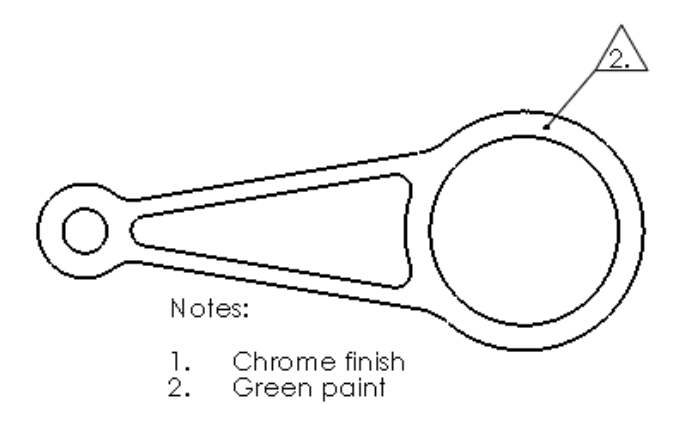

## **Création de drapeaux**

#### **Pour créer des drapeaux :**

- 1. Dans une mise en plan, cliquez sur **Insertion** > **Annotations** > **Note**.
- 2. Cliquez pour placer la note sur la mise en plan.
- 3. Sur la barre d'outils Mise en forme, cliquez sur **Numéro**.
- 4. Saisissez les éléments numérotés.
- 5. Cliquez sur le numéro d'article à signaler.
- 6. Dans le PropertyManager, sous **Bordure** :
	- a) Sélectionnez **Ajouter à la bibliothèque de repérage**.
	- b) Sélectionnez les options.
	- Au fur et à mesure que vous sélectionnez et ajoutez d'autres éléments numérotés, ceux-ci sont ajoutés à la bibliothèque de repérage.
- 7. Cliquez sur  $\checkmark$ .

## **Création de bulles de drapeaux**

Il doit y avoir au moins un drapeau dans la bibliothèque de repérage.

#### **Pour créer des bulles de drapeaux :**

- 1. Dans une mise en plan, cliquez sur **Insertion** > **Annotations** > **Bulle**.
- 2. Dans le PropertyManager, sélectionnez **Bibliothèque de repérage**.
- 3. Dans **Bibliothèque de repérage**, sélectionnez un drapeau.
- 4. Dans la mise en plan, cliquez pour placer la bulle de drapeau. Pour associer une ligne d'attache à la bulle du drapeau, cliquez d'abord sur la géométrie.
- 5. Cliquez sur  $\vee$ .

## **Ajout de bulles de drapeaux à des notes**

#### **Pour ajouter des bulles de drapeaux à des notes :**

- 1. Cliquez deux fois sur une note pour la modifier.
- 2. Dans la note, positionnez le pointeur à l'endroit où vous souhaitez insérer la bulle de drapeau.
- 3. Dans le PropertyManager Note, sous **Format du texte**, sélectionnez **Bibliothèque de repérage** .
- 4. Dans la boîte de dialogue Bibliothèque de repérage, sélectionnez le drapeau à insérer.
- 5. Cliquez sur **OK** pour fermer la boîte de dialogue
- 6. Cliquez sur  $\checkmark$  pour fermer le PropertyManager.

## **Ajout de drapeaux à une pile de bulles**

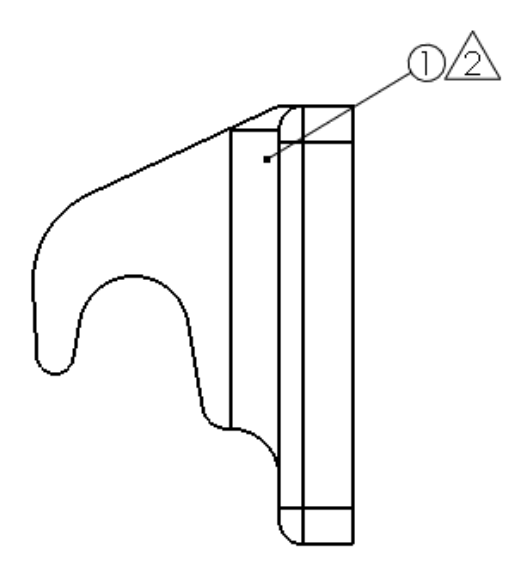

#### **Pour ajouter des drapeaux à une pile de bulles :**

- 1. Cliquez à l'aide du bouton droit de la souris sur une pile de bulles et cliquez sur **Ajouter un texte drapeau à empiler**.
- 2. Sélectionnez un drapeau dans la bibliothèque de repérage.
- 3. Cliquez sur **OK**.

# **Lier à la propriété**

Vous pouvez lier des annotations aux propriétés personnalisées dans les sous-assemblages.

Dans la boîte de dialogue Lier à la propriété, vous pouvez sélectionner une propriété personnalisée à partir de n'importe quel modèle dans la mise en plan sans présélection ou ligne d'attache.

#### **Pour lier une annotation à la propriété personnalisée d'un sous-assemblage :**

- 1. Dans une vue de mise en plan d'un assemblage qui contient un sous-assemblage, créez une note avec une ligne d'attache associée à un composant de sous-assemblage.
- 2. Lors de la création de la note, dans le PropertyManager Note, sous **Format du texte**, sélectionnez **Lier à la propriété** .
- 3. Dans la boîte de dialogue Lier à la propriété, sous **Utiliser les propriétés personnalisées du**, sélectionnez **Modèle trouvé ici**.
- 4. Dans la liste, cliquez sur **Composant sélectionné ou autre vue de mise en plan**.
- 5. Dans la vue de mise en plan, cliquez à l'aide du bouton droit de la souris sur le composant et cliquez sur **Sélectionner Autre**.
- 6. Sélectionnez le sous-assemblage.
- 7. Dans **Nom de propriété**, sélectionnez la propriété personnalisée.
- 8. Dans la boîte de dialogue Lier à la propriété, cliquez sur **OK**.
- 9. Cliquez sur v pour fermer le PropertyManager.

## **Numérotation des paragraphes**

Dans les notes avec des paragraphes numérotés, vous pouvez supprimer le point après le numéro du paragraphe lorsque la note est dotée d'une bordure.

#### **Pour supprimer le point après le numéro du paragraphe :**

- 1. Dans une note avec un paragraphe numéroté et une bordure, cliquez deux fois sur la note.
- 2. Dans la barre d'outils Mise en forme, cliquez sur **Propriétés de paragraphe** .
- 3. Dans la boîte de dialogue Propriétés de paragraphe , sélectionnez **Ne pas afficher le point avec les bordures**.
- 4. Cliquez sur **OK** pour fermer la boîte de dialogue
- 5. Cliquez sur v pour fermer le PropertyManager.

## **Réorganisation des bulles empilées**

Vous pouvez réorganiser des bulles au sein d'une pile ou déplacer des bulles entre les piles.

Dans cet exemple, la bulle "4" est déplacée entre les deux bulles "3".

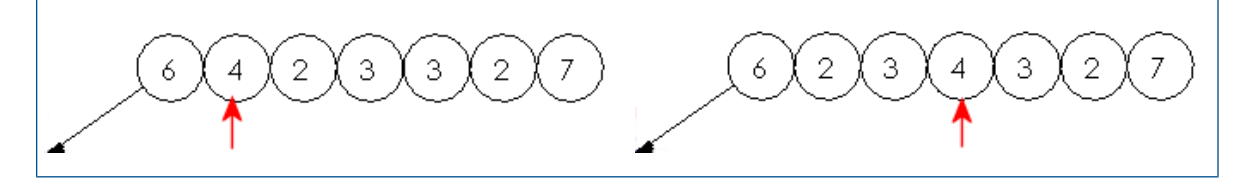

#### **Pour réorganiser des bulles empilées :**

- 1. **Maj +** cliquez sur une bulle dans la pile.
- 2. Une fois la bulle sélectionnée, déplacez le pointeur dans la pile pour voir un aperçu de la nouvelle position dans la pile.
- 3. Lorsque la bulle est dans la bonne position, relâchez le bouton de la souris.

### **Tri des bulles empilées**

#### **Pour trier les bulles empilées numériquement :**

Cliquez à l'aide du bouton droit de la souris dans des bulles empilées et cliquez sur **Trier la pile**.

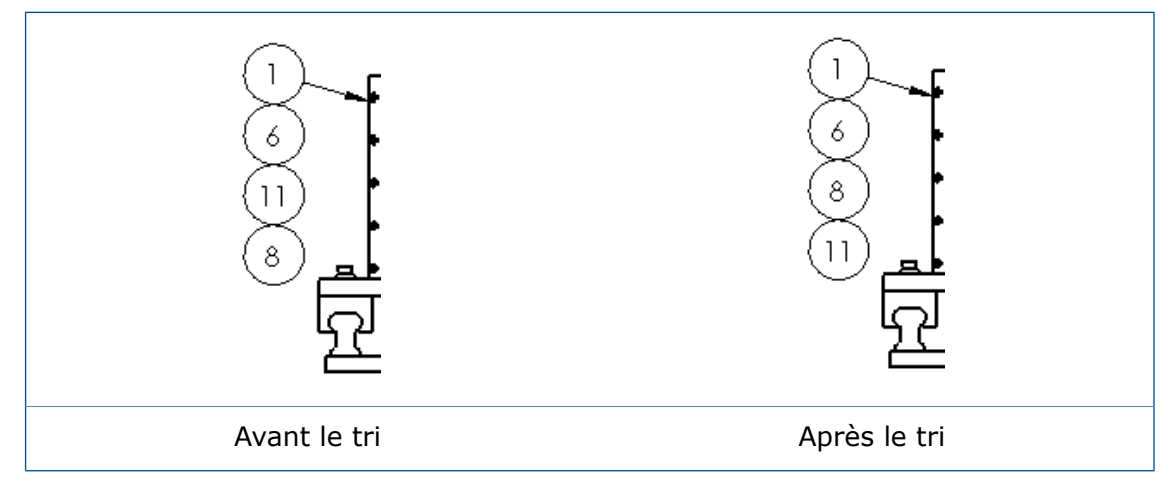

## **Définition de toutes les valeurs de propriétés personnalisées comme celles d'une feuille**

Vous pouvez utiliser les mêmes valeurs de propriétés personnalisées \$PRPSHEET pour toutes les feuilles de mise en plan en sélectionnant une feuille spécifique.

**Pour définir toutes les valeurs de propriétés personnalisées comme celles d'une feuille :**

- 1. Cliquez sur **Outils** > **Options** > **Propriétés du document** > **Feuilles de mise en plan**.
- 2. Sous **Source des propriétés personnalisées à plusieurs feuilles**, sélectionnez **Utiliser les valeurs des propriétés personnalisées de cette feuille sur toutes les autres** et sélectionnez le numéro de la feuille à utiliser.

## **Informations de pièces de tôlerie dans les mises en plan**

Les composants de tôlerie qui sont symétriques ou dérivés récupèrent leurs informations de tôlerie du composant parent. Ces informations sont disponibles dans les mises en plan.

Le logiciel SOLIDWORKS prend en charge la vue à l'état déplié pour les pièces symétriques ou dérivées, ainsi que des fonctions telles que les notes de pliage (table de zones de pliage, direction de pliage et angle de pliage) et la représentation de ligne de pliage.

# <span id="page-128-0"></span>**Performance**

## **Améliorations de l'anti-crénelage de toute la scène**

Les améliorations de l'anti-crénelage de toute la scène (FSAA) des mises en plan permettent d'améliorer la rapidité. De plus, les modes étendus d'anti-crénelage de toute la scène offrent une meilleure qualité.

La qualité de la mise en plan a été améliorée car, maintenant, le logiciel met en cache les textures au lieu de la totalité de la géométrie de la vue.

## **Evaluation de performance**

AssemblyXpert est renommé **Evaluation de performance** et est disponible pour les mises en plan.

#### **Pour exécuter l'évaluation de performance dans une mise en plan :**

• Cliquez sur **Evaluation de performance** (barre d'outils Outils) ou **Outils** > **Evaluer** > **Evaluation de performance**.

Comme l'Evaluation de performance dans les assemblages (anciennement intitulé AssemblyXpert), l'Evaluation de performance dans les mises en plan examine celles-ci en quête de problèmes de performance, et relève les temps de reconstruction pour les éléments de mise en plan tels que les vues de mise en plan, les entités d'esquisse et les fichiers référencés. Utilisez ce rapport pour déterminer quels éléments sont les plus longs à charger et se reconstruire.

# <span id="page-128-1"></span>Feuilles

# **Bordure automatique**

L'outil **Bordure automatique** vous permet de contrôler tous les aspects de la bordure d'un fond de plan, y compris la présentation de la zone et la taille de la bordure.

L'outil **Bordure automatique** permet de mettre à jour automatiquement les bordures et les zones en fonction des modifications effectuées dans l'onglet Paramètres de la zone de la boîte de dialogue Propriétés de la feuille sans devoir modifier manuellement le fond de plan. Vous pouvez également inclure des zones de Masque de marge où les éléments de mise en forme tels que les labels et les séparateurs ne sont pas affichés. Cette fonction est utile lorsque vous souhaitez masquer une zone sur une feuille pour des notes.

#### **Pour utiliser l'outil Bordure automatique :**

- 1. Dans une mise en plan, cliquez sur **Editer le fond de plan** (Fond de plan barre d'outils).
- 2. Cliquez sur **Bordure automatique** (barre d'outils Fond de plan).
- 3. Réglez les options:
	- Sur la première page du PropertyManager Bordure automatique, sélectionnez les éléments à supprimer dans le fond de plan. Par exemple, vous pouvez supprimer les entités de format existantes avant de créer une nouvelle bordure intelligente.

Lorsque vous utilisez l'outil **Bordure automatique**, les bordures et les séparateurs de zones s'alignent et se mettent à jour automatiquement avec les zones existantes.

- Sur la deuxième page, définissez les marges, les bordures et les zones.
- Sur la troisième page, définissez des zones de Masque de marge pour les labels et les séparateurs de zone qui fournissent un emplacement pratique pour des notes. Dans cet exemple, la zone de masque de marge inclut les labels du coin supérieur droit.

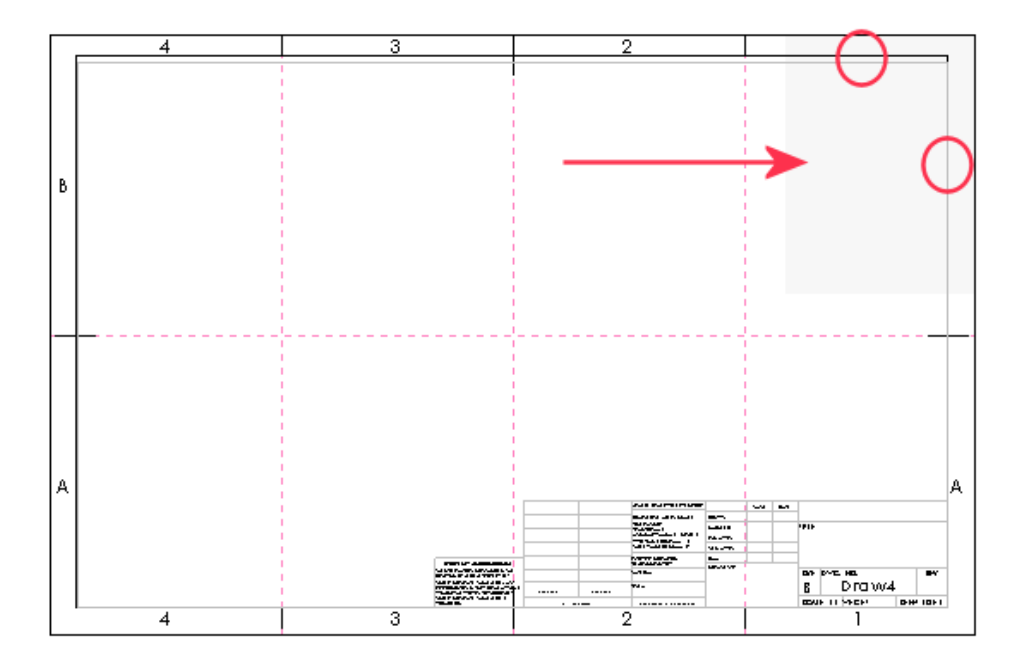

#### 4. Cliquez sur  $\vee$ .

### **Création d'une structure de zone**

Cet exemple utilise le fond de plan B (ANSI) Paysage. Commencez d'abord par supprimer les labels et les séparateurs de zone existants. Ensuite, vous ajoutez de nouvelles informations de zone pour créer quatre lignes et six colonnes.

Pour afficher ou masquer les lignes de zone de mise en plan, cliquez sur **Affichage** > **Lignes de zone**.

#### **Pour créer une structure de zone :**

- 1. Créez une nouvelle mise en plan et sélectionnez **B (ANSI) Paysage** en tant que fond de plan/taille.
- 2. Cliquez sur **Editer le fond de plan** (barre d'outils Fond de plan).
- 3. Cliquez sur **Bordure automatique** (barre d'outils Fond de plan).
- 4. Pour supprimer les labels et les séparateurs de zone existants, sur la première page du PropertyManager, sélectionnez les lettres de zone et les séparateurs de zone sur

la feuille à supprimer. Au fur et à mesure que vous sélectionnez les lettres et les séparateurs, les notes et lignes apparaissent dans la **Liste de suppression**.

```
Ces entités ne seront pas supprimées de la feuille tant que vous n'avez pas cliqué
\mathsf{sur} \mathsf{v}.
```
- 5. Cliquez sur  $\bigcirc$ .
- 6. Sous **Taille de la zone**, sélectionnez **Dimensionné de manière égale** et définissez **Lignes** sur 4 et **Colonnes** sur 6.
- 7. Sous **Mise en forme de zone** :
	- a) Sélectionnez **Afficher les séparateurs de zones**.
	- b) Définissez **Longueur du séparateur de zone** sur 0,25 po.
	- c) Définissez **Longueur du séparateur de zone centrale externe** sur 0,25 po.
	- d) Définissez **Longueur du séparateur de zone centrale interne** sur 0,25 po.
	- e) Sous **Labels de zone**, sélectionnez **Afficher les labels de colonnes** et **Afficher les labels de lignes**.
- 8. Cliquez sur  $\bigcirc$ .

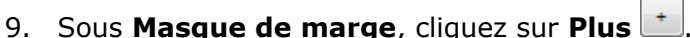

- 10. Dans la zone graphique, vous pouvez redimensionner le masque et le faire glisser sur les labels de vue et les séparateurs de zone pour les masquer.
- 11. Cliquez sur  $\checkmark$ .
- 12. Cliquez sur **Edition** > **Feuille** ou cliquez à l'aide du bouton droit de la souris sur une zone vide de la feuille de mise en plan ou sur l'icône de la feuille dans l'arbre de création FeatureManager, puis cliquez sur **Editer la feuille**.

Une fois que vous avez créé des bordures et des séparateurs de zone avec l'outil **Bordure automatique**, tous les changements que vous ferez dans les zones en utilisant l'outil ou **Propriétés de la feuille** > **Paramètres de la zone** entraîneront une mise à jour automatique.

### **Propriétés du document - Bordures**

Vous pouvez définir les propriétés du document de mise en plan pour les bordures de la feuille et la mise en forme de zone.

Une mise en plan étant ouverte, cliquez sur **Outils** > **Options** > **Propriétés du document** > **Bordures**.

#### **Norme d'habillage générale**

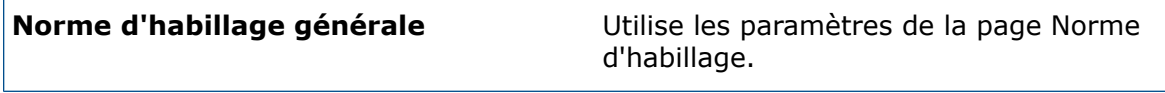

#### **Marges**

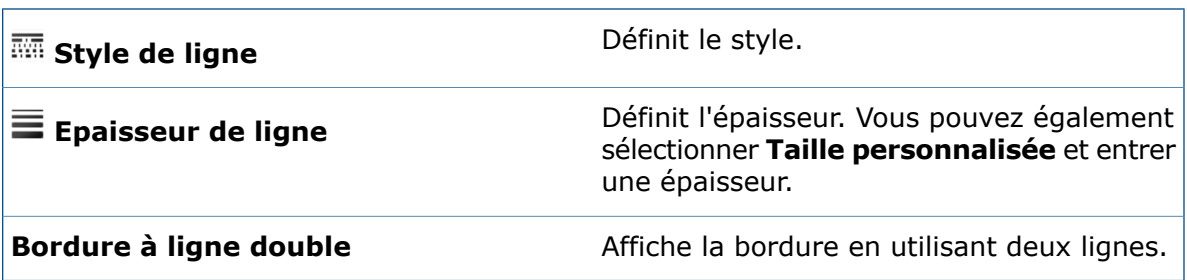

### **Mise en forme de zone**

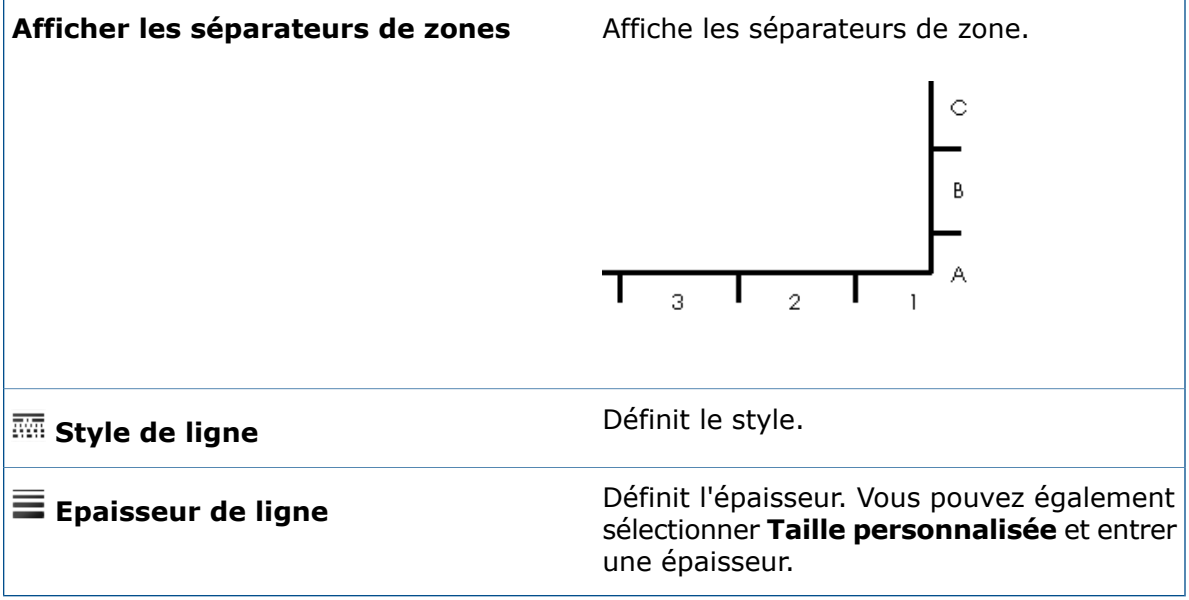

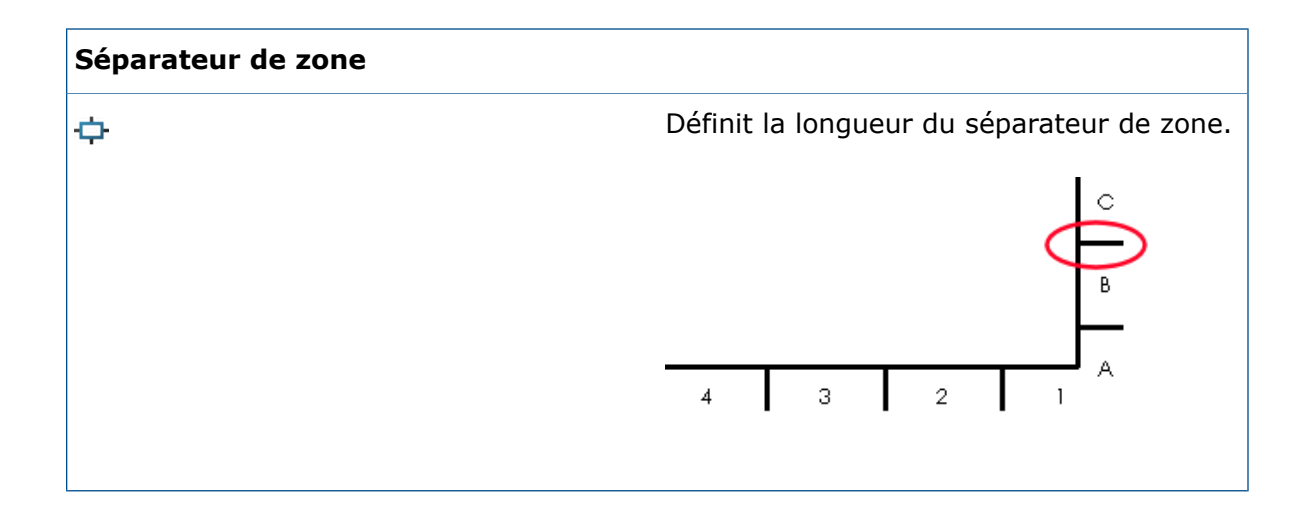

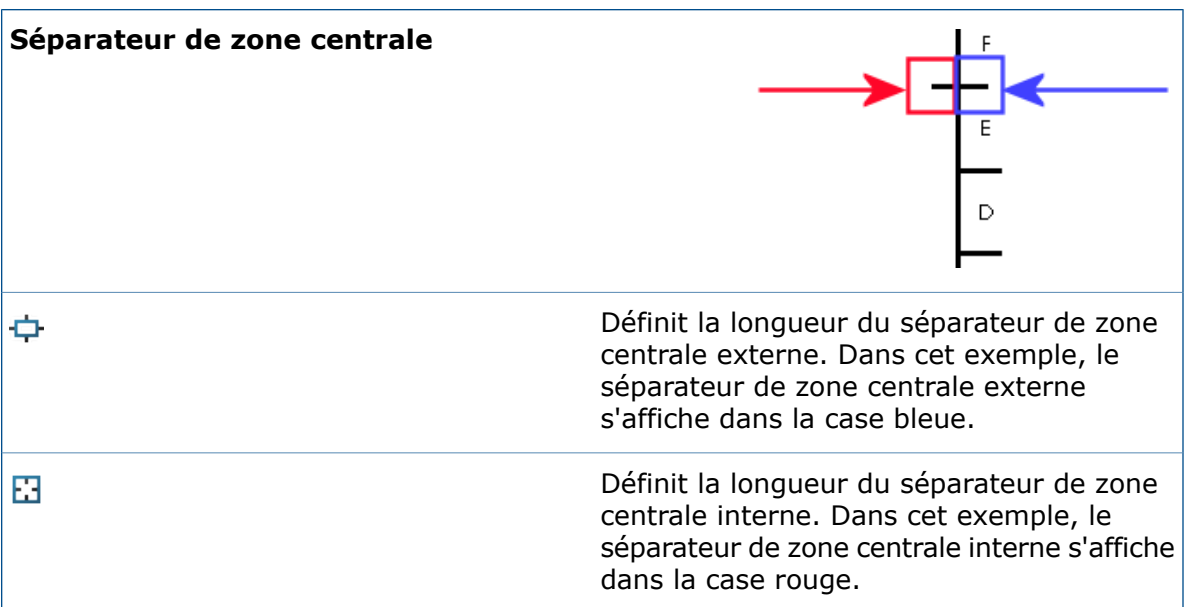

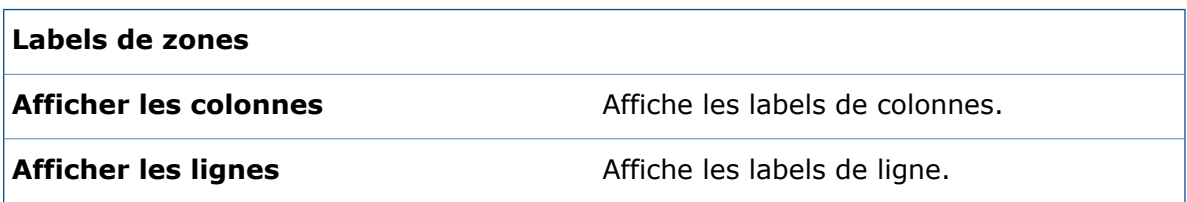

#### **Couche**

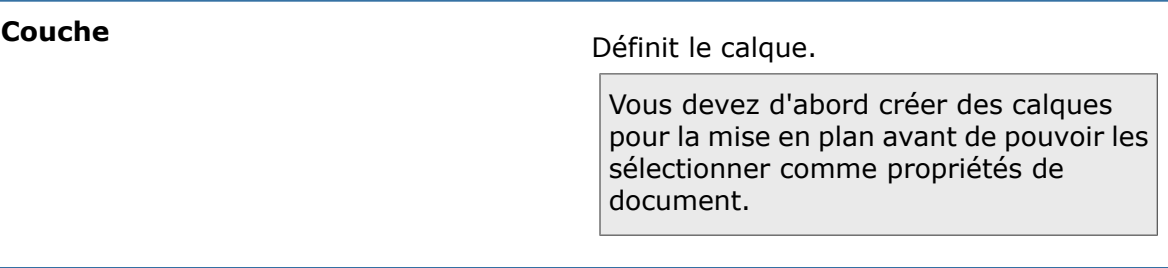

## **Editer le fond de plan**

Vous pouvez modifier votre fond de plan à partir de l'onglet CommandManager ou de la barre d'outils Fond de plan.

- Sur la barre d'outils Fond de plan, cliquez sur **Editer le fond de plan** .
- Dans le CommandManager Fond de plan, cliquez sur **Editer le fond de plan** .
- Cliquez à l'aide du bouton droit de la souris dans une zone vide et cliquez sur **Editer le fond de plan** .

## **Echelle de feuille**

Vous pouvez modifier l'échelle de la feuille à partir de la barre d'état.

Pour modifier l'échelle de la feuille d'une mise en plan, dans la barre d'état cliquez sur **Echelle de feuille**, puis sur une échelle. Vous pouvez également accéder à la boîte de dialogue Propriétés de la feuille à partir du menu.

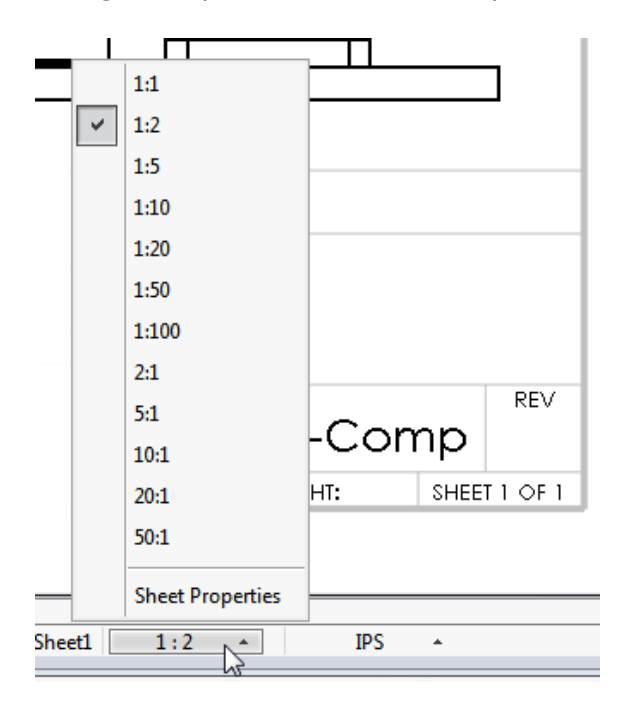

## **Cartouches**

Vous pouvez définir ou modifier un cartouche à partir de l'onglet CommandManager ou la barre d'outils Fond de plan.

#### **Pour définir ou modifier un cartouche :**

- 1. Effectuez l'une des opérations suivantes :
	- Dans la barre d'outils Fond de plan, cliquez sur **Editer le fond de plan** , puis cliquez sur **Champs de cartouche** .
	- Dans le CommandManager Fond de plan, cliquez sur **Editer le fond de plan** , puis cliquez sur **Champs de cartouche** .
	- Dans l'arbre de création FeatureManager d'une mise en plan, cliquez à l'aide du bouton droit de la souris sur **Fond de plan** et cliquez sur **Editer le fond de plan**

. Puis cliquez avec le bouton droit de la souris sur **Fond de plan** et cliquez sur

### **Champs de cartouche** .

- 2. Dans le PropertyManager Cartouche 3D, définissez les options.
- 3. Cliquez sur  $\checkmark$ .

# 11 eDrawings

eDrawings® Professional est disponible avec SOLIDWORKS Professional et SOLIDWORKS Premium.

Ce chapitre traite des sujets suivants:

- **Vues 3D et vues [d'annotations](#page-134-0)**
- **[Descriptions](#page-134-1) de composants**
- **Vues [éclatées](#page-135-0)**
- **Zones [d'intersection](#page-136-0) dans les vues en coupe**
- **Vues de [cassure](#page-136-1) de modèle**
- **[Performance](#page-137-0)**
- **[Rotation](#page-137-1) de modèles**
- **[Annuler](#page-137-2) et rétablir**
- **Unités de [mesure](#page-138-0)**
- <span id="page-134-0"></span>• **[Améliorations](#page-138-1) de l'interface utilisateur**
- **[Cordons](#page-138-2) de soudure**

# <span id="page-134-1"></span>Vues 3D et vues d'annotations

eDrawings prend en charge les vues 3D et les vues d'annotations pour les assemblages. Auparavant, seules les pièces étaient prises en charge.

# Descriptions de composants

Si vous avez enregistré des descriptions de composants pour des modèles dans le logiciel SOLIDWORKS, le volet Composants d'eDrawings comprend les descriptions. Ceci vous permet d'afficher les informations sur les composants dans un assemblage.

Lorsque vous enregistrez le modèle dans SOLIDWORKS en utilisant le nom du composant, la description du composant, ou les deux, eDrawings utilise les mêmes paramètres.

Pour afficher les descriptions des composants, cliquez sur **Composants** .

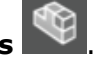

Pour masquer les descriptions de composants, cliquez sur **Options** . Dans la boîte de dialogue, onglet Général, désactivez **Montrer les descriptions des composants**.

# <span id="page-135-0"></span>Vues éclatées

Les améliorations apportées aux vues éclatées comprennent un curseur pour contrôler l'étendue des décompositions et des décompositions radiales.

## **Curseur de vues éclatées**

Lorsque vous utilisez l'outil **Décomposer** dans eDrawings, il est plus facile de contrôler l'étendue de la vue éclatée avec un curseur que vous pouvez faire glisser.

Avec un assemblage ouvert dans eDrawings, cliquez sur **Décomposer** ... Utilisez le curseur pour contrôler le niveau de décomposition de la vue.

## **Décompositions radiales**

Vous pouvez décomposer des composants alignés de manière radiale ou cylindrique autour d'un axe.

Dans le logiciel SOLIDWORKS, enregistrez une étape de décomposition radiale dans un

modèle. Lorsque vous ouvrez le fichier dans eDrawings et cliquez sur **Décomposer** , la vue éclatée apparaît.

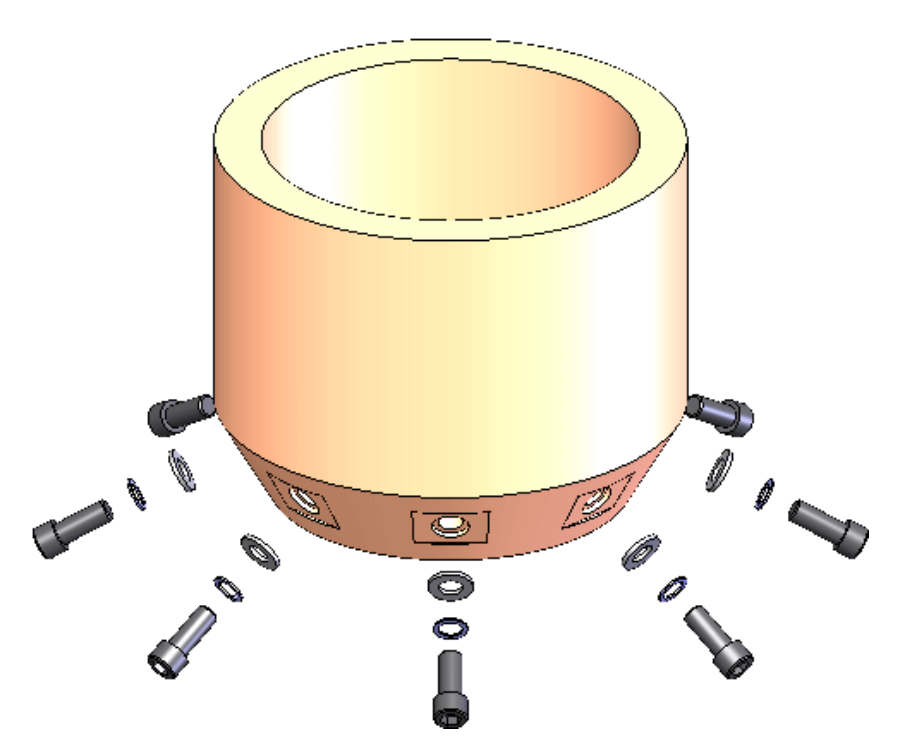

# <span id="page-136-0"></span>Zones d'intersection dans les vues en coupe

Lorsque vous enregistrez des vues en coupe avec des zones d'intersection dans le logiciel SOLIDWORKS, vous pouvez voir les vues dans eDrawings.

Cliquez sur **Orientation de la vue** (barre d'outils Affichage de type visée haute), puis sur une vue en coupe.

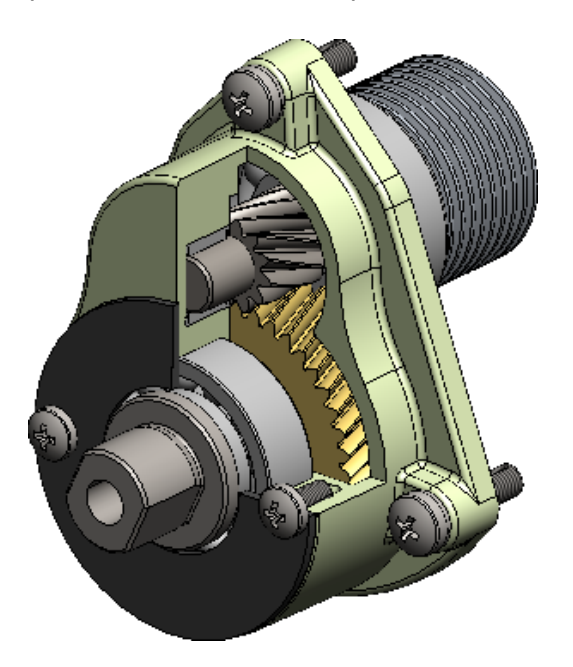

# <span id="page-136-1"></span>Vues de cassure de modèle

Lorsque vous créez des vues de cassure de modèle dans le logiciel SOLIDWORKS, vous pouvez les afficher dans des fichiers .eprt eDrawings. Ceci prend en charge le flux de travail de définition basé sur des modèles.

Les vues de cassure de modèle prennent en charge :

- Mise en évidence des requêtes
- Vues 3D
- Vues d'annotations
- Configurations multiples

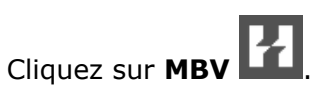

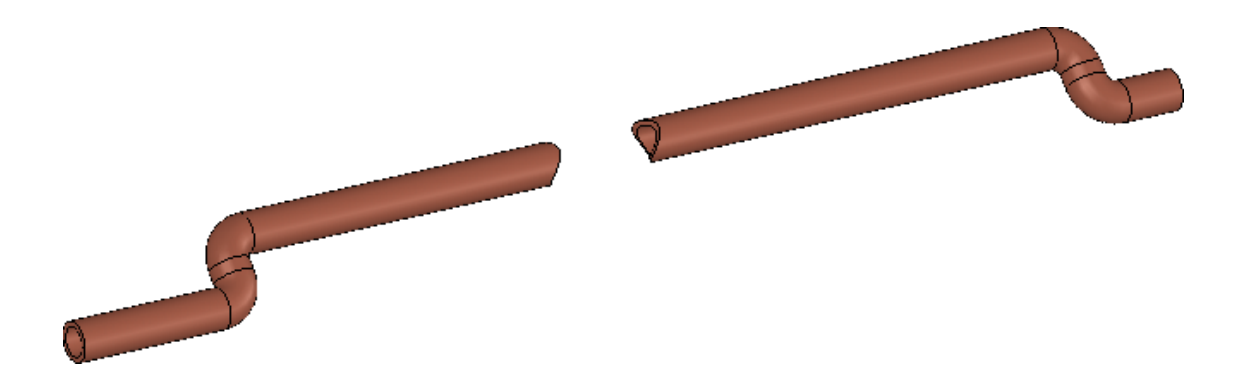

# <span id="page-137-0"></span>Performance

Les performances ont été améliorées pour les grandes pièces et les assemblages dans eDrawings.

Cliquez sur **Options** . Dans la boîte de dialogue, onglet Général, sous **Performance**, sélectionnez **Accélération graphique matérielle** et **Performance** pour une meilleure fréquence d'images.

# <span id="page-137-1"></span>Rotation de modèles **R**

Lorsque vous faites pivoter un modèle, la rotation est influencée par le niveau de zoom dans le modèle. Lorsqu'un zoom avant est effectué sur le modèle, la rotation se fait autour de l'entité la plus proche sur le modèle à partir du pointeur. Lorsqu'un zoom arrière est effectué sur le modèle, la rotation se fait autour du centre du modèle.

<span id="page-137-2"></span>Dans les versions précédentes, le modèle pivotait toujours autour du centre de la scène. Maintenant, la rotation se comporte davantage comme celle dans le logiciel SOLIDWORKS.

# Annuler et rétablir

Vous pouvez annuler et rétablir les changements effectués dans la session eDrawings en cours.

Cette fonctionnalité est disponible pour les outils tels que **Translation**, **Zoom**, **Rotation**, **Orientation de la vue**, **Décomposer**, **Marquage**, le masquage et l'affichage de composants, et la modification de configurations.

Pour annuler une modification, cliquez sur **Fichier** > **Annuler** ou **CTRL + Z**.

Pour rétablir un changement qui a été annulé, cliquez sur **Fichier** > **Rétablir** ou **CTRL + Y**.

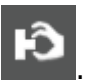

Cette fonctionnalité n'est pas disponible pour **Déplacer le composant** .

# <span id="page-138-0"></span>Unités de mesure **D**

Lorsque vous ouvrez un fichier SOLIDWORKS dans eDrawings, les unités restent les mêmes.

Dans les versions précédentes, les millimètres constituaient l'unité de mesure par défaut quelles que fussent les unités utilisées dans le fichier lorsqu'il a été enregistré dans le logiciel SOLIDWORKS.

# <span id="page-138-1"></span>Améliorations de l'interface utilisateur

Des mises à jour de l'interface utilisateur ont été implémentées pour rationaliser votre flux de travail global.

Les améliorations incluent:

- Des onglets en haut de la fenêtre eDrawings pour vous permettre de vous déplacer entre les documents.
- <span id="page-138-2"></span>• L'outil **Mise à niveau vers Professional** (barre d'outils Outils) vous dirige vers une page Web pour effectuer une mise à niveau vers eDrawings Professional.

# Cordons de soudure

eDrawings prend en charge les cordons de soudure. Dans eDrawings, lorsque vous ouvrez un modèle qui a des cordons de soudure, les cordons de soudure et les étiquettes sont affichés dans la zone graphique.

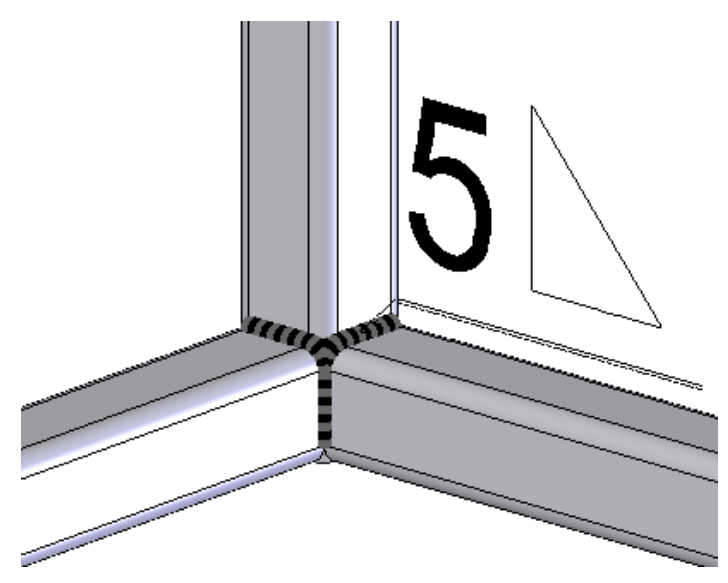

# 12 SOLIDWORKS Electrical

Ce chapitre traite des sujets suivants:

- **Annoter des [documents](#page-139-0) avec eDrawings**
- **[Améliorations](#page-139-1) du Gestionnaire de formules**
- **Intégration avec [CircuitWorks](#page-139-2) Lite**
- **Limitation des droits [d'utilisateur](#page-140-0) sur les données de projet**
- **[Améliorations](#page-140-1) de l'Assistance pour le collage spécial**
- **[Instantané](#page-140-2) de projet**
- **[Panneaux](#page-141-0) latéraux de propriété**
- <span id="page-139-0"></span>• **Filtres de [nomenclature](#page-141-1)**
- **Autres améliorations pour [SOLIDWORKS](#page-141-2) Electrical**

# <span id="page-139-1"></span>Annoter des documents avec eDrawings  $\Box$

Vous pouvez annoter des documents, des mises en plan et des schémas électriques SOLIDWORKS Electrical à l'aide d'eDrawings.

# Améliorations du Gestionnaire de formules

Les améliorations apportées au Gestionnaire de formules sont les suivantes :

- Des noms longs dans l'interface, par exemple, COMPONENT\_MARK\_ROOT au lieu de COM\_ROOT.
- Un onglet affiche une arborescence de fonctions et d'opérateurs disponibles. Vous pouvez sélectionner une fonction ou un opérateur et l'ajouter à la formule en un clic. Les fonctions et les opérateurs comprennent des fonctions mathématiques, de données et de chaîne, ainsi que des opérateurs unitaires, logiques, relationnels et arithmétiques.
- <span id="page-139-2"></span>• Un bouton **Test** s'affiche à côté de chaque formule. Lorsque vous cliquez sur **Test**, la boîte de dialogue Testeur de formule vous permet de tester la formule et de voir le résultat.
- Lorsque vous créez une formule, vous pouvez l'enregistrer comme une formule prédéfinie.

# Intégration avec CircuitWorks Lite

Vous pouvez utiliser CircuitWorks Lite pour créer automatiquement un composant SOLIDWORKS à partir d'un fichier EDA (eCAD) décrivant une carte de circuit imprimé (PCB). Vous pouvez ensuite insérer ce composant dans le logiciel SOLIDWORKS.

La carte de circuit imprimé peut être une carte de circuit imprimé fabriquée ou une autre que vous concevez. Vous pouvez l'utiliser pour un projet spécifique, ou l'importer dans

un catalogue de cartes de circuit imprimé et l'utiliser dans plusieurs projets. Vous pouvez également router des fils et des câbles vers le composant représentant la carte de circuit imprimé, mais vous devez d'abord définir les points de connexion sur le composant.

CircuitWorks Lite prend uniquement en charge l'importation de fichiers IDF.

Pour ajouter un composant de carte de circuit imprimé dans un projet, sélectionnez **Composants** > **Nouvelle carte de circuit imprimé**.

# <span id="page-140-0"></span>Limitation des droits d'utilisateur sur les données de projet

Les utilisateurs détenant un rôle de gestionnaire de projet ou supérieur peuvent limiter le droit de modifier les informations du projet à des groupes spécifiques.

Les utilisateurs qui ne sont pas autorisés à éditer une liasse ne peuvent pas modifier les propriétés de celle-ci ou l'un de ses fichiers ou dossiers, et ne peuvent pas ouvrir ses fichiers. Cependant, ils peuvent prévisualiser des fichiers depuis la liasse, modifier le câblage et gérer les renvois des fichiers dans le livre, et modifier les composants.

<span id="page-140-1"></span>Pour définir des restrictions d'accès, sélectionnez la liasse et cliquez sur **Configurer les droits d'accès**.

# Améliorations de l'Assistance pour le collage spécial

Lorsque vous copiez et collez un élément, vous pouvez l'associer à un repère existant, créer un nouveau repère pour l'entité, et renommer l'élément.

Cette amélioration s'applique aux liasses, dossiers, fichiers, emplacements, fonctions, composants, câbles, faisceaux, styles de liaison, styles de câbles, fils, et lignes d'équipotentielle.

<span id="page-140-2"></span>Dans les versions précédentes, l'Assistance pour le collage spécial ne vous permettait de choisir qu'une seule action pour chaque type d'élément. Par exemple, vous pouviez garder le repère existant pour tous les câbles, mais vous ne pouviez pas garder les repères existants pour certains câbles et créer de nouveaux repères pour d'autres.

# Instantané de projet

Vous pouvez créer des instantanés d'un projet et les restaurer plus tard si nécessaire. Les instantanés sont enregistrés en tant que fichiers d'archive . tewzip dans le dossier Instantanés.

SOLIDWORKS Electrical vous invite à enregistrer un instantané lorsque vous fermez une révision. Vous pouvez enregistrer un instantané à tout moment à l'aide d'une commande dans la barre du ruban ou dans l'arbre de composants/documents. Vous pouvez également spécifier que les instantanés doivent être pris automatiquement à intervalles fixes.

Vous avez aussi l'option d'inclure les dépendances du projet dans l'instantané, ou de les exclure pour réduire la taille du fichier d'archive.

# <span id="page-141-0"></span>Panneaux latéraux de propriété  $\square$

De nouveaux panneaux latéraux s'affichent sur le côté droit de l'interface pour vous aider à trouver des informations plus rapidement et à effectuer des actions avec moins de clics.

Les panneaux affichent les propriétés d'objets tels que les objets de documents et d'arbres de composants, ainsi que d'entités graphiques et de symboles dans la zone graphique. Les propriétés sont listées sous forme de grille.

Selon le type d'entité, un ou plusieurs onglets permettent d'accéder aux différentes propriétés. Par exemple, le panneau de propriétés pour une ligne (câble) comprend des onglets pour le style de liaison, le câble, les lignes d'équipotentielle, et les propriétés graphiques. Des onglets pour plusieurs types d'objets s'affichent lorsque vous sélectionnez deux ou plusieurs objets.

Les panneaux s'affichent sur le côté droit de l'interface par défaut, mais vous pouvez les déplacer et enregistrer la disposition de panneau modifiée.

<span id="page-141-1"></span>Vous pouvez accéder aux panneaux à partir du CommandManager SOLIDWORKS Electrical.

# Filtres de nomenclature

Vous pouvez créer plusieurs filtres pour une nomenclature. Cette amélioration vous permet d'utiliser la même nomenclature, avec le filtre approprié, pour différents scénarios. Vous n'avez plus besoin de faire plusieurs copies de la nomenclature et de les conserver séparément.

Un onglet Filtres dans l'éditeur de gabarit de nomenclature vous permet de créer et d'éditer des filtres. Vous pouvez créer des filtres avec plusieurs conditions concernant la valeur de champs, en utilisant des opérateurs logiques (<, <=, >, >=, =, <>, LIKE) et des conditions booléennes AND/OR, par exemple : WHERE ( ((Champ1 > Valeur1) AND (Champ2>Valeur2)) OR Champ3=Valeur3).

<span id="page-141-2"></span>Une fois que vous avez créé un filtre, vous pouvez l'ajouter à une nomenclature dans le Gestionnaire de nomenclatures.

# Autres améliorations pour SOLIDWORKS Electrical

- Une nouvelle interface permet de gérer les attributs du cartouche. Ses fonctions sont similaires à celles utilisées pour gérer les attributs du symbole.
- Un nouvel onglet dans la configuration de lien PDM facilite la gestion des rapports.
- Vous pouvez gérer les traductions dans un certain nombre de langues, pas uniquement les trois langues spécifiées dans les propriétés du projet.
- Dans le routage de module 3D, vous pouvez définir l'origine et la destination des routages de câbles pour les armoires en fonction de l'emplacement des câbles.

# 13 SOLIDWORKS Flow Simulation

Ce produit peut être acheté séparément et utilisé avec SOLIDWORKS Standard, SOLIDWORKS Professional et SOLIDWORKS Premium.

Ce chapitre traite des sujets suivants:

- **[Paramètres](#page-142-0) de maillage**
- **Résultats de symétrie pour les modèles [symétriques](#page-143-0)**
- **Analyse en régime [transitoire](#page-143-1)**
- <span id="page-142-0"></span>• **Importation des propriétés de [rayonnement](#page-143-2) solaire**

## Paramètres de maillage

Les améliorations des paramètres de maillage incluent le maillage uniforme, les plans de contrôle et les tracés de qualité.

- Maillage uniforme. Pour une meilleure convergence, il vous faudra peut-être créer un maillage uniforme autour d'un corps. Le raffinement équidistant assure un maillage uniforme autour d'un corps avec un minimum d'efforts.
- Discontinuités. Vous pouvez automatiquement remplir les discontinuités d'une taille spécifiée avec le volume à l'étape du maillage.
- Interface utilisateur. Le PropertyManager Paramètres de maillage a été mis à jour avec une nouvelle interface.
- Plans de contrôle. La spécification des plans de contrôle a été améliorée.
- Aperçus. Un aperçu du maillage est disponible.
- Tracés de qualité. Les tracés de qualité du maillage indiquent les zones où le maillage est trop grossier, où la géométrie est mal résolue, et ainsi de suite.

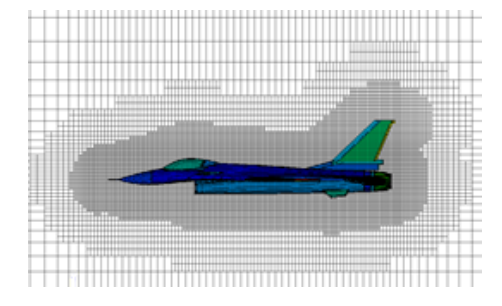

# <span id="page-143-0"></span>Résultats de symétrie pour les modèles symétriques

Pour les modèles utilisant un plan de symétrie, vous pouvez afficher les résultats graphiques sur un modèle complet.

#### Dans **Tracés de coupe et Tracés de surface**, sélectionnez **Résultats de symétrie**.

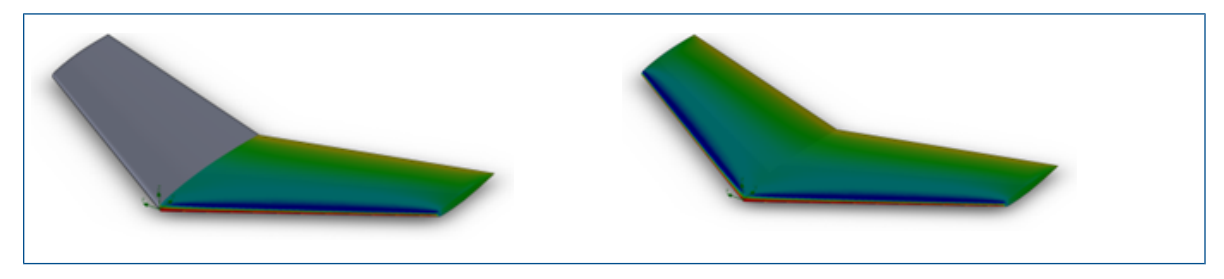

# <span id="page-143-1"></span>Analyse en régime transitoire

Les améliorations de l'analyse en régime transitoire comprennent des itérations imbriquées, des résultats en fonction du temps et des données de résultats.

- Itérations imbriquées. L'analyse en régime transitoire est plus efficace lors de l'utilisation d'un pas de temps important avec l'algorithme d'itérations imbriquées. En utilisant un pas de temps important (dans les cas où vous ne voulez pas capturer les petits détails du régime transitoire), vous pouvez accélérer le calcul transitoire.
- Résultats en fonction du temps. Avec les tâches en régime transitoire, vous aurez parfois besoin d'observer le champ d'écoulement en fonction du temps plutôt qu'en fonction d'un ensemble de champs à un moment exact. Vous pouvez enregistrer les résultats en fonction du temps pour un paramètre spécifié dans l'onglet Résolution de la boîte de dialogue Options de calcul.
- <span id="page-143-2"></span>• Données de résultats. Les données de résultats en régime transitoire peuvent être moins importantes lorsque vous enregistrez des paramètres spécifiques au lieu de tous les paramètres.

# Importation des propriétés de rayonnement solaire

Vous pouvez lier les propriétés d'études de rayonnement solaire du logiciel SOLIDWORKS à un projet de rayonnement solaire.

Dans la boîte de dialogue Paramètres généraux, sous **Rayonnement solaire**, sélectionnez **Rayonnement solaire SOLIDWORKS** pour lier la condition aux limites de radiation solaire aux paramètres de **Rayonnement solaire**.
# 14 Import/Export

Ce chapitre traite des sujets suivants:

- **[Exportation](#page-144-0) des propriétés de matériau vers des fichiers IFC 2x3**
- **[Exportation](#page-144-1) au format IFC 4.0**
- **[Importation](#page-145-0) de propriétés visuelles**
- **[Importation](#page-145-1) de fichiers PTC Creo 3.0**
- <span id="page-144-0"></span>• **[Importation](#page-145-2) des modèles STL**

# Exportation des propriétés de matériau vers des fichiers IFC 2x3

Vous pouvez exporter des propriétés de matériau telles que la masse, la superficie et le volume qui sont affectés aux modèles SOLIDWORKS vers des fichiers IFC 2x3.

<span id="page-144-1"></span>Ces propriétés sont enregistrées avec le fichier exporté et sont disponibles lorsque vous ouvrez le fichier en utilisant un visualiseur prenant en charge le format IFC.

# Exportation au format IFC 4.0

Pour faciliter le partage de données de conception avec les systèmes de modélisation d'informations de bâtiment (BIM), le logiciel SOLIDWORKS prend en charge l'exportation au format IFC 4.0.

Vous pouvez mapper les données suivantes d'un fichier SOLIDWORKS vers un fichier IFC 4.0 :

- Données géométriques
- Matériau et propriétés de masse
- Géométrie de facétisation
- Face et couleurs du corps

L'exportation au format IFC 4.0 est prise en charge pour les éléments suivants :

- Pièces
- Assemblages de premier niveau
- Pièces à corps multiples
- Pièces soudées

#### **Pour effectuer l'exportation vers le format IFC 4.0 :**

- 1. Cliquez sur **Fichier** > **Enregistrer sous.**
- 2. Dans la boîte de dialogue Enregistrer sous :
	- a) Pour le **Type** de fichier, sélectionnez **IFC 4** (\*.ifc).
	- b) Cliquez sur **Options**.
- 3. Dans la boîte de dialogue Options d'export :
	- a) Sélectionnez si vous voulez générer le fichier IFC 4.0 en tant qu'**OmniClass** ou **UniClass2**, et développez les éléments pour sélectionner la classe spécifique à utiliser.
	- b) Sélectionner les **Unités**.
	- c) Choisissez l'une des options suivantes sous **Export IFC4** :
		- **BREP**
		- **BREP et Facétisation**
		- **Facétisation**

d) Cliquez sur **OK**.

<span id="page-145-0"></span>4. Sélectionnez le nom de fichier et l'emplacement, entrez une description si vous le souhaitez, puis cliquez sur **OK**.

## Importation de propriétés visuelles

Le logiciel SOLIDWORKS analyse les couleurs entrantes et les combine lorsqu'ils les attribue à une nouvelle pièce ou un nouvel assemblage SOLIDWORKS. Ceci permet de réduire le nombre de propriétés visuelles créées lorsque vous importez des fichiers avec des apparences et de gagner du temps lors du chargement des modèles importés.

Les résultats de l'analyse sont les suivants :

- Lorsqu'un fichier importé contient les mêmes définitions de couleur pour chaque face sur un corps, le logiciel crée une seule apparence du corps.
- Lorsque le fichier contient les mêmes définitions de couleur pour chaque corps dans une pièce, le logiciel crée une seule apparence de la pièce.
- <span id="page-145-1"></span>• Lorsqu'un assemblage importé contient les mêmes définitions de couleur pour chaque composant de l'assemblage, le logiciel crée une seule apparence d'assemblage.

Les couleurs qui sont définies sur les fonctions dans le fichier importé sont conservées dans le modèle final.

# <span id="page-145-2"></span>Importation de fichiers PTC Creo 3.0

Vous pouvez ouvrir des fichiers PTC Creo® 3.0 dans le logiciel SOLIDWORKS.

Les pièces et les assemblages sont pris en charge, y compris tous les comportements hérités de l'importation de fichiers Pro/ENGINEER® .

## Importation des modèles STL

Vous pouvez importer des fichiers .STL ayant jusqu'à 500 000 facettes (~ 24 Mo pour les fichiers .  $STL$  au format binaire et  $\sim$  138 Mo pour les fichiers .  $STL$  au format ASCII).

Cette augmentation de taille est à peu près :

- Vingt-cinq fois plus grande que ce qui était précédemment autorisé pour des fichiers .STL de volume.
- Cinq fois plus grande que ce qui était précédemment autorisé pour des fichiers .STL de surface.

Pour les importations de fichiers .STL de surface et de volume, vous êtes averti que la conversion peut prendre beaucoup de temps et avez la possibilité d'annuler l'importation.

Cependant, les performances de l'importation ont augmenté de manière significative. Par exemple, le temps d'importation pour un fichier .STL de volume avec 20 000 triangles est maintenant trois fois plus rapide que sous SOLIDWORKS 2015.

Pour les fichiers .STL de surface, une vérification rigoureuse donne des résultats plus parlants.

# 15 SOLIDWORKS Inspection

Ce chapitre traite des sujets suivants:

- **Export de rapports d'inspection vers Net-Inspect et [QualityXpert](#page-147-0)**
- **Formats de rapport [horizontaux](#page-147-1) et verticaux**
- <span id="page-147-0"></span>• **[Améliorations](#page-148-0) de l'application autonome SOLIDWORKS Inspection**

# Export de rapports d'inspection vers Net-Inspect et **QualityXpert**

Vous pouvez exporter des rapports d'inspection directement vers les systèmes de qualité en ligne Net-Inspect et QualityXpert pour analyser la capacité de votre processus ou suivre votre chaîne logistique.

Pour exporter un rapport d'inspection :

- 1. Placez des bulles sur votre mise en plan.
- 2. Cliquez sur l'une des options suivantes:
	- **Exporter vers Net-Inspect**
	- **Exporter vers QualityXpert**
- <span id="page-147-1"></span>3. Dans la boîte de dialogue, saisissez vos informations d'identification et cliquez sur **OK**.

Le rapport d'inspection est chargé et un numéro IPA est généré.

## Formats de rapport horizontaux et verticaux

Vous pouvez créer des rapports d'inspection mis en forme verticalement ou horizontalement sans devoir changer le format du rapport dans Microsoft Excel.

Dans le format de rapport horizontal, les caractéristiques sont listées dans une colonne, et les propriétés de chaque caractéristique (par exemple les résultats, ou les méthodes d'inspection) sont listées horizontalement par ligne.

#### **Pour sélectionner le format du rapport :**

- 1. Cliquez sur SOLIDWORKS Inspection et sélectionnez **Editeur de modèles.**
- 2. Dans la boîte de dialogue, sélectionnez un modèle et cliquez sur **Ouvrir**.
- 3. Dans la boîte de dialogue Editeur de modèles SOLIDWORKS Inspection, sélectionnez l'une des options suivantes :
- **Modèle à base verticale**
- **Modèle à base horizontale**

4. Complétez les autres sélections de l'éditeur de modèle, puis cliquez sur **Terminé**.

# <span id="page-148-0"></span>Améliorations de l'application autonome SOLIDWORKS Inspection

Ces fonctions sont disponibles pour l'application autonome SOLIDWORKS Inspection.

## **Suppression de plusieurs résultats de mesure**

Vous pouvez supprimer plusieurs résultats de mesure à la fois au lieu de le faire individuellement.

Pour supprimer plusieurs résultats de mesure :

- 1. Dans la fenêtre Mesures d'entrée, sélectionnez plusieurs colonnes à l'aide des touches **Ctrl** et **Maj** du clavier.
- 2. Cliquez à l'aide du bouton droit sur le titre de la colonne.
- 3. Cliquez sur **Supprimer**.

## **Editeur de reconnaissance optique de caractères**

Afin de mieux utiliser la reconnaissance optique de caractères, l'éditeur de reconnaissance optique de caractères (OCR) vous permet de créer des dictionnaires personnalisés qui interprètent rapidement et précisément les polices et les symboles que vous utilisez. L'éditeur de reconnaissance optique de caractères vous permet d'obtenir de meilleurs résultats et de gagner du temps lorsque vous créez des rapports d'inspection et des mises en plan avec des bulles.

L'éditeur de reconnaissance optique de caractères utilise des dictionnaires pour extraire et interpréter des informations provenant de fichiers PDF ou TIFF. Tandis que la reconnaissance optique de caractères fonctionne relativement bien avec les mises en plan de bonne qualité créées par la majorité des logiciels de CAO, la précision peut diminuer de façon importante si la résolution est basse, si la police n'est pas reconnue, ou si le document a été scanné.

L'éditeur de reconnaissance optique de caractères vous permet de créer à partir de zéro des dictionnaires de reconnaissance optique de caractères et de les modifier. Vous pouvez ouvrir un document PDF ou TIFF, sélectionner manuellement les caractères, et spécifier la valeur correcte. Une fois la définition des caractères terminée, vous pouvez enregistrer les résultats dans un nouveau dictionnaire de reconnaissance optique de caractères. Vous pouvez utiliser ce dictionnaire pour vos projets ou le partager avec d'autres membres de votre organisation.

### **Création d'un dictionnaire de reconnaissance optique de caractères (OCR) personnalisé**

Pour obtenir de meilleurs résultats, lorsque vous définissez des caractères, capturez trois à cinq itérations du même caractère.

#### **Pour créer un dictionnaire de reconnaissance optique de caractères (OCR) personnalisé :**

- 1. Lancez l'éditeur de reconnaissance optique de caractères (OCR) de SOLIDWORKS Inspection en effectuant l'une des actions suivantes :
	- Dans le menu principal de SOLIDWORKS Inspection, cliquez sur **Editeur OCR**.
	- Avec un projet ouvert dans SOLIDWORKS Inspection, sur l'onglet Accueil, cliquez sur **Options**. Dans la boîte de dialogue Options, sur la page Rendu/OCR, cliquez sur **Editeur OCR**.
- 2. Cliquez sur **Ajouter une mise en plan** (barre d'outils Mise en plan).
- 3. Dans la boîte de dialogue Ouvrir, sélectionnez un fichier de mise en plan au format .pdf, .tif, ou .tiff et cliquez sur **Ouvrir**.

Le document que vous sélectionnez s'ouvre dans une zone de visualisation.

- 4. Utilisez les barres de défilement et les outils d'**Affichage** pour naviguer jusqu'aux caractères à définir.
- 5. Effectuez l'une des opérations suivantes :
	- Cliquez sur **Extraire** (barre d'outils Général) pour sélectionner un ou plusieurs caractères et les définir manuellement.

Sous **Extraction**, saisissez la **Valeur** à utiliser pour les caractères sélectionnés.

Vous pouvez utiliser des caractères alphanumériques ou des symboles.

• Cliquez sur **Extraire automatiquement** afin de sélectionner un ou plusieurs caractères et faire en sorte que le logiciel tente de les reconnaître.

La valeur et les coordonnées des caractères sélectionnés sont listés dans le tableau sous la zone de visualisation.

Si une valeur est incorrecte, vous pouvez la sélectionner dans le tableau et la modifier manuellement.

## **Reconnaissance optique de caractères pour les propriétés personnalisées**

Dans la boîte de dialogue Propriétés du projet, vous pouvez utiliser la reconnaissance optique de caractères pour capturer des informations pour les propriétés personnalisées directement à partir de documents.

Sous **Propriétés personnalisées**, pour chaque propriété, cliquez sur **OCR** pour lancer la reconnaissance optique de caractères de la même façon que vous le faites pour les propriétés non personnalisées, telles que **Nom de la pièce**, **Numéro de pièce**, ou **Révision de la pièce**.

## **Spécification des résultats à exporter**

Lorsque vous créez un rapport SOLIDWORKS Inspection pour un projet avec un grand nombre de résultats, vous pouvez spécifier les résultats à exporter à l'onglet Mesures de la boîte de dialogue Exporter vers Excel.

Faites vos sélections parmi les options suivantes:

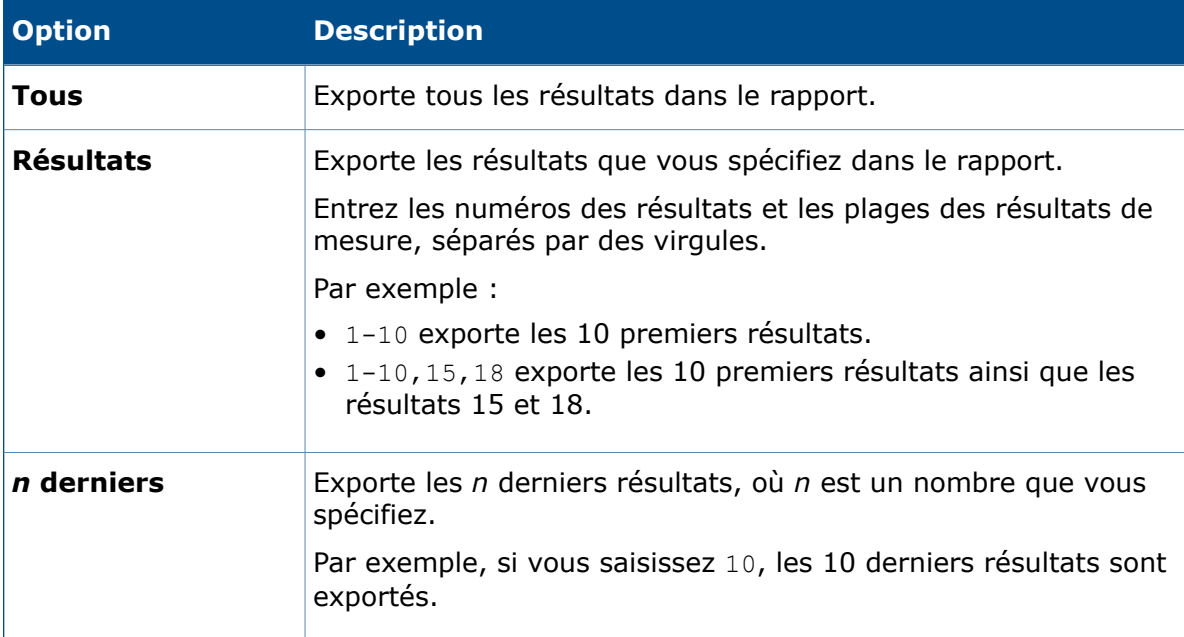

# 16 SOLIDWORKS MBD

SOLIDWORKS MBD est disponible en tant que produit acheté séparément que vous pouvez utiliser avec SOLIDWORKS Standard, SOLIDWORKS Professional et SOLIDWORKS Premium.

Ce chapitre traite des sujets suivants:

- **[Amélioration](#page-151-0) des PDF 3D**
- **Editeur de [modèle](#page-152-0) PDF 3D**
- <span id="page-151-0"></span>• **[Visibilité](#page-153-0) des onglets des vues 3D**

# Amélioration des PDF 3D

La publication au format PDF 3D est améliorée :

- Vous pouvez utiliser les styles d'affichage **Arêtes en mode Image ombrée** et **Lignes cachées supprimées**.
- Vous pouvez exporter les décalques et les textures non pivotés au format PDF 3D, mais vous ne pouvez pas avoir les décalques et les textures sur la même face.
- Vous pouvez inclure des vues projetées dans le format PDF 3D.
- Vous pouvez inclure une fenêtre indépendante dans le PDF 3D si le modèle en contient une.
	- 1. Dans l'Editeur de modèle PDF 3D, cliquez sur **Fenêtre d'affichage indépendante** et placez-la dans le modèle.
	- 2. Dans le PropertyManager Publier au format PDF 3D, sélectionnez une vue à partir de **Fenêtre d'affichage indépendante**.
- Vous pouvez inclure plusieurs nomenclatures dans le PDF 3D et vous pouvez sélectionner les colonnes à inclure dans la nomenclature.
	- 1. Dans l'Editeur de modèle PDF 3D, cliquez sur **Table de nomenclature** et placez-la dans le modèle.
	- 2. A la page 2 du PropertyManager Publier au format PDF 3D, sous **Table de nomenclature de sortie**, sélectionnez une nomenclature et des colonnes pour la sortie.

Sélectionnez **Exclure de la vue d'annotation** pour cacher la nomenclature de la fenêtre principale dans le PDF 3D.

# <span id="page-152-0"></span>Editeur de modèle PDF 3D

## **Tables génériques**

Dans l'Editeur de modèle PDF 3D, vous pouvez ajouter des tables génériques à un modèle à partir de modèles de tables SOLIDWORKS existants.

#### **Pour ajouter des tables génériques :**

- 1. Dans un modèle ouvert dans l'Editeur de modèle PDF 3D, cliquez sur **Table générique** .
- 2. Dans la boîte de dialogue Ouvrir, sélectionnez une table et cliquez sur **Ouvrir**.

Vous pouvez positionner et redimensionner la table.

## **Nomenclatures multiples**

Dans l'Editeur de modèle PDF 3D, vous pouvez ajouter plusieurs nomenclatures à un modèle. S'il y a plusieurs nomenclatures, vous pouvez attribuer la table à une nomenclature dans le document d'origine ou de manière à suivre l'ordre de l'assemblage.

#### **Pour ajouter plusieurs nomenclatures :**

1. Dans un modèle ouvert dans l'Editeur de modèle PDF 3D, cliquez sur **Table de nomenclature** .

Vous pouvez positionner et redimensionner la table.

2. Répétez l'étape 1 pour ajouter d'autres tables de nomenclature.

## **Fenêtres d'affichage multiples**

Dans l'Editeur de modèle PDF 3D, vous pouvez ajouter plusieurs fenêtres d'affichage à un modèle. Vous pouvez projeter les fenêtres d'affichage à partir de la fenêtre principale ou elles peuvent être indépendantes et attribuées à partir de l'éditeur de PDF 3D.

#### **Pour ajouter plusieurs fenêtres à un modèle PDF 3D :**

Dans un modèle ouvert dans l'Editeur de modèle PDF 3D, cliquez sur un des éléments suivants :

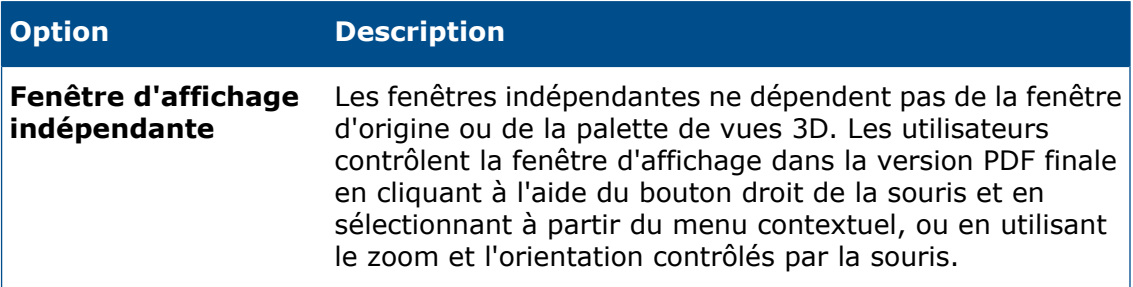

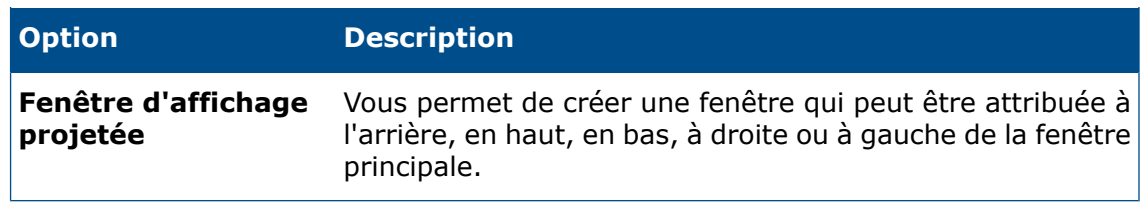

## **Ajout de calques PDF**

Dans l'Editeur de modèle PDF 3D, vous pouvez ajouter plusieurs calques PDF à un modèle.

#### **Pour ajouter plusieurs calques PDF dans un modèle :**

Dans un modèle ouvert dans l'Editeur de modèle PDF 3D, au bas de la fenêtre dans la zone **Onglet**, cliquez sur l'onglet **Plus**.

## **Retrait de calques PDF**

Dans l'Editeur de modèle PDF 3D, vous pouvez enlever des calques PDF d'un modèle.

#### **Pour enlever des calques PDF d'un modèle :**

- 1. Dans un modèle ouvert dans l'Editeur de modèle PDF 3D, au bas de la fenêtre dans la zone **Onglet**, cliquez sur **Supprimer l'onglet** dans un onglet.
- <span id="page-153-0"></span>2. Dans la boîte de dialogue Supprimer l'onglet, cliquez sur **Oui**.

## Visibilité des onglets des vues 3D

L'onglet Vues 3D est visible pour tous les utilisateurs.

Dans les versions précédentes, seuls les utilisateurs de MBD pouvaient accéder à l'onglet Vues 3D. Tous les utilisateurs peuvent maintenant accéder à l'onglet Vues 3D lorsqu'un modèle comprend des vues 3D et peut activer n'importe laquelle des vues. Vous devez avoir une licence MBD pour capturer, éditer, ou publier des vues 3D.

# 17 Affichage du modèle

Ce chapitre traite des sujets suivants:

- **[Améliorations](#page-154-0) des étiquettes**
- **Rendu de dessin animé dans [RealView](#page-156-0)**
- **[Améliorations](#page-159-0) de rendu dans PhotoView 360**
- **Facettisation parallèle lors de la régénération de graphiques [d'assemblage](#page-162-0)**
- **[Conservation](#page-162-1) des apparences avec des pièces dérivées**
- <span id="page-154-0"></span>• **Options de [décalage](#page-163-0) de vue en coupe**

# Améliorations des étiquettes.

Des améliorations dans le placement des étiquettes ainsi que de nouvelles fonctions rendent ceux-ci plus faciles à utiliser.

Dans les versions précédentes du logiciel SOLIDWORKS, des étiquettes qui se chevauchaient dans des situations complexes rendaient la lecture et l'interaction avec des étiquettes spécifiques difficile.

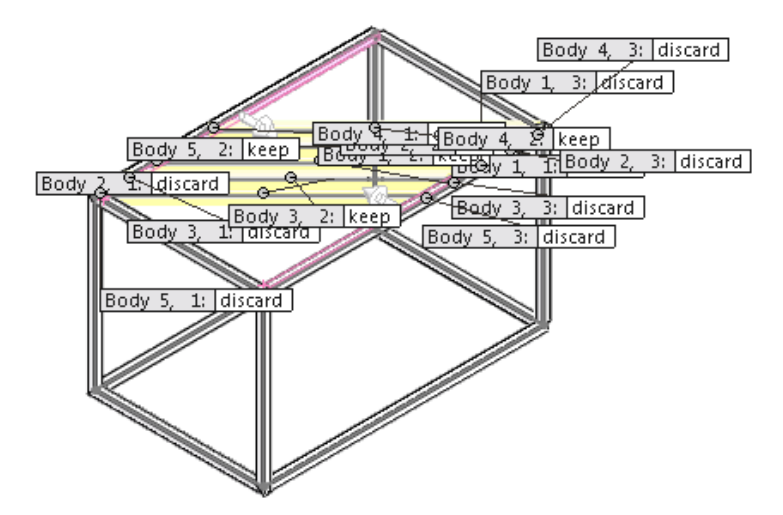

SOLIDWORKS 2016 place les étiquettes avec un minimum de chevauchement entre ceux-ci et les lignes d'attache, ce qui facilite la compréhension et la manipulation de schémas d'entrée complexes.

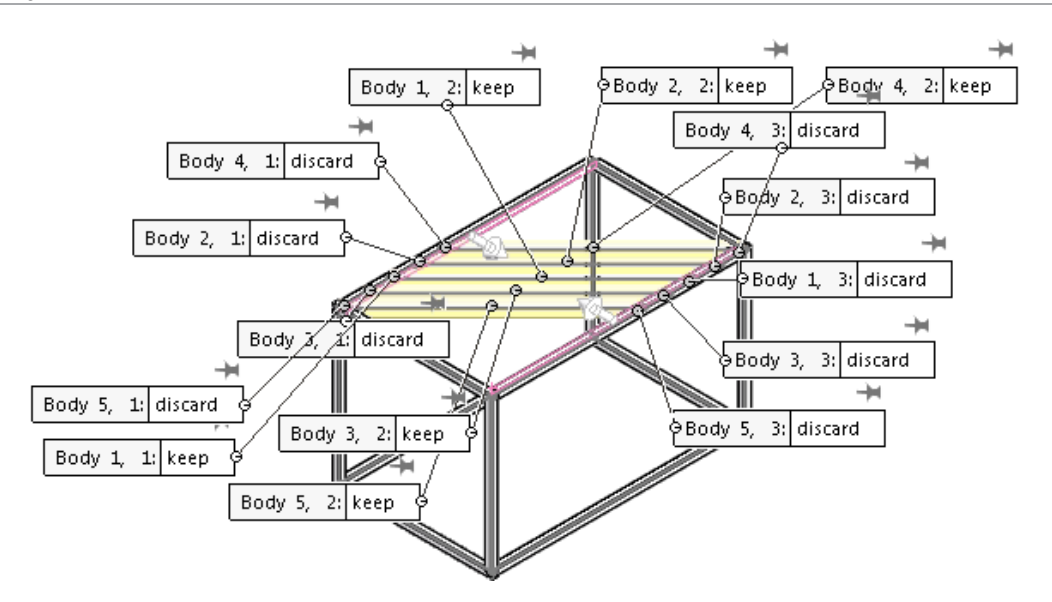

Lorsqu'il y a plus de cinq étiquettes visibles dans la zone graphique, une punaise apparaît avec chacun d'entre eux pour vous permettre de fixer leur emplacement.

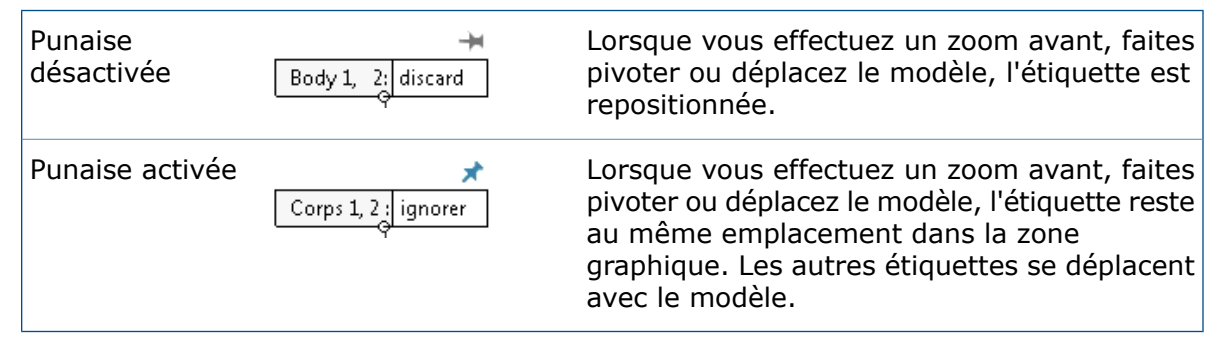

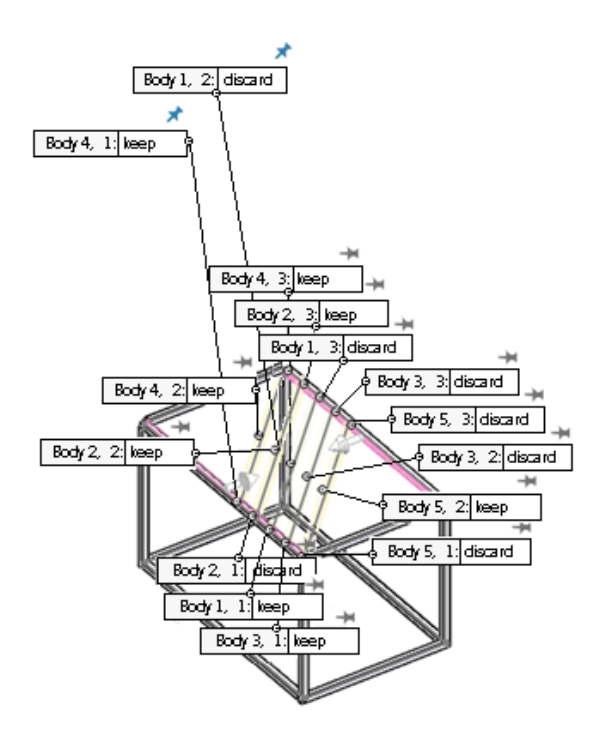

Lorsque l'étiquette d'une fonction telle qu'un congé asymétrique contient plusieurs valeurs, une commande située en dessous de l'étiquette vous permet de le développer pour voir toutes les valeurs ou le réduire pour afficher la valeur principale :

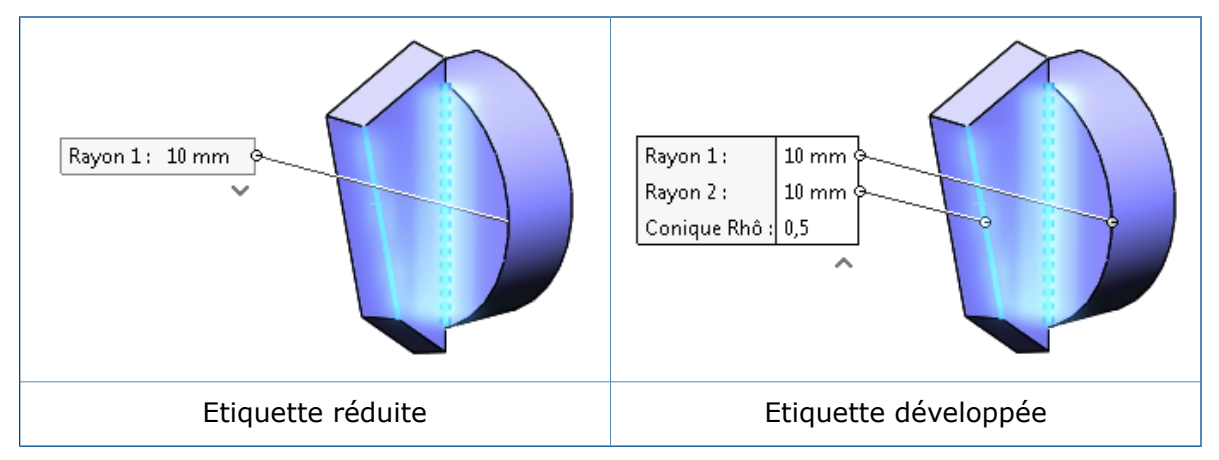

# <span id="page-156-0"></span>Rendu de dessin animé dans RealView

Vous pouvez activer le rendu de dessin animé dans RealView et Open GL afin de fournir un effet de type dessin animé sur les arêtes et les faces.

Rendu de dessin animé vous permet d'ajouter un effet non-photoréaliste de type dessin animé pour vos modèles RealView.

#### **Pour activer le rendu de dessin animé dans RealView :**

1. Démarrez RealView en effectuant l'une des actions suivantes :

- Cliquez sur **Afficher** > **Affichage** > **RealView**.
- Dans la barre d'outils Affichage de type visée haute, développez **Paramètres d'affichage** et cliquez sur **RealView**.
- 2. Activez le rendu de dessin animé en effectuant l'une des actions suivantes :
	- Cliquez sur **Afficher** > **Affichage** > **Dessin animé**.
	- Dans la barre d'outils Affichage de type visée haute, développez **Paramètres d'affichage** et cliquez sur **Dessin animé**.

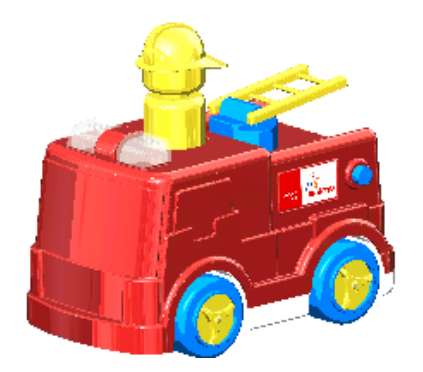

Le comportement de l'option **Dessin animé** diffère selon que PhotoView 360 est activé ou pas.

## **Modification des paramètres Dessin animé avec PhotoView 360**

Si PhotoView 360 est activé lorsque vous sélectionnez **Dessin animé**, le comportement de l'outil **Dessin animé** est lié aux paramètres **Rendu du contour/dessin animé** dans le PropertyManager PhotoView 360.

Lorsque vous sélectionnez **Dessin animé**, un message s'affiche à l'écran pour vous informer que l'activation de Dessin animé permettra d'activer l'option de Rendu de dessin animé dans PhotoView 360.

#### **Pour modifier les paramètres de dessin animé avec PhotoView 360 :**

- 1. Un modèle étant ouvert, cliquez sur **Outils** > **Complément** et ajoutez dans PhotoView 360.
- 2. Cliquez sur **PhotoView 360** > **Options** .
- 3. Développez **Rendu du contour/dessin animé**.

**Rendu du contour/dessin animé** est déjà sélectionné parce que vous avez sélectionné **Dessin animé**.

- 4. Vous pouvez aussi, si vous le souhaitez, spécifier une épaisseur de ligne et modifier la couleur de la ligne.
- 5. Sélectionnez l'une des options suivantes :

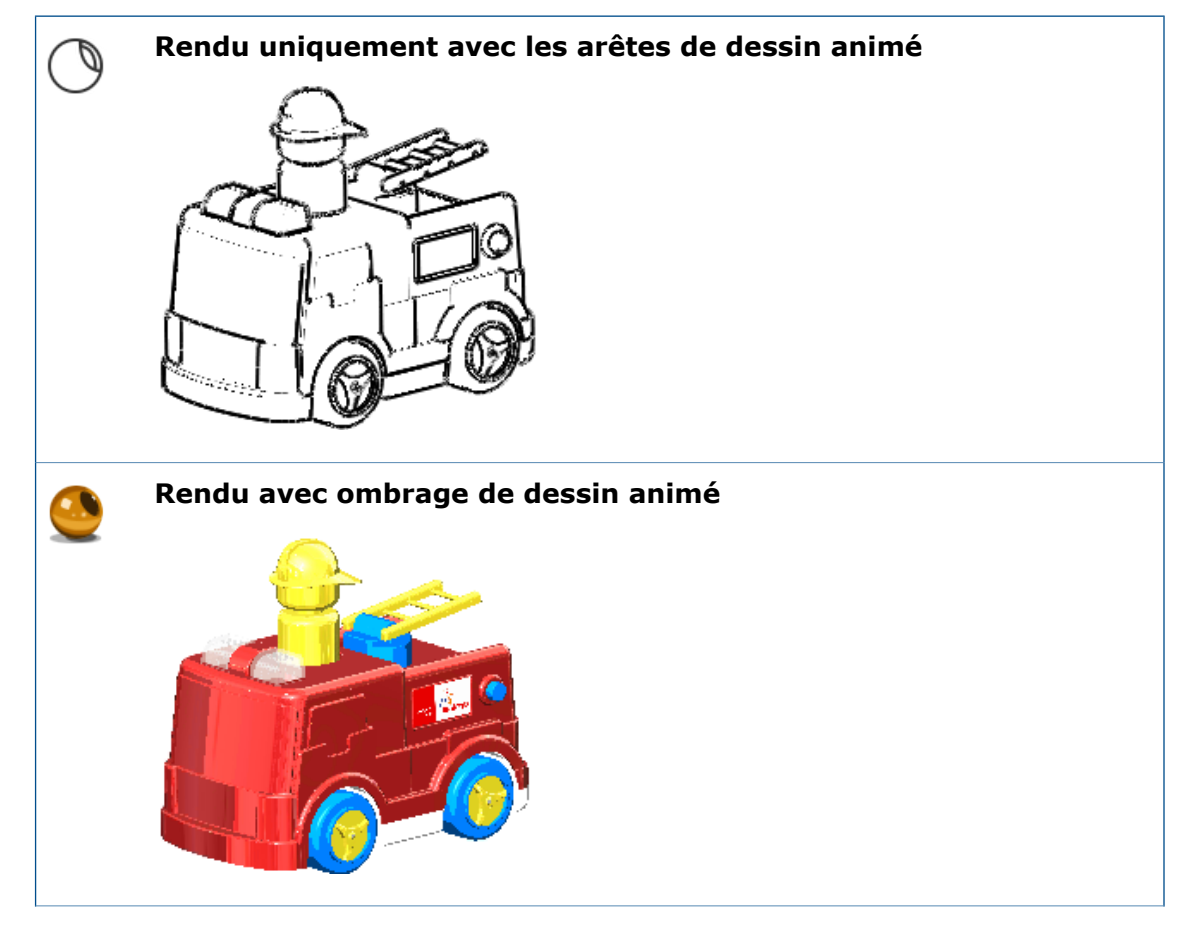

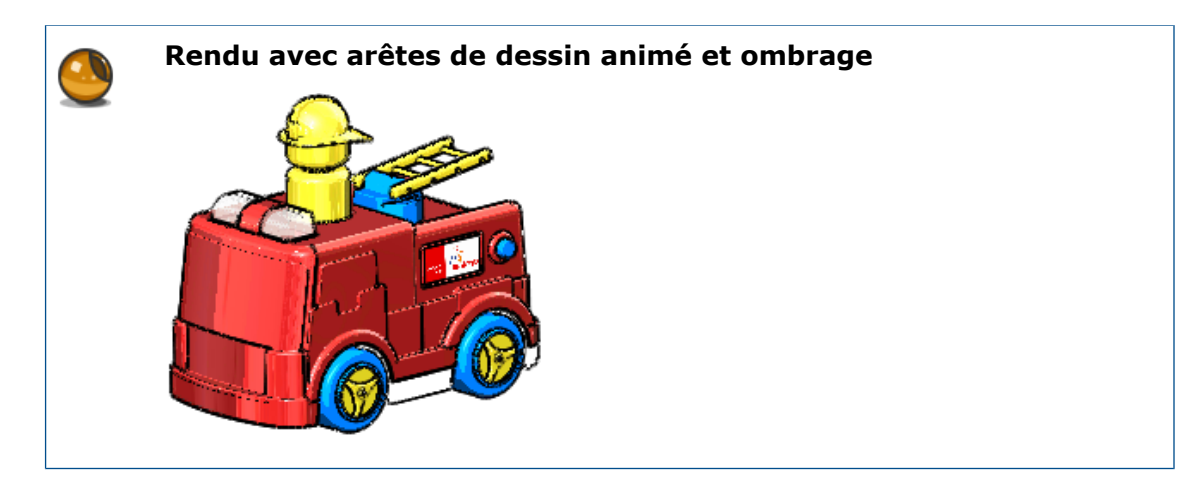

## **Modification des paramètres Dessin animé à l'aide des options d'affichage du modèle**

Si PhotoView 360 n'est pas activé, vous pouvez contrôler le comportement de type dessin animé en modifiant les paramètres du Document dans la boîte de dialogue Options qui contrôle la couleur et l'épaisseur de ligne dans l'affichage du modèle.

#### **Pour modifier les paramètres de dessin animé, utilisez les options d'affichage du modèle :**

- 1. Dans la barre d'outils Affichage de type visée haute, développez **Paramètres d'affichage** et cliquez sur **RealView** et **Dessin animé**.
- 2. Cliquez sur **Outils** > **Options** > **Propriétés du document** > **Affichage du modèle**.
- 3. Pour changer la couleur des arêtes de dessin animé, sous **Couleurs du modèle/fonction**, sélectionnez **Arêtes de dessin animé** et cliquez sur **Editer**.
- 4. Pour l'épaisseur d'arête de dessin animé, saisissez ou sélectionnez une valeur comprise entre un et six pixels.
- 5. Cliquez sur **OK**.

L'image suivante montre le résultat de la sélection du bleu en tant que couleur et de deux en tant qu'épaisseur d'arête de dessin animé.

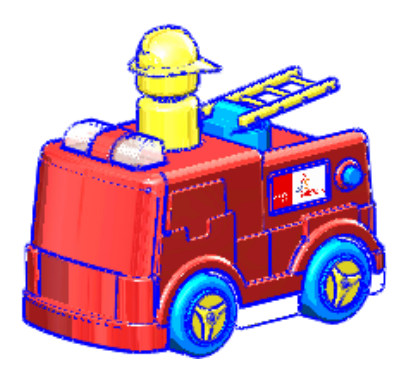

# <span id="page-159-0"></span>Améliorations de rendu dans PhotoView 360

### **Accès aux vues en perspective pour les rendus**

Lorsque vous vous préparez à utiliser un rendu final sans vue en perspective ou une caméra avec la perspective activée, une boîte de dialogue vous invite à ajouter une caméra ou à activer la vue en perspective.

Des rendus plus réalistes sont produits avec la vue en perspective activée ou avec une caméra dont la perspective est activée. Les versions antérieures du logiciel SOLIDWORKS détectaient l'absence de paramètres de perspective et affichaient une recommandation pour changer de vue ou activer une caméra avec la perspective. Avec SOLIDWORKS 2016, ce message est remplacé par une boîte de dialogue de tâche qui vous offre les possibilités suivantes :

#### • **Ajouter une caméra**

Annule le rendu actuel et ouvre le PropertyManager **Caméra** pour ajouter une caméra.

Pour continuer le rendu en utilisant la caméra, cliquez sur **Fenêtre d'aperçu**, **Aperçu intégré**, ou **Rendu final**.

#### • **Activer la vue en perspective**

Active l'effet de vue en perspective et permet de continuer avec le rendu.

• **Continuer sans la caméra ou la perspective**

Continue le rendu actuel sans activer la perspective ni ajouter de caméra.

## **Ajout de flou de mouvement à des animations**

Lorsque vous enregistrez une animation, vous pouvez utiliser le flou de mouvement afin de simuler l'effet de flou dynamique de l'image statique d'un objet en mouvement.

Les objets devant être en mouvement pour créer l'effet de flou, cet effet de rendu final est associé à SOLIDWORKS MotionManager. Vous pouvez ajouter un flou de mouvement à une animation ou extraire une image unique qui montre le flou de mouvement à partir d'une étude de mouvement.

## **Inclusion d'annotations et de cotes dans des rendus finaux**

Vous pouvez inclure des cotes et des annotations dans un rendu final de PhotoView 360 si elles sont actuellement visibles dans une pièce ou un assemblage.

Par rapport à l'image dans la zone graphique de SOLIDWORKS, les cotes et les annotations du rendu final :

- ont les mêmes proportions ;
- sont dans la même position relative ;
- affichent les mêmes textes, symboles et lignes d'attache.

#### **Pour inclure des annotations et des cotes dans les rendus finaux :**

- 1. Effectuez l'une des opérations suivantes :
	- Cliquez sur **PhotoView 360** > **Planifier le rendu**.

Dans la boîte de dialogue Planifier le rendu, sélectionnez **Cotes et annotations visibles du rendu**.

Pour créer un autre fichier . png ne contenant que les annotations et les cotes, sélectionnez **Enregistrer les annotations dans une image séparée**.

• Cliquez sur **PhotoView 360** > **Rendu final**.

Une boîte de dialogue apparaît avec des options permettant d'inclure les cotes et les annotations.

Sélectionnez **Inclure des cotes et/ou des annotations dans le rendu final** pour contourner la boîte de dialogue Rendu final et enregistrer immédiatement l'image d'aperçu à l'aide de la boîte de dialogue Enregistrement de l'image.

Sélectionnez **Rendu sans cotes et/ou annotations** pour ouvrir la boîte de dialogue Rendu final pour apporter des ajustements détaillés à votre rendu avant d'enregistrer l'image. Les cotes et les annotations visibles dans la zone graphique ne sont pas rendues.

Si vous choisissez le rendu des cotes et les annotations, la barre de progression Annotations de rendu indique que des informations du modèle sont transférées vers PhotoView 360.

2. Une fois le rendu terminé, cliquez sur **OK**. L'image rendue inclut les cotes et les annotations.

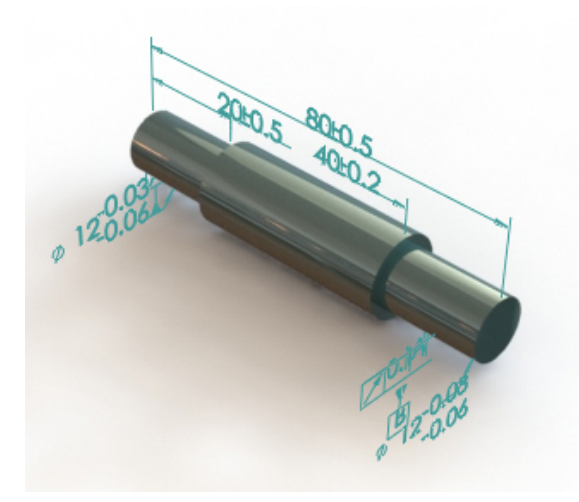

## **Commande d'éclairage PhotoView 360 avec des épreuves**

Les épreuves PhotoView 360 vous permettent de sélectionner des paramètres d'éclairage en affichant les effets d'une plage de paramètres dans une série d'épreuves. Chaque image représente un réglage différent pour votre lumière principale PhotoView 360.

La luminosité du rendu et de l'arrière-plan, ainsi que la réflectivité de la scène sont contrôlées par l'Epreuve d'illumination de scène PhotoView 360, une boîte de dialogue qui vous permet de voir rapidement un large éventail de variantes de ces paramètres.

L'épreuve vous permet d'expérimenter diverses variantes de lumière principale PhotoView 360. Vous ne pouvez pas utiliser les épreuves pour modifier les paramètres de lumières physiques (ponctuelles, de spot, ou lumières directionnelles) qui sont activées dans PhotoView 360.

#### **Pour ouvrir une épreuve d'illumination de scène PhotoView 360 :**

Effectuez l'une des opérations suivantes :

- Cliquez sur **PhotoView 360** > **Epreuve**.
- Dans l'onglet DisplayManager, cliquez sur **Afficher la scène, les lumières et les caméras**, puis cliquez à l'aide du bouton droit de la souris sur **Lumières PhotoView 360** et cliquez sur **Epreuve d'illumination de scène**.
- Dans le CommandManager Outils de rendu ou la barre d'outils **Outils de rendu**, cliquez sur **Epreuve**.

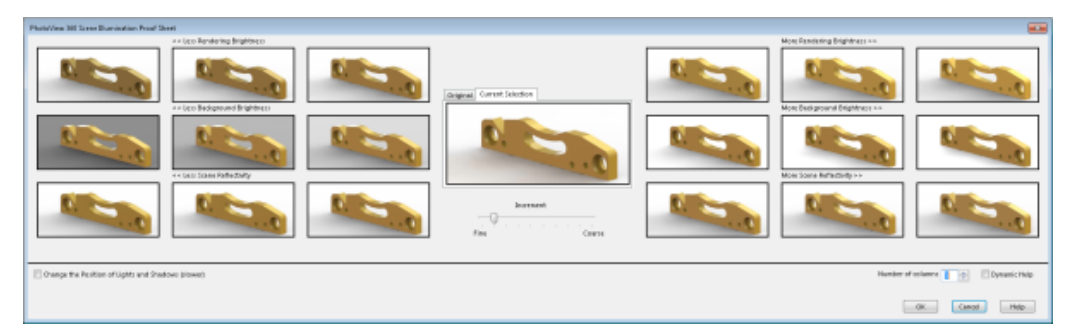

L'épreuve contient des ensembles de rendus en miniatures. Sur la gauche, les miniatures montrent les résultats de réductions de luminosité du rendu et de l'arrière-plan, ainsi que la réflectivité de la scène. Sur la droite, elles montrent les augmentations de ces valeurs. Par défaut, trois colonnes de miniatures apparaissent de chaque côté. Une commande **Nombre de colonnes** vous permet d'augmenter ou de diminuer le nombre de colonnes.

Au centre, vous pouvez alterner entre deux miniatures plus grandes, l'une montrant l'éclairage d'origine et l'autre la combinaison d'éclairage que vous avez sélectionnée.

Lorsque vous passez le pointeur sur une miniature, une info-bulle affiche la radiance pour le paramètre.

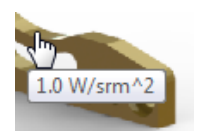

Par défaut, la radiance augmente de 0,2 W/srm^2 au fur et à mesure que vous vous déplacez de gauche à droite.

Vous pouvez contrôler l'importance de l'augmentation en déplaçant le curseur **Incrément** de **Fin** vers **Grossier**.

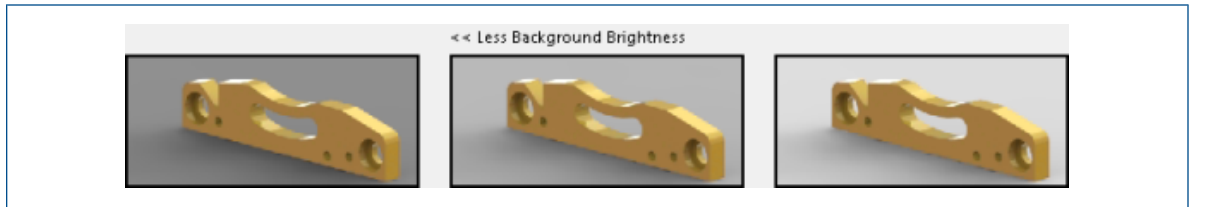

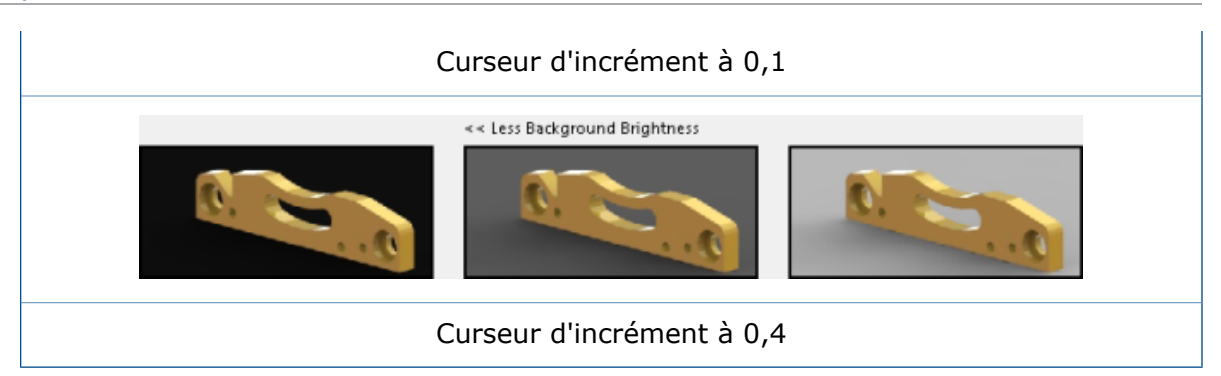

# <span id="page-162-0"></span>Facettisation parallèle lors de la régénération de graphiques d'assemblage

Le logiciel SOLIDWORKS utilise la technologie des processeurs multicœur pour réduire le temps nécessaire pour régénérer l'affichage graphique d'assemblages complexes.

Au lieu de traiter les composants individuellement, tous les corps de chaque composant nécessitant d'être refacettisés sont rassemblés, permettant ainsi une facettisation parallèle de listes de corps plus importantes.

Voici quelques exemples de cas où cette méthode de traitement améliore les performances :

- Ouverture de fichiers lorsque des composants obsolètes doivent être mis à jour
- Régénération de fonctions d'assemblage lorsque plusieurs composants sont affectés
- Création de corps coupés
- Répétition de plusieurs composants

Pour de meilleures performances, cliquez sur **Outils** > **Options** > **Propriétés du document** > **Qualité d'image**. Sous **Résolution Image ombrée et Qualité ébauche LCS/LCA**, sélectionnez **Appliquer à tous les documents de pièces référencés**.

<span id="page-162-1"></span>Seules les pièces de composants avec les mêmes tolérances peuvent être traitées ensemble.

# Conservation des apparences avec des pièces dérivées

Si vous fractionnez une pièce, vous pouvez préserver les apparences qui sont appliquées aux corps créés lorsque vous enregistrez les corps ou lorsque vous insérez les corps dans de nouvelles pièces.

Vous pouvez également préserver l'apparence d'une pièce que vous insérez dans une autre pièce.

Si un corps que vous enregistrez ou insérez a une apparence au niveau du corps, le logiciel translate l'apparence en tant qu'apparence de niveau corps dans le fichier récemment créé. Si le corps d'origine a une apparence au niveau de la face ou de la fonction, le logiciel translate l'apparence en tant qu'apparence au niveau de la face.

Les pièces enregistrées ou insérées sont des pièces dérivées. Si vous modifiez une apparence dans la pièce d'origine, la modification est propagée à la pièce dérivée.

#### **Pour conserver une apparence lorsque vous enregistrez un corps :**

- 1. Dans une pièce, créez une esquisse que vous allez utiliser pour fractionner la pièce en corps.
- 2. Cliquez sur **Fractionner** (barre d'outils Fonctions) ou sur **Insertion** > **Fonctions** > **Fractionner**.
- 3. Dans le PropertyManager, sous **Outils d'ajustement**, sélectionnez l'esquisse et cliquez sur **Couper la pièce**.
- 4. Sous **Corps obtenus**, effectuez l'une des actions suivantes :
	- Cliquez sur **Affectation auto. des noms** pour que le logiciel nomme automatiquement tous les corps.
	- Sélectionnez les corps à enregistrer sous  $\mathbb X$  et cliquez deux fois sur chaque corps pour attribuer un nom.
- 5. Cliquez sur **Propager les propriétés visuelles**.

Les corps récemment créés auront la même apparence que la pièce de base.

Si vous ne sélectionnez pas l'option, les corps récemment créés n'auront aucune apparence.

6. Définissez les options dans le PropertyManager et cliquez sur  $\checkmark$ .

#### **Pour conserver une apparence lorsque vous insérez un corps dans une pièce :**

- 1. Dans une pièce fractionnée, développez le dossier **Corps volumiques**.
- 2. Cliquez à l'aide du bouton droit de la souris sur la pièce à insérer et cliquez sur **Insertion dans une nouvelle pièce**.
- 3. Dans le PropertyManager, sous **Transférer**, cliquez sur **Parcourir** (...) pour rechercher l'emplacement de la nouvelle pièce, saisissez un **Nom de fichier** et cliquez sur **Enregistrer**.
- 4. Cliquez sur **Propager les propriétés visuelles**.
- 5. Cliquez sur  $\checkmark$ .

#### **Pour préserver l'apparence d'une pièce lorsque vous l'insérez dans une autre pièce :**

- 1. Avec une pièce ouverte, cliquez sur **Insérer** > **Pièce**.
- 2. Dans la boîte de dialogue Ouvrir, localisez la pièce à insérer et cliquez sur **Ouvrir**.
- <span id="page-163-0"></span>3. Dans le PropertyManager, sous **Propriétés visuelles**, cliquez sur **Propager à partir de la pièce d'origine**.
- 4. Cliquez dans la zone graphique pour positionner la pièce insérée.

# Options de décalage de vue en coupe

Lorsque vous créez une vue en coupe d'une pièce ou d'un assemblage, le décalage de la vue peut être perpendiculaire au plan de référence ou au plan actuellement sélectionné.

#### Dans le PropertyManager Vue en coupe, sous **Options de coupe**, vous pouvez changer la **Méthode de décalage** de **Plan de référence** à **Plan sélectionné**.

Toutes les valeurs que vous entrez pour la distance de décalage sont calculées en fonction de votre sélection. La direction de la flèche de translation dans la zone graphique est mise à jour en conséquence :

- Quand vous sélectionnez **Plan de référence**, les valeurs sont calculées perpendiculairement au plan de coupe dans son orientation actuelle.
- Quand vous sélectionnez **Plan sélectionné**, les valeurs sont calculées perpendiculairement au plan que vous sélectionnez dans **Coupe 1** dans le PropertyManager.

Par défaut, lorsque vous ouvrez le PropertyManager Vue en coupe, **Plan de référence** est sélectionné. Le décalage de la vue, comme indiqué par la flèche de trièdre, est perpendiculaire au plan sélectionné dans **Coupe 1** ; dans ce cas, le plan avant :

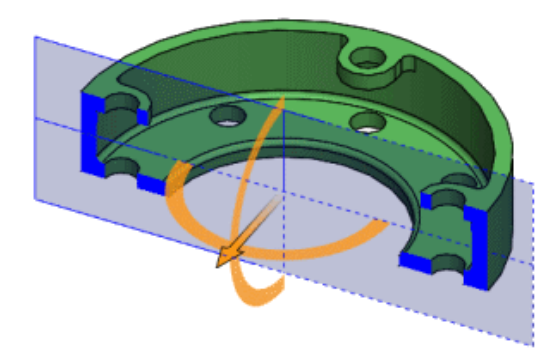

Si vous faites pivoter le plan de coupe et que vous laissez **Plan de référence** sélectionné, le décalage de la vue reste perpendiculaire au plan :

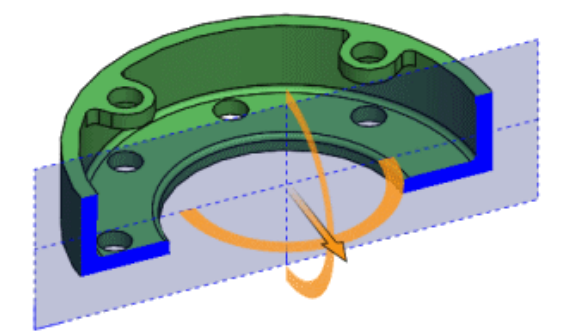

Si vous changez la **Méthode décalage** à **Plan sélectionné**, le décalage de la vue est calculé perpendiculairement au plan sélectionné. Dans ce cas, le plan avant :

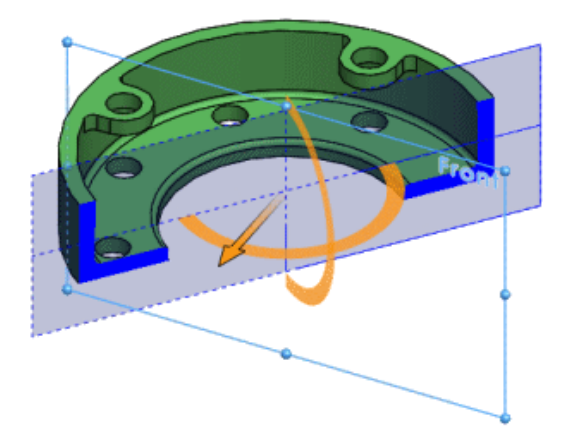

# 18 Pièces et fonctions

Ce chapitre traite des sujets suivants:

- **Création de perçages ANSI Inch à l'aide de [FeatureWorks](#page-165-0) et Direct Editing**
- **Congés d'arête avec [courbure](#page-165-1) continue**
- **Aperçu dynamique pour les outils [Intersection](#page-167-0) et Ajustement mutuel**
- **Maintien des paramètres de l'Assistance pour le perçage lors de la [modification](#page-170-0) de [type](#page-170-0)**
- **Options de [modification](#page-170-1) de géométrie à l'aide de l'outil Intersection**
- **[Motifs](#page-172-0)**
- **[Géométrie](#page-173-0) de référence**
- **[Surfaces](#page-174-0)**
- **[Balayage](#page-177-0)**
- <span id="page-165-0"></span>• **[Filetage](#page-181-0)**
- **[Activation/désactivation](#page-184-0) de la visibilité des corps**

# Création de perçages ANSI Inch à l'aide de FeatureWorks et Direct Editing

Lorsque vous importez une pièce et exécutez FeatureWorks ou Direct Editing, et que vous définissez des unités de mesure sur ANSI Inch, tous les perçages sont créés dans la norme ANSI Inch.

<span id="page-165-1"></span>Dans les versions précédentes, FeatureWorks convertissait automatiquement les trous en unités métriques lorsque vous sélectionniez l'option **Reconnaître les perçages comme perçages créés à l'aide de l'Assistance** dans la page **Contrôles avancés**. Direct Editing créait également automatiquement les perçages en unités métriques, même si le modèle était défini sur ANSI Inch.

# Congés d'arête avec courbure continue

Vous pouvez définir les arêtes des congés constants et variables sur courbure continue. Cette option permet d'obtenir une courbure plus lisse entre les surfaces adjacentes.

Dans les versions précédentes, cette option était disponible uniquement pour les congés de face.

- 1. Ouvrez dossier\_d'installation\samples\whatsnew\parts\c2edgefillet.sldprt.
- 2. Sélectionnez l'arête montrée ci-dessous.

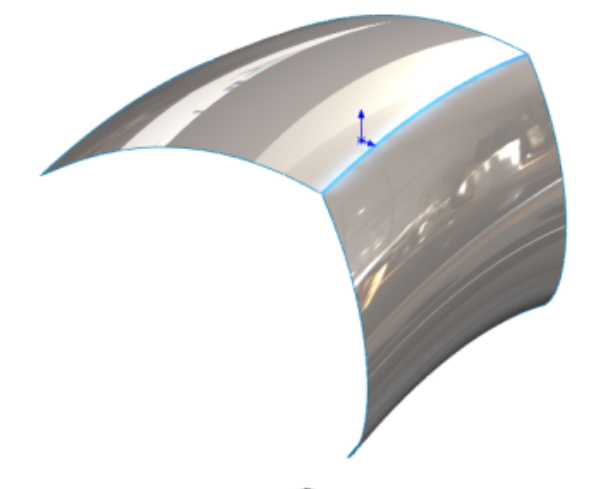

- 3. Cliquez sur **Congé** (barre d'outils Fonctions) ou sur **Insertion,** > **Fonctions,** > **Congé/Arrondi**.
- 4. Dans le PropertyManager, sous **Type de congé**, cliquez sur **Congé à taille constante**.
- 5. Sous **Objets à arrondir**, sélectionnez **Propagation tangente** et **Aperçu intégral**.
- 6. Sous **Paramètres de congé**:
	- a) Sélectionnez **Symétrique** dans la liste déroulante.
	- b) Réglez le **Rayon** sur 40 mm.
	- c) Dans **Profil**, sélectionnez **Courbure continue**.

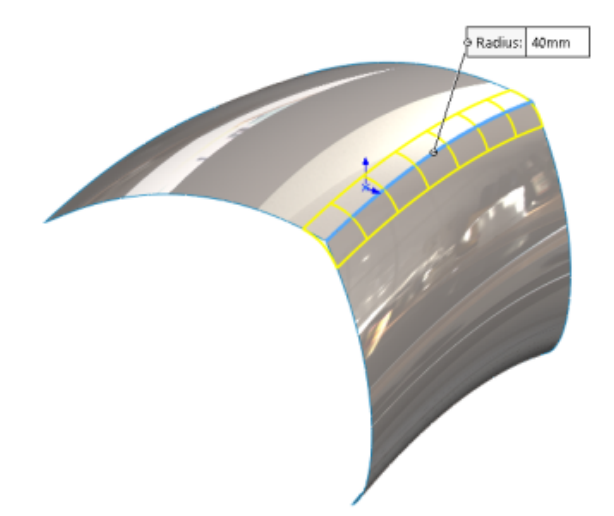

7. Cliquez sur  $\checkmark$ .

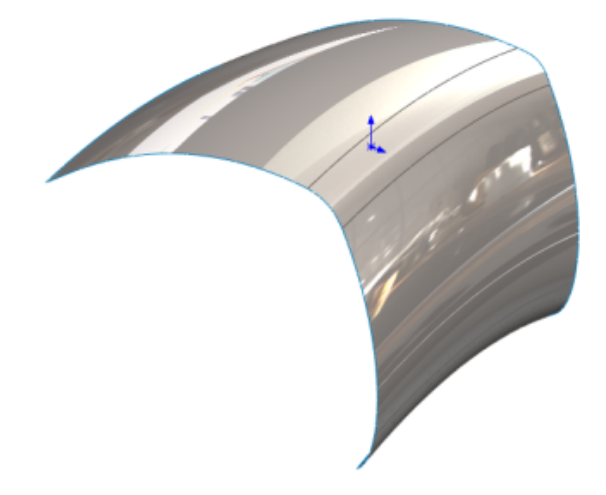

# <span id="page-167-0"></span>Aperçu dynamique pour les outils Intersection et Ajustement mutuel **R**

Les outils **Intersection** et **Ajustement mutuel** fournissent un ensemble d'options d'aperçu qui facilitent la navigation entre les régions ainsi que le retrait dans un modèle.

Les **Options d'aperçu** des PropertyManagers vous permettent de sélectionner des régions dans la zone graphique et de les exclure. L'aperçu effectue une mise à jour dynamique à mesure que vous travaillez sur le modèle pour accéder aux régions dont vous avez besoin. Par conséquent, il y a moins d'encombrement dans la zone graphique et pas de régions qui se chevauchent.

Si vous avez besoin de revenir à une région qui est exclue, vous pouvez rajouter la région en question dans le modèle en cliquant sur **Inverser l'aperçu**.

Dans les versions précédentes, vous pouviez uniquement sélectionner des régions à partir de PropertyManagers, ce qui rendait difficile l'identification des régions que vous vouliez supprimer.

Pour l'outil **Intersection** , cliquez sur **Insertion** > **Fonctions** > **Intersection**. Pour l'outil d'Ajustement  $\vec{\phi}$ , cliquez sur Insertion > Surface > Ajustement mutuel.

## **Suppression de régions avec l'outil Intersection**

Cet exemple vous guide à travers les options d'aperçu pour l'outil **Intersection**.

#### **Pour supprimer des régions avec l'outil Intersection :**

1. Ouvrez *dossier d'installation*\samples\whatsnew\parts\junction box.sldprt.

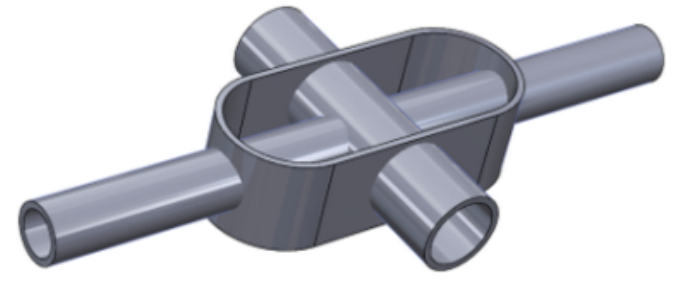

- 2. Cliquez sur **Intersection** (barre d'outils Fonctions) ou sur **Insertion** > **Fonctions** > **Intersection**.
- 3. Dans le PropertyManager, effectuez les actions suivantes :
	- a) Dans l'arbre de création flottant FeatureManager, sélectionnez **Shell 1 (Coque 1)**, **Extrude-Thin1 (Extru.-Mince1)** et **Extrude-Thin2 (Extru.Mince2)** pour les **volumes, surfaces ou plans à entrecouper**.
	- b) Cliquez sur **Créer les deux,** puis sur **Intersection**.

Le logiciel remplit la **Liste des régions**.

- 4. Sous **Options d'aperçu**, cliquez sur **Afficher à la fois les régions incluses et exclues**.
- 5. Dans la zone graphique, sélectionnez un tuyau intérieur.

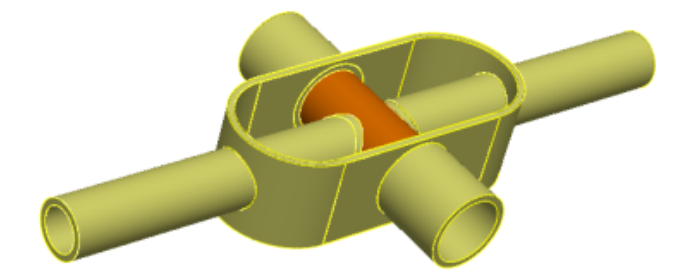

Le tuyau mis en surbrillance est supprimé de l'aperçu. La région correspondant au tuyau est également sélectionnée dans la **Liste des régions**.

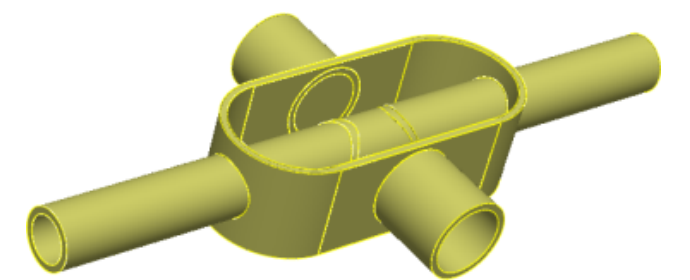

6. Dans **Liste des régions**, sélectionnez **Région 14** et **Région 15**.

Les tuyaux sont mis en surbrillance dans l'aperçu.

7. Dans la zone graphique, sélectionnez tous les tuyaux à l'intérieur de la coque jusqu'à ce qu'ils disparaissent dans l'aperçu.

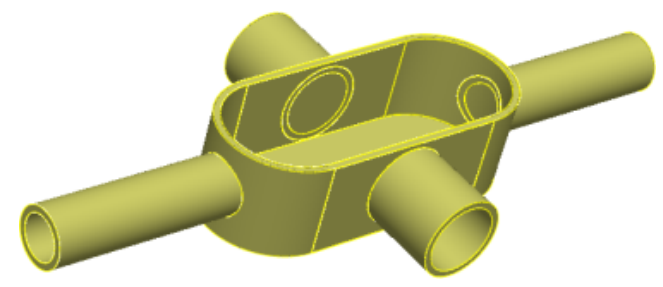

8. Dans le PropertyManager, sous **Options d'aperçu**, cliquez sur **Afficher les régions exclues**.

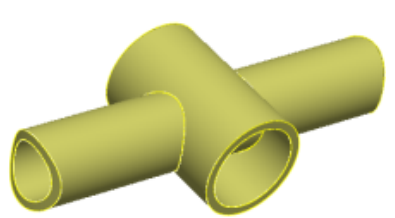

9. Cliquez sur **Afficher à la fois les régions incluses et exclues**.

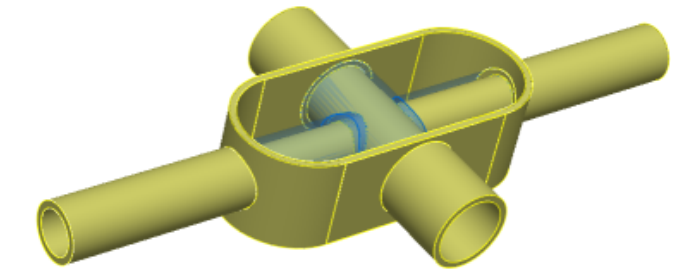

10. Cliquez sur **Inverser la sélection**.

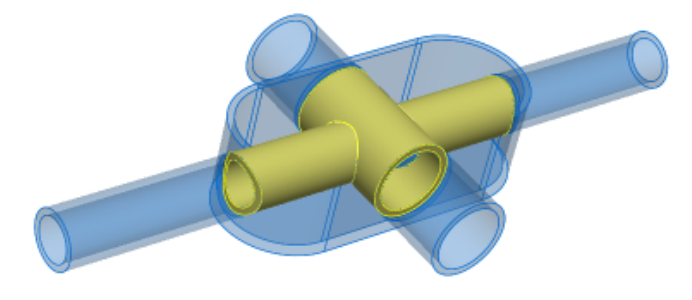

11. Cliquez sur  $\checkmark$ .

# <span id="page-170-0"></span>Maintien des paramètres de l'Assistance pour le perçage lors de la modification de type

Les paramètres de l'Assistance pour le perçage sont conservés lorsque vous éditez une fonction d'Assistance pour le perçage et que vous modifiez un perçage ou un type de rainure. Vous pouvez également maintenir les perçages auxquels une taille personnalisée a été appliquée ou rétablir de nouveaux types de perçages avec les valeurs par défaut.

<span id="page-170-1"></span>Cliquez sur **Assistance pour le perçage** (barre d'outils Fonctions) ou sur **Insertion,** > **Fonctions,** > **Assistance pour le perçage**.

# Options de modification de géométrie à l'aide de l'outil Intersection

Le PropertyManager Intersection comprend trois options qui facilitent la création et la modification de géométrie.

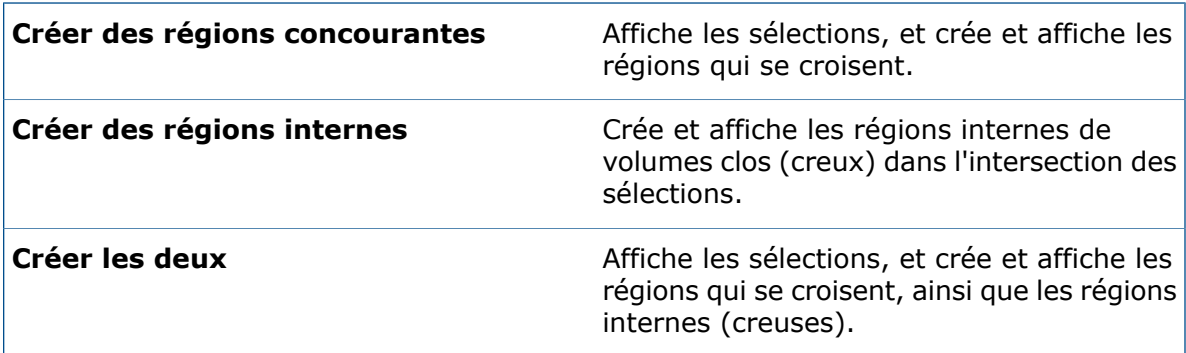

Les options sont les suivantes :

Dans les versions précédentes, la définition d'une pièce qui comprenait uniquement les régions internes nécessitait la suppression de toutes les régions concourantes une par une. La nouvelle option **Créer des régions internes** simplifie cette tâche et vous permet de mesurer plus facilement des propriétés telles que le volume interne.

#### **Pour mesurer un volume interne :**

1. Ouvrez *dossier\_d'installation*\samples\whatsnew\parts\pot.sldprt.

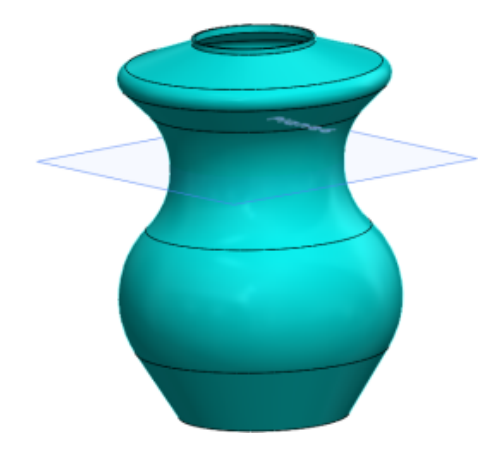

- 2. Dans l'arbre de création FeatureManager, sélectionnez **Shell1 (Coque1)** et **Plane6 (Plan6)**.
- 3. Cliquez sur **Intersection** (barre d'outils Fonctions) ou sur **Insertion** > **Fonctions** > **Intersection**.
- 4. Dans le PropertyManager, cliquez sur **Créer les régions internes** et cliquez sur **Intersection**.

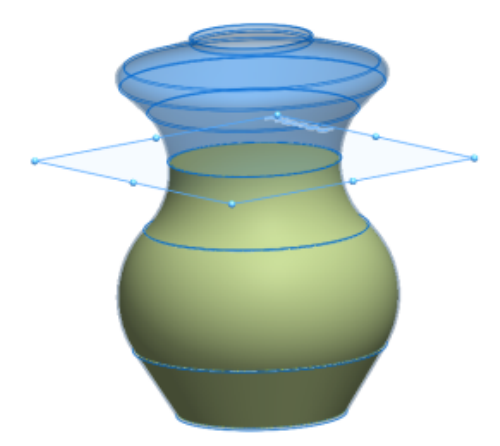

5. Cliquez sur  $\checkmark$ .

Deux corps volumiques sont ajoutés à l'arbre de création FeatureManager. **Intersect[1]** est la région nouvellement créée. **Intersect[2]** est le modèle d'origine.

6. Dans l'arbre de création FeatureManager, sélectionnez **Intersect[1]**. Ensuite, dans le CommandManager, dans l'onglet **Evaluer**, cliquez sur **Propriétés de masse**.

La boîte de dialogue Propriétés de masse indique le volume calculé pour le corps **Intersect[1]**.

# <span id="page-172-0"></span>**Motifs**

## **Entrées supplémentaires pour les répétitions linéaires**

Vous pouvez spécifier plus d'entrées pour définir le vecteur de **Direction 1** et **Direction 2** dans les répétitions linéaires de pièce et de fonction d'assemblage.

Dans le PropertyManager Répétition linéaire, vous pouvez utiliser des faces planes et des surfaces, des faces coniques et des surfaces, des arêtes circulaires, et des plans de référence comme entrées pour **Direction 1** et **Direction 2**.

Auparavant, vous pouviez uniquement définir une arête linéaire, une ligne d'esquisse, un axe ou une cote linéaire comme entrée.

Cliquez sur **Répétition linéaire** (barre d'outils Fonctions) ou **Insertion** > **Répétition/Symétrie** > **Répétition linéaire**.

## **Aucune limite de nombre d'occurrences**

Il n'existe aucune limite supérieure pour le nombre d'occurrences dans une répétition. Vous pouvez entrer n'importe quel nombre d'occurrences.

Lorsque vous créez une répétition avec un grand nombre d'occurrences, une boîte de dialogue vous invite à confirmer ou à modifier le nombre. Les répétitions avec un grand nombre d'occurrences ont tendance à affecter les performances.

Cette fonctionnalité s'applique à toutes les répétitions dans des pièces, des fonctions et des assemblages.

## **Améliorations du tableau de répétition pour répétitions variables**

#### **Pour accéder au tableau de répétition :**

- 1. Cliquez sur **Répétition variable** (barre d'outils Fonctions) ou **Insertion** > **Répétition/Symétrie** > **Répétition variable**.
- 2. Dans le PropertyManager, cliquez sur **Créer un tableau de répétition** pour les nouvelles pièces ou sur **Editer le tableau de répétition** pour les pièces existantes.

#### **Importation de données depuis Microsoft Excel**

Vous pouvez importer des données dans des répétitions variables à partir des types de fichiers Microsoft Excel .xls, .xlsx, et .xlsm. Microsoft Excel écrase les données existantes.

Si le fichier Microsoft Excel contient des cotes pilotantes, vous n'avez plus besoin de sélectionner les cotes pilotantes dans la zone graphique.

Le tableau de répétition étant ouvert, cliquez sur **Importer à partir d'Excel**.

Vous pouvez également importer des données d'une feuille spécifique dans le fichier Excel. Le tableau de répétition étant ouvert, cliquez sur **Importer à partir d'Excel** et sélectionnez le fichier Excel à importer. Puis, cliquez sur la liste déroulante **Feuille :** et sélectionnez la feuille.

#### **Exportation de données à partir de Microsoft Excel**

Vous pouvez exporter des données de répétitions variables dans les types de fichiers Excel \*.xls, \*xlsx et \*.xlsm.

Le tableau de répétition étant ouvert, cliquez sur **Exporter à partir d'Excel**.

#### **Améliorations d'interface pour les occurrences pilotées par des équations**

Les occurrences de cotes contrôlées par une équation sont en lecture seule dans le tableau des répétitions variables car vous ne pouvez pas modifier les équations d'origine en changeant les valeurs dans un tableau de répétition.

Des icônes indiquent les cellules qui contiennent des valeurs pilotées par une équation, par un lien ou liées et pilotées par une équation. Des info-bulles affichent les équations.

Si vous supprimez des lignes de données qui incluent des valeurs contrôlées par une équation, ou si vous copiez, coupez ou collez ces lignes, un message vous indique qu'il vous faudra peut-être corriger des références manquantes dans l'équation. Si vous essayez d'insérer des données dans les cellules dont les valeurs sont contrôlées par une équation, un message vous informe que ces valeurs sont en lecture seule.

#### **Prise en charge des valeurs nulles et négatives**

Vous pouvez entrer des valeurs nulles et négatives pour de nombreux types de cotes dans la boîte de dialogue Tableau de répétition et à partir de la zone graphique. Les valeurs nulles et négatives sont acceptées pour les cotes qui les permettent lors de la modification de la fonction ou de la cote.

<span id="page-173-0"></span>La saisie d'une cote négative pour une cote de fonction, telle qu'une profondeur borgne ou un angle de révolution, inverse la direction de l'occurrence. L'effet est équivalent à l'utilisation du bouton **Inverser** dans le PropertyManager de la fonction.

## Géométrie de référence

## **Plans parallèles à l'écran**

Vous pouvez créer un plan de référence qui est parallèle à l'écran sans avoir à utiliser le PropertyManager Plan.

Cliquez sur une face avec le bouton droit de la souris dans la zone graphique et cliquez sur **Créer un plan parallèle à l'écran**. Le logiciel ajoute un point d'esquisse 3D **Sur le plan** ou **Sur la surface** où vous avez cliqué avec le bouton droit de la souris et place un plan de référence parallèle à l'écran sur ce point.

Le point d'esquisse peut se déplacer si la surface se déplace. Pour vous assurer que le point d'esquisse ne se déplace pas, définissez sa position par rapport à d'autres éléments géométriques.

Dans la version précédente, vous pouviez uniquement créer un plan parallèle à l'écran sur un sommet de référence.

## **Réutilisation de courbes de référence absorbées**

Vous pouvez sélectionner et réutiliser toutes les courbes de référence dans un modèle. Dans les versions précédentes, vous pouviez uniquement utiliser les courbes de référence absorbées dans la fonction pour laquelle elles avaient été créées.

Courbes projetées, courbes composites, courbes passant par les points XYZ, courbes passant par des points de référence, hélices et spirales ne peuvent pas être absorbées par une fonction. Elles apparaissent dans l'arbre de création FeatureManager où elles peuvent être référencées par les fonctions de votre choix.

Lorsque vous ouvrez un fichier créé avec une version précédente du logiciel qui contient des fonctions de courbe absorbées, la position de ces fonctions est modifiée dans l'arbre de création FeatureManager afin qu'elles puissent être référencées par d'autres fonctions dans l'arbre de création FeatureManager.

# <span id="page-174-0"></span>Surfaces

## **Conversion d'une surface en volume**

Vous pouvez convertir une surface frontière et des fonctions de restriction de surfaces en volume à l'aide d'une option **Créer un solide**, à condition que les fonctions de surface puissent créer un volume fermé à partir des entrées.

L'option **Créer un volume** s'intitulait autrefois **Essayer de former un volume**. Dans les versions précédentes, vous deviez coudre la surface manuellement avant de pouvoir convertir celle-ci en volume.

Pour convertir une surface frontière en volume, cliquez sur **Insertion** > **Surface** > **Surface frontière**, et dans **Options et aperçu**, cliquez sur **Créer un volume**.

Pour convertir une fonction d'ajustement de surface en volume, cliquez sur **Insertion** > **Surface** > **Ajuster la surface** et dans **Options de fractionnement de la surface**, cliquez sur **Créer un volume**.

## **Amélioration de la fonction Mettre la surface à plat**

L'outil **Dépliage** offre plus de contrôle et plus de variantes pour les surfaces qui peuvent être dépliées. Vous pouvez déplier n'importe quelle face, surface ou ensemble de faces avec des géométries internes telles que les perçages ou les enlèvements de matière extrudés.

Vous pouvez sélectionner des courbes et des esquisses sur la surface à déplier. Vous pouvez également sélectionner des courbes, des esquisses et des arêtes sur la surface pour en faire des coupes de grugeage ou des lignes de séparation. Lorsque vous sélectionnez ces entités dans la zone graphique ou dans l'arbre de création FeatureManager, elles s'affichent dans le PropertyManager Déplier.

#### **Pour mettre une surface à plat :**

1. Dans une pièce ouverte, cliquez sur **Déplier** (barre d'outils Surfaces) ou **Insertion** > **Surface** > **Déplier**.

Le PropertyManager Déplier s'affiche.

2. Sélectionnez des faces dans la zone graphique ou dans l'arbre de création FeatureManager.

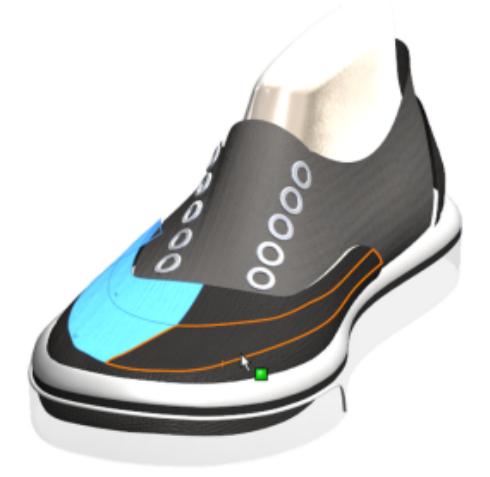

3. Puis, sélectionnez un sommet. Un aperçu de la surface mise à plat s'affiche.

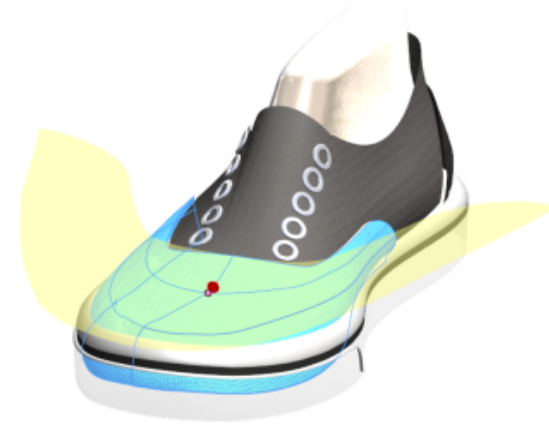

4. Dans le PropertyManager, cliquez sur **Coupes de grugeage**.

Vous pouvez sélectionner des courbes ou des esquisses en tant que coupes pour éliminer la contrainte dans la surface mise à plat. Dans cet exemple, les entités d'esquisse sont perpendiculaires à l'arête.

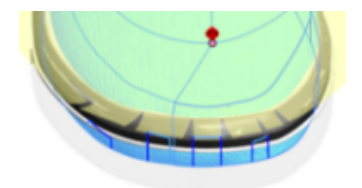

Vous pouvez également choisir d'inclure des coupes de grugeage ou pas.

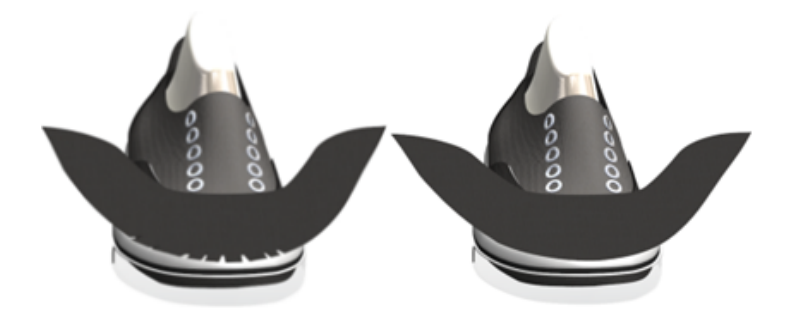

5. Vous pouvez transposer des entités d'esquisse supplémentaires, telles que des courbes et des lignes, pour une surface dépliée. Cependant, vous ne pouvez pas modifier l'esquisse dans une surface dépliée. Pour utiliser les entités dans d'autres esquisses, utilisez l'outil **Convertir les entités**.

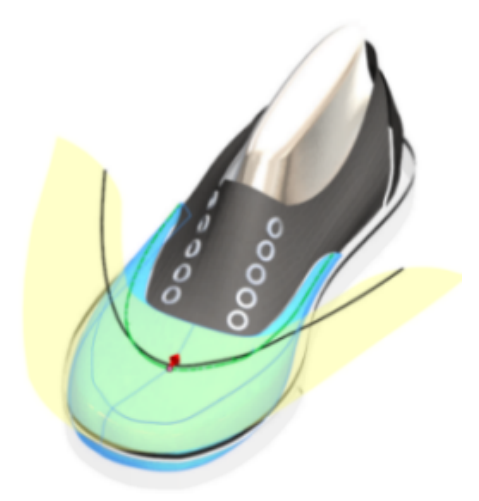

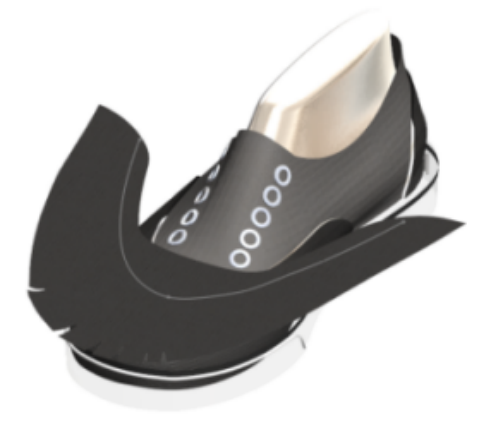

6. Pour ajouter un tracé de déformée, cliquez avec le bouton droit de la souris sur la surface dépliée dans la zone graphique et sélectionnez **Tracé de déformée**.

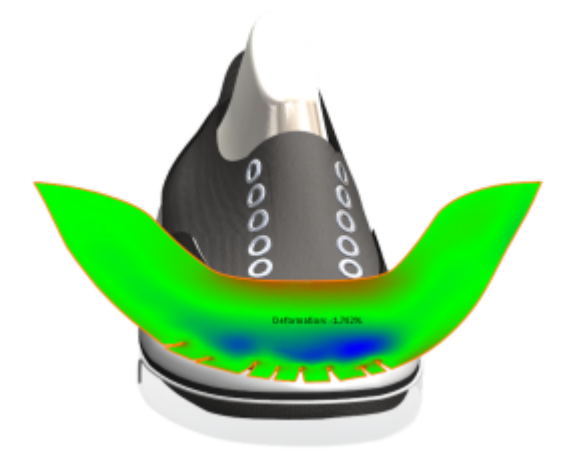

## <span id="page-177-0"></span>Balayage

## **Nouveau Balayage**

Le flux de travail et l'interface de toutes les fonctions de balayage ont été améliorés.

Les contrôles, les zones de groupe et les options ont été réorganisés et mis à jour pour mettre en place des améliorations qui incluent la possibilité de créer des balayages bidirectionnels et de choisir entre deux types de profils, **Profil d'esquisse** et **Profil circulaire**.

**Profil d'esquisse** est similaire à la fonctionnalité existante dans laquelle vous pouvez créer un balayage en déplaçant un profil d'esquisse 2D le long de la trajectoire d'une esquisse 2D ou 3D, mais il fournit plus d'options. **Profil circulaire** vous permet de créer un balayage directement sur un modèle sans avoir à travailler dans une esquisse.

Ces modifications affectent les PropertyManagers pour les fonctions. Vous pouvez accéder à ces PropertyManagers depuis :

- **Bossage/Base balayé** (barre d'outils Fonctions) ou **Insertion** > **Bossage/Base** > **Balayage**
- **Enlèv. de matière balayé** (barre d'outils Fonctions) ou **Insertion** > **Enlèvement de matière** > **Balayage**
- **Surface balayée** (barre d'outils Surfaces) ou **Insertion** > **Surface** > **Balayage**.

## **Création d'un balayage bidirectionnel**

Vous pouvez créer des balayages pour un profil de mi-trajectoire dans une direction ou l'autre ou sur l'intégralité de la trajectoire en utilisant **Direction 1**, **Direction 2**, ou **Bidirectionnel**.

Vous pouvez également contrôler la valeur de torsion de la trajectoire indépendamment pour chaque direction du balayage et appliquer cette valeur de torsion sur toute la longueur. Cependant, vous ne pouvez pas utiliser de courbes guides ou définir la tangence de départ et d'arrivée pour un balayage bidirectionnel.

L'option Bidirectionnel est disponible pour les pièces de Bossage/Base balayé, Enlèvement de matière balayé (à l'exception des enlèvements de matière balayés utilisant l'option Balayage volumique), et Surface balayée. Elle est également disponible pour les assemblages d'enlèvements de matière balayés.

#### **Pour créer un balayage bidirectionnel :**

1. Ouvrez *dossier\_d'installation*\samples\whatsnew\parts\slab.sldprt.

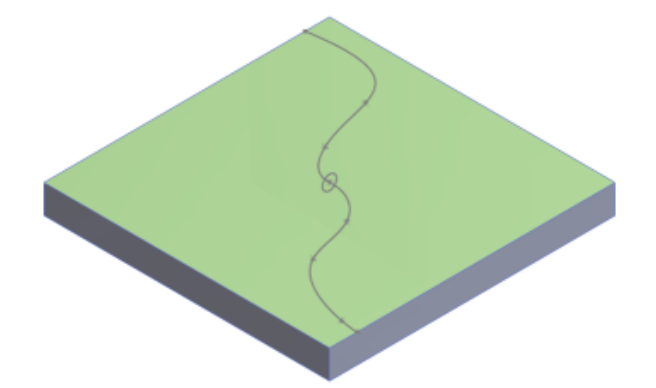

- 2. Cliquez sur **Insertion** > **Bossage/Base** > **Balayage**.
- 3. Dans le PropertyManager, sous **Profil et trajectoire**, cliquez sur **Profil d'esquisse** et procédez comme suit :
	- a) Dans l'arbre de création FeatureManager mobile, sélectionnez **Sketch3 (Esquisse3)** pour **Profil** et sélectionnez **Sketch2 (Esquisse2)** pour **Trajectoire**.
	- b) Cliquez sur **Bidirectionnel**.

Vous pouvez cliquez sur **Direction 1** et **Direction 2** pour activer/désactiver l'affichage du balayage.

4. Sous **Options**, procédez comme suit :

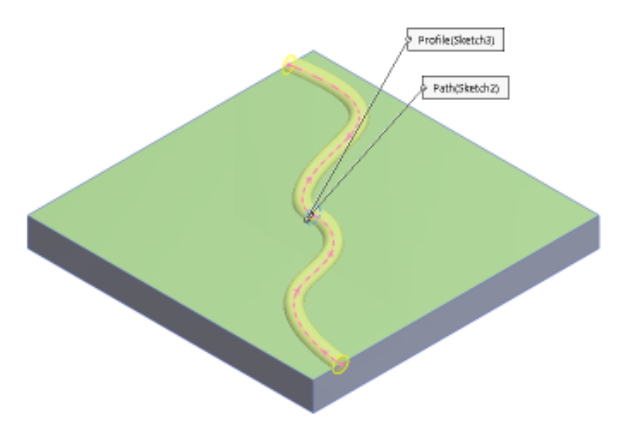

- a) Pour **Orientation du profil**, cliquez sur **Suivre la trajectoire**.
- b) Pour **Torsion de profil**, cliquez sur **Aucune**.

Vous pouvez spécifier la torsion pour chaque extrémité du balayage indépendamment et appliquer l'angle de torsion pour le chemin complet.

**Montrer l'aperçu** et **Fusionner le résultat** sont sélectionnées par défaut.

5. Cliquez sur  $\checkmark$ .

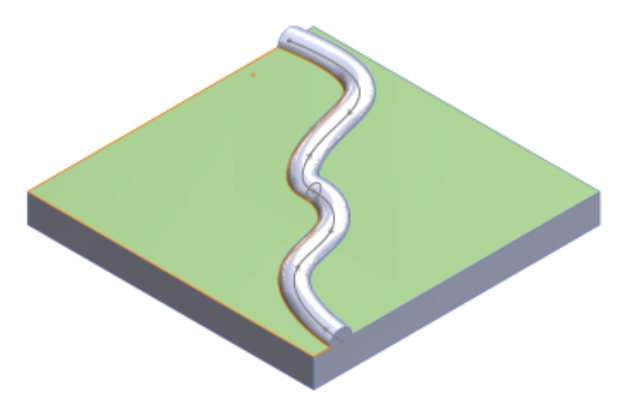

## **Création de tiges et de tubes avec un profil circulaire**

Vous pouvez utiliser l'option **Profil circulaire** pour créer une tige pleine ou un tube creux le long d'une ligne d'esquisse, d'une arête ou d'une courbe directement sur un modèle
sans avoir à l'esquisser. Cette amélioration est disponible pour les fonctions **Bossage/Base balayé**, **Enlèvement de matière balayé**, et **Surface balayée**.

#### **Pour créer un tube creux et une tige pleine :**

1. Ouvrez *dossier d'installation*\samples\whatsnew\parts\sweep\_part\_1.sldprt.

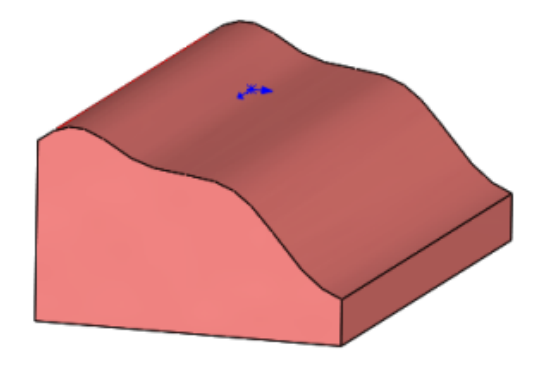

- 2. Cliquez sur **Insertion** > **Enlèvement de matière** > **Balayage** pour couper un tube dans la pièce.
- 3. Dans le PropertyManager, sous **Profil et trajectoire**, cliquez sur **Profil circulaire**.
- 4. Dans la zone graphique, sélectionnez une arête courbée pour la **Trajectoire**. Puis, réglez le **Diamètre** sur **50,00 mm**.

Dans le PropertyManager, sous **Options**, les options **Montrer l'aperçu** et **Aligner avec les surfaces d'extrémité** sont sélectionnées par défaut.

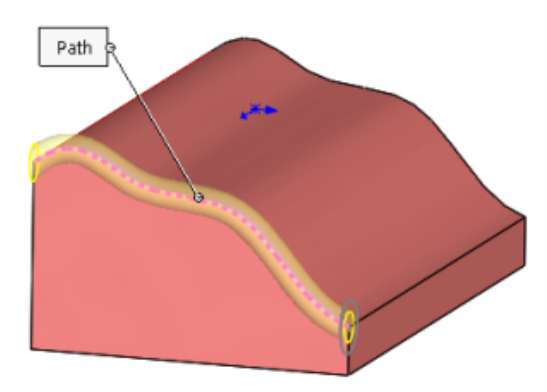

5. Cliquez sur  $\checkmark$ .

La fonction **Enlèvement de matière-Balayage** apparaît dans l'arbre de création FeatureManager.

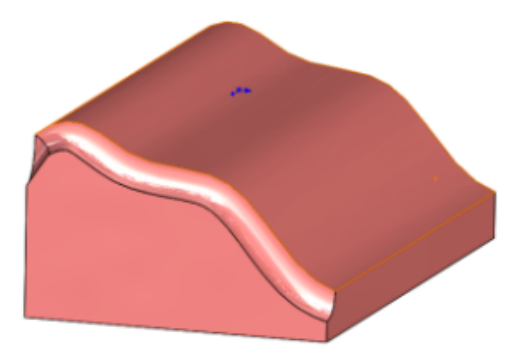

- 6. Cliquez sur **Insertion** > **Bossage/Base** > **Balayage** pour ajouter la tige pleine.
- 7. Dans le PropertyManager, sous **Profil et trajectoire**, cliquez sur **Profil circulaire**.
- 8. Dans la zone graphique, sélectionnez l'arête inférieure pour la **Trajectoire**.
- 9. Dans le PropertyManager, définissez **20,00 mm** pour le **Diamètre**.

**Montrer l'aperçu** et **Fusionner le résultat** sont sélectionnées par défaut.

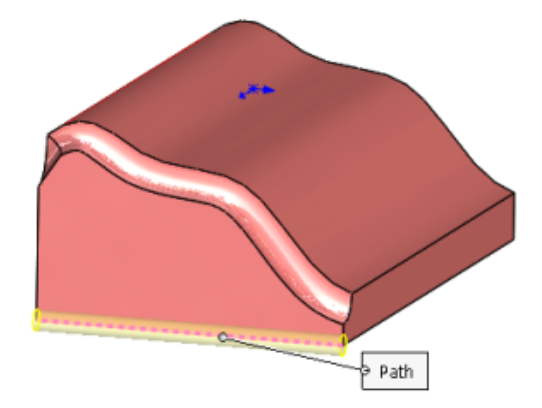

10. Cliquez sur  $\checkmark$ .

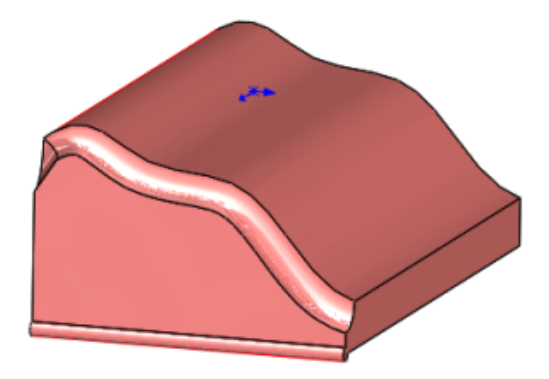

La fonction **Balayage** apparaît dans l'arbre de création FeatureManager.

### **Filetage &**

Vous pouvez créer les filetages hélicoïdaux sur des faces cylindriques à l'aide d'esquisses de profil. Vous pouvez stocker des profils de filetage en tant que fonctions de bibliothèque.

A l'aide de l'outil **Filetage** <sup>98</sup>, vous pouvez définir l'emplacement du début du filetage, spécifier un décalage, définir des conditions de fin, spécifier le type, la taille, le diamètre, le pas et l'angle de rotation, et choisir des options telles que Filetage à droite ou Filetage à gauche.

### **Définition de l'emplacement des profils de filetage**

Avant de commencer un filetage personnalisé, ajoutez l'emplacement des profils de filetage dans les Options du système.

1. Cliquez sur **Options**  $\overline{\mathbb{Q}}$  ou **Outils** > **Options** > **Options du système** > **Emplacements des fichiers**.

Le répertoire par défaut est C:\ProgramData\SolidWorks\SOLIDWORKS YYYY\ Thread Profiles.

- 2. Sous **Montrer les dossiers pour**, sélectionnez **Profils de filetage**.
- 3. Définissez l'emplacement du fichier et cliquez sur **OK**.

### **Création d'un filetage coupé**

1. Ouvrez *dossier d'installation*\samples\whatsnew\parts\custom\_thread.sldprt.

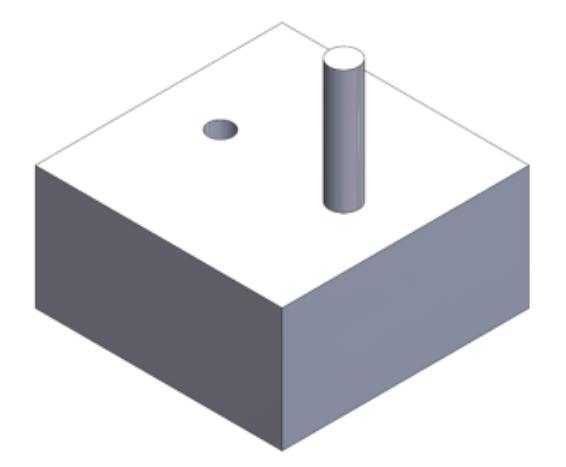

- 2. Cliquez sur **Insertion** > **Fonctions** > **Filetage** .
- 3. Dans la zone graphique, sélectionnez l'arête supérieure du cylindre.
- 4. Dans le PropertyManager, sous **Spécification** :
	- a) Dans **Type**, sélectionnez **matrice métrique**.
	- b) Définissez Taille sur M6x1, 0.

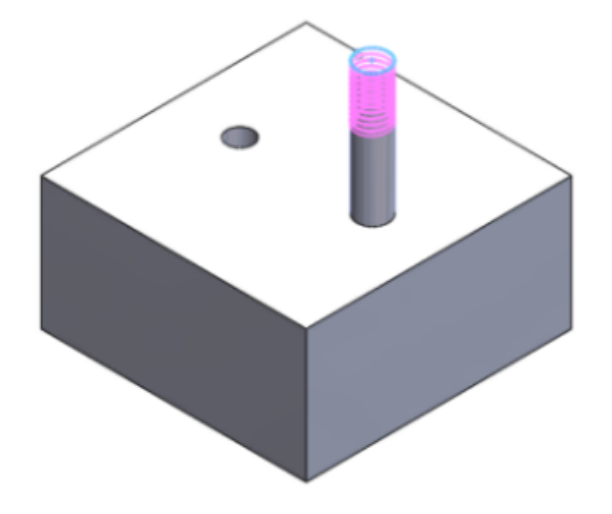

La couleur de l'aperçu varie en fonction des **Paramètres de combinaison de couleurs** dans Options du système, sous **Graphiques temporaires, Enlever le matériau** et **Ajouter un matériau**.

- 5. Sous **Emplacement du filetage** :
	- a) Cliquez sur **Décalage**.
	- b) Cliquez sur **Inverser la direction**.
	- c) Réglez la **Distance de décalage** sur 1,00 mm.
- 6. Sous **Condition de fin**, cliquez sur **Maintenir la longueur de filetage**.

Le profil de filetage est mis à jour et passe de 10 à 11 millimètres de long.

7. Cliquez sur  $\checkmark$ .

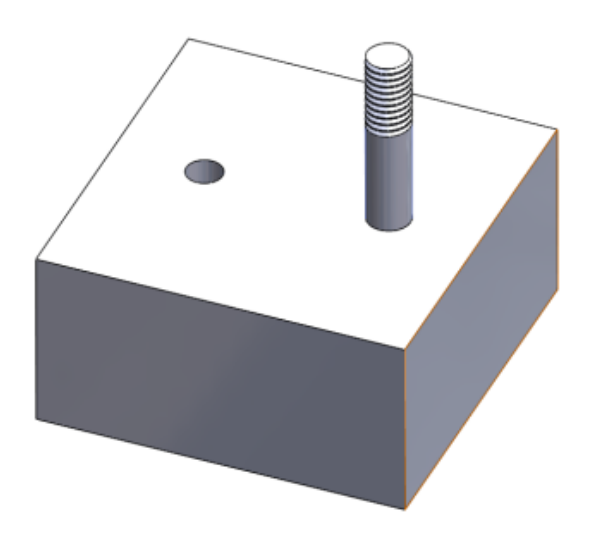

# Activation/désactivation de la visibilité des corps

Vous pouvez activer/désactiver la visibilité des corps volumiques et surfaciques en déplaçant le pointeur sur le corps dans la zone graphique et en cliquant sur **Tab** pour masquer ou **Maj + Tab** pour afficher.

De plus, vous pouvez afficher un ou plusieurs corps cachés en déplaçant le pointeur sur la zone graphique, puis en appuyant sur les touches **Ctrl + Maj + Tab** et en les maintenant enfoncées. Les corps cachés sont affichés temporairement comme transparents et peuvent être réaffichés normalement à l'aide d'un simple clic.

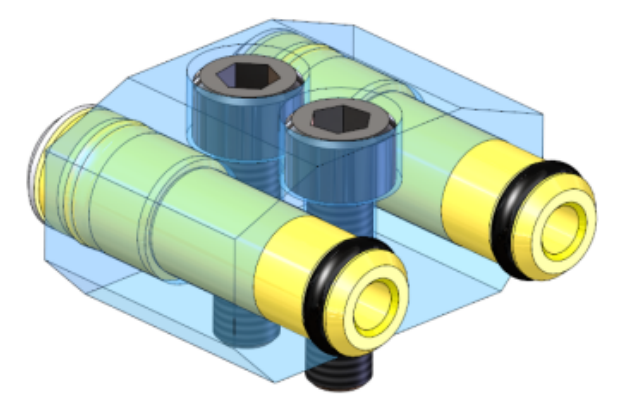

Pour affecter d'autres raccourcis clavier à ces actions, cliquez sur **Outils** > **Personnaliser**.

SOLIDWORKS PDM Standard est un nouveau produit reposant sur SOLIDWORKS Enterprise PDM. Il est inclus avec SOLIDWORKS Professional et SOLIDWORKS Premium.

SOLIDWORKS PDM Professional est le nom du produit précédemment appelé SOLIDWORKS Enterprise PDM. Il est disponible à l'achat séparément.

Ce chapitre traite des sujets suivants:

- **Modification de l'installation pour [SOLIDWORKS](#page-185-0) PDM**
- **Modification des propriétés [personnalisées](#page-187-0) de PDF avec le plug-in PDF (pour [SOLIDWORKS](#page-187-0) PDM Professional uniquement)**
- **[Traitement](#page-189-0) des références pour les fichiers déplacés ou renommés**
- **Attribution d'un autre nom au fichier dans l'arbre de création [FeatureManager](#page-189-1) de [SOLIDWORKS](#page-189-1)**
- **[Redimensionnement](#page-190-0) des vignettes des fichiers SOLIDWORKS dans les tableaux**
- **[SOLIDWORKS](#page-190-1) PDM Standard**
- **Tri des [colonnes](#page-194-0) dans les tables**
- <span id="page-185-0"></span>• **[Synchronisation](#page-196-0) d'une variable de révision avec un numéro de révision**
- **[Utilisation](#page-198-0) de Windows Search pour la recherche de contenu**

### Modification de l'installation pour SOLIDWORKS PDM

Vous pouvez installer SOLIDWORKS PDM Standard ou SOLIDWORKS PDM Professional à l'aide des éléments suivants :

- Gestionnaire d'installation SOLIDWORKS (SLDIM)
- InstallShield Wizard SOLIDWORKS PDM

Recommandation: Utilisez SLDIM pour installer SOLIDWORKS PDM Standard ou SOLIDWORKS PDM Professional.

Vous devez installer le Gestionnaire de licences SolidNetWork séparément.

Les installations des clients SOLIDWORKS PDM et des serveurs SOLIDWORKS PDM sont séparées.

Vous pouvez sélectionner un type de produit en fonction de la licence disponible. Les compléments suivants spécifiques au type de produit sont disponibles.

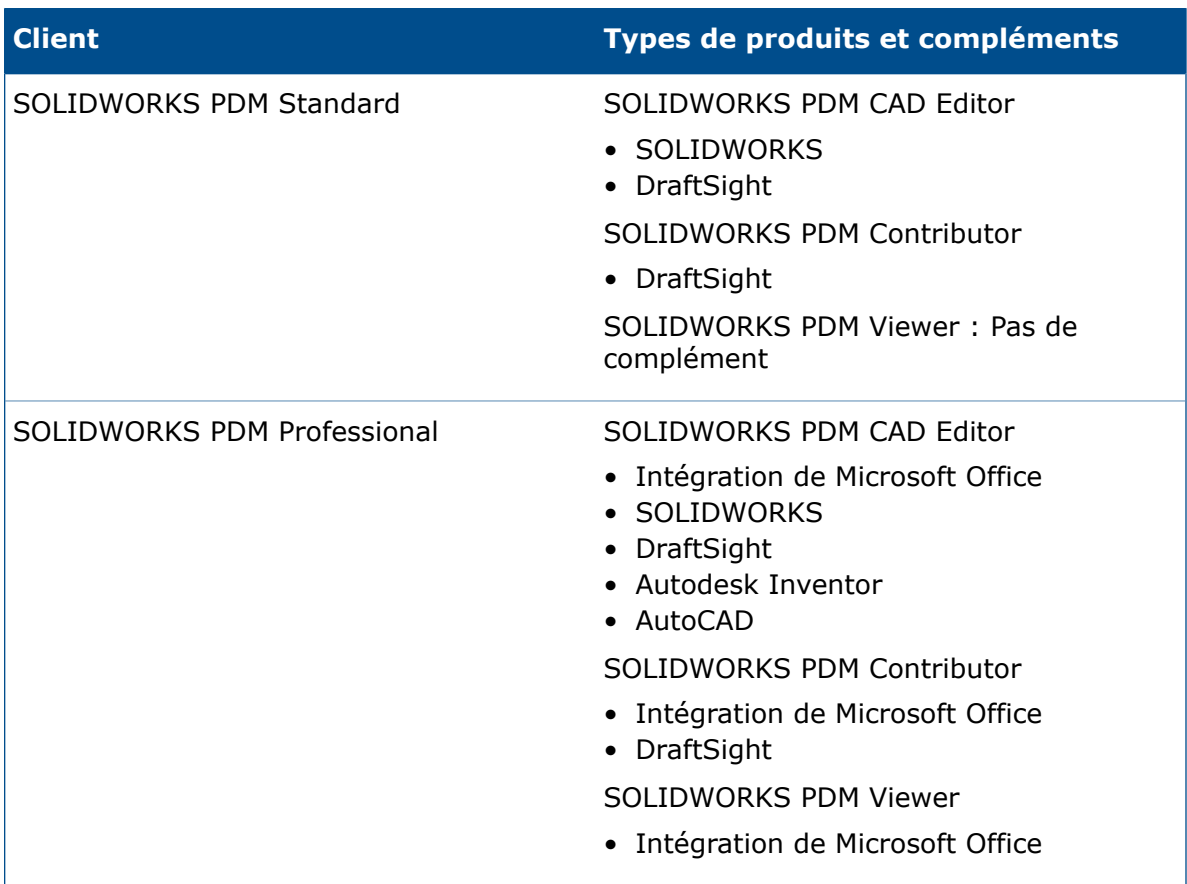

### **Installation à l'aide du Gestionnaire d'installation SOLIDWORKS**

Si vous utilisez le Gestionnaire d'installation de SOLIDWORKS, les options suivantes sont disponibles :

• Installation **individuelle**

**SOLIDWORKS PDM Standard** est sélectionné au préalable sur la page Sélection des produits.

Pour SOLIDWORKS PDM standard, vous devez installer SQL Express avant d'installer le serveur de base de données SOLIDWORKS PDM. Vous pouvez installer SQL Express ou pointer vers votre base de données SQL Express existante.

Si vous avez une licence pour SOLIDWORKS PDM Professional, vous pouvez installer l'**Explorateur d'articles**.

#### • **Image administrative**

Si votre entreprise utilise l'Editeur d'options du Gestionnaire d'images administratives de SOLIDWORKS, vous pouvez créer et déployer l'image administrative de SOLIDWORKS PDM simultanément avec d'autres produits SOLIDWORKS.

#### • **Produits Serveur**

Pour SOLIDWORKS PDM Professional, exécutez l'installation en sélectionnant **Produits Serveur** pour installer SolidNetWork License Manager, le serveur d'archives et le serveur de bases de données, si ceux-ci se trouvent sur le même ordinateur, ou exécutez l'installation séparément sur deux ordinateurs différents pour installer ces serveurs.

### **Installation par le biais de l'InstallShield Wizard de SOLIDWORKS PDM**

Une fois que vous avez installé et configuré SolidNetWork License Manager à l'aide du Gestionnaire d'installation de SOLIDWORKS, vous pouvez installer SOLIDWORKS PDM à l'aide de l'InstallShield Wizard de SOLIDWORKS PDM selon les méthodes suivantes :

• SOLIDWORKS PDM Standard client ou SOLIDWORKS PDM Professional client

Dans le cas de nouvelles installations, **SOLIDWORKS PDM Standard** est sélectionné au préalable. Vous pouvez modifier la sélection pour **SOLIDWORKS PDM Professional**.

Selon la licence disponible et le type de produit que vous sélectionnez, différents compléments sont disponibles.

Si vous sélectionnez **SOLIDWORKS PDM Professional**, l'option **Personnaliser** apparaît. Cette option vous permet d'installer l'Explorateur d'articles.

• Serveur SOLIDWORKS PDM serveur Standard ou serveur SOLIDWORKS PDM Professional

Pour le serveur SOLIDWORKS PDM Standard, sur la page Installation du serveur, les options suivantes sont disponibles :

- Serveur d'archives
- Serveur de base de données

Dans le cas de nouvelles installations, ces options sont présélectionnées. Pour les mises à niveau, les sélections précédentes sont conservées.

Pour le serveur SOLIDWORKS PDM Professional, sur la page Installation du serveur, les options suivantes sont disponibles :

- Serveur d'archives
- Serveur de base de données
- Serveur Web
- <span id="page-187-0"></span>• Web2

Dans le cas de nouvelles installations, aucune option n'est sélectionnée au préalable. Pour les mises à niveau, les sélections précédentes sont conservées.

# Modification des propriétés personnalisées de PDF avec le plug-in PDF **(bour SOLIDWORKS PDM Professional** uniquement)

SOLIDWORKS PDM Professional permet aux utilisateurs de lire ou écrire des propriétés personnalisées de PDF avec le plug-in PDF.

Le plug-in PDF mappe également toutes les propriétés personnalisées qui sont écrites dans l'onglet Personnalisé d'un PDF. Dans les versions précédentes, il n'y avait pas d'accès en lecture ou en écriture pris en charge pour les propriétés personnalisées de PDF pour les variables SOLIDWORKS PDM.

Un administrateur peut mapper une variable vers un nom de bloc et un nom d'attribut pris en charge pour un PDF. Lorsqu'un utilisateur ajoute un PDF à un coffre-fort et met à jour ses propriétés personnalisées, les propriétés personnalisées mises à jour apparaissent sur la carte de données du fichier PDF. De même, lorsqu'un utilisateur met à jour les valeurs de variable sur la carte de données du fichier PDF, les valeurs de la propriété mappée sont mises à jour dans le fichier PDF.

#### **Mappages des propriétés**

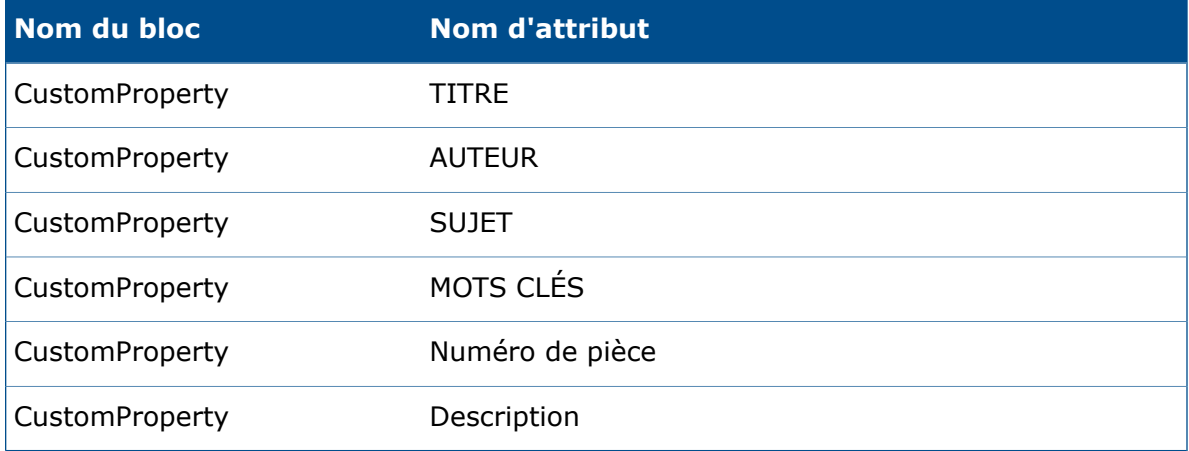

L'attribut, **FICHIER**, qui représente le nom du fichier est en lecture seule. La valeur est uniquement lue à partir du fichier PDF.

### **Mappage de propriétés personnalisées dans des cartes PDF**

Cet exemple décrit comment mapper la variable Titre dans la propriété personnalisée TITRE.

#### **Pour mapper des propriétés personnalisées dans des cartes PDF :**

- 1. Dans l'outil d'administration, cliquez à l'aide du bouton droit de la souris sur **Variables** et sélectionnez **Nouvelle variable**.
- 2. Dans la boîte de dialoque, créer une variable nommée Titre.
- 3. Cliquez sur **Nouvel attribut**.
- 4. Sous **Attribut sélectionné** :
	- a) Comme **Nom de bloc**, sélectionnez **CustomProperty**.
	- b) Comme **Nom d'attribut**, saisissez TITRE.
	- c) Saisissez l'extension de fichier qui contient la propriété. Par exemple : pdf.
- 5. Cliquez sur **OK**.
- 6. Dans l'Editeur de cartes, ouvrez la **Carte PDF**.
- 7. Ajoutez une boîte d'édition et pour **Nom de variable** sélectionnez la nouvelle variable Titre.
- 8. Enregistrez la carte et fermez l'éditeur de cartes.

Lorsqu'un utilisateur ajoute un fichier PDF au coffre-fort SOLIDWORKS PDM, la carte de données du fichier PDF affiche la variable **Titre**. L'utilisateur peut lire/écrire la propriété personnalisée Titre dans la carte de données du fichier PDF.

# <span id="page-189-0"></span>Traitement des références pour les fichiers déplacés ou renommés

Lorsque vous avez des fichiers dans le cache local qui contiennent des références, le complément SOLIDWORKS PDM vous avertit si un autre utilisateur déplace ou renomme des références.

Dans les versions précédentes, lorsque vous ouvriez un fichier parent mis en cache avec un composant référencé déplacé ou renommé par un autre utilisateur, le logiciel SOLIDWORKS ouvrait le fichier mis en cache sans avertissement.

Maintenant, vous recevez l'avertissement :

• Lorsqu'un fichier SOLIDWORKS est ouvert en mode lecture seule et qu'un autre utilisateur déplace ou renomme des références.

Dans le volet des tâches, le complément SOLIDWORKS PDM ajoute  $\mathcal{O}_i$  à côté des noms des fichiers modifiés et le complément affiche un message d'avertissement.

Effectuez les actions suivantes:

- 1. Dans le volet des tâches, cliquez sur le lien pour afficher les détails des fichiers déplacés ou renommés.
- 2. Fermez et rouvrez les fichiers.

Le logiciel SOLIDWORKS redirige les références vers le dernier emplacement de fichier et affiche un message indiquant que les fichiers ont été renommés ou déplacés et que les références ont été mises à jour.

• Lorsqu'un autre utilisateur a déplacé ou renommé des références pour un fichier SOLIDWORKS qui se trouve dans votre cache local et que vous ouvrez le fichier parent mis en cache.

<span id="page-189-1"></span>Le logiciel SOLIDWORKS met automatiquement les références à jour et affiche un message indiquant que les fichiers ont été renommés ou déplacés et que les références ont été mises à jour.

# Attribution d'un autre nom au fichier dans l'arbre de création FeatureManager de SOLIDWORKS

Vous pouvez renommer un fichier dans l'arbre de création FeatureManager de SOLIDWORKS.

Avant qu'un utilisateur puisse renommer un fichier :

- L'utilisateur doit charger le complément SOLIDWORKS PDM.
- L'administrateur doit définir l'autorisation **Ajouter ou renommer fichier** pour **Autorisations d'état** et **Autorisations d'accès aux dossiers**.
- L'utilisateur doit extraire le composant et son assemblage de référence sur le même ordinateur.

Un message d'avertissement apparaît si l'une des conditions mentionnées ci-dessus n'est pas satisfaite.

Dans l'arbre de création FeatureManager de SOLIDWORKS, si vous essayez de renommer un composant ayant le même nom qu'un fichier existant, l'avertissement de nom de fichier en double apparaît.

Cet avertissement s'affiche uniquement si l'administrateur sélectionne **Ne pas autoriser les noms de fichiers dupliqués dans ce coffre-fort** dans l'outil d'administration.

# <span id="page-190-0"></span>Redimensionnement des vignettes des fichiers SOLIDWORKS dans les tableaux

Vous pouvez redimensionner les vignettes des fichiers SOLIDWORKS à l'aide de l'option **Modifier la taille des vignettes**.

SOLIDWORKS PDM vous permet de définir la taille des vignettes sur **Petite**, **Moyenne**, ou **Grande**. Elle est définie sur **Moyenne** par défaut. Lorsque vous sélectionnez la taille dans un tableau, SOLIDWORKS PDM définit la même taille dans les tableaux applicables et dans les onglets.

#### **Pour redimensionner les vignettes :**

- 1. Cliquez à l'aide du bouton droit de la souris dans la liste de fichiers.
- 2. Cliquez sur **Modifier la taille des vignettes** et sélectionnez la taille à utiliser.

Les vignettes des fichiers autres que SOLIDWORKS peuvent ne pas être claires lorsque vous sélectionnez **Moyen** ou **Grand**.

### **Icônes d'avertissement et couleurs d'arrière-plan dans le volet des tâches SOLIDWORKS PDM**

Vous pouvez désactiver les icônes d'avertissement et les couleurs d'arrière-plan qui apparaissent dans le volet des tâches SOLIDWORKS PDM.

#### **Pour désactiver les icônes d'avertissement et les couleurs d'arrière-plan dans le volet des tâches SOLIDWORKS PDM :**

- <span id="page-190-1"></span>1. Dans le logiciel SOLIDWORKS, cliquez sur **SOLIDWORKS PDM** > **Options** > **Paramètres d'affichage**.
- 2. Sous **Statut**, désactivez les cases à cocher pour les icônes d'avertissement et leurs couleurs d'arrière-plan à supprimer.

# SOLIDWORKS PDM Standard

SOLIDWORKS PDM Standard est un produit de gestion de documents basé sur la même architecture que SOLIDWORKS Enterprise PDM.

Vous pouvez mettre à niveau SOLIDWORKS PDM Standard vers SOLIDWORKS PDM Professional sans avoir à migrer les fichiers ni les données, car SOLIDWORKS PDM Standard repose sur la même architecture que SOLIDWORKS PDM Professional. Cependant, vous

ne pouvez redescendre de version en passant d'un coffre-fort SOLIDWORKS PDM Professional à un coffre-fort SOLIDWORKS PDM Standard.

Une licence de SOLIDWORKS PDM Standard CAD Editor est incluse avec chaque licence de SOLIDWORKS 2016 Professional et SOLIDWORKS 2016 Premium. Les utilisateurs qui ne disposent pas d'outils de CAO peuvent acheter ces licences séparément.

SOLIDWORKS PDM Standard utilise le Gestionnaire de licences SolidNetWork et nécessite un numéro de série. Les numéros de série des versions Bêta sont fournis à tous les clients SOLIDWORKS 2016 éligibles. Contactez votre revendeur (VAR) SOLIDWORKS pour obtenir des numéros de série.

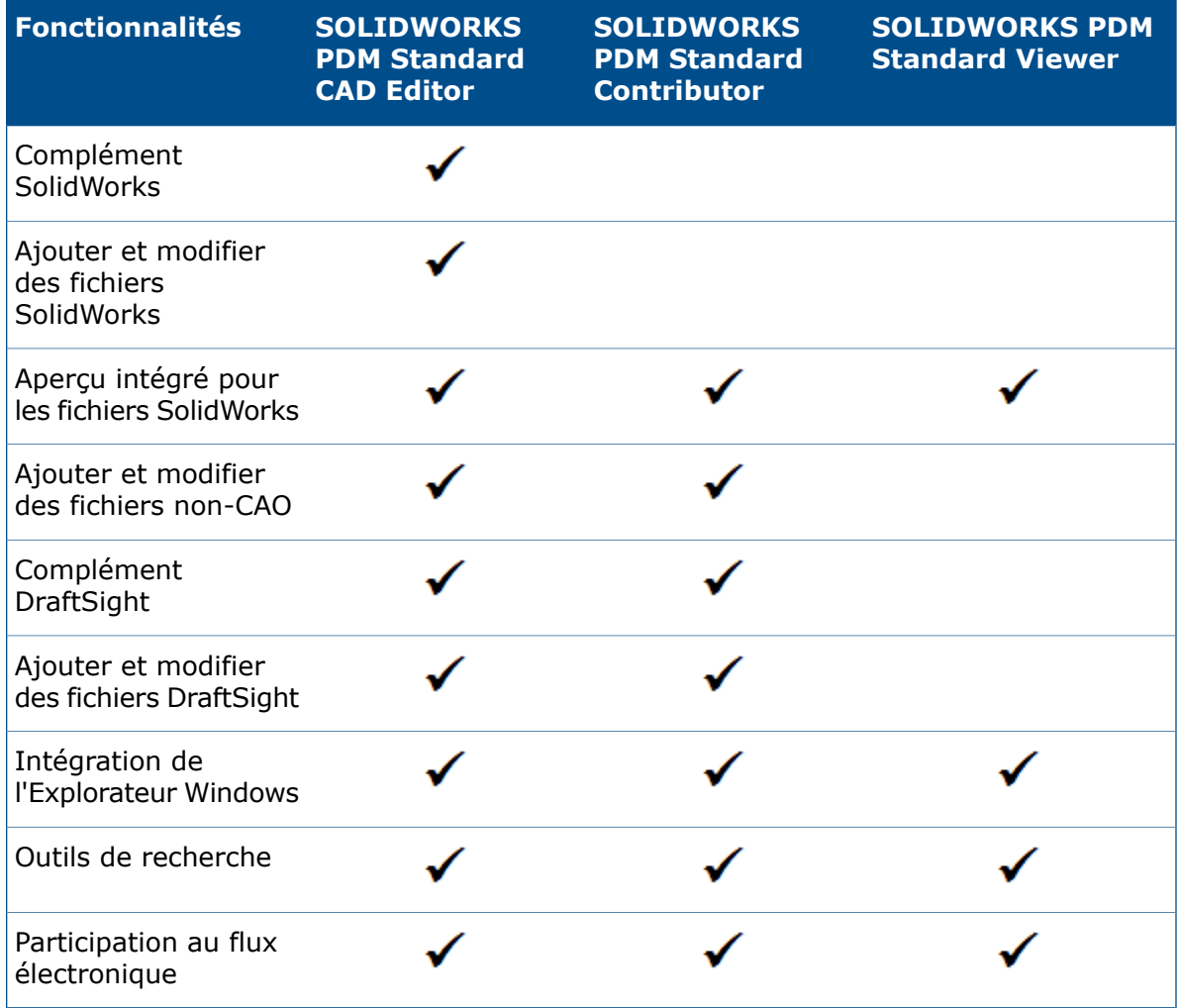

Ce tableau montre les fonctionnalités de chaque licence :

Ce tableau montre les différences entre SolidWorks PDM Standard et SolidWorks PDM Professional :

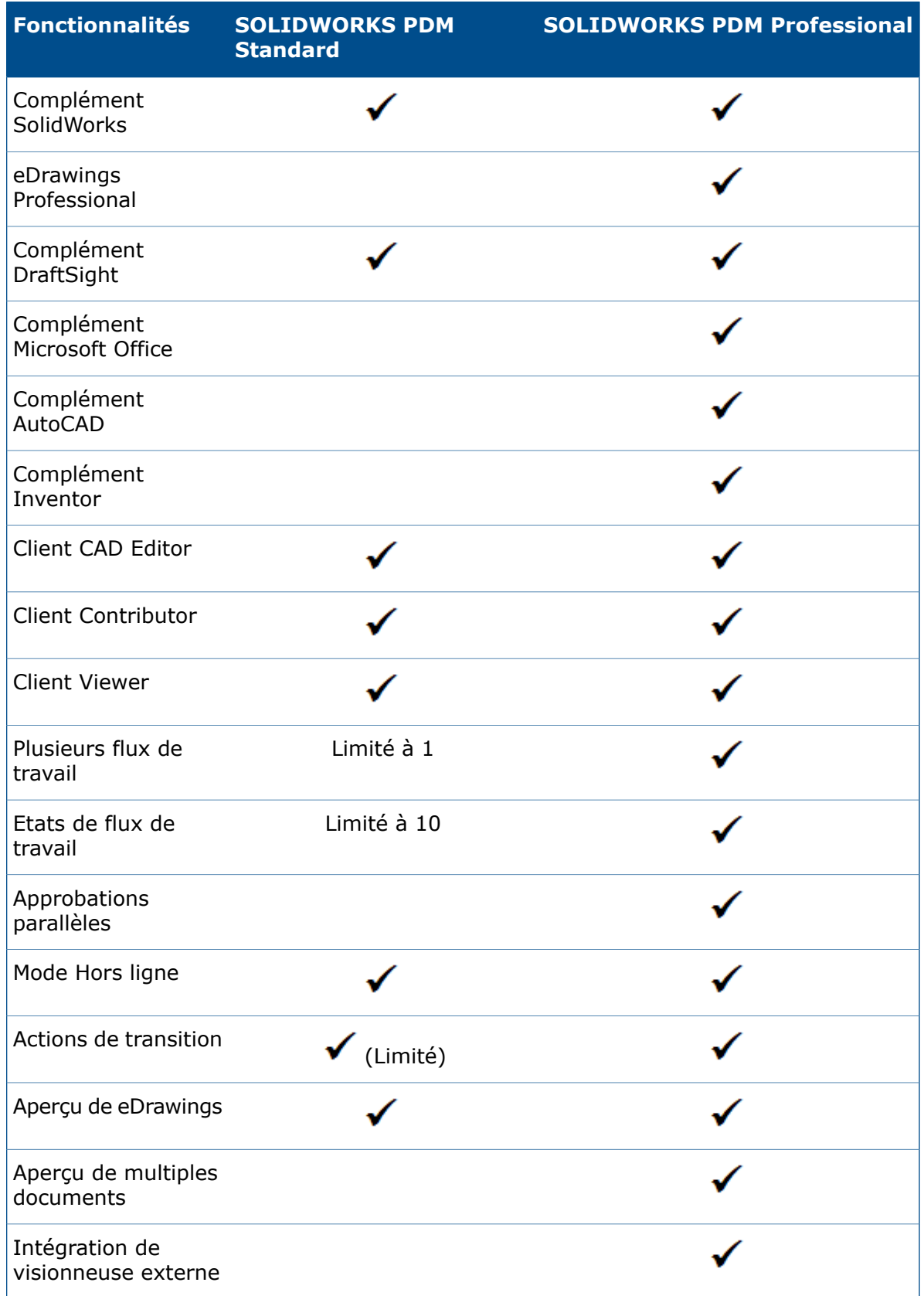

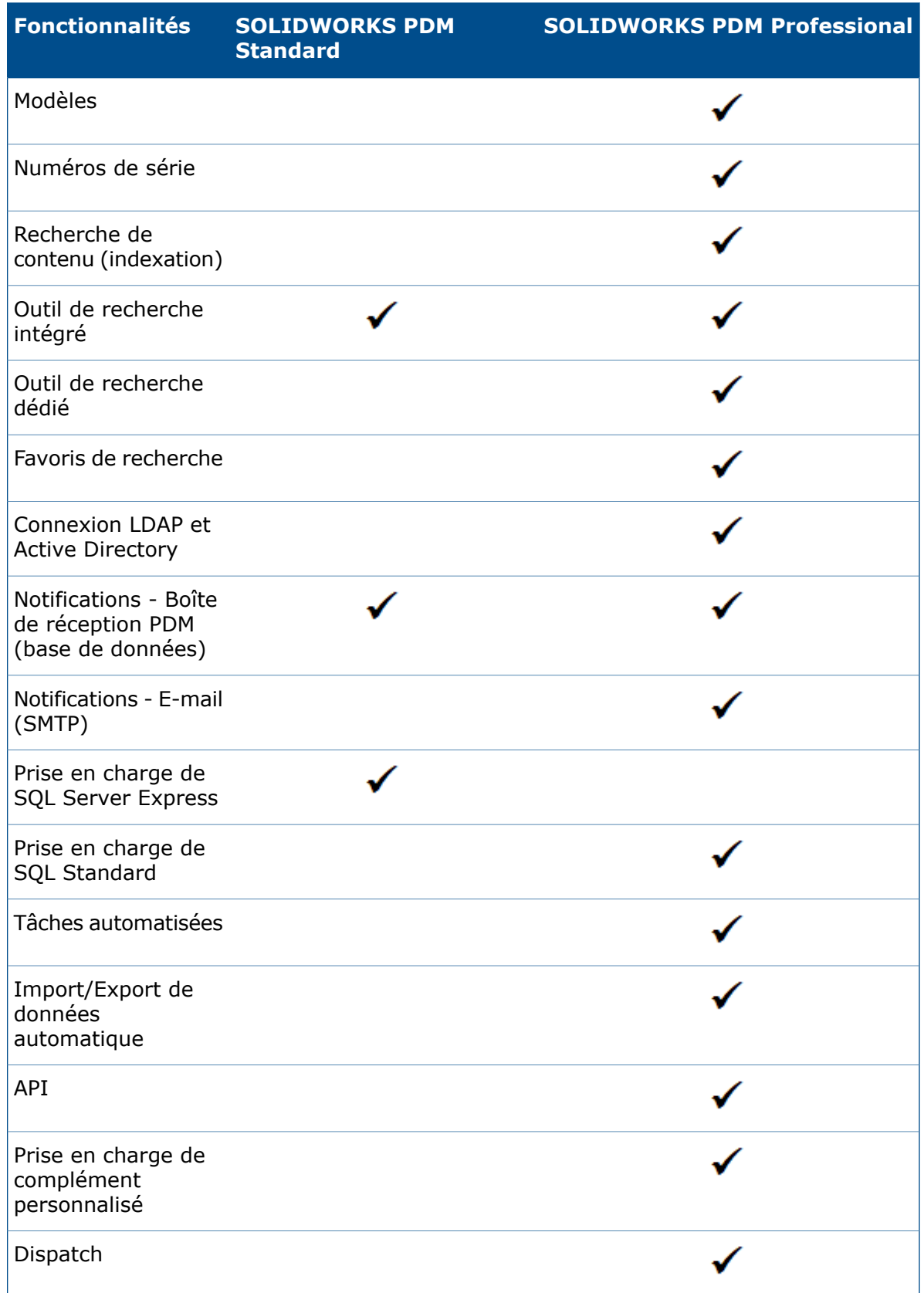

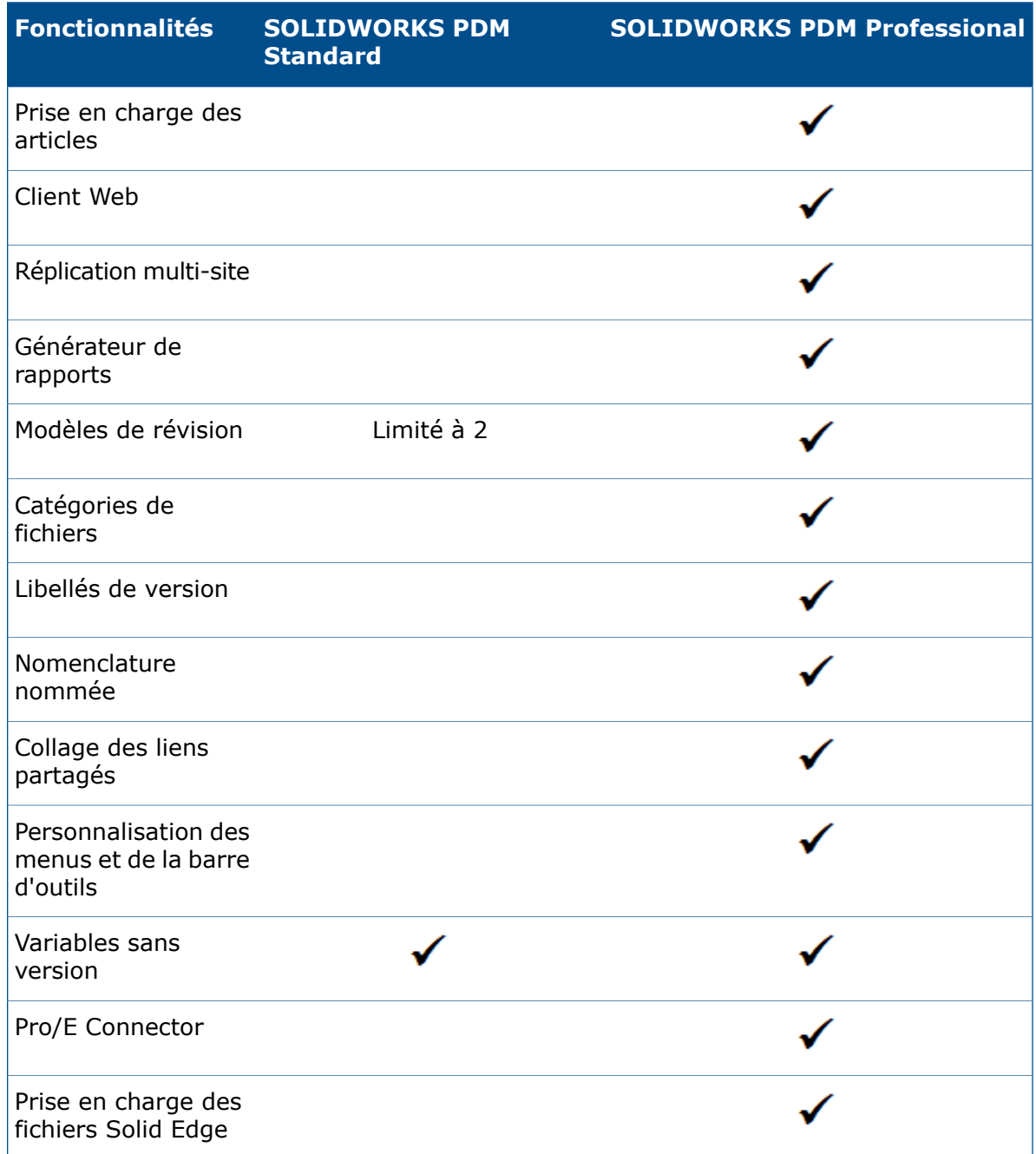

### <span id="page-194-0"></span>Tri des colonnes dans les tables

Vous pouvez trier les colonnes personnalisées et par défaut dans les tables par ordre croissant, décroissant, ou par ordre par défaut en cliquant sur les en-têtes de colonnes. Le tri des colonnes est utile dans les configurations de données importantes.

Le tri des colonnes est disponible dans toutes les boîtes de dialogue et sur tous les onglets.

Si vous procédez au tri d'une colonne dans l'ordre croissant ou décroissant, cette colonne est mise en évidence en vert et une pointe de flèche s'affiche.

### **Ordre de tri dans les colonnes**

Vous pouvez trier les colonnes personnalisées et par défaut dans les tables par ordre croissant, décroissant, ou par ordre par défaut en cliquant sur les en-têtes de colonnes.

Séquence de tri par ordre croissant :

| En-tête de colonne                  | Séquence de tri                                                                               |
|-------------------------------------|-----------------------------------------------------------------------------------------------|
| <b>Type</b>                         | Assemblages                                                                                   |
|                                     | Mises en plan                                                                                 |
|                                     | Pièces                                                                                        |
|                                     | Autres (alphabétique par type de fichier)                                                     |
| Nom du fichier                      | Alphanumérique                                                                                |
| <b>Avertissements</b>               | Alphabétique                                                                                  |
| Copier ou Déplacer                  | Désactivé                                                                                     |
|                                     | Activé                                                                                        |
| <b>Version</b>                      | Valeur mise en cache                                                                          |
|                                     | Si les valeurs mises en cache sont égales, le logiciel utilise<br>les valeurs du coffre-fort. |
| <b>Extrait par</b>                  | Alphabétique                                                                                  |
| <b>Extrait dans</b>                 | Alphabétique                                                                                  |
| <b>Trouvé dans</b>                  | Alphanumérique                                                                                |
| Chemin du dossier de<br>destination | Alphanumérique                                                                                |
| Nom du fichier cible                | Alphanumérique                                                                                |
| <b>Etat</b>                         | Alphabétique                                                                                  |

Séquence de tri pour les colonnes personnalisées avec des types de variables :

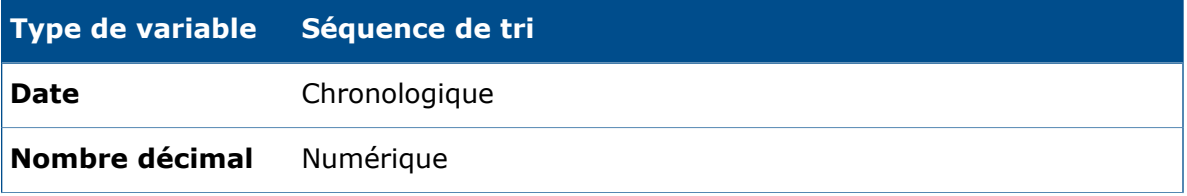

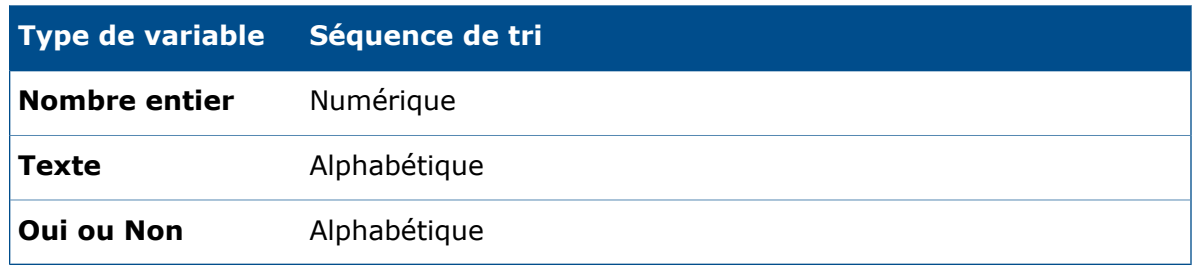

### **Paramètres de contrôle et comportement de tri des tables**

Lorsque vous triez une colonne dans une table, SOLIDWORKS PDM supprime la hiérarchie de la structure du fichier. Le tri désactive les options **Afficher les lignes de l'arborescence** et **Afficher les commandes de sélection des références**.

Dans les versions précédentes, les options **Ouvrir la liste de fichiers** ou **Enregistrer la liste de fichiers** donnaient des résultats pour la liste entière. A présent, SOLIDWORKS PDM tient compte des filtres que vous avez appliqués ainsi que du tri des colonnes, et vous permet d'afficher tous les fichiers ou uniquement les fichiers visibles.

**Ouvrir la liste de fichiers** inclut les options pour ouvrir la liste de fichiers dans Microsoft Excel :

- **Ouvrir tout**
- **Ouvrir les éléments visibles**

De même, **Enregistrer la liste de fichiers** inclut les options pour exporter la liste de tous les fichiers ou uniquement les fichiers visibles :

- <span id="page-196-0"></span>• **Tout exporter**
- **Exporter les éléments visibles**

### Synchronisation d'une variable de révision avec un numéro de révision

Les administrateurs peuvent mapper une variable de révision dans le flux de travail pour la synchroniser avec un numéro de révision.

Dans les versions précédentes, pour définir un numéro de révision, les utilisateurs devaient effectuer une incrémentation de la révision.

Désormais, grâce à l'option **Régler les options de révision**, vous pouvez synchroniser un numéro de révision avec une révision stockée dans une carte de données, pour n'importe quels fichiers, y compris ceux qui étaient précédemment gérés en dehors de SOLIDWORKS PDM.

#### **Pour synchroniser une variable de révision avec un numéro de révision :**

- 1. Dans l'outil d'administration, développez **Flux de travail** et sélectionnez un flux de travail.
- 2. Sélectionnez un état.
- 3. Sur l'onglet Numéros de révision, définissez un numéro de révision à associer à cet état.
- 4. Pour **Incrémenter par**, entrez le nombre (généralement 1) à utiliser quand la commande **Régler les options de révision** est invoquée.
- 5. Sélectionnez une variable de révision dans **Variable de révision**.
	- Cette variable doit exister sur les cartes de données des fichiers dont la révision sera synchronisée.
	- La variable doit être liée à la propriété personnalisée contenant l'ancienne valeur de révision.
	- Le numéro de révision doit correspondre à la valeur de la révision qui se trouve dans la variable pour que la révision soit synchronisée.
- 6. Cliquez sur **OK**.

### **Améliorations de l'option Régler les options de révision**

Dans l'Explorateur de fichiers, la boîte de dialogue Incrémenter la révision a été renommée Régler les options de révision et modifiée pour améliorer sa convivialité.

Pour afficher cette boîte de dialogue, sélectionnez un fichier et cliquez sur **Modifier** > **Régler les options de révision**.

Dans la boîte de dialogue :

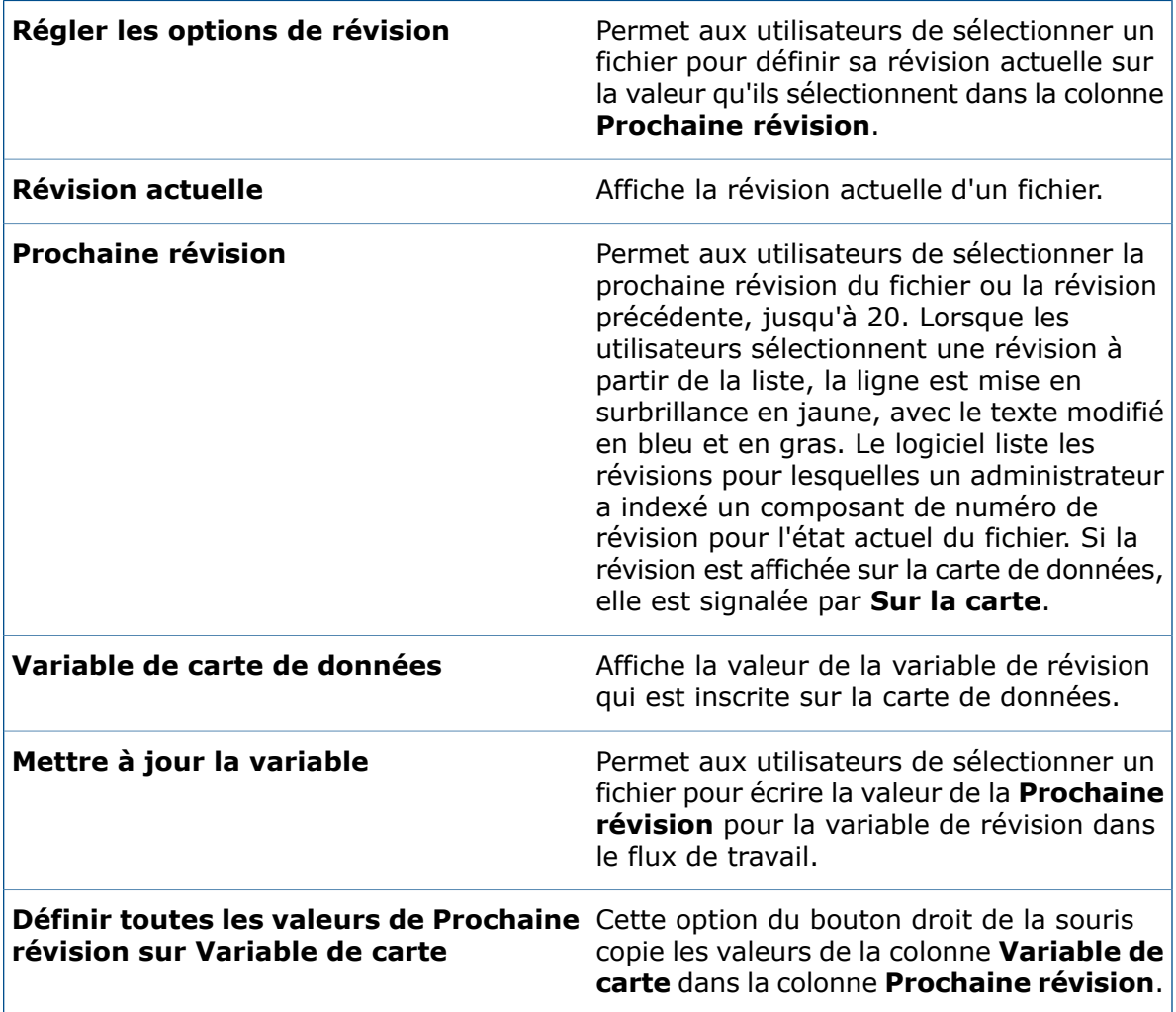

### <span id="page-198-0"></span>Utilisation de Windows Search pour la recherche de contenu

SOLIDWORKS PDM utilise le service Windows Search pour effectuer des recherches de contenu.

Dans les versions précédentes, les recherches de contenu SOLIDWORKS PDM utilisaient le service d'indexation de Microsoft. Microsoft ne prenant pas en charge le service d'indexation pour les systèmes d'exploitation Windows 8 ou Windows Server 2012, SOLIDWORKS PDM utilise le service Windows Search pour prendre en charge la recherche de contenu.

Les administrateurs peuvent choisir une méthode d'indexation, le service d'indexation, ou Windows Search. Les administrateurs de systèmes mis à niveau peuvent toujours utiliser le service d'indexation, tandis que les administrateurs de nouveaux systèmes qui n'ont pas été indexés précédemment doivent utiliser Windows Search.

#### **Pour utiliser Windows Search pour la recherche de contenu :**

- L'administrateur doit configurer le service Windows Search et indexer un dossier d'archivage du coffre-fort.
- Le dossier d'archivage du coffre-fort qui est indexé doit être :
	- Sur le même ordinateur que le service Windows Search configuré.
	- Accessible pour le service Windows Search, de sorte qu'il puisse construire un index de système.
- Si le dossier d'archivage du coffre-fort se trouve sur un ordinateur autre qu'un serveur SQL :
	- L'administrateur doit partager le dossier d'archivage du coffre-fort de fichiers.
	- L'utilisateur connecté exécutant le service du serveur SQL doit disposer des autorisations totales dans le dossier partagé.

Lorsque le service Windows Search construit l'index de système, l'administrateur peut configurer SOLIDWORKS PDM pour qu'il l'utilise.

### **Configuration de Windows Search**

Pour configurer la recherche de contenu de SOLIDWORKS PDM Professional afin d'utiliser Windows Search, installez le service Windows Search, ajoutez le chemin d'accès au dossier d'archives pour les réglages d'indexation et indexez les archives de coffre-fort.

#### **Pour configurer Windows Search :**

- 1. Dans l'outil d'administration, connectez-vous sur le coffre-fort de fichiers à indexer en tant qu'utilisateur de SOLIDWORKS PDM avec l'autorisation **Mise à jour des réglages d'indexation possible**.
- 2. Cliquez à l'aide du bouton droit de la souris sur **Indexation** et cliquez sur **Ouvrir**.
- 3. Dans la boîte de dialogue Réglages d'indexation, sélectionnez Paramètres d'indexation **Indexer les archives de coffre-fort**.
- 4. Sous **Sélectionner la méthode d'indexation de coffre-fort**, sélectionnez **Windows Search**.
- 5. Sous **Emplacements des archives**, cliquez deux fois sur le chemin des archives pour configurer les emplacements d'indexation.
- 6. Dans la boîte de dialogue Editer le chemin du dossier d'archivage du coffre-fort, saisissez le chemin d'accès d'un dossier d'archives de coffre-fort de fichiers à partir du serveur SQL.
	- Si le serveur d'archives se trouve sur un autre ordinateur que le serveur SQL, entrez un chemin UNC vers le dossier d'archives à partager.
	- Les dossiers d'archive doivent être accessibles sur le stockage connecté localement, le stockage SAN ou sur l'ordinateur du serveur d'archives.
- 7. Cliquez sur **OK** deux fois.

Pour plus de détails, voir le *guide d'installation de SOLIDWORKS PDM : Installation du service Windows Search*.

# 20 SOLIDWORKS Plastics

SOLIDWORKS Plastics Standard, SOLIDWORKS Plastics Professional et SOLIDWORKS Plastics Premium peuvent être achetés séparément et utilisés avec SOLIDWORKS Standard, SOLIDWORKS Professional ou SOLIDWORKS Premium.

Ce chapitre traite des sujets suivants:

- **[Domaine](#page-200-0) de canal**
- **[Performances](#page-200-1) du solveur**
- **Modèle de [rapport](#page-201-0)**
- <span id="page-200-0"></span>• **Interface [utilisateur](#page-201-1)**

### Domaine de canal

En plus des domaines Cavité, Moule et Insert, une nouvelle catégorie de domaine de canal est disponible. Vous pouvez affecter un domaine de canal aux composants de CAO solides qui font partie d'un système de canaux.

Vous pouvez affecter un domaine de canal à une pièce que vous maillez avec des éléments volumiques.

Dans le PropertyManager Manuel de maillage volumique, lorsque vous définissez le type de domaine, sélectionnez **Canal**.

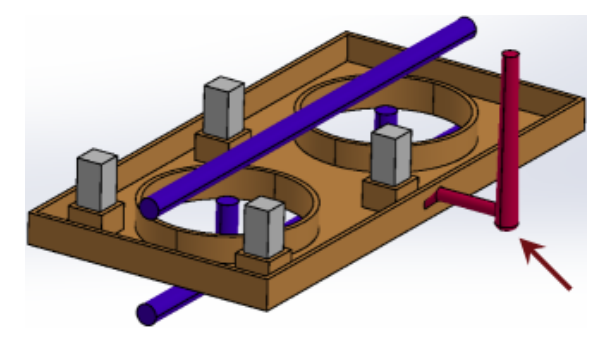

## <span id="page-200-1"></span>Performances du solveur

Les solveurs d'analyse Flow et Warp ont été améliorés. Un nouveau solveur, basé sur la méthode CICSAM (schéma de capture d'interface compressive pour les maillages arbitraires) pour le suivi du front de matière est le solveur Flow par défaut pour l'analyse de moulage par injection de plastique.

Les améliorations des performances du solveur incluent :

- Une nouvelle option de solveur Flow pour le suivi du front de matière. Dans le PropertyManager Réglages Flow, cliquez sur **Options**. Sélectionnez **CICSAM** pour l'**Algorithme Volume de Fluide**.
- Une option de maillage quadratique est ajoutée pour le solveur Warp.

Dans le PropertyManager Réglages Warp, cliquez sur **Options**. Dans la boîte de dialogue Modifier les paramètres calcul WARP, sélectionnez **Maillage de haute qualité (quadratique)** pour des résultats d'analyse Warp plus précis.

• Option pour contrôler le nombre de processeurs du solveur. Dans **Paramètres et Aide** (CommandManager Plastics), définissez le **Nombre de processeurs du solveur** entre 1 et la quantité maximum de processeurs disponibles sur votre ordinateur.

## <span id="page-201-0"></span>Modèle de rapport

Le modèle de rapport a été amélioré pour une meilleure lisibilité.

Le modèle de rapport comprend les sections suivantes :

- Introduction
- Informations sur le modèle
- Propriétés du matériau
- Paramètres de processus
- Résultats Flow, Pack, Cool et Warp
- Tracés en X-Y
- Conclusion

Vous pouvez publier le rapport au format Microsoft Word. Vous pouvez sélectionner un des modèles de document MS Word disponibles ou créer un modèle personnalisé (\*.dot, \*.dotx).

- 1. Cliquez à l'aide du bouton droit sur **Résumé et Rapport**. Sélectionnez **MS Word** et cliquez sur **Générer**.
- <span id="page-201-1"></span>2. Dans la boîte de dialogue Générateur de rapports, sur l'onglet Modèle, sélectionnez un modèle MS Word à appliquer : **Classique**, **Léger** ou un modèle personnalisé.

### Interface utilisateur

Une interface utilisateur mise à jour vient se conformer à l'interface utilisateur du logiciel SOLIDWORKS pour une facilité d'utilisation accrue.

Le CommandManager est mis à jour pour contenir les commandes les plus couramment utilisées pour SOLIDWORKS Plastics.

# 21 Routage

Disponible dans SOLIDWORKS Premium.

Ce chapitre traite des sujets suivants:

- **Mise à jour de menu et du [CommandManager](#page-202-0) pour les conduits rectangulaires**
- **Routage automatique pour routage de section [rectangulaire](#page-202-1)**
- **[Câbles](#page-203-0) flex**
- **[Améliorations](#page-206-0) de la qualité générale**
- **Prise en charge des coudes et des tuyaux dans [l'assemblage](#page-207-0) de routage de [Composition](#page-207-0) à emporter**
- <span id="page-202-0"></span>• **Routage des fils dans les conduits [électriques](#page-208-0) et le chemin de câbles**
- **Gaines pour routages et gaines à section [rectangulaire](#page-210-0)**

# Mise à jour de menu et du CommandManager pour les conduits rectangulaires

Lorsque vous travaillez avec des types de routage définis par l'utilisateur pour des coupes transversales rectangulaires et circulaires, et pour des conduits, vous pouvez accéder à des fonctionnalités à partir de l'onglet Défini par l'utilisateur dans le CommandManager ou à partir d'**Outils** > **Routage** > **Défini par l'utilisateur**.

A partir de l'onglet ou du menu, vous pouvez accéder aux commandes fréquemment utilisées, telles que :

- **Commencer en glissant/déposant**
- **Démarrer au point**
- **Ajouter un accessoire**
- **Ajouter un point**
- **Editer le routage**
- **Propriétés de routage**

<span id="page-202-1"></span>Des menus contextuels ont également été implémentés pour les types de routage définis par l'utilisateur. Cliquez à l'aide du bouton droit sur un assemblage de routage, un connecteur, un raccord ou une entité d'esquisse pour afficher une liste d'actions.

### Routage automatique pour routage de section rectangulaire

Vous pouvez utiliser l'outil **Routage automatique** pour créer un routage de section **Rectangulaire** pour **Chemins de câbles**, **Conduits électriques**, **HVAC** et autres éléments utilisant des routages Rectangulaires. **Routage automatique** est disponible uniquement pour les routages orthogonaux et non pour les routages flexibles dans un routage de section rectangulaire.

#### **Vous pouvez créer des routages en sélectionnant une des options suivantes dans le PropertyManager Routage automatique :**

- **Routage automatique**
- **Modifier** (faire glisser).
- **Esquisse manuelle**

Vous pouvez réaliser les opérations suivantes dans Routage automatique :

- Sélectionnez **Autres trajectoires** dans le PropertyManager Routage automatique pour afficher les autres routages orthogonaux valides.
- **Modifier** (faire glisser) pour modifier les routages.
- **Esquisse manuelle** pour esquisser un routage manuellement.

### <span id="page-203-0"></span>Câbles flex

Vous pouvez router des câbles flex à une seule bande entre deux connecteurs dans des routages électriques via **Outils** > **Routage** > **Electrique** > **Démarrer au point** et en sélectionnant **Cable flex** en tant que sous-type de routage. Vous pouvez également faire glisser et déposer un composant de câble flex dans un assemblage de routage.

Dans le PropertyManager Point de connexion, vous pouvez définir l'épaisseur de câble, la largeur de câble, la direction d'alignement et la longueur du segment d'accroche.

La prise en charge de **Câble flex** repose sur la fonctionnalité de **Nappe**. La fonctionnalité Liste des tronçons n'est pas disponible pour les câbles flex.

### **Création de routages de câble flex**

#### **Pour créer des routages de câble flex :**

- 1. Insérez le premier connecteur de câble flex dans l'assemblage.
	- Il se passe ce qui suit:
	- Une esquisse 3D s'ouvre dans le nouveau sous-assemblage de routage.
	- Le nouveau sous-assemblage de routage est créé et apparaît dans l'arbre de création

FeatureManager sous le nom **[Câble flex***n***-***nom\_assemblage***]** .

• Un segment de câble flex s'affiche à partir du connecteur que vous venez de placer.

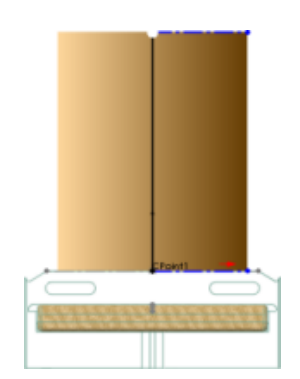

2. Insérez le second connecteur de câble flex.

Tous les outils d'esquisse sont disponibles quand vous créez et modifiez des routages de câble flex. Pour utiliser les outils d'esquisse, ouvrez l'assemblage de câble flex et cliquez avec le bouton droit dans la zone graphique. Vous pouvez ajouter ou supprimer des segments et ajouter ou supprimer des cotes.

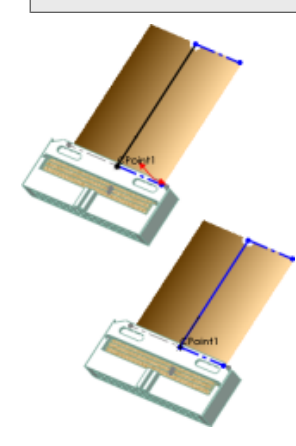

- 3. Définissez la trajectoire du câble flex avec **Routage automatique** :
	- a) Dans le PropertyManager Routage automatique, sous **Mode de routage**, sélectionnez **Routage automatique**.
	- b) Sélectionnez le point sur l'extrémité du segment d'accroche sur le premier connecteur.
	- c) Sélectionnez le point sur l'extrémité du segment d'accroche du second connecteur. Le logiciel crée un routage entre les deux connecteurs.

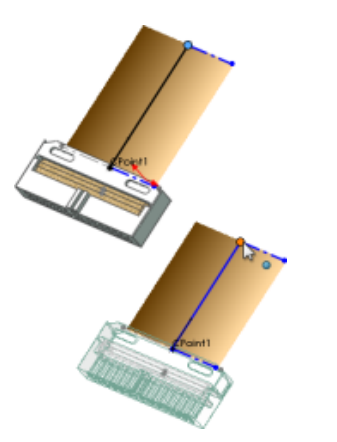

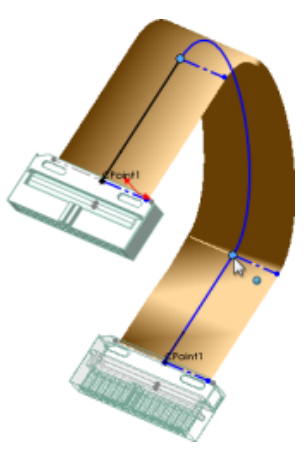

4. Pour modifier les torsades dans la nappe, sous **Routage automatique**, sélectionnez **Modifier** (faire glisser), puis faites glisser les lignes de construction sur la spline.

Lorsque le routage automatique est désactivé, vous pouvez modifier les torsades dans la nappe en cliquant sur les manipulateurs de trièdre disponibles sur la trajectoire du routage à la base de la ligne de construction. Vous pouvez prolonger le routage à l'aide de l'axe **Z** et ajouter une torsion en faisant pivoter l'anneau dans le manipulateur du trièdre.

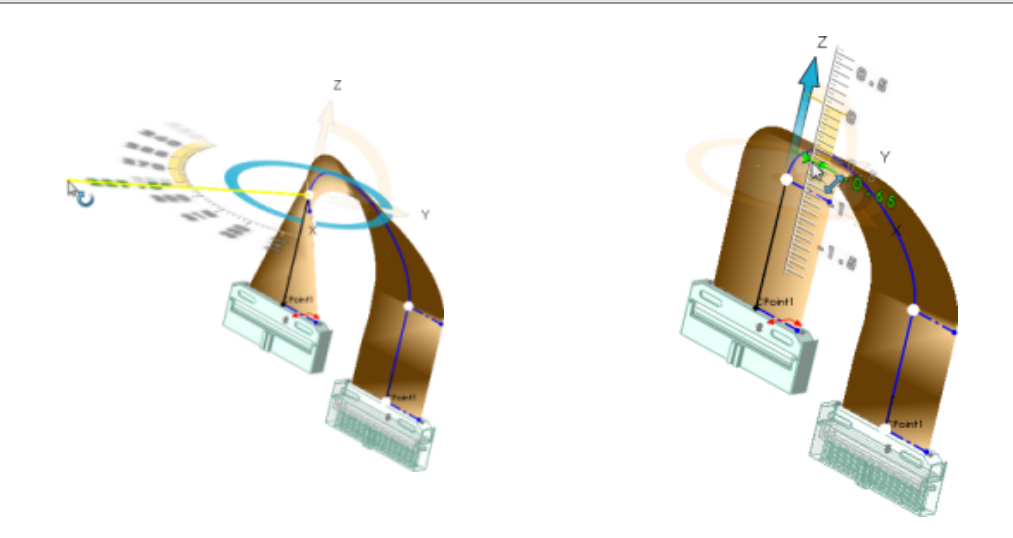

- 5. En option, vous pouvez effectuer une des actions suivantes :
	- Ajouter des plis définis à plat dans les routages en insérant une ligne formant un angle, dans le même plan.
	- Définir l'épaisseur du câble, la largeur du câble, la direction d'alignement et la longueur du segment d'accroche dans le PropertyManager Point de connexion.

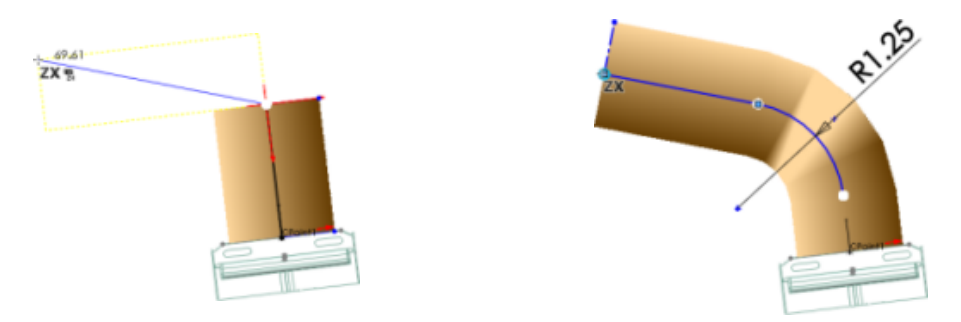

6. Cliquez sur  $\checkmark$ .

L'esquisse 3D se ferme. Les éléments suivants apparaissent dans l'arbre de création FeatureManager du sous-assemblage de routage:

- Dossier **Composants D**. Contient les pièces de connecteur que vous avez placées dans le routage.
- **Dossier Pièces de routage <b>D**. Contient le câble créé en tant que composant virtuel lorsque vous avez quitté l'esquisse.
- Fonction **Routage** (<sup>n</sup>. Contient l'esquisse 3D qui définit la trajectoire de la nappe.

Pour modifier un routage existant, cliquez dessus à l'aide du bouton droit et cliquez sur **Editer le routage**.

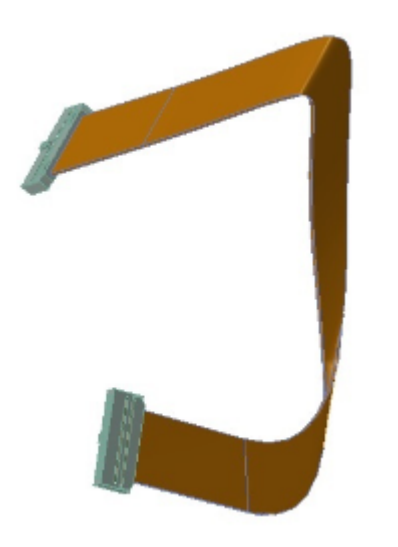

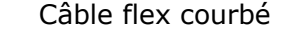

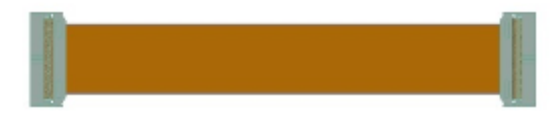

Câble flex déplié

### <span id="page-206-0"></span>Améliorations de la qualité générale

#### **Dépliage**

- Lorsque vous modifiez la position d'une annotation de longueur mise à plat avec l'outil **Mises en plan**, apportez des modifications au routage 3D, puis retournez à l'annotation de longueur mise à plat, la position reste identique à celle définie par l'utilisateur. Dans les versions précédentes, lorsque la position de l'annotation de longueur mise à plat était modifiée manuellement et que des modifications étaient effectuées dans le routage 3D, les annotations retournaient à la position préalablement définie.
- Lorsque vous modifiez la position d'une **Table de connecteurs** avec l'outil **Mises en plan** dans un assemblage, apportez des modifications au 3D du routage, puis retournez à la **Table de connecteurs**, la position reste identique à celle définie par l'utilisateur.

Précédemment, lorsque la position de la **Table de connecteurs** était modifiée manuellement et des modifications étaient apportées dans le routage 3D, la **Table de connecteurs** retournait à la position préalablement définie.

#### **Tuyaux**

- Avec l'outil **Changer le diamètre du routage**  $\mathbb{F}_{\tau}^{\ddagger}$ , vous pouvez modifier le routage du diamètre des routages créés à la volée.
- Vous pouvez afficher la **Longueur des tuyaux** dans les notes et les propriétés personnalisées d'un routage de tuyauterie. Vous pouvez afficher la **Longueur des tuyaux** dans la **Nomenclature** d'une mise en plan.
- Vous pouvez concevoir des manchettes plus rapidement en sélectionnant une seule pièce d'un assemblage pour l'inclure dans la manchette et non l'ensemble de l'assemblage.
- Dans la commande **Angle** du PropertyManager **Pente de tuyau**, vous pouvez fournir les cotes angulaires comme entrées de valeurs de pente.

#### **Outil Contraintes**

Vous pouvez repositionner des connecteurs ou des raccords dans un assemblage à l'aide de l'outil Contraintes. Les relations d'esquisse d'alignement associées aux segments d'accroche des connecteurs et des raccords sont supprimées pour éviter les conditions d'esquisse sur-contraintes ou impossibles à résoudre. Les contraintes d'esquisse sont rajoutées à l'esquisse, si nécessaire.

## <span id="page-207-0"></span>Prise en charge des coudes et des tuyaux dans l'assemblage de routage de Composition à emporter

Les composants tuyaux et coudes sont inclus dans Pack and Go sans avoir à utiliser les compléments SOLIDWORKS ou SOLIDWORKS Explorer.

Les modèles de composant tuyau et coude de segment de routage sont inclus dans Pack and Go, même si le complément Routing n'est pas activé.

Vous pouvez utiliser Pack and Go via l'Explorateur Windows ou SOLIDWORKS Explorer.

# <span id="page-208-0"></span>Routage des fils dans les conduits électriques et le chemin de câbles

Vous pouvez faire passer les fils, câbles et harnais à travers le **Chemin de câbles** et les **Conduits électriques**.

### **Création d'un routage pour connecteurs à travers le chemin de câbles**

**Pour créer des routages pour les connecteurs à travers un chemin de câbles :**

- 1. Cliquez sur **Nouvel /> > assemblage />**, puis sur **Enregistrer** ...
- 2. Pour démarrer le routage, insérez ce qui suit dans l'assemblage principal en cliquant sur **Insérer un composant** (barre d'outils Assemblage) ou en les faisant glisser depuis la **Bibliothèque de conception**, l'**Explorateur de fichiers**, une fenêtre de pièce ouverte ou l'**Explorateur Windows**.
	- a) Accessoires de chemin de câbles pour créer un assemblage de chemin de câbles.

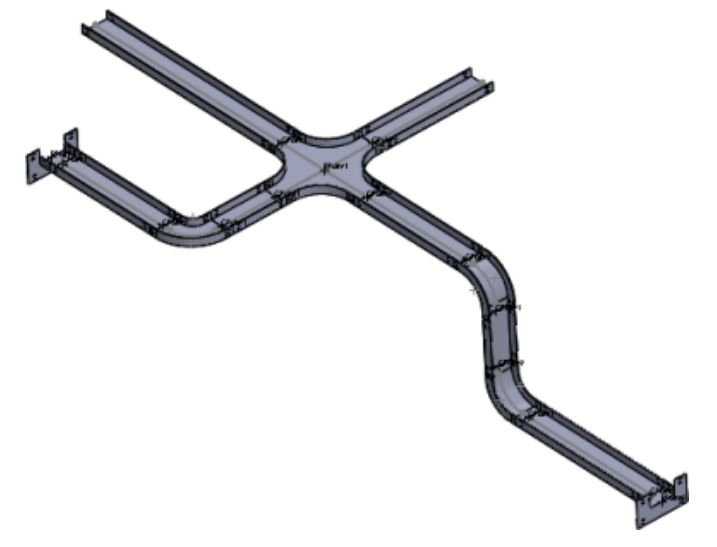

b) Connecteurs électriques aux ouvertures du chemin de câbles.

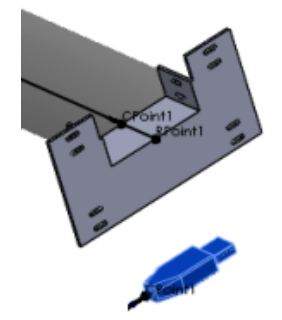

3. Définissez les options dans le PropertyManager Propriétés du routage, puis cliquez sur  $\vee$ .

Le nouveau sous-assemblage de routage apparaît dans l'arbre de création FeatureManager sous le nom **[chemin\_de\_câbles***<n>***-***<nom\_assemblage>***]**.

Si l'ordre des étapes est inversé à l'étape 2 ci-dessus, le nom du nouveau sous-assemblage de routage est **[Harnais***<n>***-***<nom\_assemblage >***]**.

(f) [ Cable Tray\_1^Assem1 ]<1> (Default<Display State-1>)

- 4. Esquissez la trajectoire entre les composants de chaque côté et le **Point de raccordement** du **Chemin de câbles** en utilisant une combinaison quelconque des méthodes suivantes :
	- Utilisez le **Routage automatique** pour générer des splines.

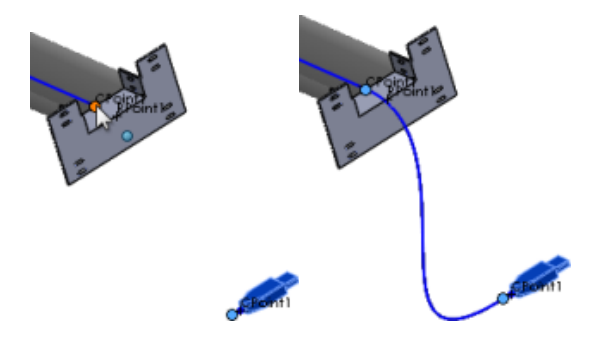

• Esquissez des lignes , splines  $\overline{N}$  et congés  $\overline{N}$  en utilisant les outils d'esquisse 3D. Les routages électriques sont générés à partir de l'extrémité du connecteur et du **Point de raccordement** du chemin de câbles.

Pour rendre les points de raccordement visibles, cliquez sur **Afficher les points de routage** (barre d'outils Affichage) ou sur **Affichage** > **Points de routage**.

- 5. Faites glisser des connecteurs et des composants de routage supplémentaires dans le sous-assemblage de routage, selon vos besoins. A mesure que chaque connecteur est ajouté au routage, un court segment d'accroche est ajouté à l'esquisse (à partir du **Point de raccordement** du connecteur.
- 6. Pour affecter des attributs électriques aux segments de routage :
	- a) Cliquez sur **Outils** > **Routage** > **Electrique** > **Editer les fils** .
	- b) Spécifiez les fils et câbles à utiliser.
- c) Pour spécifier la trajectoire du routage, procédez d'une des manières suivantes :
	- Sélectionnez les segments de routage entre les connecteurs des deux côtés du **Chemin de câbles**.
	- Dans **Liste des tronçons de fils**, cliquez sur **Sélectionner une trajectoire**.

La trajectoire du routage entre les connecteurs est identifiée automatiquement.

- d) Cliquez sur  $\checkmark$ .
- 7. Quittez l'esquisse.

Vous pouvez utiliser la même procédure pour créer des routages pour les connecteurs avec des **fourreaux HVAC**.

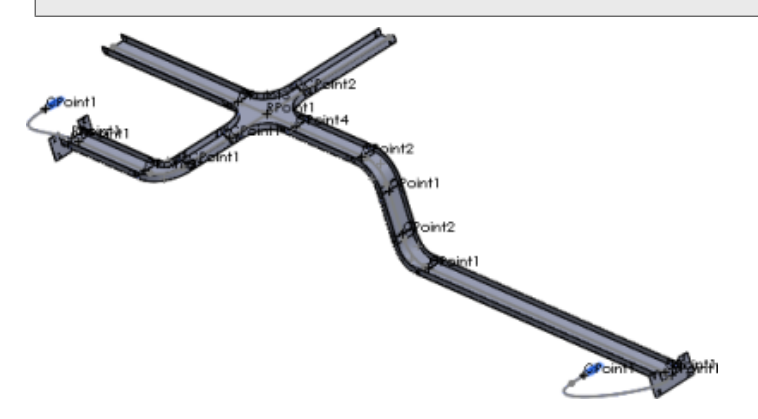

### <span id="page-210-0"></span>Gaines pour routages et gaines à section rectangulaire

Vous pouvez créer des gaines pour les types de routage par coupes transversales rectangulaires, y compris conduits HVAC arrondis et conduits électriques.

A partir de **Outils** > **Routage** > **Outils de routage** > **Gaine**, vous pouvez :

- Sélectionner le matériau de la gaine dans la bibliothèque de gaines.
- Créer une gaine personnalisée.
- Définir des paramètres comme l'épaisseur et le nom de la gaine.
- Ajouter plusieurs couches de gaine.

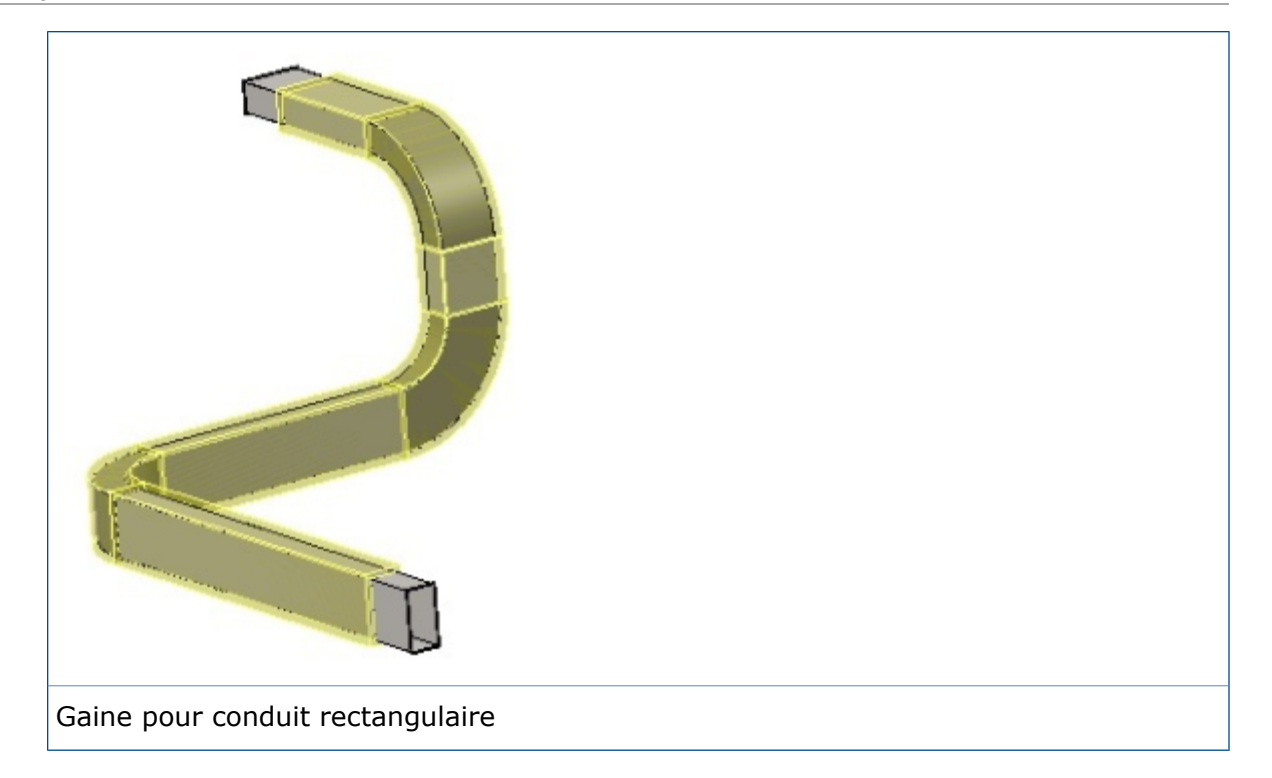

# 22 Tôlerie

Ce chapitre traite des sujets suivants:

- **[Enlèvements](#page-212-0) de matière dans des tôles pliées balayées**
- **Tôles [pliées](#page-213-0) sur arête**
- <span id="page-212-0"></span>• **[Utilisation](#page-214-0) de la masse dépliée**

# Enlèvements de matière dans des tôles pliées balayées  $\square$

Si vous utilisez une tôle pliée balayée avec enlèvements de matière dans la région du pliage, les enlèvements de matière sont mappés correctement pour la géométrie à plat.

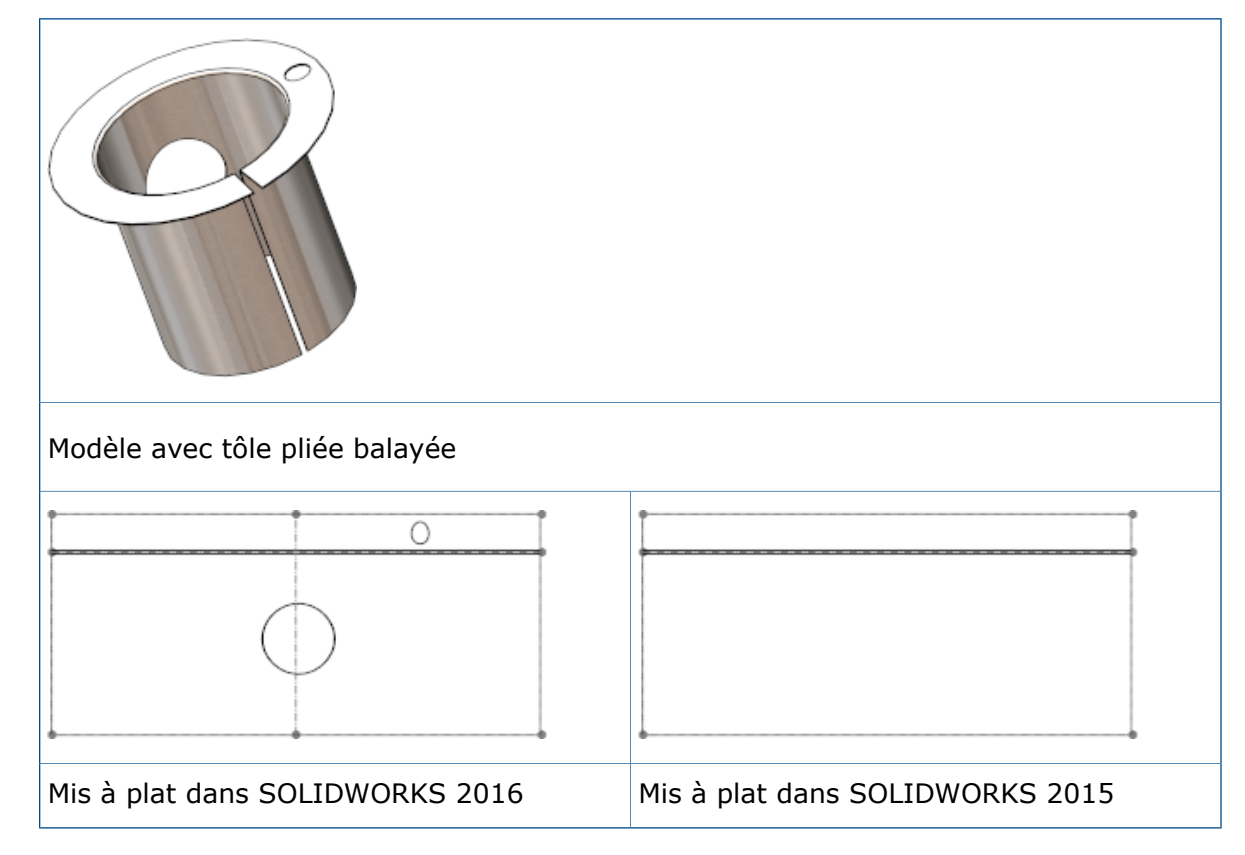

# <span id="page-213-0"></span>Tôles pliées sur arête

Vous pouvez créer des tôles pliées sur arête qui sont plus longues que l'arête à laquelle elles sont attachées.

#### **Pour créer une tôle pliée sur arête qui est plus longue que son arête adjacente :**

- 1. Ouvrez *dossier d'installation*\samples\whatsnew\sheetmetal\bracket.sldprt.
- 2. Cliquez sur **Tôle pliée sur arête** (barre d'outils Tôlerie) ou sur **Insertion** > **Tôlerie** > **Tôle pliée sur arête**.
- 3. Sélectionnez l'arête montrée ci-dessous.

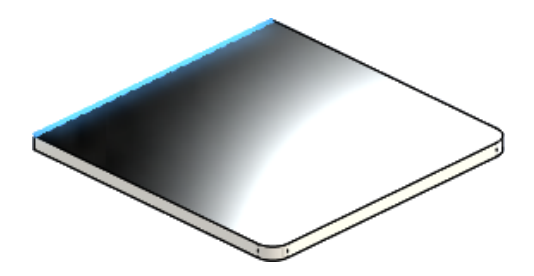

- 4. Dans le PropertyManager, sous:
	- a) **Longueur de la tôle pliée**, définie sur **Longueur** 40.
	- b) **Paramètres de tôle pliée**, cliquez sur **Editer le profil de la tôle pliée**.
- 5. Dans la zone graphique, faites glisser chaque segment d'esquisse vertical de sorte qu'il se prolonge au-delà de l'arête de tôlerie adjacente, comme indiqué.

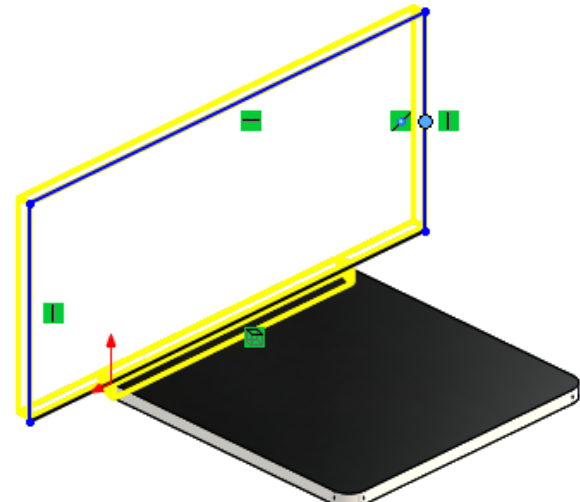

6. Dans la boîte dialogue Esquisse de profil, cliquez sur **Terminer**. La tôle pliée sur arête est ajoutée à la pièce.

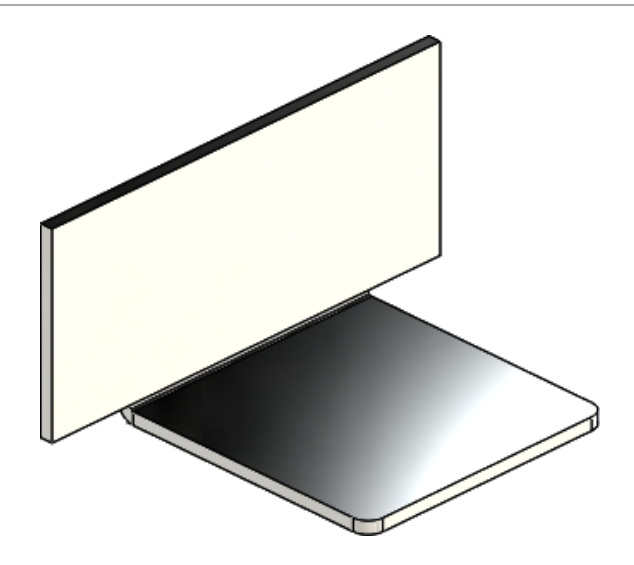

### <span id="page-214-0"></span>Utilisation de la masse dépliée  $\square$

Pour les pièces de tôlerie, vous pouvez choisir **Masse dépliée** dans les boîtes de dialogue Propriétés de la liste des pièces soudées et Résumé information. La masse dépliée est calculée en fonction de l'état déplié du modèle.

Dans les versions antérieures, seule l'option **Masse**, qui correspondait à la masse pliée, était disponible.

#### **Pour utiliser la masse dépliée :**

1. Ouvrez *dossier d'installation*\samples\whatsnew\sheetmetal\ enclosure.sldprt.

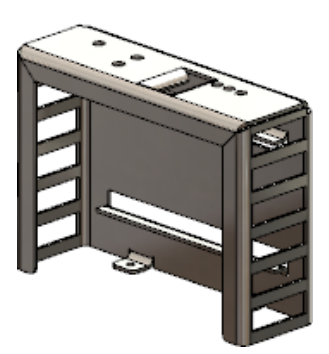

- 2. Cliquez sur **Fichier** > **Propriétés**.
- 3. Dans la boîte de dialogue, sélectionnez l'onglet Personnalisé.
- 4. Dans la ligne 1 de la table, définissez les paramètres suivants :
	- a) **Nom de la propriété** : **Masse**
	- b) **Type** : **Texte**.
	- c) **Valeur / Expression de texte** : **Masse**.
	- La **Valeur évaluée** est 2071,551.

#### Tôlerie

- 5. Dans **Valeur / Expression de texte**, sélectionnez **Masse dépliée**. La **Valeur évaluée** passe à 2071,599.
- 6. Cliquez sur **OK**.
# 23 SOLIDWORKS Simulation

SOLIDWORKS Simulation Standard, SOLIDWORKS Simulation Professional et SOLIDWORKS Simulation Premium peuvent être achetés séparément et utilisés avec SOLIDWORKS Standard, SOLIDWORKS Professional et SOLIDWORKS Premium.

Ce chapitre traite des sujets suivants:

- **Maillage raccordé basé sur la [courbure](#page-216-0)**
- **Liaison [automatique](#page-217-0) pour les coques**
- **[Boulons](#page-218-0) et axes sur la même pièce**
- **Contrôle et affichage des valeurs [maximales](#page-219-0) et minimales sur les tracés de [contour](#page-219-0)**
- **Détection de corps non [contraints](#page-221-0)**
- **Affichage des résultats pour la masse à distance et le [chargement](#page-221-1) à distance**
- **Résultats pilotés par des [équations](#page-222-0)**
- **Messages d'erreur de solveur [améliorés](#page-222-1)**
- **Désactivation des [déplacements](#page-223-0) imposés**
- <span id="page-216-0"></span>• **Options de [publication](#page-224-0) du rapport**
- **[Sectionnement](#page-224-1) du maillage**

#### Maillage raccordé basé sur la courbure  $\square$

Un autre mailleur basé sur la courbure est disponible. Le nouveau mailleur utilise des algorithmes améliorés qui fournissent un maillage de surface de haute qualité.

Dans le PropertyManager Maillage, sélectionnez **Maillage raccordé basé sur la courbure**.

Avec le maillage raccordé basé sur la courbure, vous pouvez tenter de mailler des modèles qui n'ont pas pu être maillés avec le mailleur standard ou basé sur la courbure.

Pour les paramètres de maillage globaux, les mêmes options que vous spécifiez pour le mailleur basé sur la courbure sont disponibles pour le mailleur raccordé basé sur la courbure : **Taille d'élément maximum**, **Taille d'élément minimum**, **Nombre minimal d'éléments dans un cercle** et **Taux de croissance de l'élément**.

Pour les paramètres de contrôle du maillage local (PropertyManager Contrôle de maillage), spécifiez : **Taille d'élément maximum**, **Taille d'élément minimum** et **Nombre minimal d'éléments dans un cercle**.

Les paramètres de contrôle du maillage local pour la **Taille d'élément maximum** et la **Taille d'élément minimum** doivent être compris dans la plage de valeurs que vous spécifiez pour les paramètres globaux de maillage.

Le maillage raccordé basé sur la courbure n'est pas pris en charge pour les options Adaptative H et Adaptative P pour les études statiques.

## <span id="page-217-0"></span>Liaison automatique pour les coques

L'algorithme de contact global de composant a été amélioré afin de détecter les arêtes de coques qui ne sont pas en contact au sein d'un intervalle maximal.

La fonctionnalité améliorée de détection de toutes les paires d'arêtes de coque-à-arêtes de coque et d'arêtes de coque-à-faces de coque au sein d'un certain intervalle élimine la définition manuelle des ensembles de liaisons solidaires, en particulier pour les modèles avec de nombreuses coques.

Dans le PropertyManager Contact entre composants, sélectionnez **Solidaire** pour **Type de contact** et **Inclure une arête de coque – face de corps volumique/face de coque et paires d'arêtes (plus lent)**.

Le programme crée automatiquement des ensembles de contacts solidaires pour les paires

d'arêtes de coque comprises dans un intervalle défini dans **Jeu maximum** . Les paires valides d'arêtes appartenant à la coque ou à des corps de tôlerie sont les suivantes :

- Une paire d'arêtes de coque droites, parallèles, et sans interférences (ou presque parallèles à un degré de tolérance).
- Une paire d'arêtes circulaires qui ont le même rayon et sont concentriques et sans interférences.
- Une paire d'arêtes de coque (droites ou courbes) à face de coque (plane ou cylindrique).

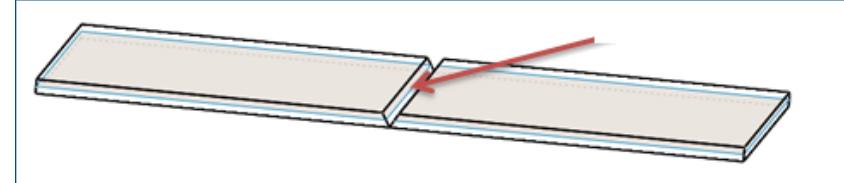

Les coques avec surfaces médianes de tôles avec un intervalle dû à la soudure. Un contact de type solidaire est détecté pour la paire d'arêtes de coque parallèles à la distance spécifiée.

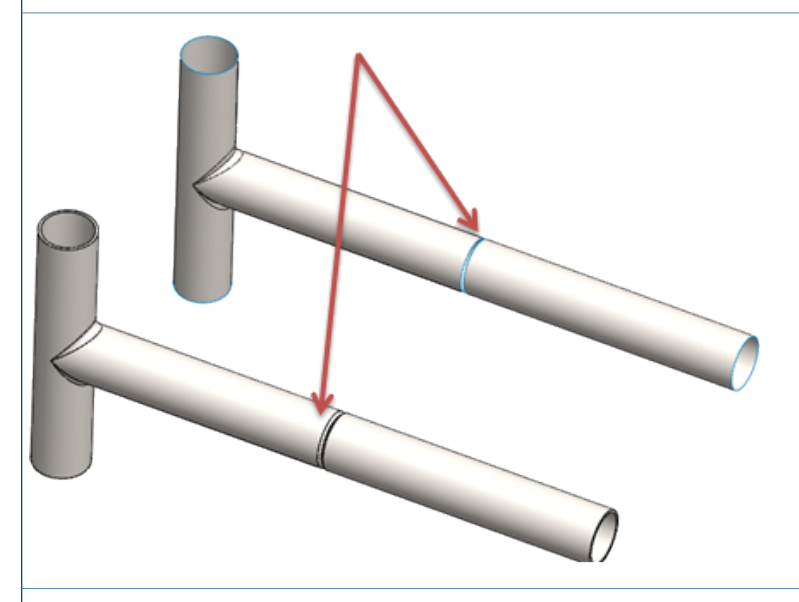

Un contact de type solidaire est détecté pour la paire d'arêtes de coque circulaires concentriques à la distance spécifiée.

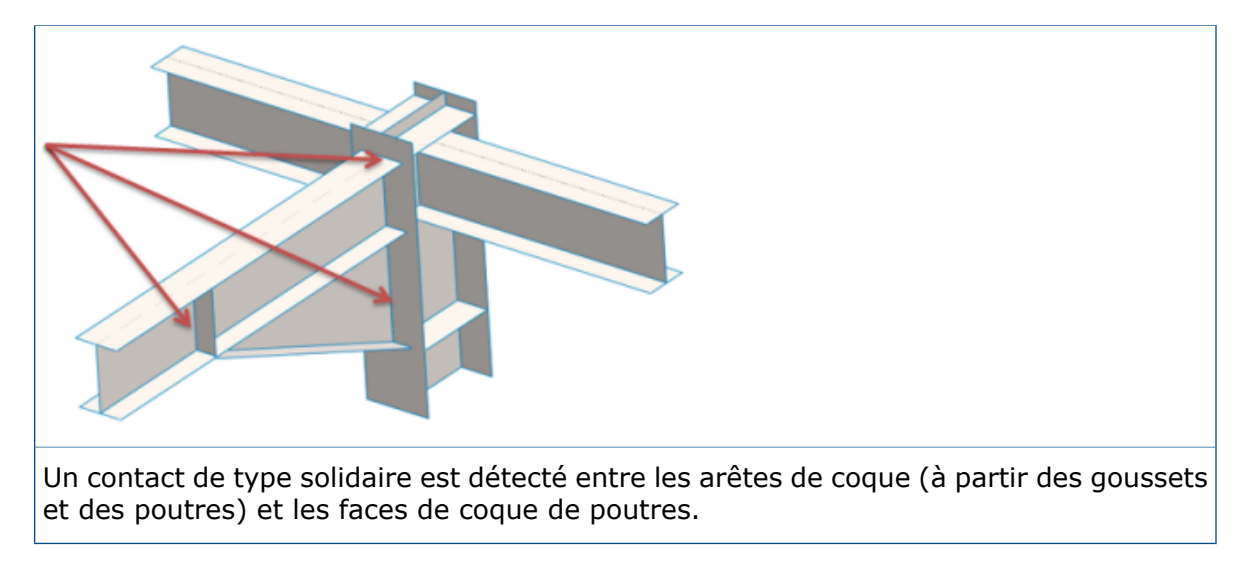

### <span id="page-218-0"></span>Boulons et axes sur la même pièce

Les connecteurs de type boulon et axe peuvent démarrer et terminer sur le même corps.

Lors de la définition d'un connecteur de type axe ou boulon, vous pouvez sélectionner des entités géométriques qui définissent le début et la fin du connecteur sur le même corps. Par exemple, les arêtes circulaires de la tête de boulon et de l'écrou de boulon, ou les faces cylindriques d'un axe appartiennent au même corps.

Ces connecteurs de type boulon peuvent démarrer et terminer sur la même pièce :

- Standard ou lamage avec écrou
- Fraisage avec écrou
- Vis standard ou pour lamage
- Vis pour fraisage

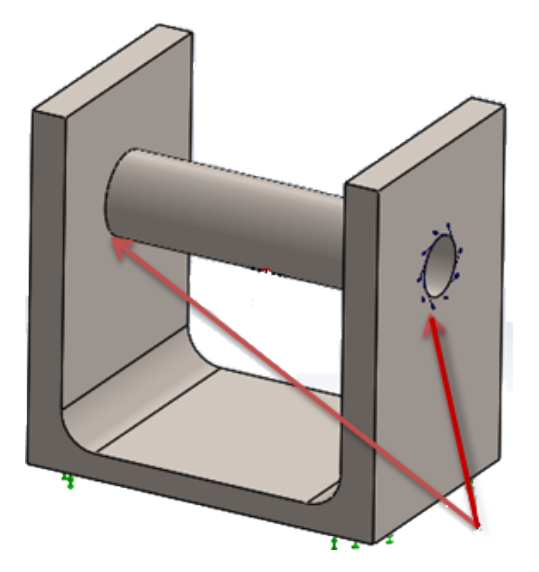

# <span id="page-219-0"></span>Contrôle et affichage des valeurs maximales et minimales sur les tracés de contour

Vous pouvez contrôler indépendamment les valeurs maximum et minimum des résultats de simulation dans les tracés de contour (statut défini ou automatique). Vous pouvez choisir une couleur différente de la gamme de couleurs par défaut pour afficher les résultats qui se trouvent en dehors de la limite personnalisée que vous définissez.

Le PropertyManager Options de graphique offre de nouvelles options pour personnaliser les limites maximales et minimales sur les tracés de résultats indépendamment et pour contrôler la couleur des contours des résultats.

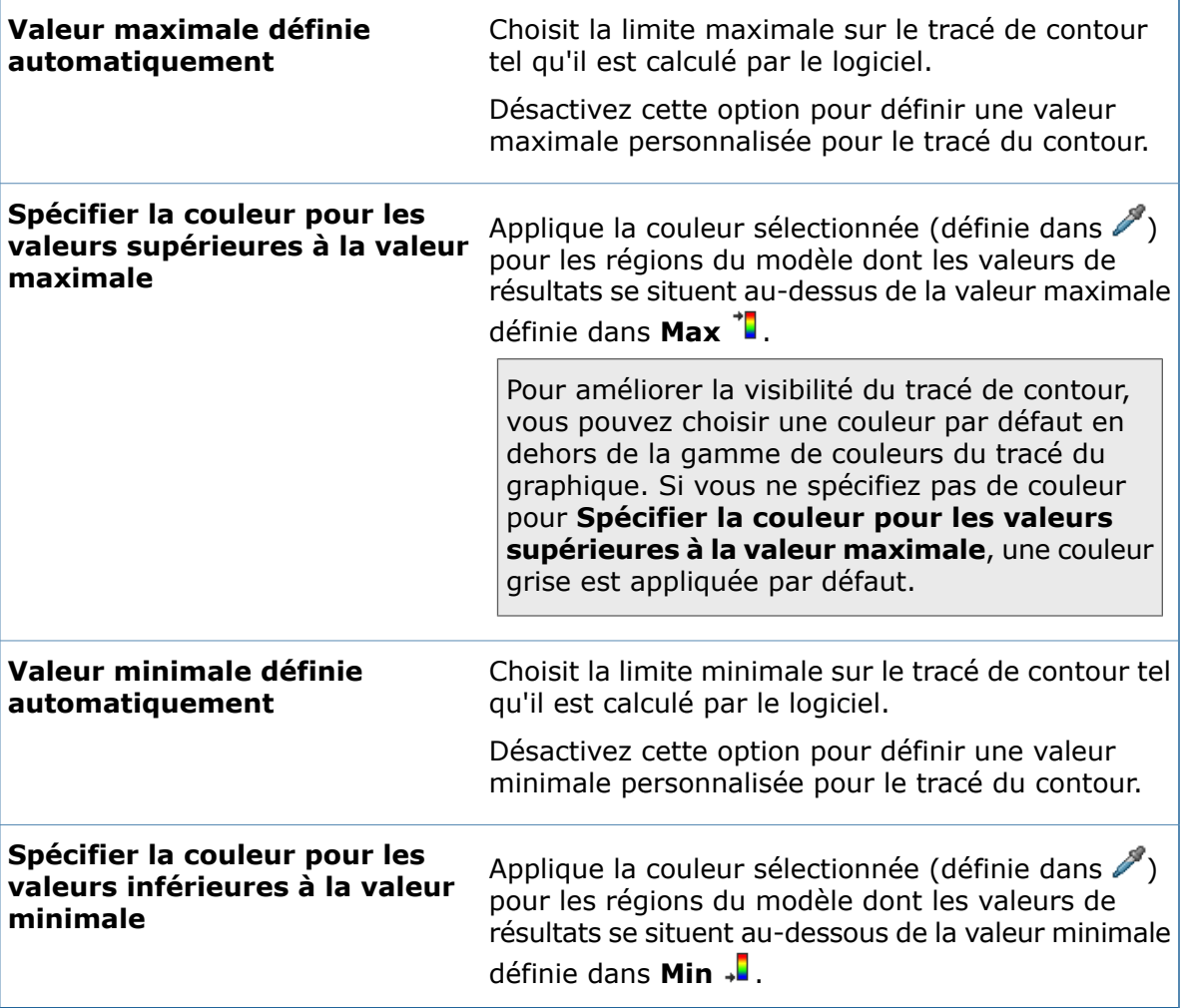

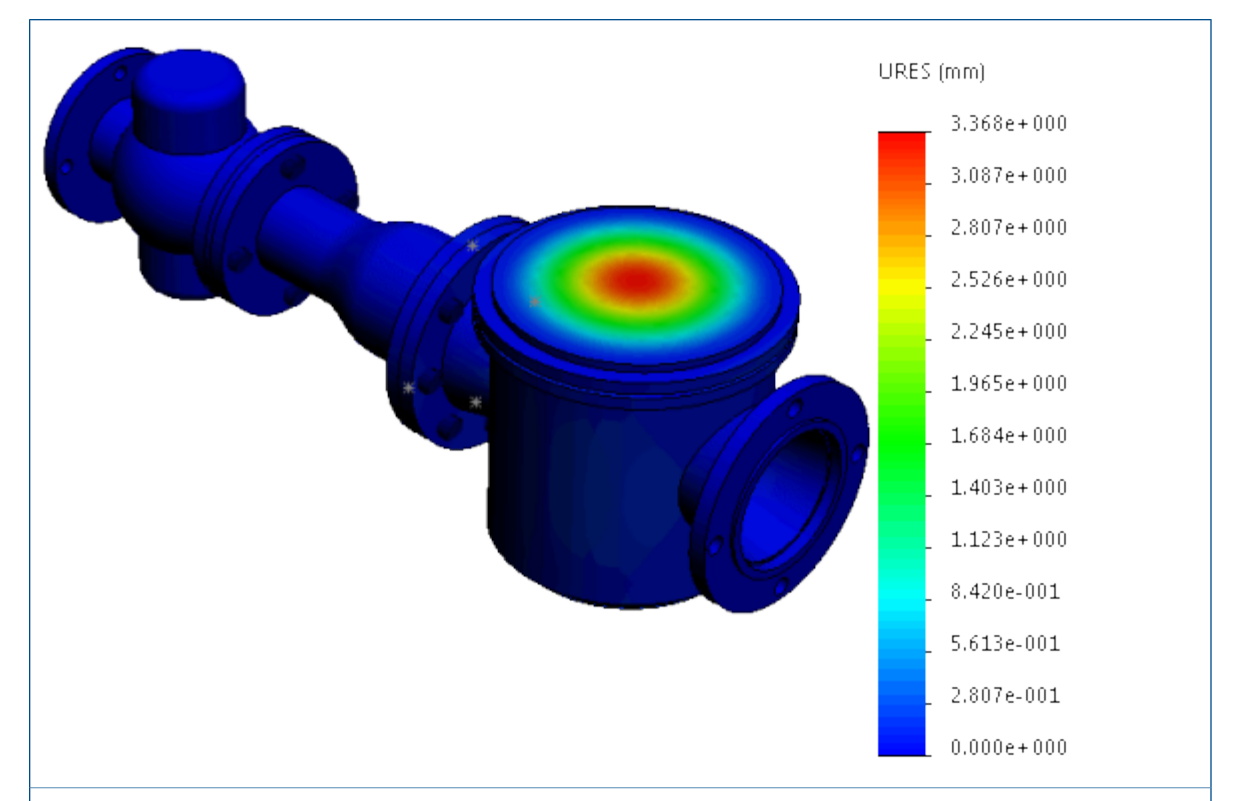

Tracé des déplacements affiché avec des valeurs maximales et minimales définies automatiquement.

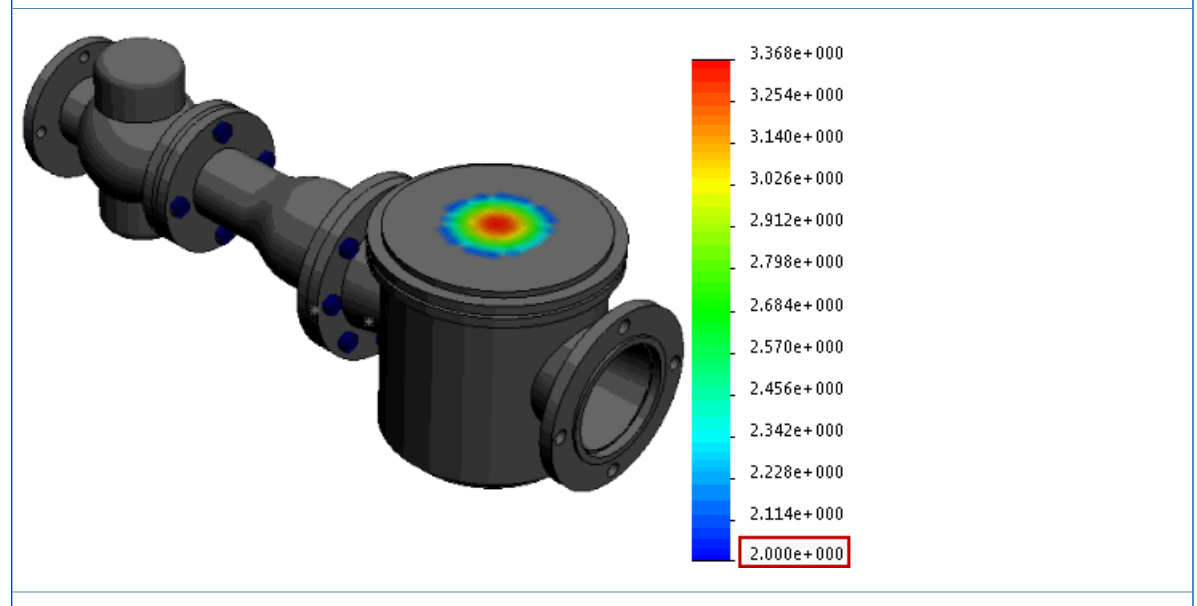

Tracé de déplacement affiché avec une valeur minimale définie sur 2,0 mm dans **Min .** Les régions du modèle avec des résultats de déplacement inférieurs à 2 mm sont affichées dans une couleur grise sélectionnée dans

### <span id="page-221-0"></span>Détection de corps non contraints  $\square$

Vous pouvez analyser les contacts et les conditions aux limites des corps pour vérifier que ces corps sont suffisamment contraints. Vous pouvez afficher des animations du modèle basées sur des degrés de liberté actifs et identifier les corps qui sont sous-contraints avant d'exécuter l'analyse.

#### **Pour détecter des corps non contraints :**

Dans une étude statique, ouvrez le PropertyManager Tracé de visualisation de contact, puis cliquez sur l'onglet **Corps non contraints**.

L'algorithme amélioré détecte les degrés de liberté actifs pour chaque corps et vous aide à visualiser les pièces dans un modèle qui présentent des mouvements de corps rigides en translation ou en rotation.

Cliquez sur **Calculer** pour détecter les corps qui ne sont pas suffisamment contraints et présentent des mouvements de corps rigides en translation ou en rotation. L'outil d'analyse applique un maillage grossier et exécute l'étude statique (en utilisant le solveur Direct Sparse) avec tous les chargements, contacts et conditions aux limites définis.

Si l'outil d'analyse détecte des corps sous-contraints qui peuvent effectuer une translation ou une rotation librement en présentant des mouvements de corps rigides, elle répertorie ces corps ainsi que les degrés de liberté actifs directionnels (les translations et les rotations) sous **Corps non contraints**.

Sélectionnez un des degrés de liberté répertoriés (par exemple, **Translation 1** ou **Rotation 1**) pour visualiser une translation animée du corps sous-contraint. Une flèche verte dans la zone graphique pointe dans la direction du mouvement libre.

Si aucun corps rigide n'est détecté, le solveur émet un message indiquant que le modèle est totalement contraint.

<span id="page-221-1"></span>L'outil **Corps non contraints** ne détecte pas les problèmes d'instabilité dans le cas de modèles comprenant des contacts sans pénétration ou des connecteurs de type boulon. Les corps avec des connecteurs de type boulon et des contacts sans pénétration peuvent être suffisamment contraints pour une simulation réussie, mais figurent dans la liste des corps non contraints.

# Affichage des résultats pour la masse à distance et le chargement à distance

Pour les études dynamiques linéaires, vous pouvez tracer des diagrammes de réponse au centre de gravité d'un corps qui est considéré comme une masse à distance, ou en un point où vous appliquez un chargement à distance ou une masse à distance.

Exécutez une étude dynamique linéaire (en fonction du temps, harmonique ou vibration aléatoire), où vous traitez un corps comme une masse à distance, ou vous définissez un chargement à distance ou une masse à distance en tant que charge externe.

Dans le PropertyManager Diagramme de réponse, cliquez sur **A des emplacements distants**. La liste comprend les corps traités comme masses à distance et les nœuds où vous appliquez un chargement à distance ou une masse à distance.

Vous pouvez tracer des diagrammes de réponse d'accélération, de vitesse ou de composants de déplacement en tant que fonction de fréquence (études harmoniques et de vibration aléatoire), ou sous la forme d'une fonction de temps (études modales en fonction du temps). Vous pouvez tracer un maximum de six diagrammes de réponse sur le même tracé.

Le programme affiche les résultats au niveau du centre de gravité d'un corps qui est considéré comme une masse à distance.

## <span id="page-222-0"></span>Résultats pilotés par des équations  $\mathbf \Omega$

Vous pouvez créer de nouveaux tracés de résultats de Simulation qui sont définis avec des équations à l'aide des fonctions mathématiques standard de variables de résultats existantes.

Pour créer un tracé de résultats pilotés par des équations, cliquez avec le bouton droit de la souris sur **Résultats** et cliquez sur **Equations des résultats**.

Dans la boîte de dialogue Editer une équation, entrez l'équation qui pilote le nouveau tracé de résultats. Le menu déroulant liste les fonctions mathématiques disponibles et les variables de résultat que vous pouvez entrer dans le champ de l'équation.

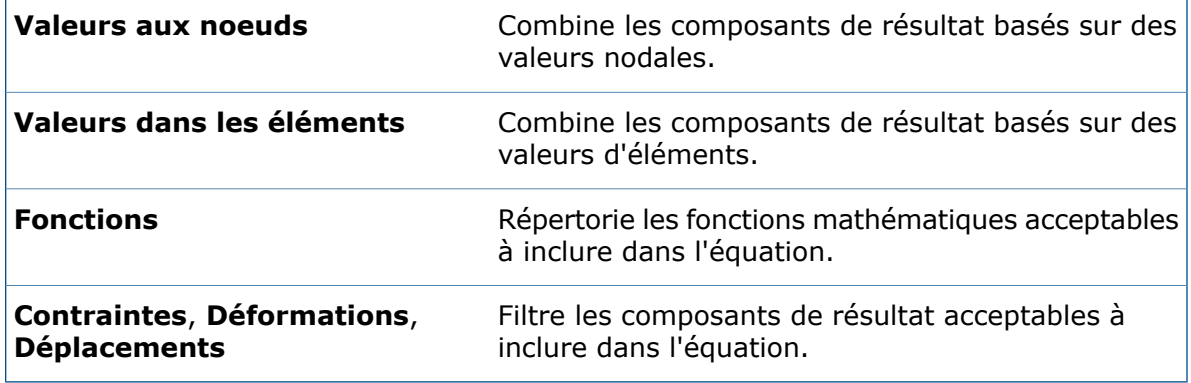

Entrez une légende pour le tracé et les unités applicables dans le **Texte de titre de légende**.

<span id="page-222-1"></span>Le **Tracé de l'équation des résultats** est disponible pour les études statiques, dynamiques linéaires, thermiques, de test de chute, de sous-modélisation et de récipients sous pression. Vous pouvez uniquement combiner les variables de résultat à partir de l'étude active.

#### Messages d'erreur de solveur améliorés  $\square$

Les messages d'erreur émis par le solveur sont améliorés avec un lien hypertexte qui vous dirige vers le bon article de solution dans la base de connaissances SOLIDWORKS.

Pour les messages d'erreur les plus communs rencontrés lors de l'exécution d'une étude de Simulation, un lien hypertexte vous connecte à la solution appropriée stockée dans la base de connaissances SOLIDWORKS pour vous aider à régler les erreurs émises par le solveur.

Vous devez avoir accès au Portail clients SOLIDWORKS pour accéder à la base de connaissances SOLIDWORKS.

## <span id="page-223-0"></span>Désactivation des déplacements imposés

Vous pouvez activer et désactiver les déplacements imposés à des pas de temps sélectionnés dans des études non linéaires.

Disponible avec une licence SOLIDWORKS Simulation Premium.

#### **Pour désactiver un déplacement imposé à un pas de temps spécifique dans une étude non linéaire, procédez comme suit :**

- 1. Appliquez un déplacement imposé aux entités géométriques sélectionnées (faces, arêtes ou sommets).
- 2. Dans le PropertyManager Déplacement imposé, sous **Variation en fonction du temps**, cliquez sur **Courbe**.
- 3. Pour les pas de temps dans lesquels vous voulez supprimer le déplacement imposé, dans la boîte de dialogue Courbe de temps, cliquez sur la flèche vers le bas dans la cellule de la colonne **Y** et sélectionnez **Désactivé**.

Par exemple, saisissez ces valeurs de données de courbe pour désactiver le déplacement imposé pour les pas de temps dans la plage de 0,3 à 0,6 secondes.

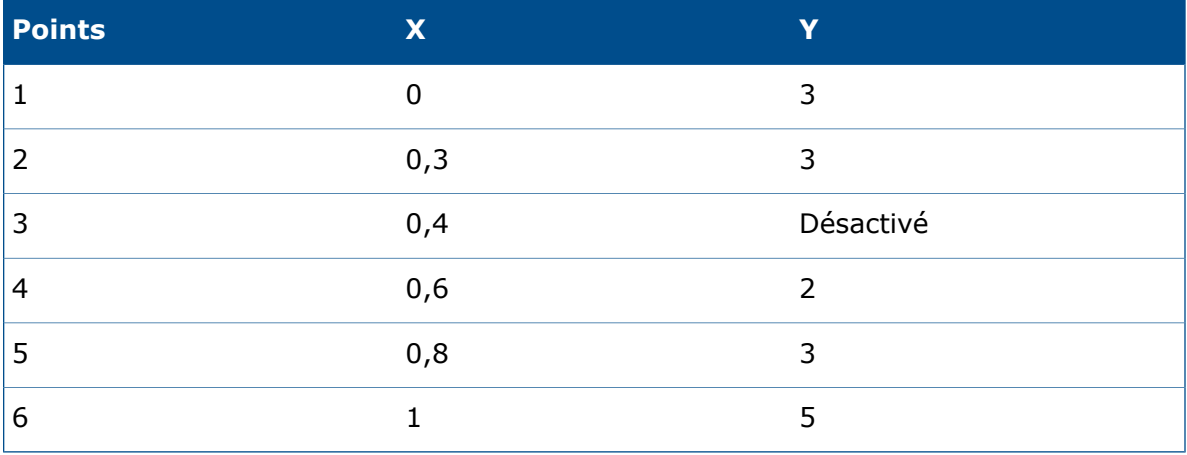

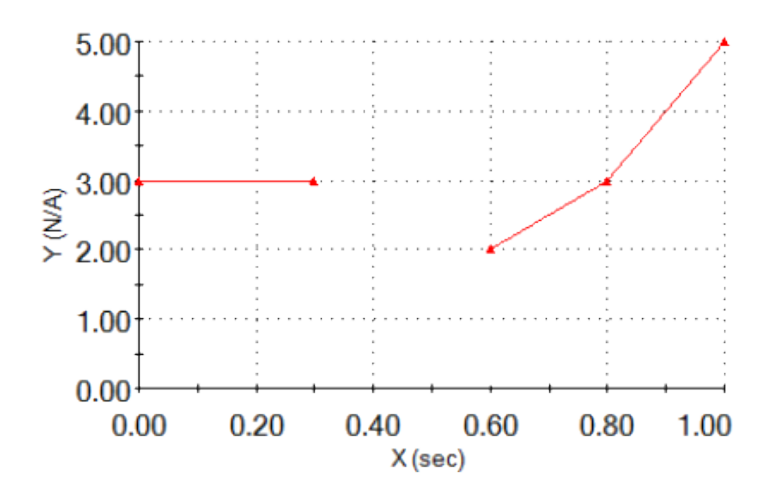

## <span id="page-224-0"></span>Options de publication du rapport

Vous pouvez sélectionner la taille du papier pour imprimer un rapport de Simulation.

Pour **Taille du papier** (boîte de dialogue Options de rapport), sélectionnez une option pour imprimer un rapport d'étude de Simulation :

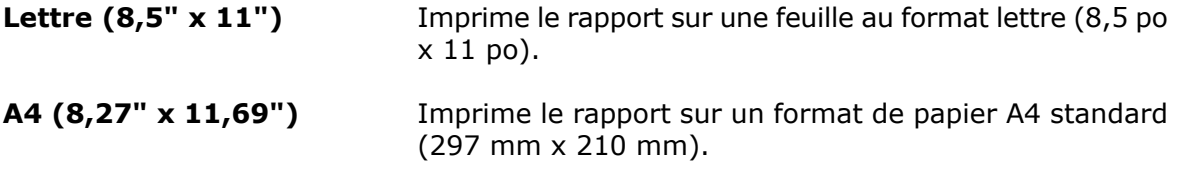

## <span id="page-224-1"></span>Sectionnement du maillage **D**

L'outil de découpe de maillage vous permet de couper le maillage et d'afficher des éléments internes de celui-ci dans les études de simulation.

Vous pouvez vérifier la qualité du maillage interne et effectuer les ajustements nécessaires sur les paramètres du maillage avant l'exécution de l'étude. Vous pouvez également afficher les arêtes des éléments de maillage qui sont délimités par un plan de coupe lorsque vous faites une coupe des tracés de résultats.

Vous pouvez créer un tracé de découpe de maillage à partir d'un tracé de qualité du maillage ou d'un tracé de résultats. Vous pouvez vérifier la qualité des éléments de remplissage du volume interne avant d'exécuter l'étude.

Après avoir créé le maillage, et avant d'exécuter l'étude, cliquez avec le bouton droit de la souris sur le tracé de qualité du maillage et cliquez sur **Sectionnement du maillage**.

Pour afficher un tracé de sectionnement de maillage superposé à un tracé de résultats, cliquez avec le bouton droit de la souris sur un tracé de résultats actif et cliquez sur **Sectionnement du maillage**.

Dans le PropertyManager Section de maillage, sélectionnez un plan de référence ou un cylindre pour l'orientation du plan de coupe de maillage. Vous pouvez positionner

dynamiquement le plan de coupe de maillage dans la zone graphique. La distance  $\ddot{\mathbf{c}}$  se met à jour de manière dynamique à mesure que vous déplacez le pointeur le long de l'axe de référence.

Pour afficher les arêtes des éléments qui sont délimités par le plan de coupe sélectionnez **Afficher l'arête de maillage**.

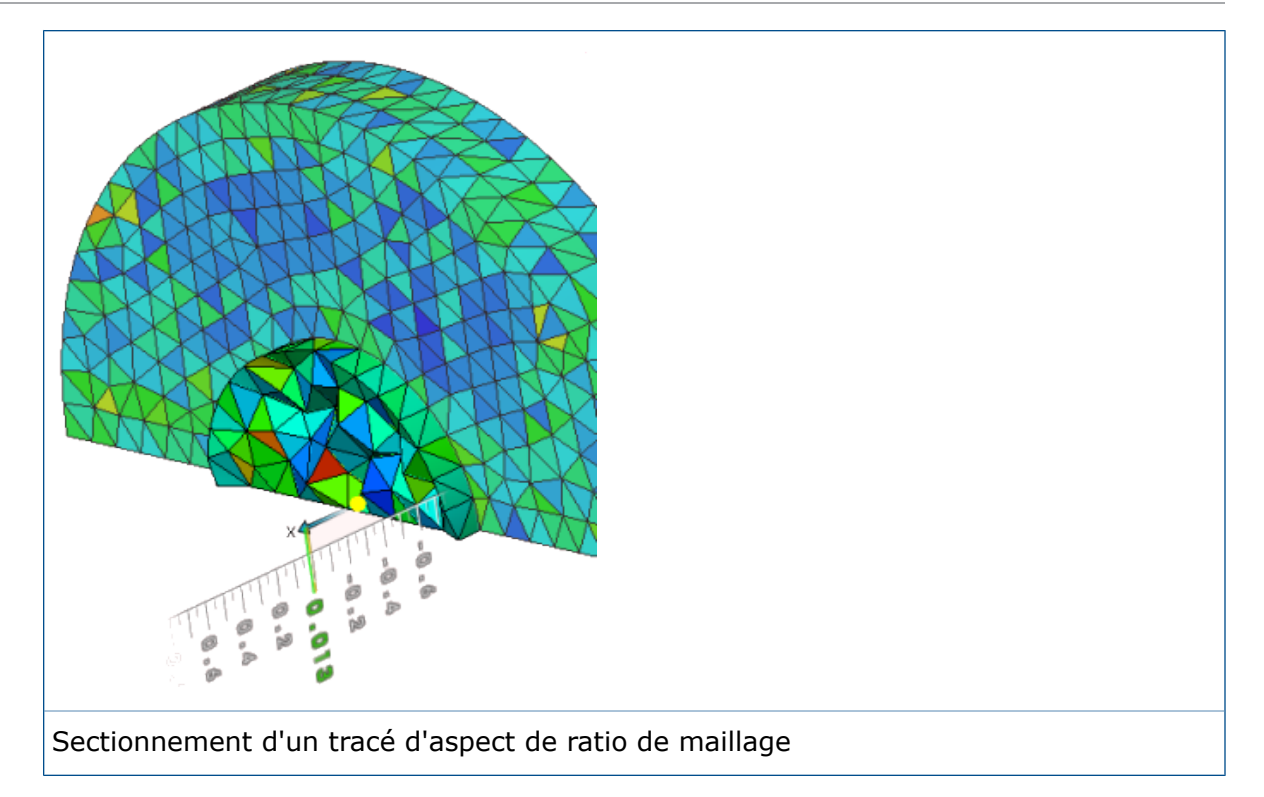

# 24 **Esquisse**

Ce chapitre traite des sujets suivants:

- **Fermetures [d'extrémités](#page-226-0) pour Décaler les entités**
- **[Conversion](#page-228-0) d'entités avec des boucles intérieures**
- **Relations [paramétriques](#page-228-1) de longueur de courbe égale**
- **[Instant2D](#page-229-0) pour modifier les cotes de l'esquisse**
- **[Présélection](#page-230-0) d'entités pour la cotation intelligente**
- **Inversion des décalages [d'esquisse](#page-230-1)**
- **Outil [Segment](#page-230-2)**
- **Sélection de points milieu avec [surbrillance](#page-232-0) dynamique**
- **Afficher ou masquer les cotes [d'esquisse](#page-233-0)**
- **Prise en charge des splines de style pour les [B-splines](#page-233-1)**
- <span id="page-226-0"></span>• **[Annulation](#page-235-0) de la fusion des extrémités d'esquisse avec Détacher le segment en [faisant](#page-235-0) glisser**
- **Amélioration des [performances](#page-235-1) des esquisses complexes**

# Fermetures d'extrémités pour Décaler les entités

Vous pouvez créer des fermetures d'extrémités en utilisant l'outil **Décaler les entités** pour décaler des entités d'esquisse unidirectionnelles à boucle ouverte dans des esquisses 2D, pour les types de **Fermeture d'extrémité** arc et ligne.

Précédemment, vous ne pouviez utiliser des fermetures d'extrémités que sur des décalages bidirectionnels.

Pour accéder aux fermetures d'extrémités et à la **Géométrie décalée**, sélectionnez une

entité d'esquisse et cliquez sur **Outils** > **Outils d'esquisse** > **Décaler les entités** .

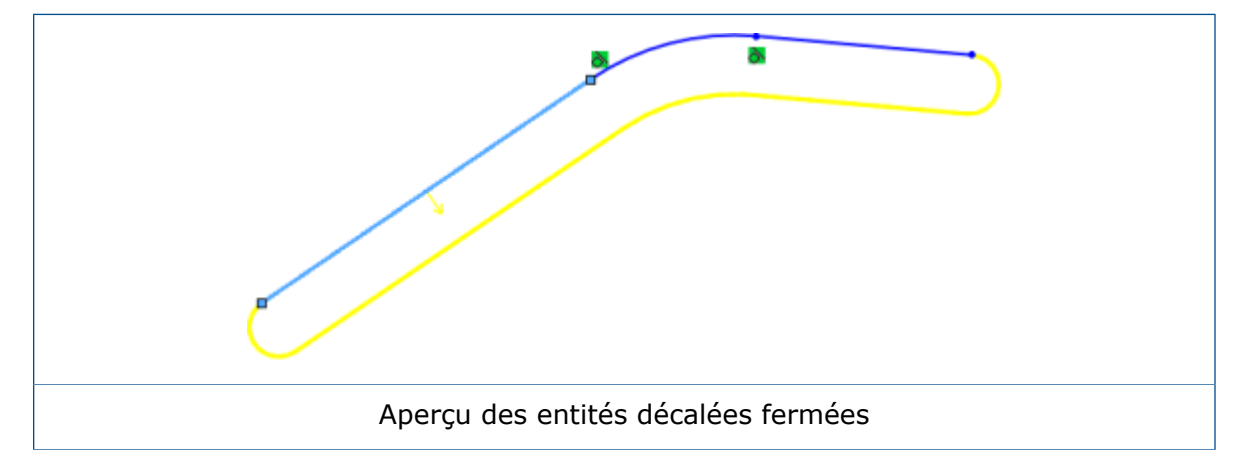

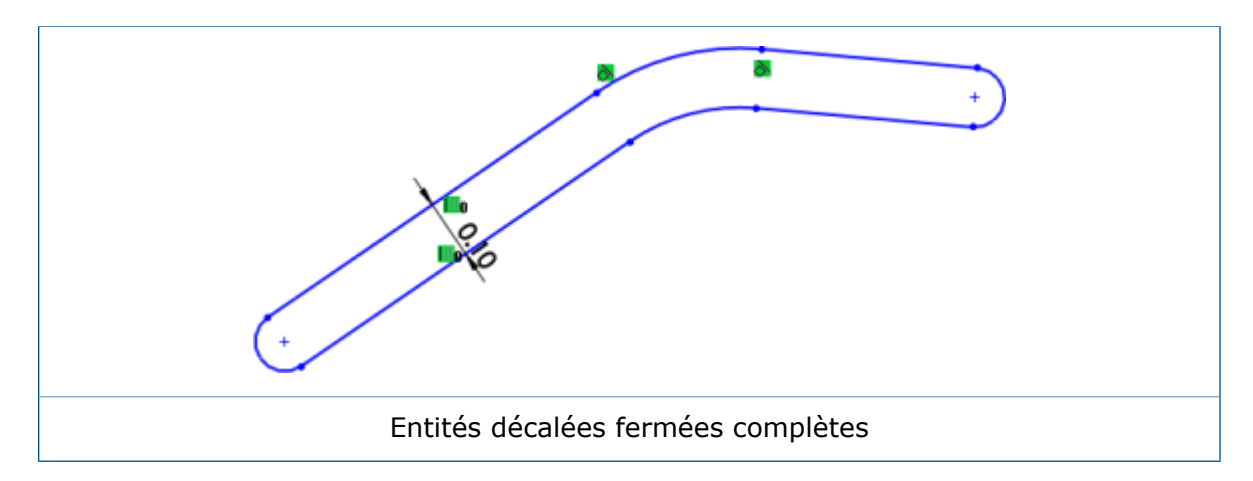

#### **Géométrie de construction pour Décaler les entités**

Vous pouvez créer une géométrie décalée comme géométrie de construction lors de l'utilisation de l'outil **Décaler les entités**.

Précédemment, vous pouviez uniquement convertir la géométrie de base en géométrie de construction.

Pour accéder aux options de géométrie de construction **Géométrie de base** et **Géométrie décalée**, sélectionnez une entité d'esquisse et cliquez sur **Outils** > **Outils d'esquisse**

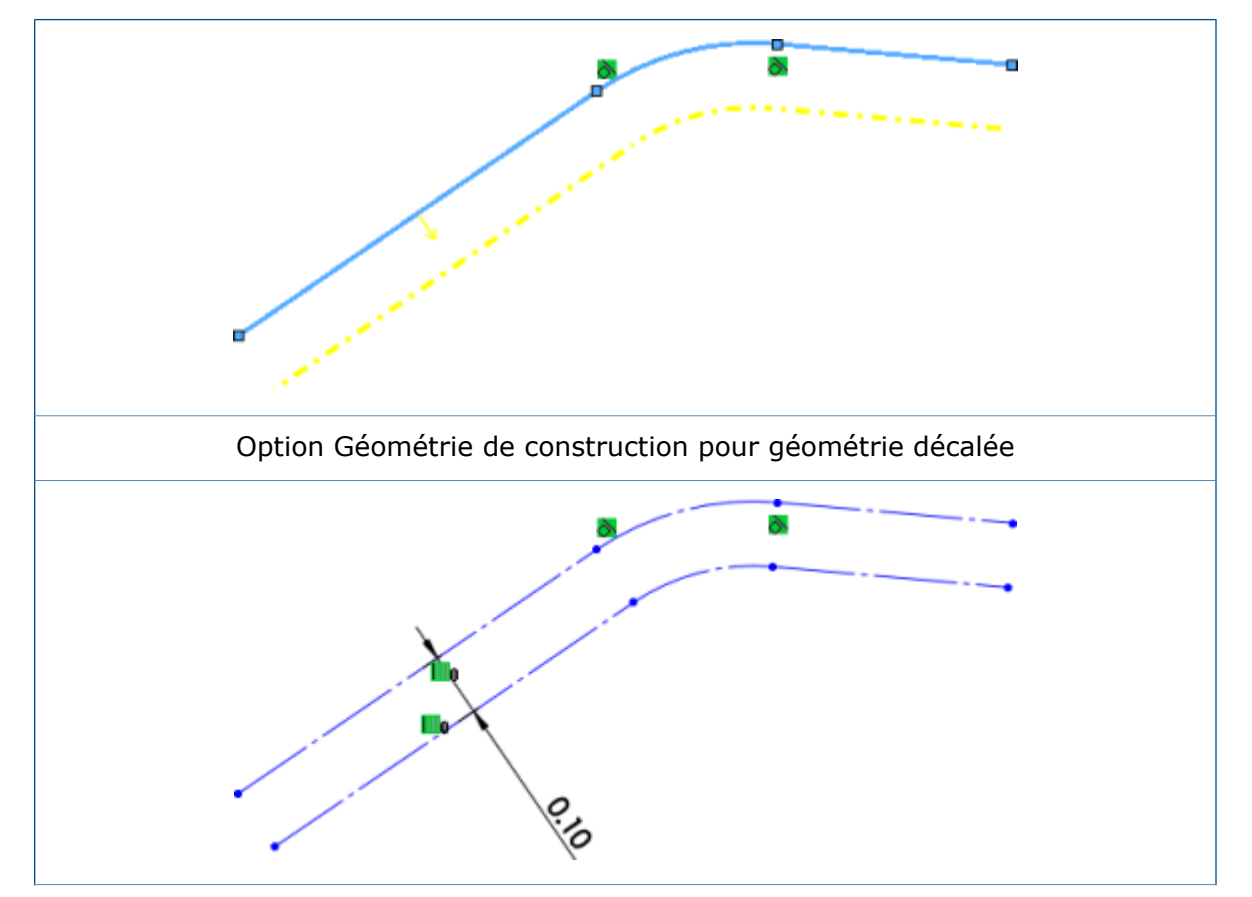

 $>$  Décaler les entités  $\overline{\mathbb{C}}$  .

Géométrie de construction pour Géométrie de base et géométrie décalée

#### <span id="page-228-0"></span>Conversion d'entités avec des boucles intérieures

Vous pouvez convertir automatiquement les boucles intérieures d'une entité ou les entités de la face d'un modèle avec l'option **Sélectionner toutes les boucles intérieures** de l'outil **Convertir les entités**.

Dans les versions précédentes, vous deviez sélectionner les boucles intérieures d'une entité une par une avec l'outil **Convertir les entités** .

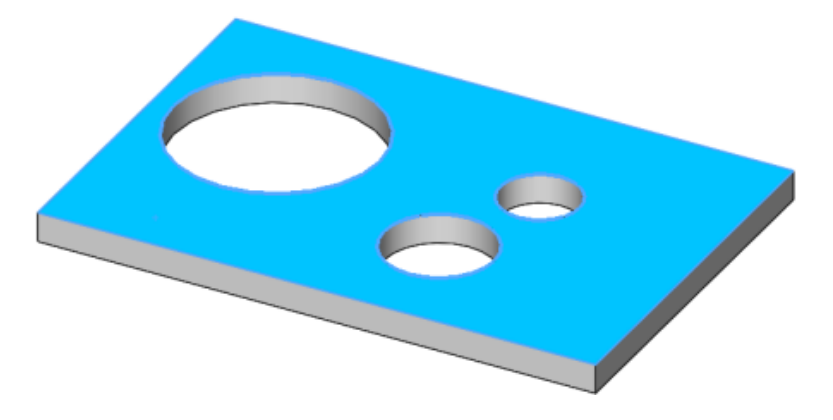

#### <span id="page-228-1"></span>Relations paramétriques de longueur de courbe égale  $\square$

Vous pouvez appliquer des relations de longueur de courbe égale entre deux entités telles qu'une ligne, une spline, un arc ou un cercle, selon le type d'entité.

Vous pouvez toujours utiliser la relation  $=$  égale pour rendre égales les longueurs de

segments de ligne. Vous pouvez utiliser la relation de longueur de courbe égale  $\widehat{\phantom{a}}$  pour ajouter des relations entre un cercle et un arc, deux cercles, ou deux arcs. Vous pouvez également utiliser la relation de longueur de courbe égale pour ajouter des relations entre une ligne et un cercle, un cercle et une spline, et une spline et une ligne.

Lorsque vous utilisez ces relations :

- Vous pouvez créer des paires de relations pour chaque ensemble de relations qui se conforment à toute la logique existante pour la création, l'affichage, et la suppression.
- Deux entités homogènes ou plus peuvent se voir appliquer les relations en même temps.
- Vous pouvez appliquer la relation de longueur de courbe égale à une courbe projetée et une autre entité, sauf s'il s'agit d'une autre courbe projetée.
- La relation de longueur de courbe égale est applicable dans une esquisse 2D ou 3D.
- Les relations sont cachées dans la zone de graphisme lorsque vous désactivez **Affichage**

#### $>$  Cacher/Montrer  $>$  Relations d'esquisse  $\overline{\mathtt{\Lambda}}$  .

• Vous pouvez créer une spline fixe lorsque vous sélectionnez une spline et toute autre entité d'esquisse.

Vous pouvez accéder à ces relations à partir de la barre d'outils contextuelle Relations d'esquisse, le PropertyManager Ajouter des relations.

# <span id="page-229-0"></span>Instant2D pour modifier les cotes de l'esquisse

Vous pouvez utiliser **Instant2D** pour manipuler dynamiquement des cotes d'esquisse en mode esquisse. Vous pouvez cliquer sur une cote et modifier rapidement ses valeurs sans cliquer sur **Reconstruire** pour réinitialiser la géométrie.

Avec cet **Instant2D amélioré**, vous pouvez :

- Afficher les poignées de cote ou les **Règles Instant2D** lors de la sélection de cotes en mode Esquisse.
- Modifier les cotes de n'importe quel type dans la zone Saisir la cote en cliquant sur une valeur de cote.

**Instant2D** est disponible en mode esquisse pour les esquisses 2D et 3D.

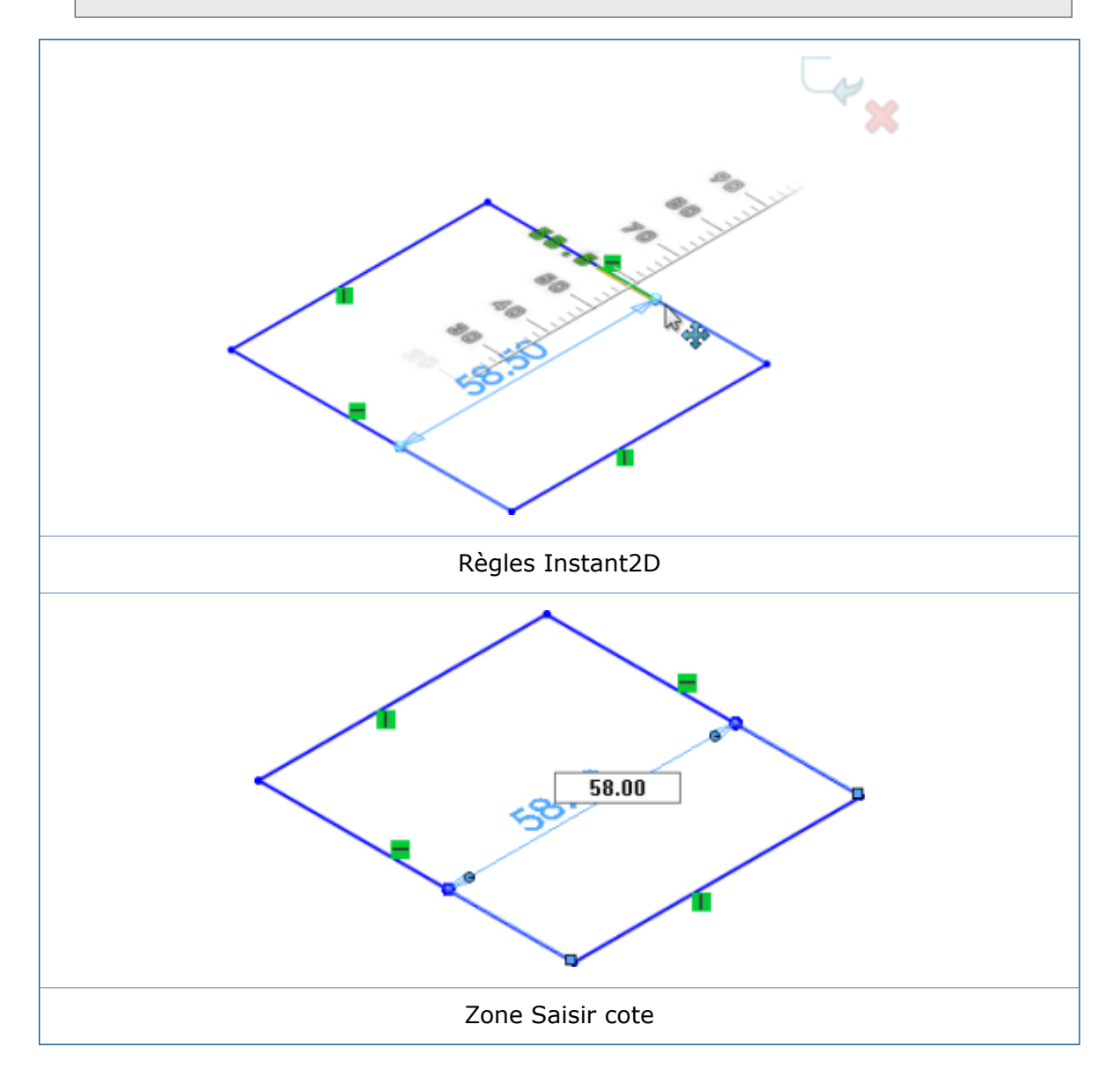

# <span id="page-230-0"></span>Présélection d'entités pour la cotation intelligente

Vous pouvez présélectionner des entités d'esquisse, puis utiliser l'outil **Cotation intelligente** pour ajouter des cotes aux entités.

Dans les versions précédentes, vous deviez cliquer sur **Cotation intelligente** < de sélectionner les entités.

# <span id="page-230-1"></span>Inversion des décalages d'esquisse

Vous pouvez inverser la direction des entités d'esquisse décalées avec la fonctionnalité **Inverser la direction**.

Dans les versions antérieures, vous deviez supprimer ou recréer les esquisses pour modifier la direction des entités.

Pour inverser les décalages d'esquisse :

- 1. Dans le PropertyManager Cotation, sous **Valeur primaire**, cliquez sur  $\mathbb{Z}$ .
- 2. Double-cliquez sur la cote de décalage d'une entité d'esquisse. Dans la boîte de dialogue Modifier, effectuez une des opérations suivantes :
	- Cliquez sur  $\mathbb{R}$ .
	- Insérez un signe moins avant la valeur de la cote existante.
- <span id="page-230-2"></span>3. Cliquez à l'aide du bouton droit sur la cote de décalage et cliquez sur **Inverser la direction**.

# Outil Segment

#### **Segments d'arc et de cercle**

Vous pouvez utiliser l'outil **Segment** pour créer des segments de longueur égale dans des arcs et des cercles.

Dans une esquisse ouverte d'un arc ou d'un cercle, cliquez sur **Segment**  $e^{\frac{m}{4}}$  (barre d'outils Esquisse) ou sur **Outils** > **Outils d'esquisse** > **Segment**. Dans le PropertyManager, sous **Paramètres de segment**, sélectionnez **Segments d'esquisse**.

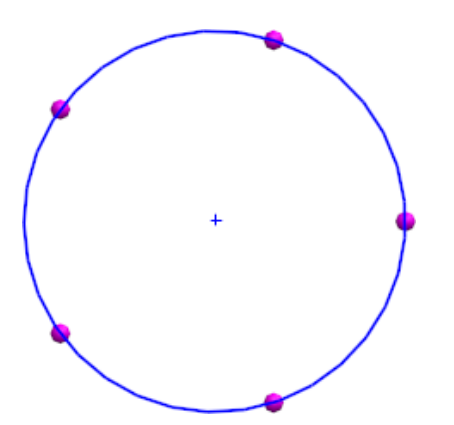

Lorsque vous utilisez l'option **Segments d'esquisse** sur des arcs ou des cercles, une relation **Longueur égale** est appliquée aux segments d'esquisse.

#### **Relations équidistantes**

Lorsque vous utilisez l'outil **Segment** dans les lignes, les arcs, ou les cercles, une relation équidistante est appliquée aux points d'esquisse.

La relation équidistante crée de l'espace entre les points d'esquisse sur la ligne, l'arc ou le cercle. Si vous faites glisser ou redimensionnez la ligne, l'arc ou le cercle, les points d'esquisse s'ajustent automatiquement pour rester équidistants le long du segment.

La suppression de l'une des relations équidistantes dans un groupe de points d'esquisse supprime l'ensemble du groupe de relations. Après la suppression d'une relation équidistante, les points d'esquisse restent à leur emplacement précédent avec une relation coïncidente par rapport à l'entité sur laquelle ils ont été placés.

#### **Modification de points d'esquisse**

Vous pouvez changer le nombre de points d'esquisse que vous avez créés avec l'outil **Segment**. Dans les versions antérieures, vous deviez supprimer les points et utiliser l'outil **Segment** à nouveau.

#### **Pour éditer des points d'esquisse :**

1. Ouvrez une esquisse sur laquelle vous avez précédemment utilisé l'outil **Segment**  $\mathbf{e}^{\mathbf{e}}$ 

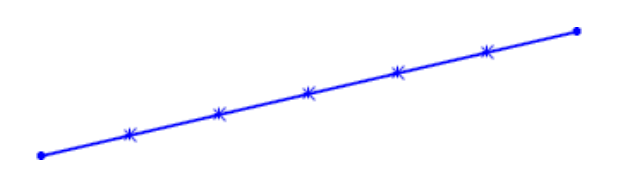

Vous devez avoir créé l'esquisse dans SOLIDWORKS 2016 ou version ultérieure.

- 2. Cliquez à l'aide du bouton droit de la souris sur une icône de relation **Equidistant** et cliquez sur **Editer les points de segment**.
- 3. Dans le PropertyManager, éditez le **Nombre d'occurrences**  $e^{\frac{m}{4}}$  et cliquez sur  $\checkmark$ . L'esquisse est mise à jour avec les segments spécifiés.

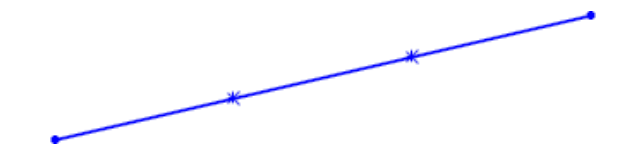

#### **Suppression des points d'esquisse**

Si vous supprimez un point d'esquisse créé avec l'outil **Segment**, les points restants sont mis à jour pour maintenir l'espacement constant le long de l'entité d'esquisse.

#### **Pour supprimer des points d'esquisse :**

1. Ouvrez une esquisse sur laquelle vous avez précédemment utilisé l'outil **Segment** pour créer des points d'esquisse.

Vous devez avoir créé l'esquisse dans SOLIDWORKS 2016 ou version ultérieure.

2. Supprimez un point d'esquisse.

L'espacement pour les autres points d'esquisse s'ajuste de sortie que les points restent équidistants les uns des autres le long de l'entité d'esquisse.

## <span id="page-232-0"></span>Sélection de points milieu avec surbrillance dynamique  $\blacksquare$

Vous pouvez mettre dynamiquement en surbrillance et sélectionner des points milieu sur les entités d'esquisse et les arêtes du modèle pour ajouter des relations. Vous pouvez aussi mettre dynamiquement en surbrillance et sélectionner des points milieu d'entités d'esquisse pendant la cotation dans les esquisses.

Précédemment, vous pouviez seulement sélectionner les points milieu des arêtes du modèle pendant la cotation à l'aide de **Sélectionner le point milieu** dans le menu contextuel. Toutefois, lors de la sélection d'un deuxième point milieu sur une autre entité, la première entité était désactivée.

#### **Pour sélectionner des points milieu avec surbrillance dynamique :**

1. Placez le curseur au-dessus du point milieu d'une entité d'esquisse ou d'une arête de modèle.

L'entité et son point milieu sont mis en surbrillance.

2. Sélectionnez le point milieu.

La sélection de points milieu avec mise en surbrillance dynamique est uniquement disponible pour les lignes, les arcs et les arêtes de modèle en mode esquisse.

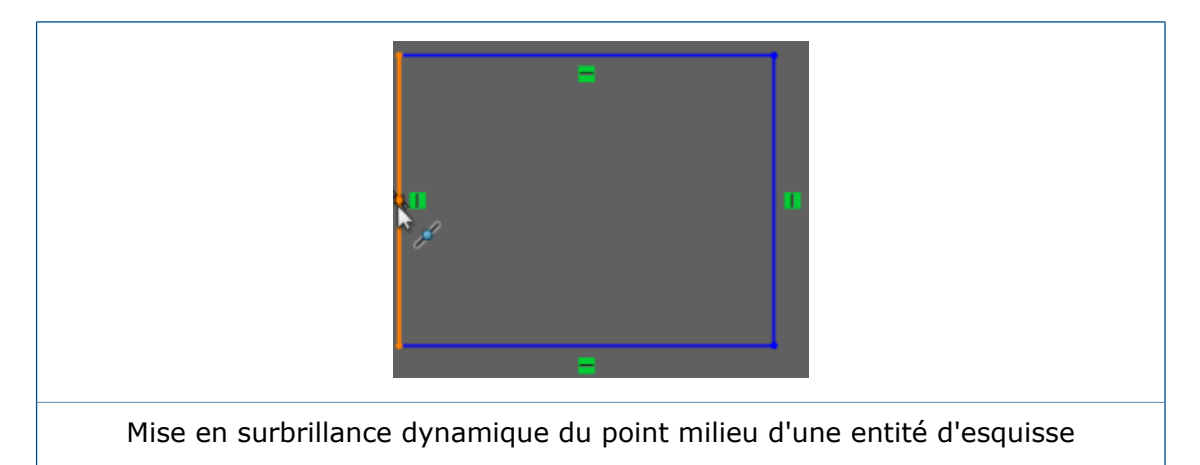

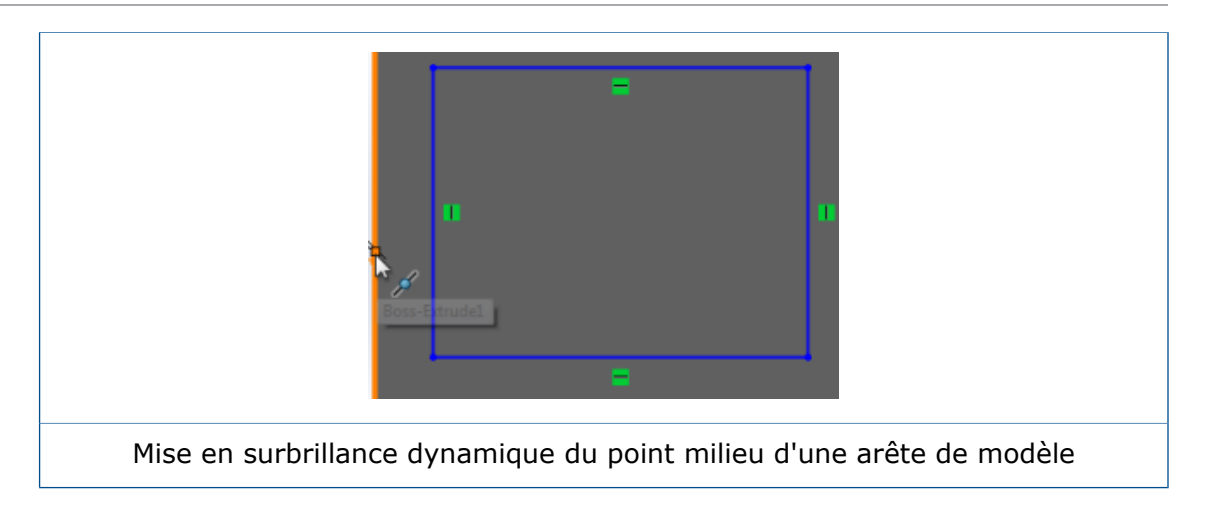

### <span id="page-233-0"></span>Afficher ou masquer les cotes d'esquisse

Vous pouvez afficher ou masquer les cotes d'esquisse 2D et 3D avec la fonctionnalité **Afficher les cotes d'esquisse**.

Auparavant, seules les cotes d'esquisse 3D étaient masquées lorsque vous désactiviez l'option **Afficher les cotes d'esquisse**.

Cliquez sur **Affichage** > **Afficher les cotes d'esquisse** ou cliquez sur **Afficher les**

**cotes d'esquisse** dans **Montrer/Cacher les objets** (barre d'outils Affichage de type visée haute).

<span id="page-233-1"></span>**Afficher les cotes d'esquisse** est uniquement disponible pour les pièces et les assemblages.

# Prise en charge des splines de style pour les B-splines

Vous pouvez créer des B-splines de **3 º**, **5 º**, ou **7 º** avec l'outil **Spline de style**. Vous pouvez ajuster la régularité de la courbe en manipulant le degré de celle-ci.

Auparavant, vous pouviez uniquement créer une courbe de Bézier avec l'outil **Spline**. Lors de la conversion d'une spline en une **Spline de style**, de nombreux points inutilisables ont été créés, rendant ainsi plus difficile le fait de travailler avec.

Vous pouvez avoir une conversion au taux de un pour un d'une spline vers une **Spline de style** puisque la **Spline de style** qui en résulte sera maintenant une B-spline de degré 3.

Cliquez sur **Outils** > **Entités d'esquisse** > **Spline de style />**. Dans le PropertyManager Insérer une spline de style, sélectionnez parmi les options **B-spline degré 3**, **B-spline**

#### **degré 5** et, **B-spline degré 7.**

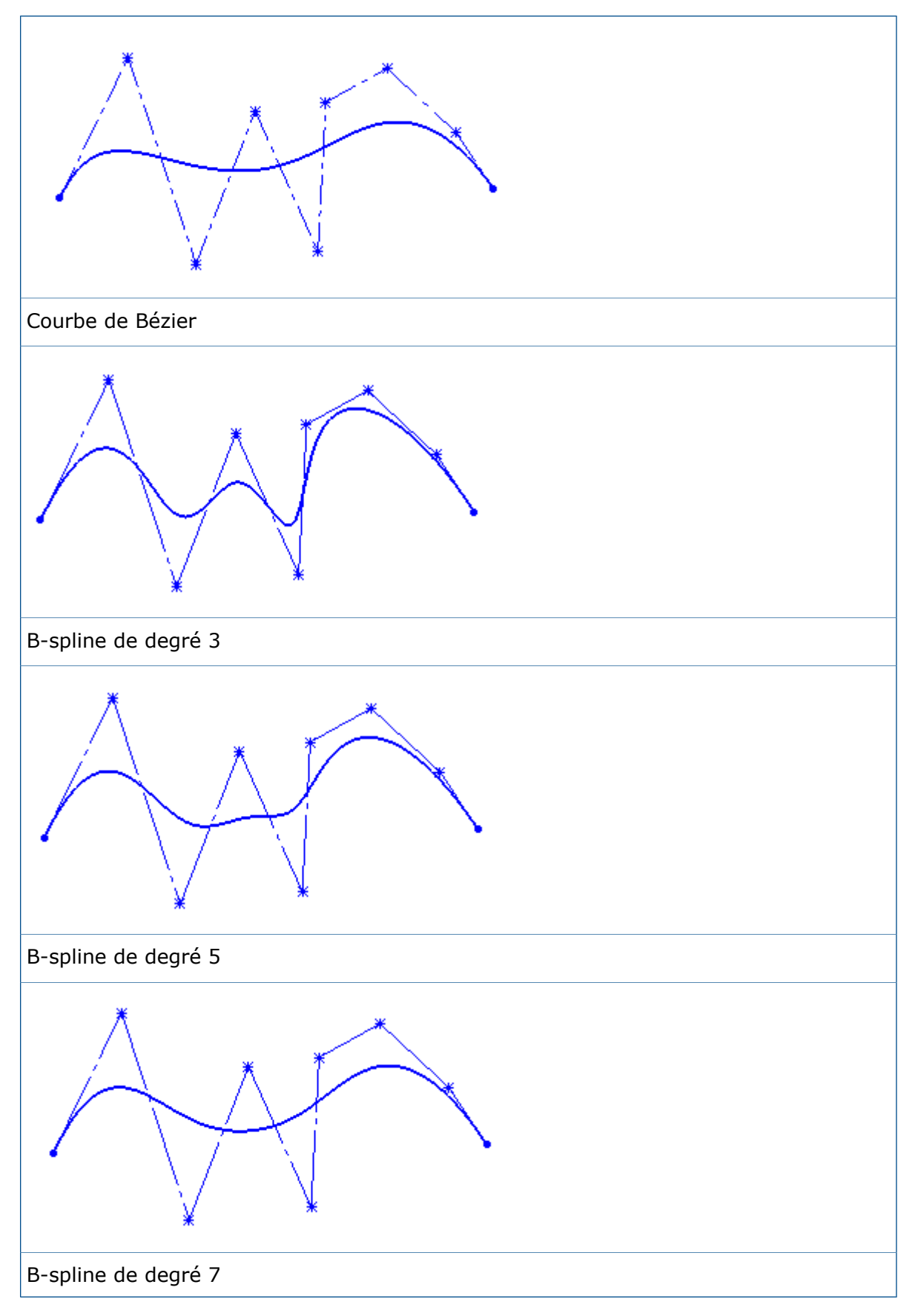

Les points minimum requis pour créer des B-splines de 3 °, 5 ° et 7 ° sont 4, 6 et 8, respectivement.

# <span id="page-235-0"></span>Annulation de la fusion des extrémités d'esquisse avec Détacher le segment en faisant glisser

Vous pouvez annuler la fusion des extrémités d'entité d'esquisse avec **Détacher le segment en faisant glisser**.

Précédemment, avec **Détacher le segment en faisant glisser**, vous pouviez faire glisser n'importe quelle entité d'esquisse et la détacher des autres, mais vous ne pouviez pas détacher une entité à une seule extrémité.

#### **Pour annuler la fusion des extrémités d'esquisse avec Détacher le segment en faisant glisser :**

- 1. Ouvrez n'importe quelle esquisse avec des segments ou des extrémités de spline fermée.
- 2. Cliquez à l'aide du bouton droit de la souris sur l'entité à détacher et cliquez sur **Détacher le segment en faisant glisser />**.

Les extrémités prennent une couleur différente lorsque vous sélectionnez l'entité avec les points fusionnés.

- 3. Faites glisser l'extrémité à l'emplacement voulu.
- <span id="page-235-1"></span>4. Cliquez à l'aide du bouton droit de la souris sur l'entité et désactivez **Détacher le segment en faisant glisser**.

## Amélioration des performances des esquisses complexes

Les performances des esquisses complexes ont été améliorées pour les options d'esquisse suivantes dans le menu contextuel :

- **Faire glisser**
- **Faire défiler**
- **Zoomer**
- **Translater**
- **Supprimer**

# 25 SOLIDWORKS Toolbox

Disponible dans SOLIDWORKS Professional et SOLIDWORKS Premium.

Ce chapitre traite des sujets suivants:

- **Edition de plusieurs [configurations](#page-236-0) d'un composant Toolbox**
- **[Remplacement](#page-237-0) de composants Toolbox**
- **[Changements](#page-238-0) de nom des compléments de Toolbox**
- **Import et export de [données](#page-238-1) Toolbox**
- <span id="page-236-0"></span>• **Favoris [Toolbox](#page-239-0)**

## Edition de plusieurs configurations d'un composant Toolbox  $\star$

Lorsqu'un modèle contient plusieurs configurations du même composant Toolbox, vous pouvez les éditer simultanément. Vous pouvez lancer les modifications à partir de l'arbre de création FeatureManager ou dans la zone graphique.

#### **Pour modifier la longueur de plusieurs configurations à partir de la zone graphique :**

1. Dans la zone graphique, sélectionnez les configurations à modifier.

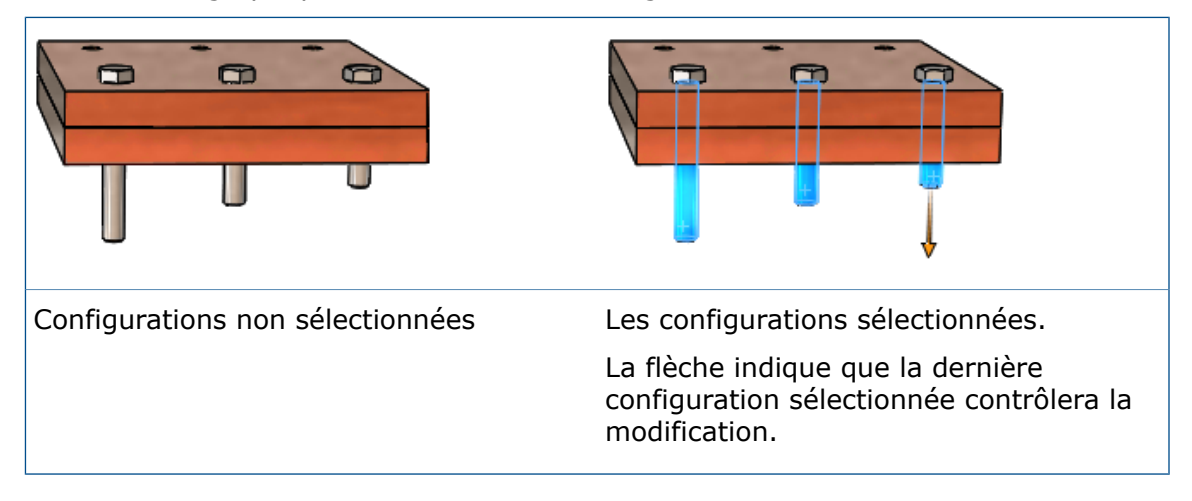

2. Sur le dernier composant que vous sélectionnez, faites glisser la flèche sur la nouvelle longueur pour les composants.

La longueur de tous les composants sélectionnés s'ajuste pour qu'elle corresponde à la taille du composant modifié.

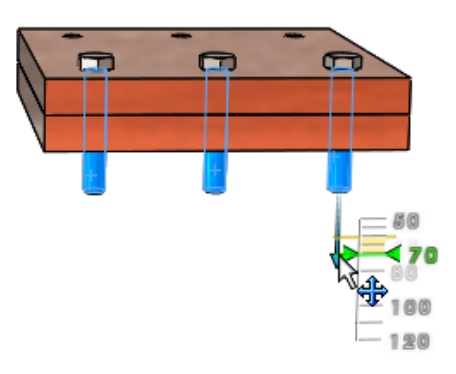

#### **Pour éditer plusieurs configurations d'un composant Toolbox à partir du PropertyManager** Configurer le composant **:**

- 1. Dans l'arbre de création FeatureManager, appuyez sur **Maj +** sélectionnez les configurations à modifier.
- 2. Cliquez à l'aide du bouton droit de la souris et cliquez sur **Editer le composant Toolbox**.

Si vous ne sélectionnez pas les configurations du même composant, **Editer le composant Toolbox** n'apparaît pas dans le menu contextuel.

Dans le PropertyManager, sous **Propriétés**, les valeurs listées sont celles du dernier élément sélectionné.

3. Modifiez les propriétés du composant.

Les changements que vous effectuez dans le PropertyManager sont reflétés dans la zone graphique pour toutes les configurations sélectionnées du composant.

<span id="page-237-0"></span>4. Cliquez sur  $\checkmark$ .

#### Remplacement de composants Toolbox  $\blacksquare$

Vous pouvez remplacer plusieurs occurrences d'un composant Toolbox par un autre composant Toolbox en modifiant les composants.

Les composants que vous remplacez doivent être des configurations du même composant parent. Vous pouvez, par exemple, remplacer différentes longueurs et tailles de la même vis d'assemblage à tête hexagonale, mais vous ne pouvez pas remplacer un écrou et un boulon dans la même opération.

#### **Pour remplacer des composants Toolbox :**

- 1. Dans l'arbre de création FeatureManager, sélectionnez les composants à remplacer.
- 2. Cliquez à l'aide du bouton droit de la souris et cliquez sur **Editer le composant Toolbox**.
- 3. Dans le PropertyManager, sous **Remplacer un composant**, cliquez sur **Changer le type d'attache**.
- 4. Dans la boîte de dialogue, sélectionnez le composant de remplacement et cliquez sur **OK**.

La zone graphique affiche l'aperçu de la géométrie mis à jour, les flèches de manipulation et les indicateurs de configuration pour les composants que vous remplacez.

Si l'un des composants constitue l'origine d'une ou plusieurs répétitions de composants, les composants contenus dans ces répétitions sont remplacés.

Toutes les contraintes applicables sont mises à jour avec les nouvelles références à partir des composants de remplacement. Si le logiciel ne peut pas recréer automatiquement toutes les contraintes, le PropertyManager Entités contraintes s'ouvre pour vous permettre de modifier et de corriger les contraintes.

## <span id="page-238-0"></span>Changements de nom des compléments de Toolbox

Les noms des compléments de SOLIDWORKS Toolbox ont changé dans SOLIDWORKS 2016.

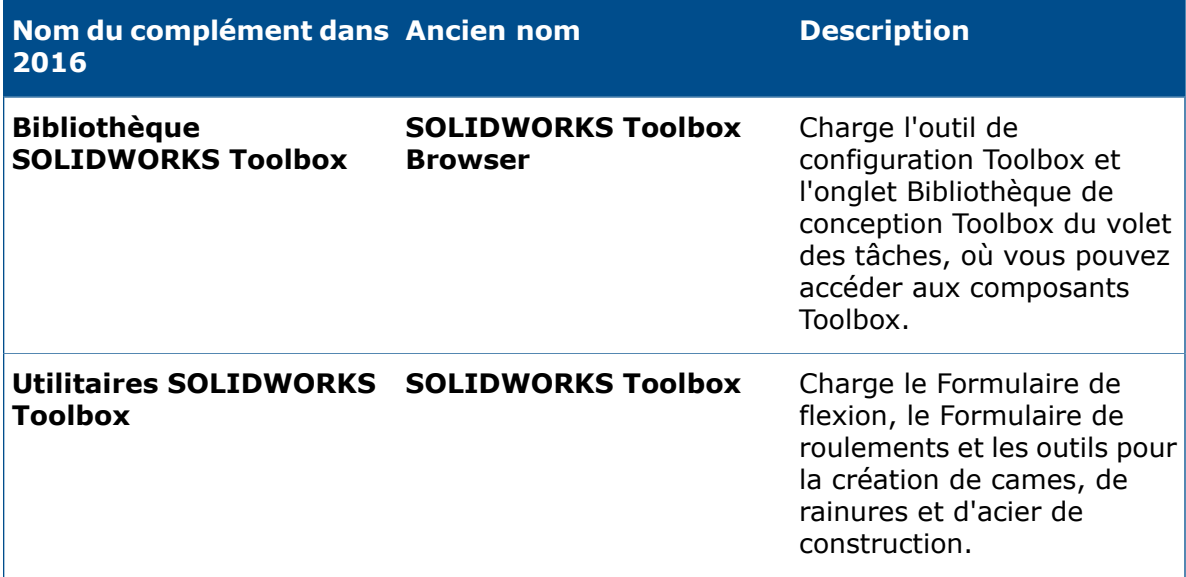

#### <span id="page-238-1"></span>Import et export de données Toolbox

Vous pouvez importer et exporter des tableaux de données Toolbox en utilisant le format de fichier .xlsx.

Lorsque vous cliquez sur **Toolbox** > **Exporter des données**, dans la boîte de dialogue Enregistrer sous vous pouvez choisir l'un de ces formats :

- **Excel Workbook (\*.xlsx)**
- **Excel 97-2003 Workbook (\*.xls)**

Lorsque vous cliquez sur **Toolbox** > **Importer des données**, le type de fichier Microsoft Excel inclut les formats .xls et .xlsx.

## <span id="page-239-0"></span>Favoris Toolbox

Le dossier **Favoris** de Toolbox est un dossier local dans lequel vous pouvez stocker des raccourcis vers les composants Toolbox fréquemment utilisés.

Dans le logiciel SOLIDWORKS, le dossier **Favoris** apparaît sous **Toolbox** dans le volet des tâches Bibliothèque de conception. Le contenu que vous ajoutez au dossier est stocké en tant que fichier de raccourci Windows sur votre ordinateur local.

Le dossier **Favoris** de Toolbox est visible par défaut. Pour masquer le dossier, cliquez sur **Outils** > **Options** > **Option du système** > **Assistance pour le perçage/Toolbox** et désactivez **Afficher le dossier Favoris Toolbox**. Cette opération ne supprime pas vos favoris - elle les masque juste sous le volet des tâches de la Bibliothèque de conception.

Vous pouvez ajouter du contenu directement au dossier **Favoris** ou créer des sous-dossiers pour organiser le contenu. Vous pouvez ensuite faire glisser des composants à partir d'un dossier Toolbox standard dans la partie inférieure du volet des tâches vers le dossier ou sous-dossier **Favoris**.

Vous ne devez pas partager vos favoris avec d'autres utilisateurs.

#### **Pour enregistrer et utiliser les favoris Toolbox :**

- 1. Dans le volet des tâches, Bibliothèque de conception, développez l'onglet **Toolbox**.
- 2. Sélectionnez le dossier **Favoris** et cliquez sur **Créer un nouveau dossier** .
- 3. Saisissez un nom pour le sous-dossier.

Si vous utilisez des noms de dossier Toolbox standard tels que **Roulements** ou **Boulons et Vis**, le logiciel affiche les noms avec les icônes appropriées. Dans le cas contraire, une icône de dossier générique représente le dossier.

Le nouveau dossier apparaît sous le dossier **Favoris** et est créé sur votre ordinateur local dans C:\Users\*username*\AppData\Roaming\SOLIDWORKS\SOLIDWORKS*release*\ Toolbox\Favorites.

- 4. A l'aide de la bibliothèque de composants Toolbox, développez la norme, la catégorie et le type de composant à enregistrer comme favori.
- 5. Sélectionnez le composant et faites-le glisser dans le presse-papiers. Chaque favori que vous enregistrez apparaît sous forme de raccourci dans le sous-dossier **Favoris** et dans le répertoire **Favoris** de votre ordinateur local.

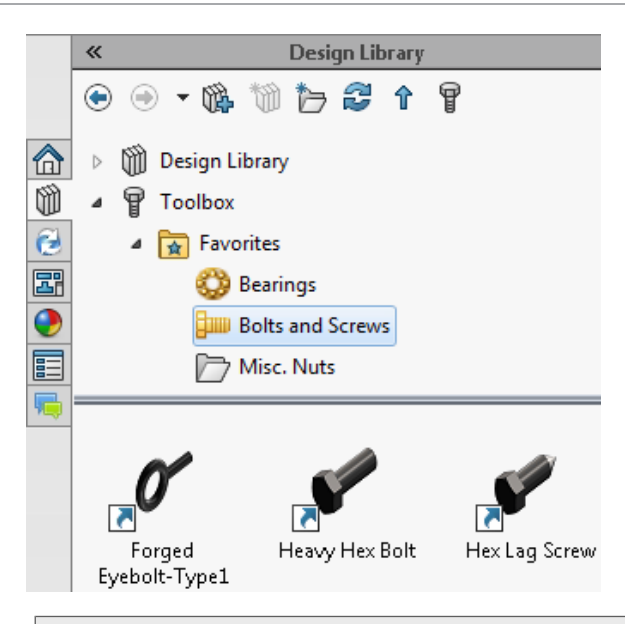

Si un composant Toolbox est déplacé, supprimé ou désactivé, un indicateur d'avertissement apparaît sur le raccourci.

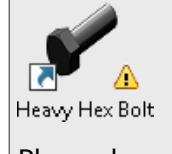

Placez le pointeur au-dessus d'un favori pour afficher une info-bulle décrivant le problème.

6. Pour utiliser un favori, sélectionnez-le dans le sous-dossier **Favoris** et faites-le glisser dans la zone graphique, comme vous le feriez pour un composant de l'un des autres dossiers Toolbox.

# 26 SOLIDWORKS Utilities

Ce chapitre traite des sujets suivants:

<span id="page-241-0"></span>• **[Améliorations](#page-241-0) de la fonction Comparer la géométrie**

# Améliorations de la fonction Comparer la géométrie

Les améliorations suivantes ont été apportées à l'utilitaire **Comparer la géométrie** , ce qui facilite l'identification des volumes ajoutés et supprimés dans un modèle.

Lorsque vous exécutez **Comparer la géométrie**, sélectionnez **Conserver les corps à la fermeture** pour enregistrer les corps volumiques de la comparaison directement dans le modèle de référence, le modèle modifié, ou les deux. Les corps volumiques sont répertoriés dans l'arbre de création FeatureManager du modèle et apparaissent sous le dossier **Comparer les volumes**, dans les sous-dossiers **Volume commun**, **Matériau ajouté** et **Matériau enlevé**.

Vous pouvez ensuite utiliser l'outil **Intersection** pour fusionner n'importe quelle combinaison de matériaux ajoutés et enlevés dans la référence ou le modèle modifié.

Lorsque vous utilisez l'outil **Intersection** pour ajouter des matériaux, il s'agira de corps fixes (statiques). Les cotes et références liées ne sont pas appliquées aux corps fusionnés.

Précédemment, l'utilitaire **Comparer la géométrie** générait un fichier Comparaison des volumes distinct qui incluait à la fois les corps ajoutés et les corps enlevés, mais il était difficile de les distinguer.

#### **Exécuter Comparer la géométrie**

**Pour comparer deux versions d'un modèle et enregistrer les données de comparaison dans un modèle, procédez comme suit :**

1. Ouvrez *dossier d'installation*\samples\whatsnew\utilities\apple.sldprt et peach.sldprt.

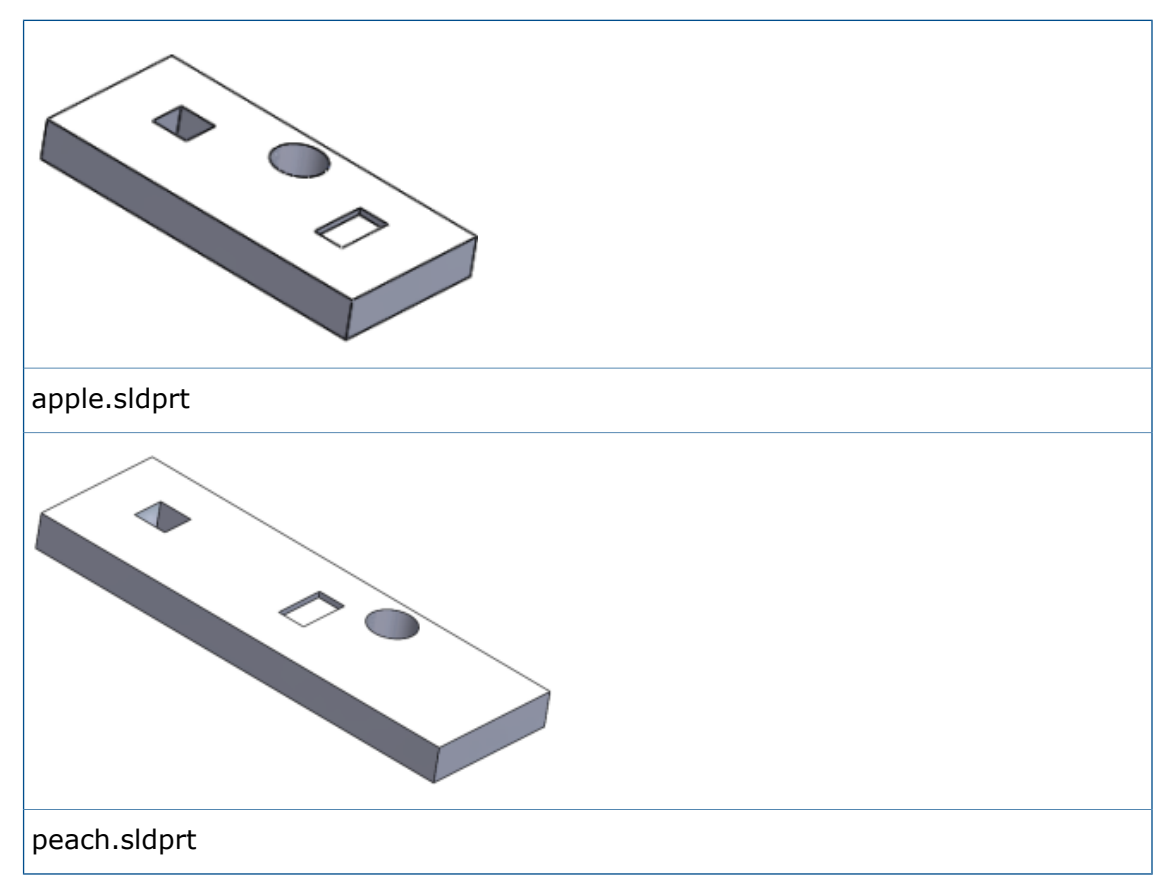

- 2. Cliquez sur **Outils** > **Comparer** > **Géométrie** .
- 3. Dans le volet des tâches Comparer :
	- a) Pour **Document de référence**, sélectionnez **apple.sldprt**. b) Pour **Document modifié**, sélectionnez **peach.sldprt**.
- 4. Sous **Eléments à comparer**, sélectionnez **Géométrie** et cliquez sur **Comparer**. Les deux fichiers de pièce sont mis en mosaïque.

5. Sous **Comparaison des volumes**, cliquez sur **Volume commun**, **Matériau enlevé** et **Matériau ajouté**.

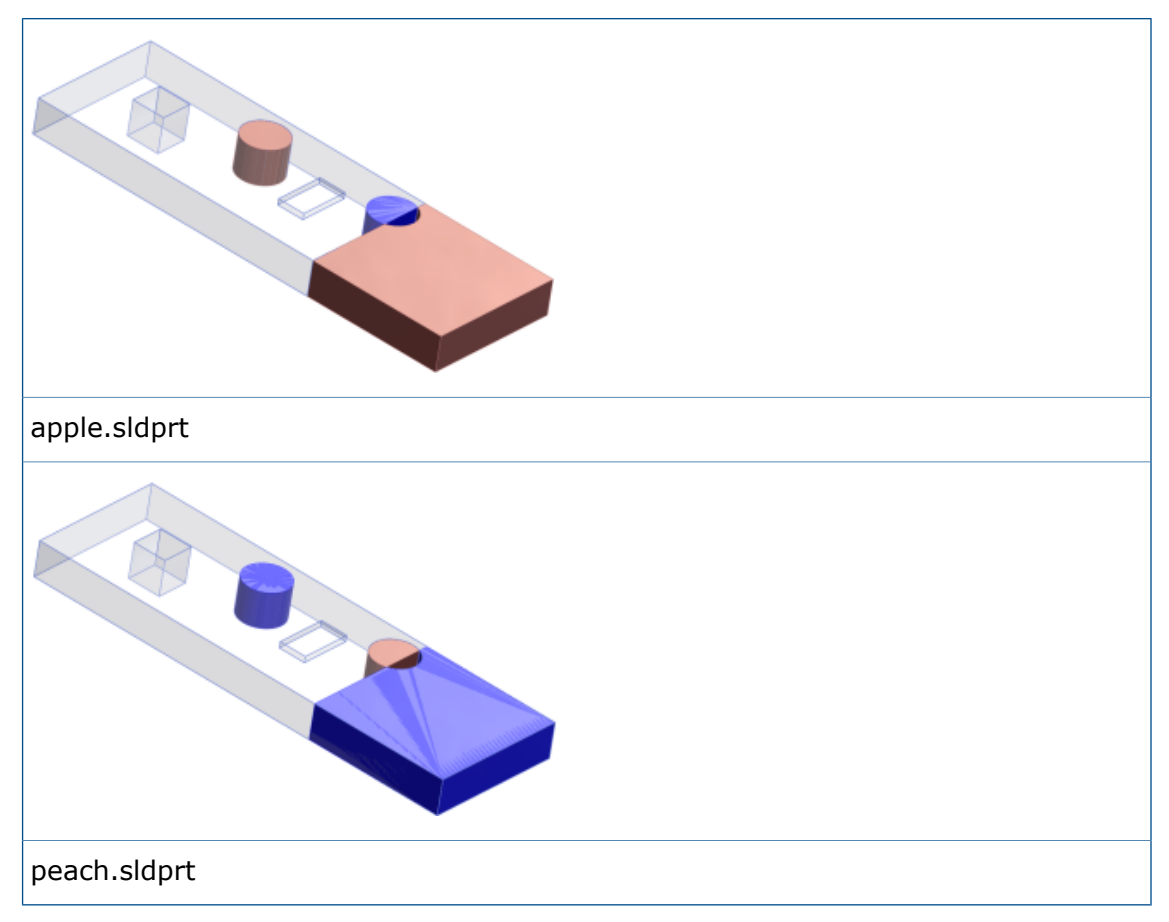

- 6. Sélectionnez **Conserver les corps à la fermeture** et cliquez sur **Ajouter à apple.sldprt** pour conserver les différences par rapport au document de référence.
- 7. Cliquez sur **Fermer** pour quitter le volet des tâches. Les données de comparaison sont enregistrées dans apple.sldprt.

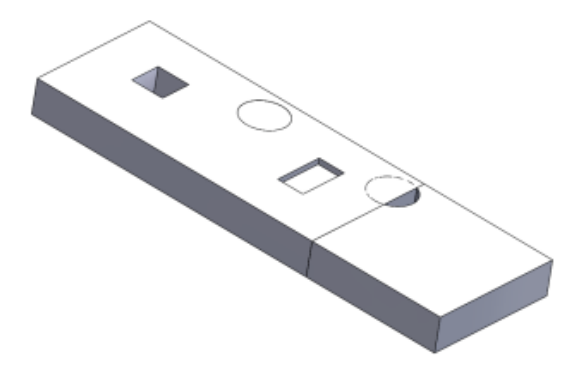

8. Dans la zone graphique, développez la fenêtre pour apple.sldprt. Ensuite, dans l'arbre de création FeatureManager, développez le dossier **Comparer les volumes** et chaque sous-dossier.

Vous pouvez cliquer sur chaque entité de matériau pour mettre en surbrillance les corps ajoutés à la pièce ou supprimés de celle-ci.

#### **Fusion de volumes à l'aide de l'outil Intersection**

Pour fusionner des matériaux du dossier **Comparer les volumes** dans apple.sldprt :

- 1. Dans l'arbre de création FeatureManager, sélectionnez :
	- **Cut-Extrude3**
	- **Material Added1**
	- **Material Added2**
	- **Material Removed1**
- 2. Cliquez sur **Insertion** > **Fonctions** > **Intersection** .
- 3. Cliquez sur **Créer les deux,** puis sur **Intersection**.
- 4. Sous **Régions à exclure**, cliquez sur **Région 3**.
- 5. Cliquez ensuite sur **Fusionner le résultat** et .

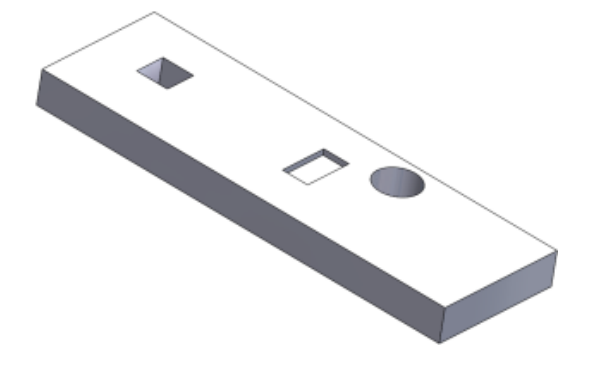

# 27 Constructions soudées

Ce chapitre traite des sujets suivants:

- **[Modification](#page-245-0) des positions d'embout en utilisant les cotes de référence**
- **Noms de fonction d'élément [mécano-soudé](#page-246-0)**
- **Listes de tailles d'élément [mécano-soudé](#page-247-0)**
- **[Longueur](#page-247-1) totale pour les pièces dérivées**
- <span id="page-245-0"></span>• **Transfert de propriétés de matériau à partir de profils de [bibliothèque](#page-248-0)**

# Modification des positions d'embout en utilisant les cotes de référence

Lorsque vous créez des embouts de constructions soudées, le logiciel ajoute des cotes de référence pour marquer la distance insérée dans les éléments mécano-soudés linéaires et courbes. Vous pouvez modifier ces cotes pour les pièces, les assemblages et les mises en plan sans ouvrir la fonction d'embout.

Les cotes insérées sont ajoutées automatiquement pour le premier embout de la fonction d'embout. Si vous placez l'embout sur un élément rectiligne, le logiciel attribue une cote linéaire. Si vous le placez sur un élément courbe, la cote attribuée est une longueur d'arc.

#### **Pour modifier les positions des embouts en utilisant les cotes de référence :**

- 1. Dans une pièce soudée avec des embouts, cliquez sur **Instant3D** (barre d'outils Fonctions).
- 2. Sélectionnez la fonction d'embout.

Les cotes de référence apparaissent sur le premier embout dans la fonction.

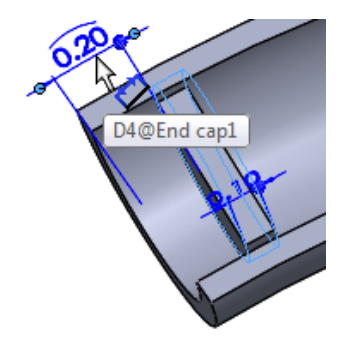

3. Cliquez sur la cote et saisissez-en une nouvelle.

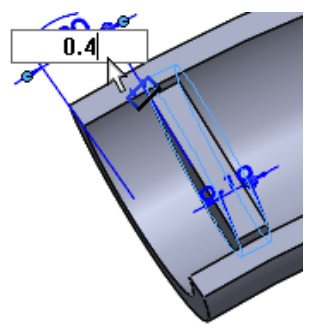

L'embout se déplace vers le nouvel emplacement.

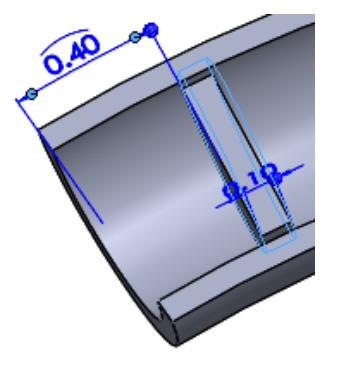

Si vous n'avez pas activé Instant3D, cliquez sur **Reconstruire** (barre d'outils Standard) pour terminer le déplacement.

## <span id="page-246-0"></span>Noms de fonction d'élément mécano-soudé

Lorsque vous créez des fonctions d'éléments mécano-soudés, le logiciel les nomme automatiquement selon le type et la taille des éléments mécano-soudés que vous insérez.

La convention de dénomination est *Type Taille*(*n*), où *n* est le suffixe qui indique le nombre d'occurrences identiques de la fonction.

Par exemple, si vous insérez quatre tubes rectangulaires avec la taille 3 x 2 x 0,25 ; l'élément mécano-soudé qui les définit est nommé **tube rectangulaire 3 x 2 x 0,25(4)**.

Lorsque vous placez le pointeur au-dessus d'une fonction d'élément mécano-soudé dans la zone graphique, l'info-bulle utilise la même convention de dénomination :

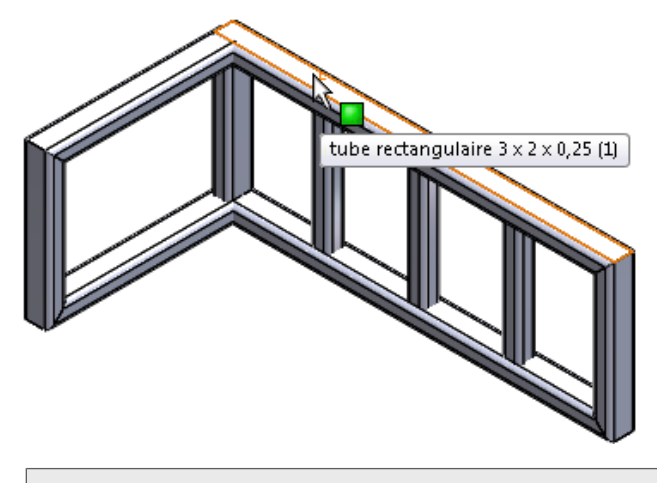

Cette convention de dénomination s'applique aux constructions soudées créés dans SOLIDWORKS 2016 et versions ultérieures.

## <span id="page-247-0"></span>Listes de tailles d'élément mécano-soudé

La liste de tailles d'élément mécano-soudé est triée de façon alphanumérique de la plus petite à la plus grande afin de faciliter le travail avec une bibliothèque contenant un grand nombre de composants de taille standard.

De plus, les deux tailles que vous avez utilisées le plus récemment s'affichent en haut du menu pour vous permettre de les localiser facilement.

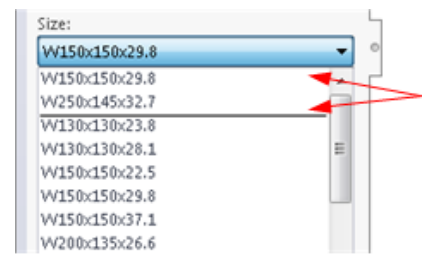

## <span id="page-247-1"></span>Longueur totale pour les pièces dérivées

Lorsque vous affichez les propriétés de liste de pièces soudées pour les pièces dérivées, la longueur totale des pièces dérivées est incluse.

Pour accéder à la propriété **Longueur totale**, cliquez à l'aide du bouton droit de la souris sur un dossier de liste des pièces soudées dans une pièce dérivée et cliquez sur **Propriétés**.

La longueur totale est disponible lorsque vous créez une pièce dérivée en :

- Insérant des éléments mécano-soudés sélectionnés d'une pièce de construction soudée dans une nouvelle pièce.
- Copiant des propriétés de la liste des pièces soudées vers de nouvelles pièces en utilisant **Fractionner** ou **Enregistrer des corps**.
- Sélectionnant **Propriétés de la liste des pièces soudées** lors de la création de la symétrie d'un pièce soudée.

Le logiciel calcule également la longueur totale des pièces dérivées dans des assemblages lorsque vous ajoutez des pièces dérivées en utilisant les éléments suivants :

- **Fichier** > **Pièce de composant dérivée**
- **Insertion** > **Composants symétriques**

# <span id="page-248-0"></span>Transfert de propriétés de matériau à partir de profils de bibliothèque **R**

Vous pouvez transférer les propriétés de matériau d'un profil de bibliothèque lorsque vous l'utilisez comme un élément mécano-soudé.

Vous pouvez aussi transférer les propriétés de matériau de profils de bibliothèque avec des matériaux spécifiques à la configuration.

L'option **Transférer le matériau à partir du profil** est disponible et sélectionnée par défaut pour les nouvelles fonctions d'élément mécano-soudé. Entre les sessions de SOLIDWORKS, le logiciel conserve le choix que vous avez effectué pour transférer des matériaux ou pas.

Si vous choisissez de transférer le matériau du profil de bibliothèque et qu'aucun matériau n'a été précédemment affecté au document, le matériau transféré est attribué comme matériau de document global, ainsi que matériau des articles de la liste des pièces soudées auxquels il s'applique.

#### **Pour transférer les propriétés de matériau à partir des profils de bibliothèque :**

- 1. Créez une esquisse.
- 2. Cliquez sur **Elément mécano-soudé** (barre d'outils Constructions soudées) ou sur **Insertion** > **Constructions soudées** > **Elément mécano-soudé**.
- 3. Dans le PropertyManager, sélectionnez **Norme**, **Type**, et **Taille** pour le profil.
- 4. Dans la zone graphique, sélectionnez des segments d'esquisse pour définir la trajectoire des éléments mécano-soudés.

Si un matériau a été attribué au profil de bibliothèque que vous avez spécifié à l'étape 3, l'option **Transférer le matériau à partir du profil** est disponible et sélectionnée.

- 5. Si **Transférer le matériau à partir du profil** est disponible :
	- Conservez sa sélection pour transférer le matériau à la pièce.
	- Désélectionnez-la pour empêcher le matériau d'être transféré.
- 6. Cliquez sur  $\vee$ .

Dans l'arbre de création FeatureManager :

- Le nœud Matériau<sup>3</sup> indique le matériau transféré.
- Lorsque vous développez les articles de la liste des pièces soudées récemment ajoutés, le matériau transféré leur est affecté.

# **www.solidworks.com**

**Dassault Systèmes SolidWorks Corp.** 175 Wyman Street Waltham, MA 02451 Phone: 1 800 693 9000 Outside the US: +1 781 810 5011 Email: generalinfo@[solidworks.com](mailto:generalinfo@solidworks.com)

**Europe Headquarters** Phone: +33 4 13 10 80 20 Email: infoeurope@[solidworks.com](mailto:infoeurope@solidworks.com)

**Asia/Pacific Headquarters** Phone: +65 6511 9188 Email: **infoap@[solidworks.com](mailto:infoap@solidworks.com)** **Japan Headquarters** Phone: +81 3 6270 8700 Email: **infojapan@[solidworks.com](mailto:infojapan@solidworks.com)**

**Latin America Headquarters** Phone: +55 11 3186 4150 Email: **infola@[solidworks.com](mailto:infola@solidworks.com)**

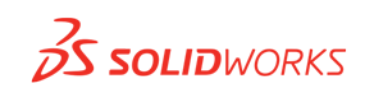

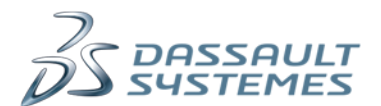